### 适用于 **ABB** 变频器、变流器和逆变器的选件

# 用户手册 FENA-01/-11/-21 以太网适配器模块

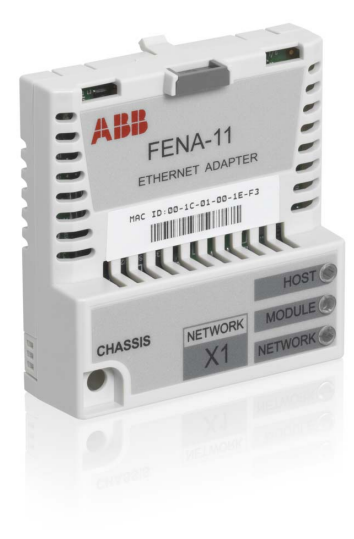

Power and productivity for a better world™

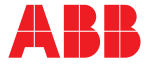

### <span id="page-1-0"></span>相关手册列表

#### 变频器手册和指南 代码

# (英语 **/** 多语言)

*ACS355* 变频器 (*0.37…22 kW*, *0.5…30 hp*)用户手册 *[3AUA0000066143](http://search.abb.com/library/ABBLibrary.asp?DocumentID=3AUA0000066143&LanguageCode=en&DocumentPartId=1&Action=Launch ) ACS580-01* 手册 *[9AKK105713A8085](http://search.abb.com/library/ABBLibrary.asp?DocumentID=9AKK105713A8085&DocumentPartId=1&Action=LaunchDirect) ACSM1* 手册 *[00578051](http://search.abb.com/library/ABBLibrary.asp?DocumentID=00578051&DocumentPartId=1&Action=LaunchDirect)* ACS850-04 *手册 ACQ810* 手册 *[00598718](http://search.abb.com/library/ABBLibrary.asp?DocumentID=00598718&DocumentPartId=1&Action=LaunchDirect) ACS880-01* 手册 *[9AKK105408A7004](http://search.abb.com/library/ABBLibrary.asp?DocumentID=9AKK105408A7004&DocumentPartId=1&Action=LaunchDirect) ACS880-04* 手册 *[9AKK105713A4819](http://search.abb.com/library/ABBLibrary.asp?DocumentID=9AKK105713A4819&DocumentPartId=1&Action=LaunchDirect)* ACS880-07 *手册* 

#### 选件手册和指南

*FENA-01/-11/-21* 以太网适配器模 *[3AUA0000093568](http://search.abb.com/library/ABBLibrary.asp?DocumentID=3AUA0000093568&LanguageCode=en&DocumentPartId=1&Action=Launch )* 块用户手册

您可以从互联网上找到 PDF 格式的手册和其他产品文档。参见封底内侧的[互](#page-402-0) [联网文档库](#page-402-0)一节。对于无法从文档库获取的手册,请联系您所在地区的 ABB 代表。

# 用户手册

## **FENA-01/-11/-21** 以太网适配器 模块

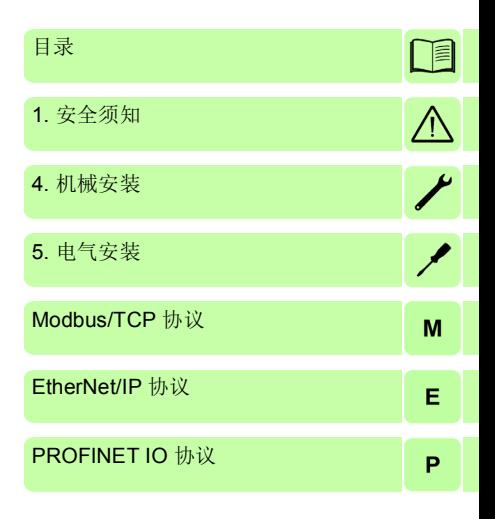

 2017 北京 ABB 电气传动系统有限公司 保留所有权利。

3AXD50000030222 中文 版本 A 基于:3AUA0000093568 英文 版本 C 生效日期:2017/05/25

 $\blacksquare$ 

# <span id="page-4-0"></span>目录

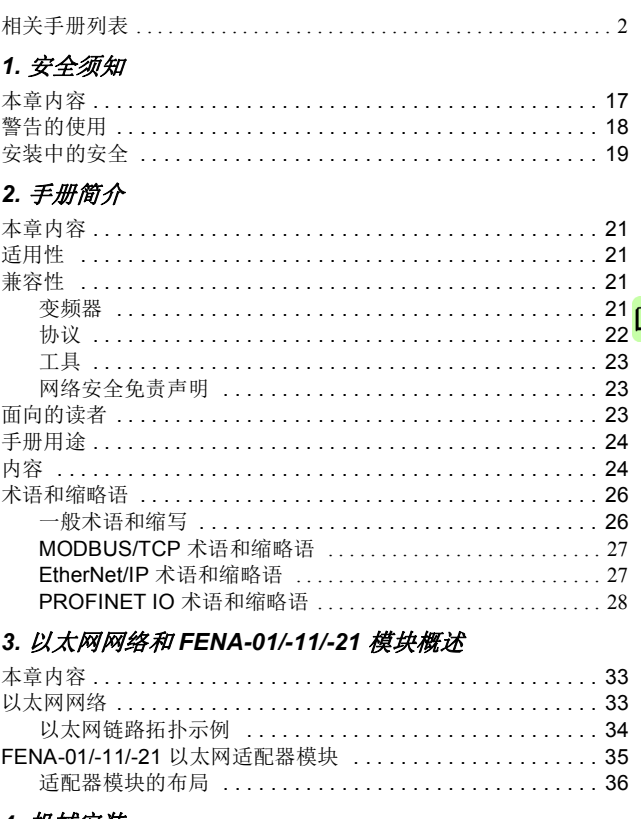

# 4. 机械安装

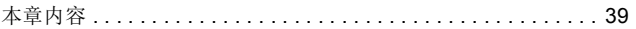

### *6* 目录

 $\Box$ 

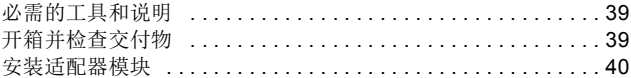

### *5.* [电气安装](#page-42-1)

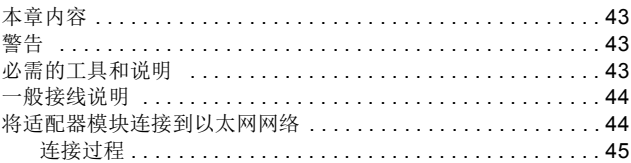

# *[Modbus/TCP](#page-46-1)* 协议

# *[6. Modbus/TCP –](#page-48-0)* 启动

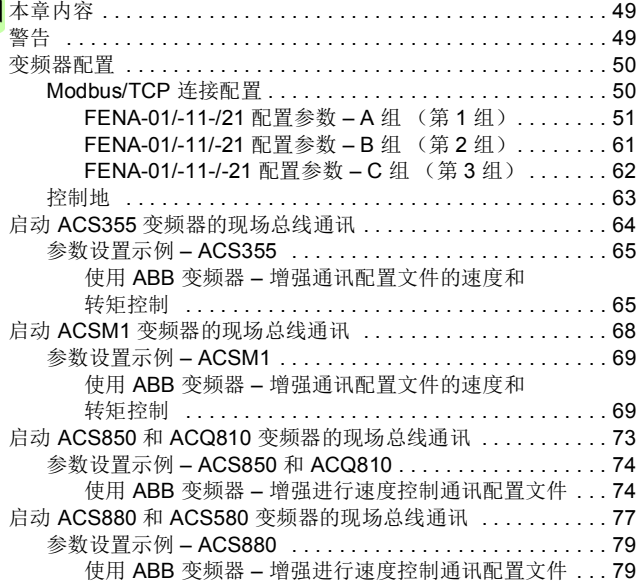

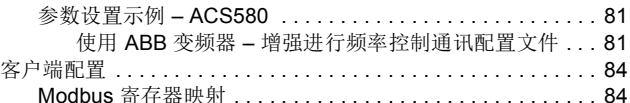

### 7. Modbus/TCP - 通讯配置文件

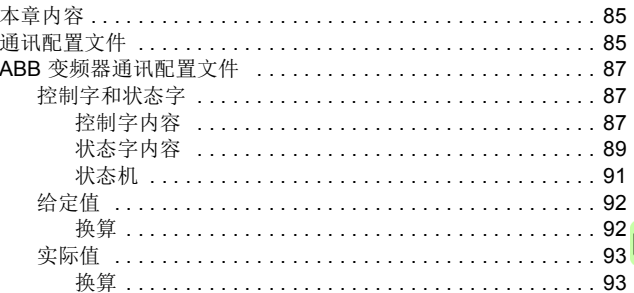

### 8. Modbus/TCP - 通讯协议

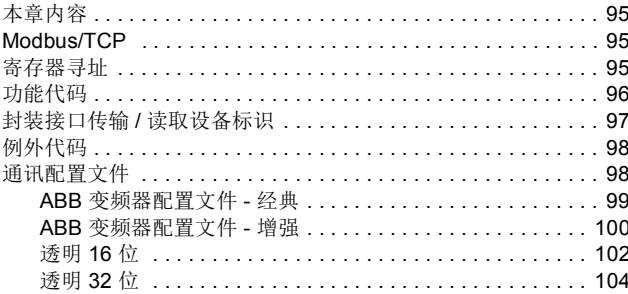

### 9. Modbus/TCP - 诊断

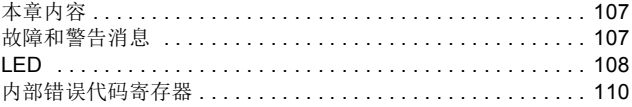

 $\Box$ 

# *[EtherNet/IP](#page-112-1)* 协议

## *[10. EtherNet/IP –](#page-114-0)* 启动

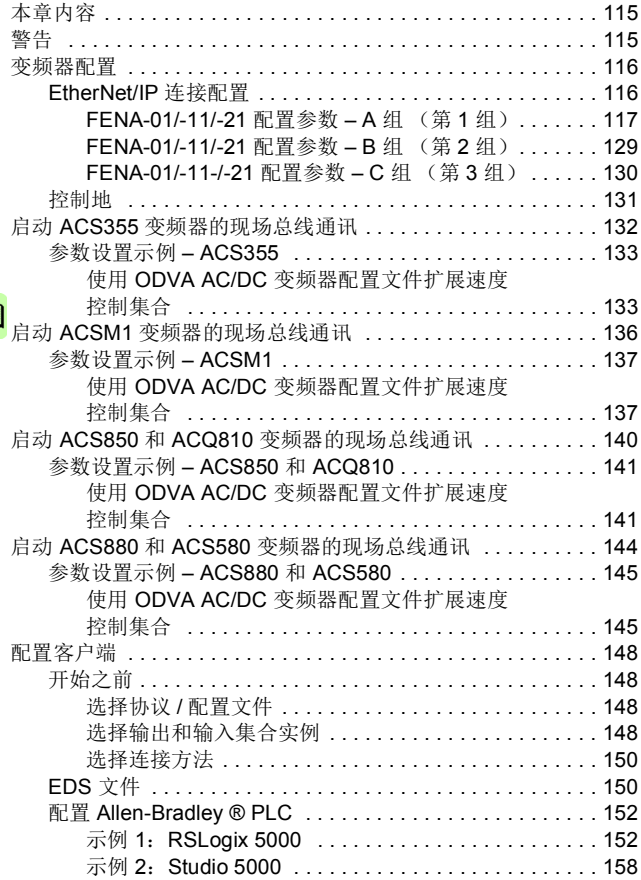

肎

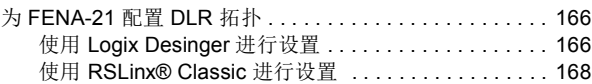

# *[11. EtherNet/IP –](#page-172-0)* 通讯配置文件

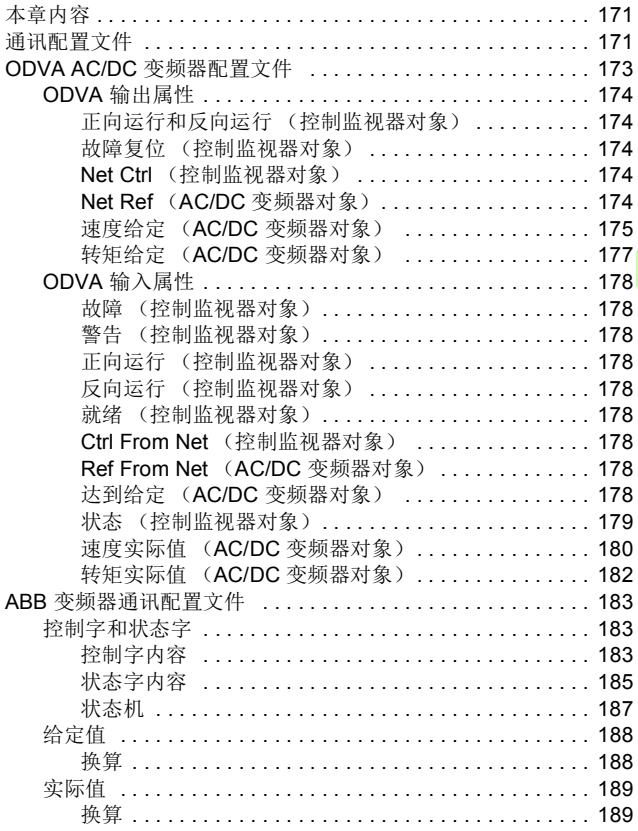

# *[12. EtherNet/IP –](#page-191-0)* 通讯协议

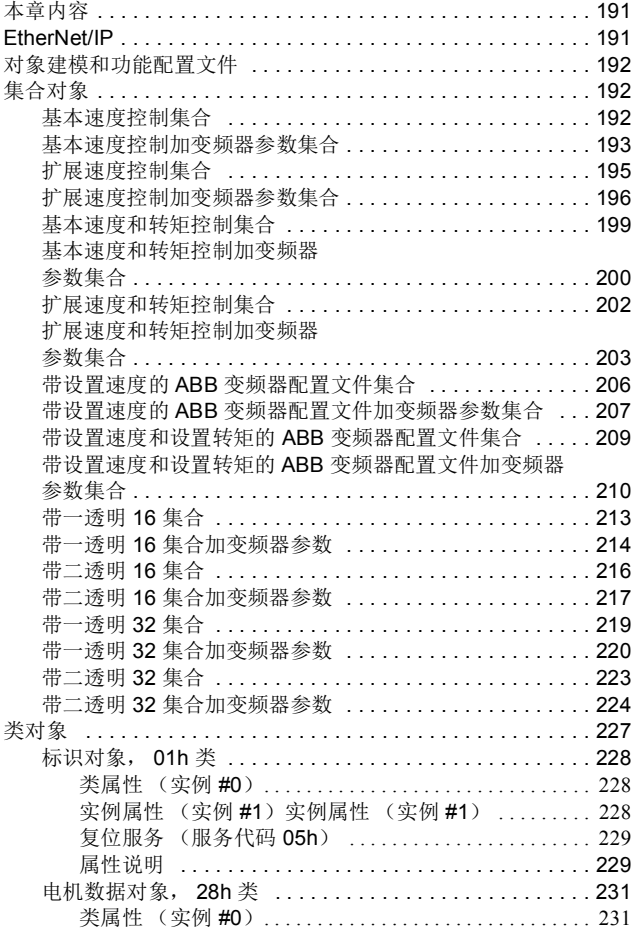

 $\Box$ 

### 日录 11

目

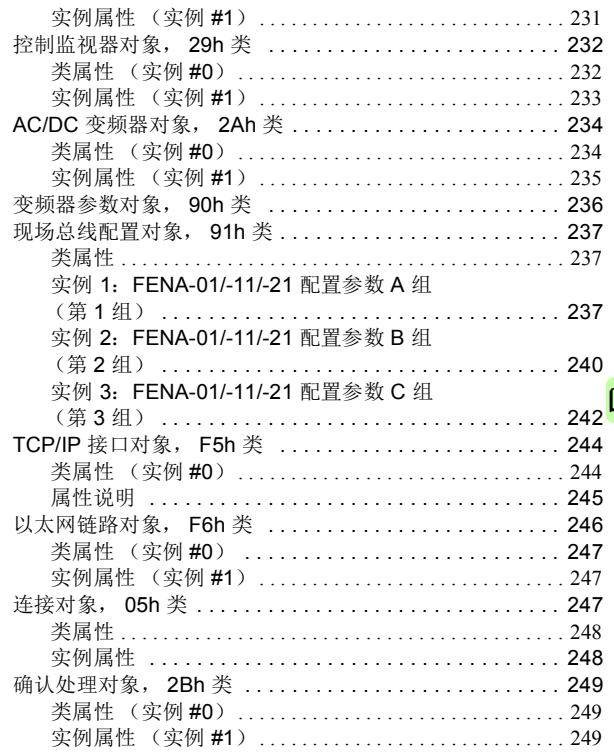

### 13. EtherNet/IP - 诊断

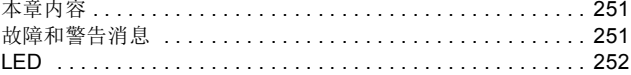

 $\Box$ 

# **[PROFINET IO](#page-270-0) 协议**

# *[14. PROFINET IO –](#page-272-0)* 启动

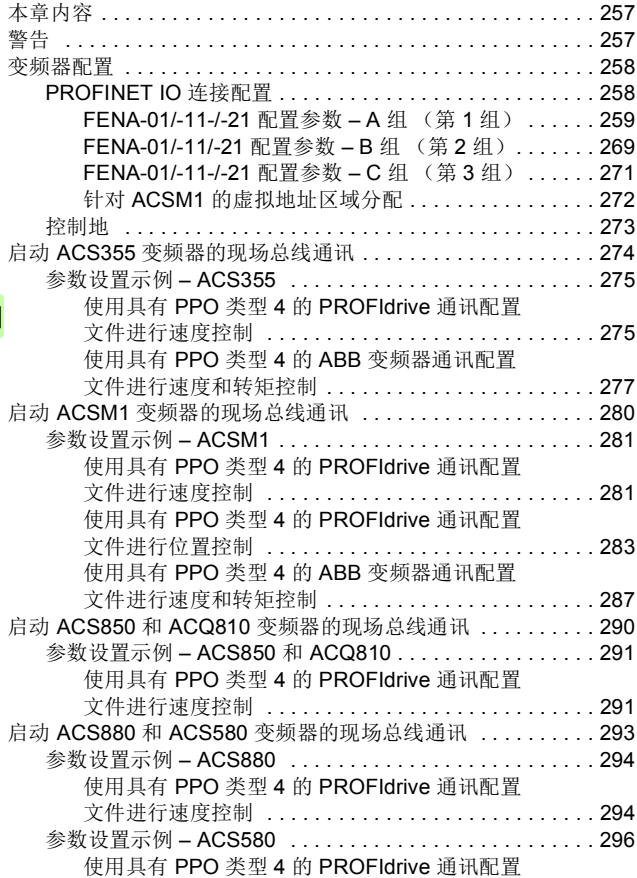

E

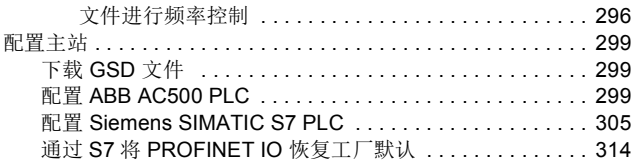

### 15. PROFINET IO - 通讯配置文件

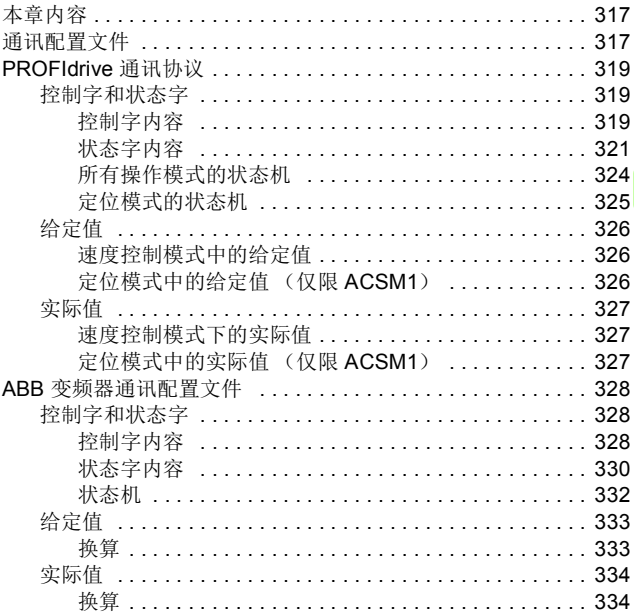

## 16. PROFINET IO - 通讯协议

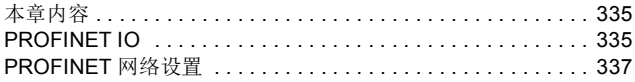

 $\Box$ 

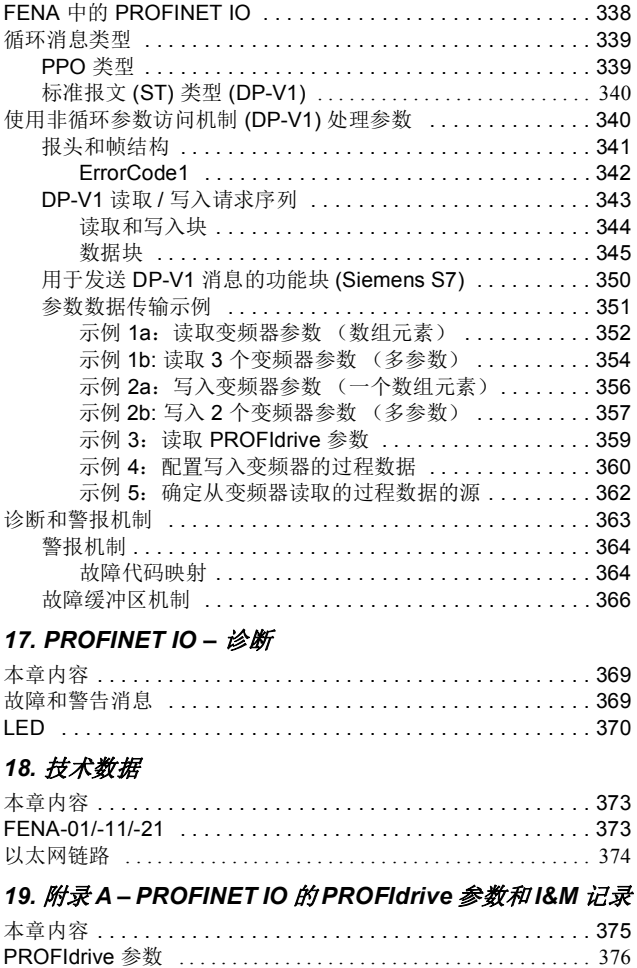

日录 15

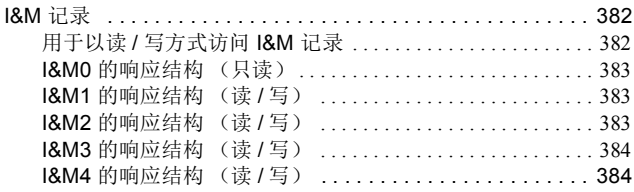

# 20. 附录 B-适用于 FENA 的 ABB IP 配置工具

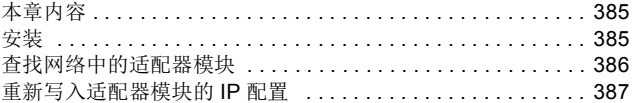

### 21. 附录 C - FENA 配置网页

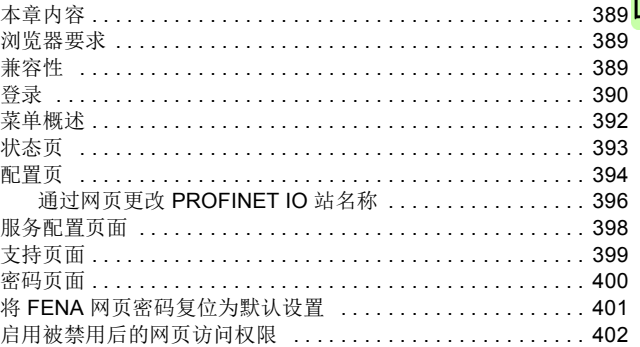

### 更多信息

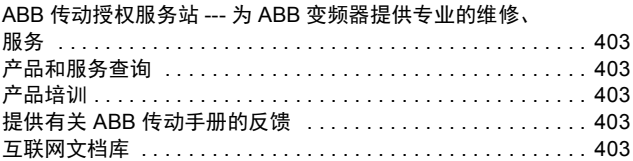

*16* 目录

 $\Box$ 

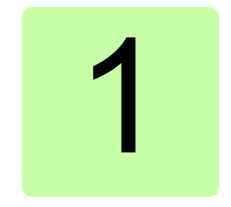

# <span id="page-16-1"></span><span id="page-16-0"></span>安全须知

# <span id="page-16-2"></span>本章内容

本章包括本手册中使用的警告符号,以及在将可选模块安装或连接 到变频器、变流器或逆变器时必须遵守的安全说明。如果忽略安全 须知, 则可能导致受伤、死亡或设备损坏。 请在开始安装之前阅读 A 本章。

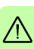

*18* 安全须知

# <span id="page-17-0"></span>警告的使用

警告信息将告知您可能导致受伤、死亡或设备损坏的情况。此外, 它们还将告知您如何防范危险。本手册使用下列警告符号:

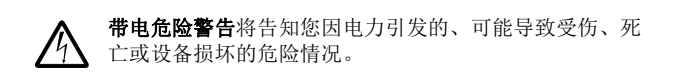

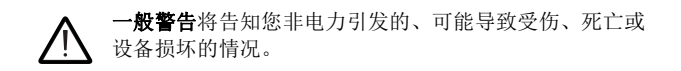

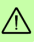

 $\bigtriangleup$ 

# <span id="page-18-0"></span>安装中的安全

这些说明适用于将可选模块安装或连接至变频器、变流器或逆变 器,以及需要打开其前盖或柜门进行作业的所有人员。

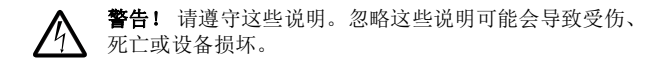

- 无资质人员不得执行安装或维护作业。
- 断开变频器、变流器或逆变器的所有可能的电压。在断开变频 器、变流器或逆变器的连接后,务必等待 5 分钟以便中间电路 电容器放电,然后再继续操作。
- 断开连接到可触及的其他控制信号连接端子的所有危险电压。 例如,可能已从外部将 230V AC 连接到变频器、变流器或逆变 器的继电器输出。
- 始终使用万用表确保没有任何可触及部件带有电压。万用表的 阻抗必须至少为 1 Mohm。

安全须知

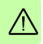

# 2

# <span id="page-20-0"></span>手册简介

### <span id="page-20-1"></span>本章内容

本章介绍此手册。

### <span id="page-20-2"></span>适用性

本手册适用于 FENA-01/-11/-21 以太网适配器模块,软件版本 3.10 及更高版本。

### <span id="page-20-3"></span>兼容性

FENA-01/-11/-21 以太网适配器模块兼容不同 ABB 变频器和太阳能 逆变器。

注意:在本手册的后面部分,术语 " 变频器 " 也用于指变流器和逆 变器。

### <span id="page-20-4"></span>■ 变频器

该表显示了带有不同 ABB 变频器的 FENA 适配器模块的兼容性。

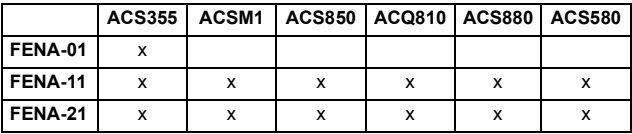

### <span id="page-21-0"></span>■ 协议

FENA 适配器模块与以太网标准 IEEE802.3 及 IEEE802.3u 兼容。 该表显示了 0.290 及更高软件版本的 FENA 适配器模块支持的协议。

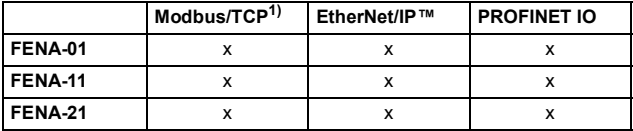

1) 除了 Modbus/TCP 外, FENA-01/-11/-21 还支持 Modbus over UDP。

该表指定了与支持的协议兼容的客户端 / 主站。

| 协议             | 兼容客户端 / 主站                                                                                                    |
|----------------|----------------------------------------------------------------------------------------------------|
| Modbus/ $TCP1$ | 支持下列项的所有 Modbus/TCP 客户端:<br>Modbus 应用协议规范 v1.1b<br>TCP/IP 上的 Modbus 消息传递实施指南 v1.0b                                                                                                    |
| EtherNet/IP    | 支持下列项的所有 EtherNet/IP 客户端:<br>CIP 网络库, 第 1 卷, 通用工业协议 (CIP), 第 3.0 版,<br>2006年5月<br>CIP 网络库, 第 2 卷, CIP 的 EtherNet/IP 改编, 第 1.2<br>版, 2006年5月<br>推荐的 EtherNet/IP 设备功能, 第1.2 版, 2006 年 2 月 |
| PROFINET IO    | 支持下列项的所有 PROFINET IO 主站:<br>GSDML 文件版本 2.31<br>基于 IEC 标准 61158 和 61784 的 PROFINET IO 协议<br>٠<br>PROFINET-IO 符合性 B 类                                                                     |

### <span id="page-22-0"></span>工具

FENA-11/-21 适配器模块可用于针对 ACS880 的以太网工具网络 中。以太网工具网络支持通过使用 Drive composer pro PC 工具从 单个位置调试和监视多个单传动变频器,或多传动的逆变器和供电 单元。

注意:当 FENA-11/-21 适配器模块只在以太网工具网络中使用时, 参数 "50.21 FBA A 通讯时间选择 " 和 "50.51 FBA B 通讯时间选择 " 参数的推荐设置为*慢*或*监测*。

有关以太网工具网络的更多信息,请参阅:

- *ACS880* 变频器的以太网工具网络应用指南 (3AUA0000125635 [ 英语 ])
- *Drive composer* 用户手册 (3AUA0000094606 [ 英语 ])。

### <span id="page-22-1"></span>■ 网络安全免责声明

本产品设计用于连接到网络接口并通过网络接口传输信息和数据。 客户负责在产品和客户网络或任何其他网络 (视具体情况而定)之 间提供并持续确保安全连接。客户应制定并维持任何适当的措施 (例如但不限于安装防火墙、应用身份验证措施、为数据加密、安 装杀毒程序等)来保护产品、网络、系统和接口,防止出现任何类 型的安全违规、未经授权的访问、干扰、入侵、泄露和 / 或数据或 信息失窃。对于由上述安全违规、任何未经授权的访问、干扰、入 侵、泄露和 / 或数据或信息失窃引起的损坏和 / 或损失, ABB 及其 附属公司概不承担任何责任。

### <span id="page-22-2"></span>面向的读者

本手册适用于适配器模块的安装规划、安装、启动、使用和维修人 员。在模块上作业之前,请阅读本手册以及包含相关产品的硬件和 安全说明的适用变频器手册。

您应当了解电气、接线、电气部件和电气图解符号方面的基本知识。

本手册的编写面向全球读者。本手册同时采用国际标准单位和英制 单位。

# <span id="page-23-0"></span>手册用途

手册提供了关于安装、调试和使用 FENA-01/-11/-21 以太网适配器 模块的信息。

# <span id="page-23-1"></span>内容

本手册由以下几章组成:

- [安全须知](#page-16-0)提供当您安装现场总线适配器模块时必须遵守的安全 说明。
- 以太网网络和 *[FENA-01/-11/-21](#page-32-3)* 模块概述包含以太网网络和适 配器模块的简要描述。
- [机械安装](#page-38-0)包含交付检查清单以及适配器模块安装说明。
- [电气安装](#page-42-0)包含关于为适配器模块接线以及将其连接到以太网网 络的说明。
- *[技术数据](#page-372-3)*包含活配器模块和以太网链路的技术数据。
- **附录 [A PROFINET IO](#page-374-2) 的 PROFIdrive 参数和 I&M 记录包含** PROFINET IO 协议的 I&M 记录的 PROFIdrive 配置文件参数和 电报及响应结构。
- 附录 B 适用于 FENA 的 [ABB IP](#page-384-3) 配置工具介绍如何为 FENA 使用 APP IP 配置工具。
- 附录 *[C FENA](#page-388-4)* 配置网页显示了 FENA 配置网页。

### **Modbus/TCP** 协议

- *[Modbus/TCP](#page-48-3)* 启动显示了带适配器模块的变频器启动期间要 执行的步骤,并给出了关于配置 Modbus/TCP 客户端的信息。
- *[Modbus/TCP](#page-84-3)* 通讯配置文件描述了在客户端、适配器模块和 变频器之间的通讯中使用的通讯配置文件。
- *Modbus/TCP 通讯协议*描述了用于话配器模块的 Modbus/TCP 通讯协议。
- *[Modbus/TCP](#page-106-3)* 诊断介绍如何使用适配器模块上的状态 LED 跟 踪故障。

### **EtherNet/IP** 协议

- *[EtherNet/IP](#page-114-3)* 启动显示了带适配器模块的变频器启动期间要执 行的步骤,并给出了关于配置 EtherNet/IP 客户端的示例。
- *[EtherNet/IP](#page-170-3)* 通讯配置文件描述了在客户端、适配器模块和变 频器之间的通讯中使用的通讯配置文件。
- *[EtherNet/IP](#page-190-3)* 通讯协议描述了用于适配器模块的 EtherNet/IP 通讯协议。
- *[EtherNet/IP](#page-250-3)* 诊断介绍如何使用适配器模块上的状态 LED 跟 踪故障。

### **PROFINET IO** 协议

- **PROFINET IO –** 启动显示了带适配器模块的变频器启动期间要 执行的步骤,并给出了关于配置 PROFINET 主站的示例。
- *[PROFINET IO](#page-316-3)* 通讯配置文件描述了在主站、适配器模块和变 频器之间的通讯中使用的通讯配置文件。
- **PROFINET IO** 通讯协议描述了用于适配器模块的 PROFINET IO 通讯协议。
- *[PROFINET IO](#page-368-3)* 诊断介绍如何使用适配器模块上的状态 LED 跟踪故障。

# <span id="page-25-0"></span>术语和缩略语

## <span id="page-25-1"></span>■ 一般术语和缩写

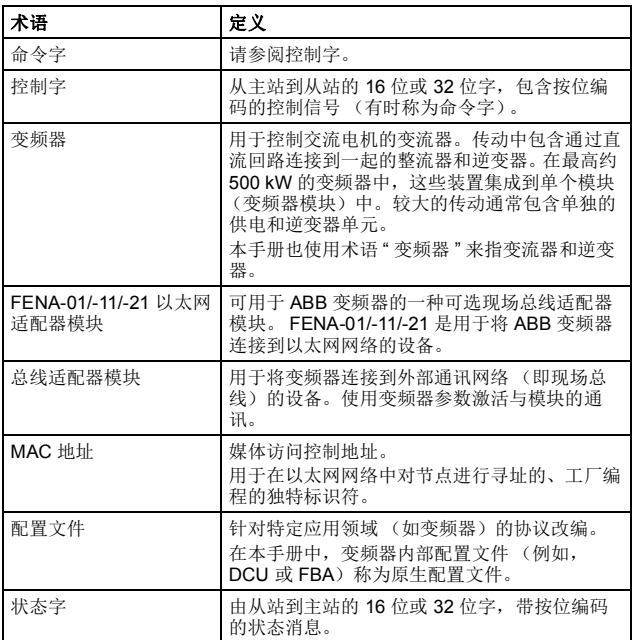

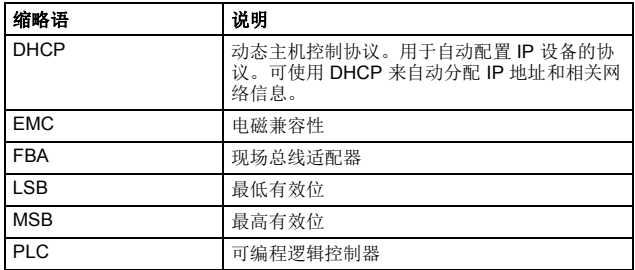

## <span id="page-26-0"></span>**MODBUS/TCP 术语和缩略语**

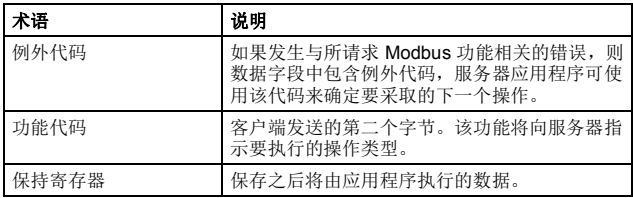

### <span id="page-26-1"></span>**EtherNet/IP 术语和缩略语**

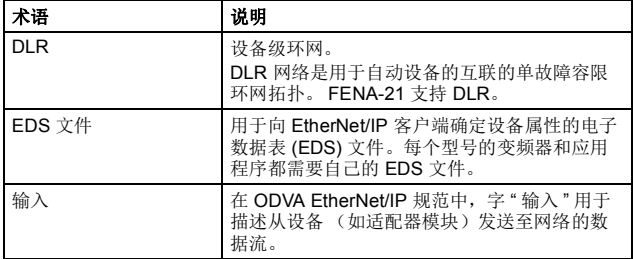

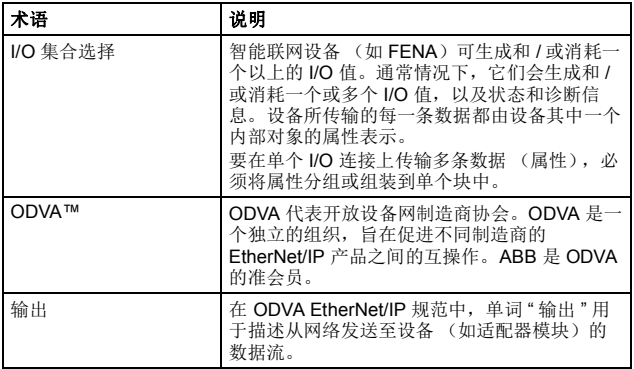

# <span id="page-27-0"></span>**PROFINET IO 术语和缩略语**

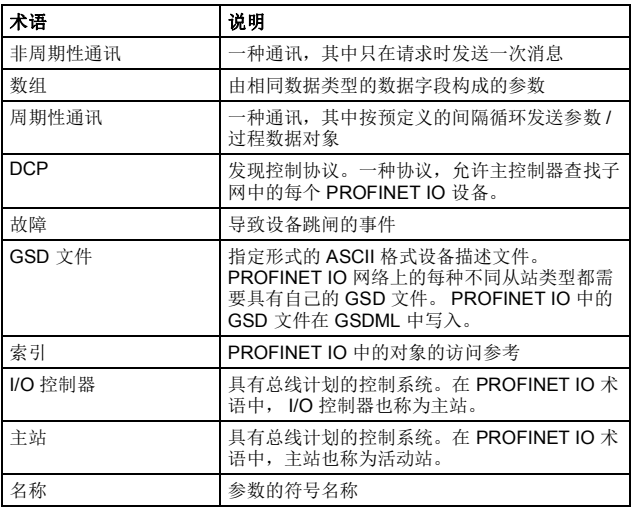

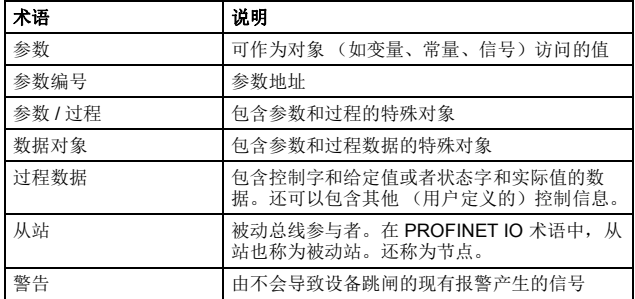

斜体文本为原始德语术语。

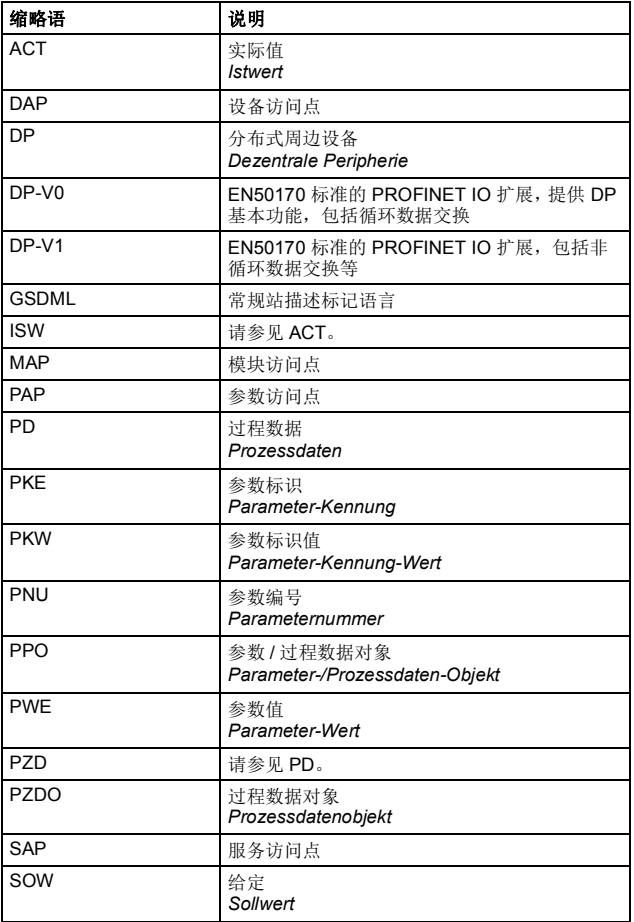

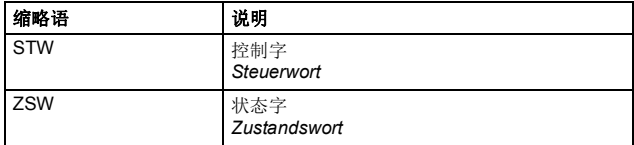

# 3

# <span id="page-32-3"></span><span id="page-32-0"></span>以太网网络和 **FENA-01/-11/-21**  模块概述

### <span id="page-32-1"></span>本章内容

本章包含以太网网络和 FENA 适配器模块的简要描述。

## <span id="page-32-2"></span>以太网网络

以太网标准支持多种物理介质 (同轴电缆、双绞线、光纤)和拓扑 结构 (总线和星形)。 FENA-01/-11/-21 适配器模块支持使用双绞 线作为星形拓扑中的物理介质。此外,FENA-21 还支持采用所有协 议的菊花链拓扑以及采用 Ethernet/IP 协议的 DLR。

双绞线介质上的以太网网段的最大长度为 100 米。以太网节点和交 换机或路由器之间的所有双绞线介质必须短于 100 米 (包括插线 控制盘中的介质)。有关详细信息,请参见[技术数据](#page-372-3)一章。

### <span id="page-33-0"></span>■ 以太网链路拓扑示例

此图显示了可用于带 FENA-01/-11 的以太网网络的允许拓扑结构示 例。

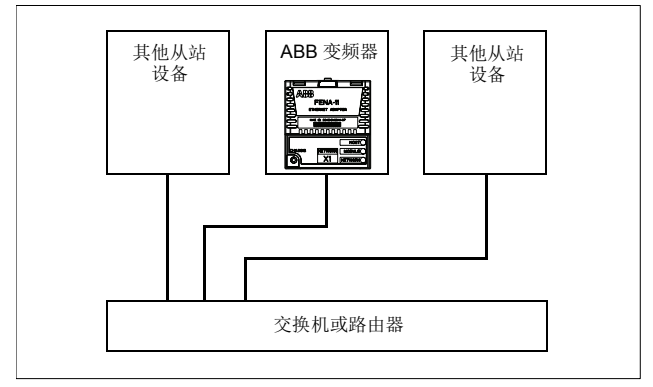

此图显示了可用于带 FENA-21 的以太网网络的允许拓扑结构示例。

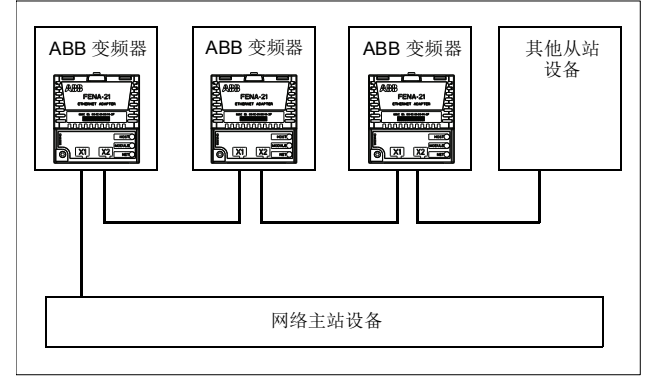

### <span id="page-34-0"></span>**FENA-01/-11/-21** 以太网适配器模块

FENA-01/-11/-21 以太网适配器模块是用于 ABB 变频器的可选设 备,通过它可将变频器连接到以太网网络。

通过此适配器模块,您可以:

- 向变频器发出控制指令(例如," 启动 "、" 停止 "、" 运行允许 ")
- 向变频器馈送电机速度和转矩给定
- 向变频器的 PID 控制器提供过程实际值或过程给定
- 从变频器读取状态信息和实际值
- 复位变频器故障。

下列各章中描述了用于通过以太网访问这些功能的协议:

- **Modbus/TCP** 通讯协议
- *[EtherNet/IP](#page-190-3)* 通讯协议
- **PROFINET IO** 通讯协议的设置。

此适配器模块支持 10 Mbit/s 和 100 Mbit/s 数据传输速率,并会自 动检测网络中使用的数据传输速率。

注意:PROFINET IO 只会在全双工模式下使用 100 Mbit/s。

此适配器模块安装在变频器控制单元上的选件插槽中。请参见变频 器手册以了解模块布置选项。

以太网网络和 *FENA-01/-11/-21* 模块概述

### <span id="page-35-0"></span>■ 适配器模块的布局

此图显示了 FENA-01/-11 的布局。

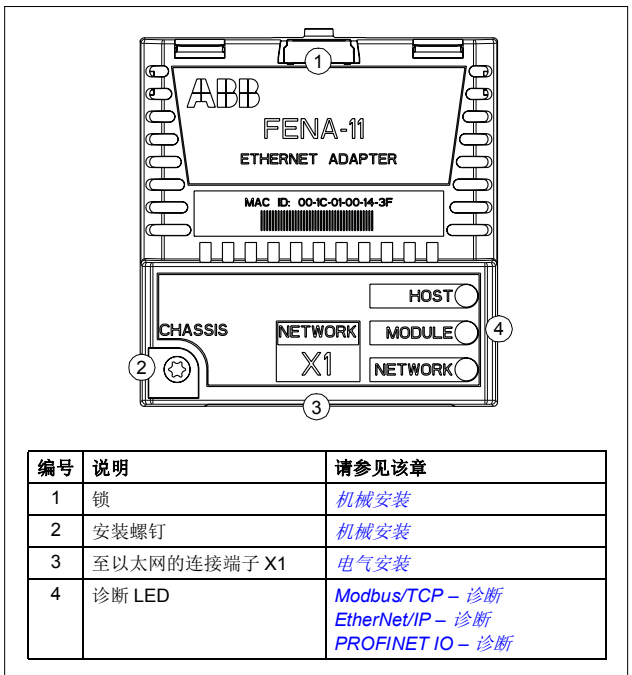
# 此图显示了 FENA-21 的布局。

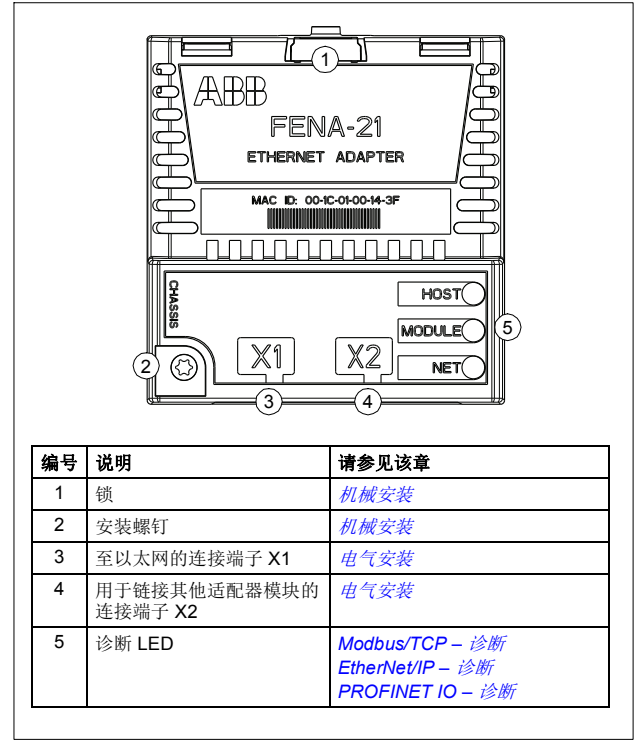

### 以太网网络和 *FENA-01/-11/-21* 模块概述

# 4

# <span id="page-38-0"></span>机械安装

# 本章内容

本章包含交付检查清单以及适配器模块安装说明。

# 必需的工具和说明

需要 Torx TX10 螺丝刀才能将 FENA 适配器模块固定到变频器。另 请参见相应变频器硬件手册。

# 开箱并检查交付物

- 1. 打开选件包。
- 2. 确保包装中包含:
	- 以太网适配器模块, FENA-01/-11/-21 型
	- 本手册。
- 3. 确保无损坏迹象。

# 安装适配器模块

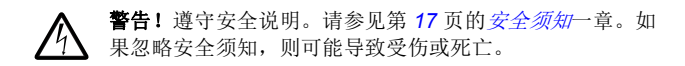

适配器模块在变频器中具有特定的位置。一些塑料销、一个锁和一 个螺钉用于将适配器模块安装到位。螺钉还在模块和变频器框架之 间建立电气连接,用于电缆屏蔽层封端。

安装适配器模块后,它将通过 20 针连接端子建立至变频器的信号 和电源连接。

在控制单元中安装或移除适配器模块时:

1. 拉出锁。

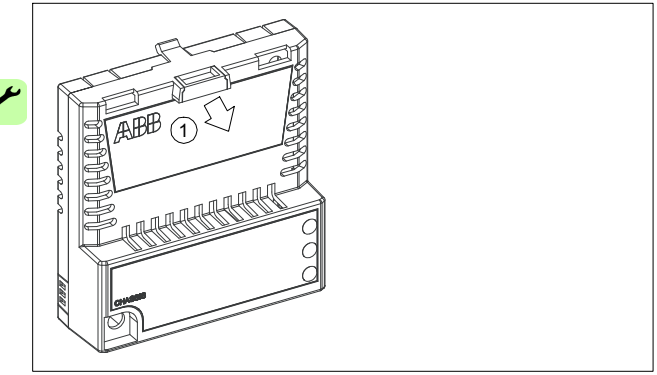

机械安装 *41*

2. 将适配器模块小心地置于变频器上的相应位置。

3. 推入锁。

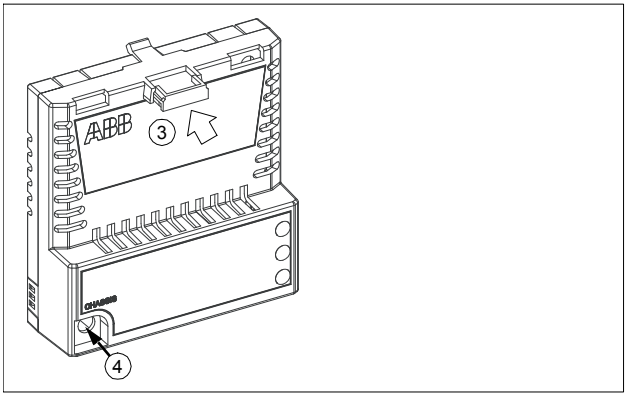

4. 使用 Torx TX10 螺丝刀将螺钉紧固至 0.8 N·m。

注意:太高的紧固力矩可能会损坏螺丝。必须正确拧紧螺钉, 才能满足 EMC 的要求并确保模块正常工作。

请参见相应变频器手册,了解关于如何将适配器模块安装到变频器 的进一步说明。

*42* 机械安装

 $\overline{\phantom{a}}$ 

电气安装 *43*

# 5

# <span id="page-42-0"></span>电气安装

# 本章内容

本章包括:

- 一般接线说明
- 关于将适配器模块连接到以太网网络的说明。

# 警告

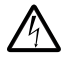

**警告!** 遵守安全说明。请参见第 [17](#page-16-0) 页的 [安全须知](#page-16-0)一章。如 果忽略安全须知,则可能导致受伤或死亡。不合格的电工 不得执行电气作业。

# 必需的工具和说明

请参见相应变频器硬件手册。

*44* 电气安装

# 一般接线说明

- 将总线电缆布置在尽可能远离电机电缆的位置。
- 避免平行布线。
- 在电缆入口位置使用套管。

# 将适配器模块连接到以太网网络

网络电缆可以是 CAT5 更高类的电缆,并且可以是 UTP、 FTP 或 STP 型。

使用 CAT5 FTP 或 STP 时, 电缆屏蔽层通过 RC 网络连接到变频 器框架。在 FENA-01 中,可通过使用 X1 连接端子旁的跳线 J1 更 改该连接。

- 位置 1-2 会将电缆屏蔽层直接连接到变频器框架。
- 位置 2-3 会将电缆屏蔽层通过 RC 网络连接到变频器框架。这 是跳线的默认设置。

下图显示了 FENA-01 适配器模块上的跳线针脚 1 的位置。

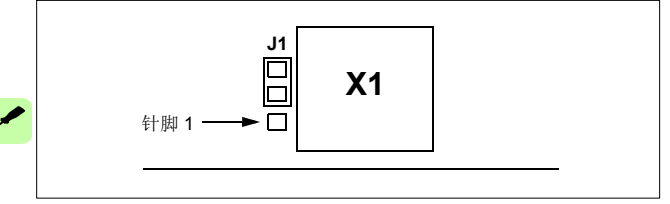

# ■ 连接过程

- 1. 将网络电缆连接到适配器模块上的 RJ-45 连接端子 (X1)。
- 2. 如果要使用 FENA-21 适配器模块创建菊花链,请将第一个适配 器模块的 X2 连接端子连接到下一个适配器模块的 X1, 以此类 推。

注意:如果菊花链中的设备关闭和出现故障,链中的其他设备会从 网络断开连接。在无法接受这种情况的应用中,请考虑使用环形拓 扑。使用 DLR 的 Ethernet/IP 协议支持环形拓扑。

*46* 电气安装

Á

# **Modbus/TCP** 协议

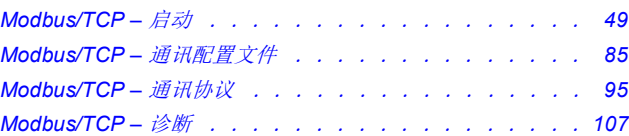

M

 $\overline{\mathsf{M}}$ 

# 6

# <span id="page-48-0"></span>**Modbus/TCP –** 启动

# 本章内容

本章包括:

- 关于配置变频器以与适配器模块一起操作的信息
- 关于启动带适配器模块的变频器的、特定于变频器的说明
- 关于配置客户端以与适配器模块通讯的信息。

# 警告

警告!请遵循本手册以及变频器文档中给出的安全说明。

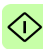

*50 Modbus/TCP –* 启动

# 变频器配置

除非另有说明,否则本节中的信息适用于与适配器模块兼容的所有 变频器型号。

## **Modbus/TCP 连接配置**

在根据[机械安装](#page-38-0)和[电气安装](#page-42-0)这些章中的说明完成适配器模块的机械 和电气安装后,必须设置变频器以与模块通讯。

激活模块以进行与变频器的 Modbus/TCP 通讯的详细过程取决于变 频器型号。通常情况下,必须调整参数以激活通讯。请参见第 *[64](#page-63-0)* 页开始的、特定于变频器的启动部分。

一旦在变频器和适配器模块之间建立通讯,便会将多个配置参数复 制到变频器。下表显示了这些参数;必须首先检查它们,并在必要 时进行调整。可以通过变频器控制盘、 PC 工具或 Web 用户界面调 整这些参数。有关 Web 用户界面的详细信息, 请参见*附录 C -FENA* [配置网页](#page-388-0)。

### 注意:

- 并非所有变频器都会显示配置参数的描述性名称。为了帮助您 识别不同变频器中的参数,每个变频器显示的名称在表中的灰 色框中给出。
- 只有在您下一次为模块上电或激活现场总线适配器刷新参数 后,新参数设置才会生效。

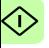

# **FENA-01/-11-/21** 配置参数 **– A** 组 (第 **1** 组)

注意: 实际参数组编号取决于变频器型号。A组(第1组)对应于:

- ACS355、ACSM1、ACS580、ACS850 和 ACQ810 中的参数 组 51
- 如果将适配器安装为现场总线适配器 A/B,则 ACS880 中的参 数组通常为 51/54 (在某些型号中为组 151/154)。

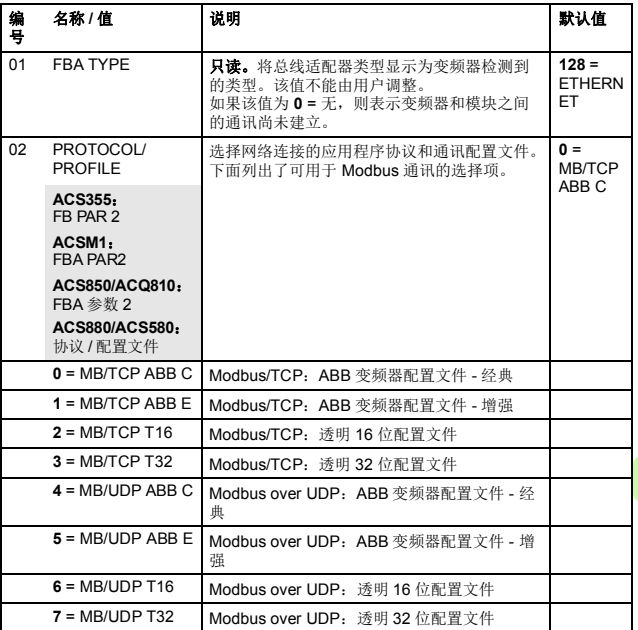

# *52 Modbus/TCP –* 启动

G

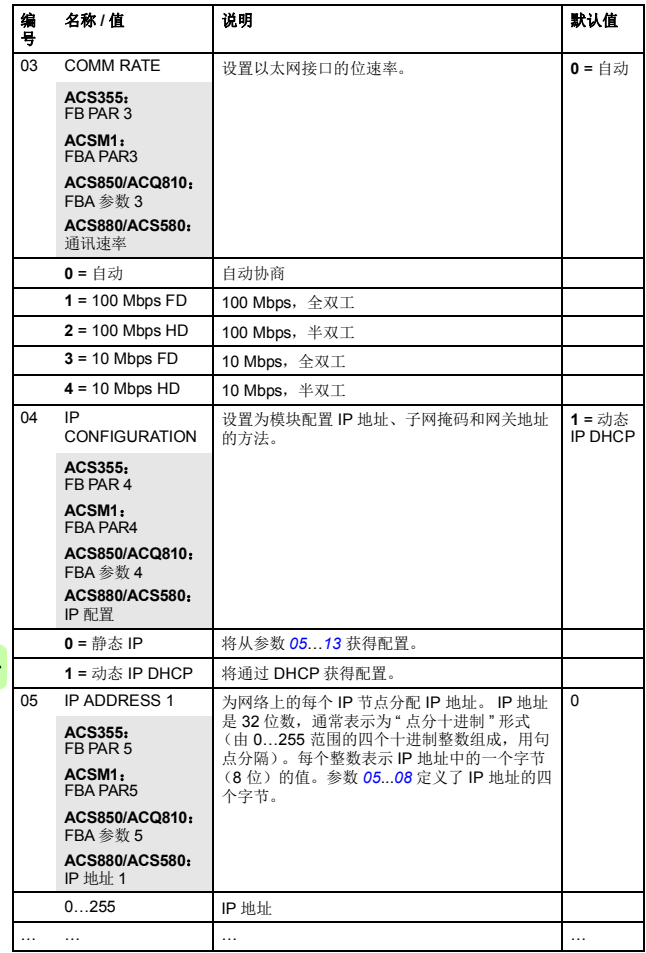

0

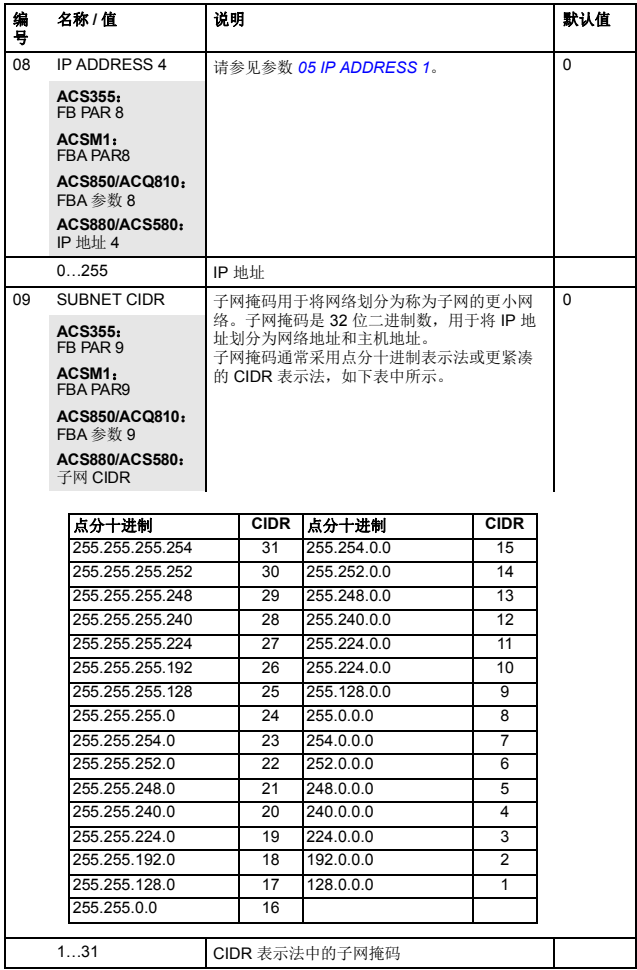

G

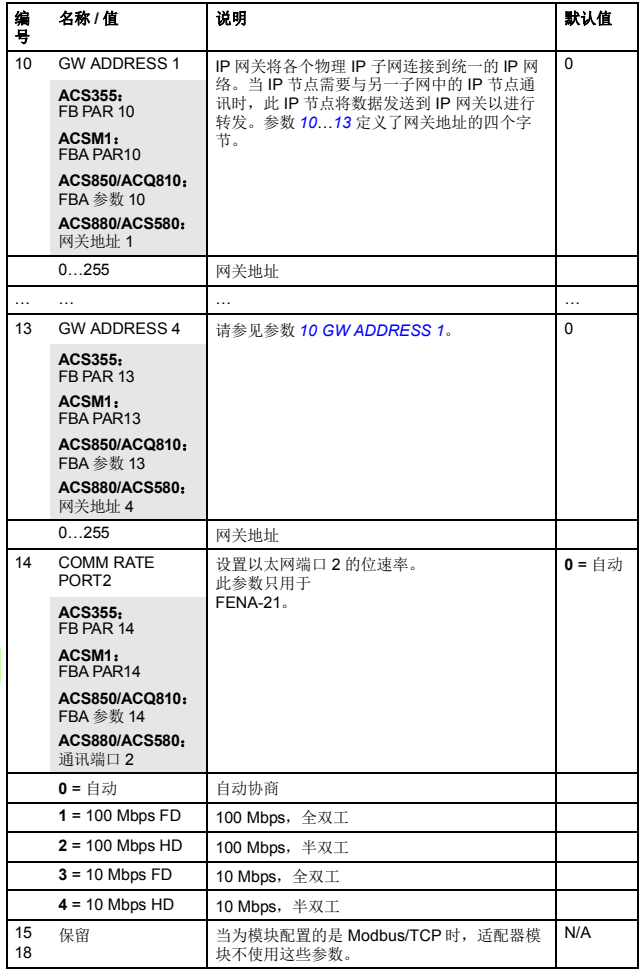

 $\odot$ 

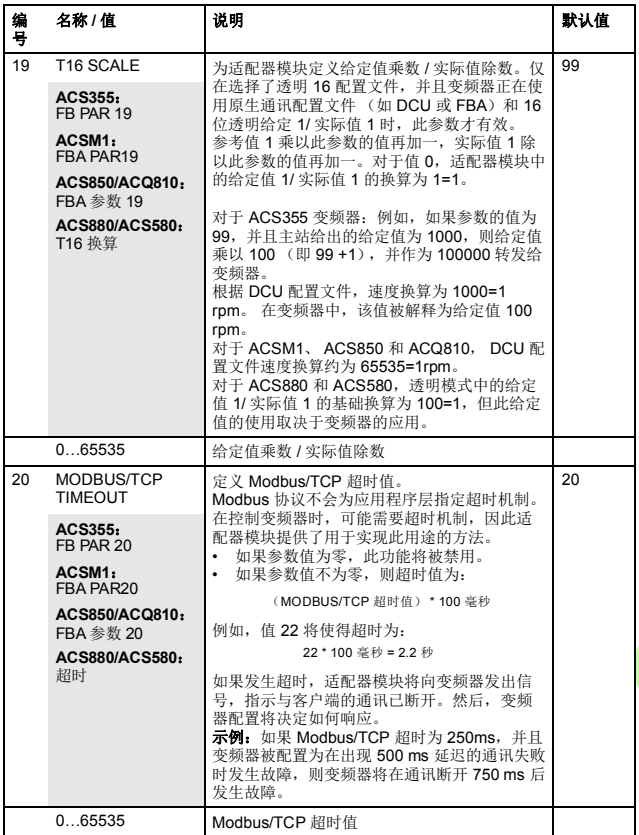

## *56 Modbus/TCP –* 启动

G

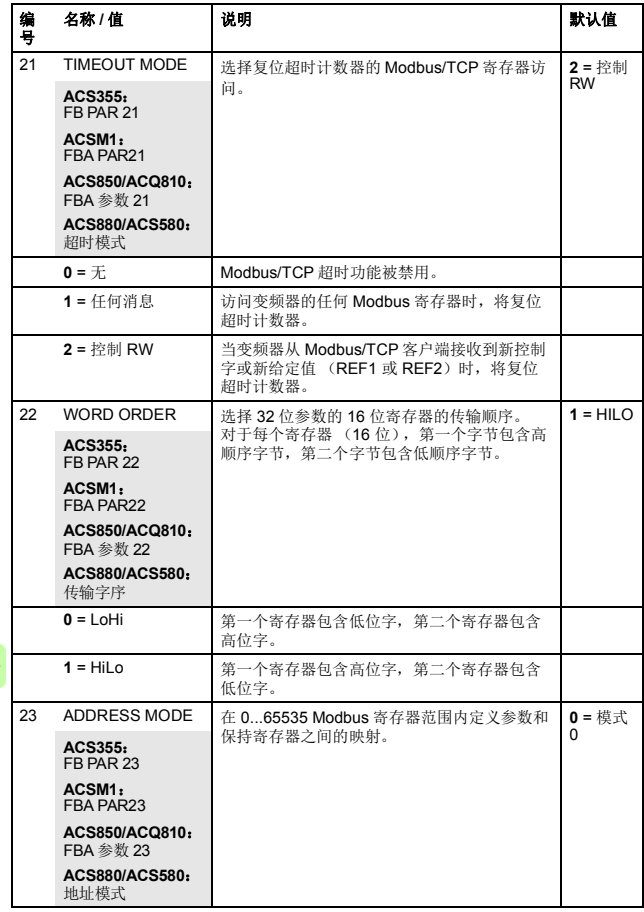

0

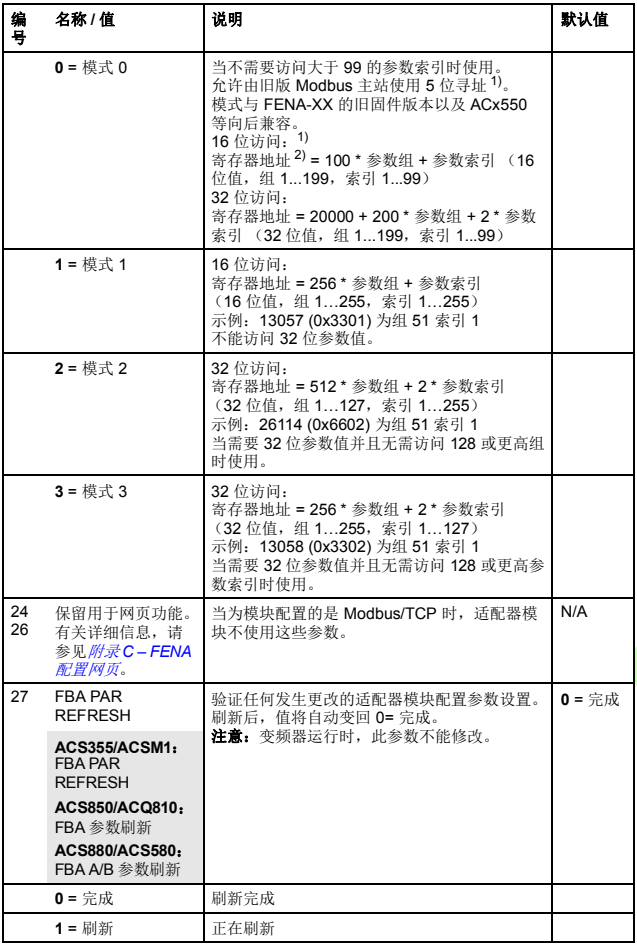

## *58 Modbus/TCP –* 启动

G

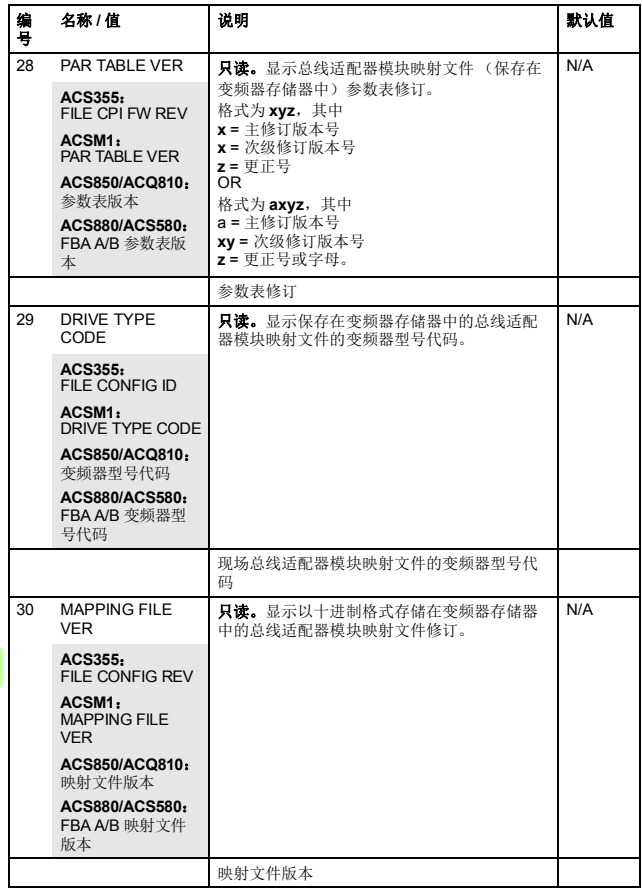

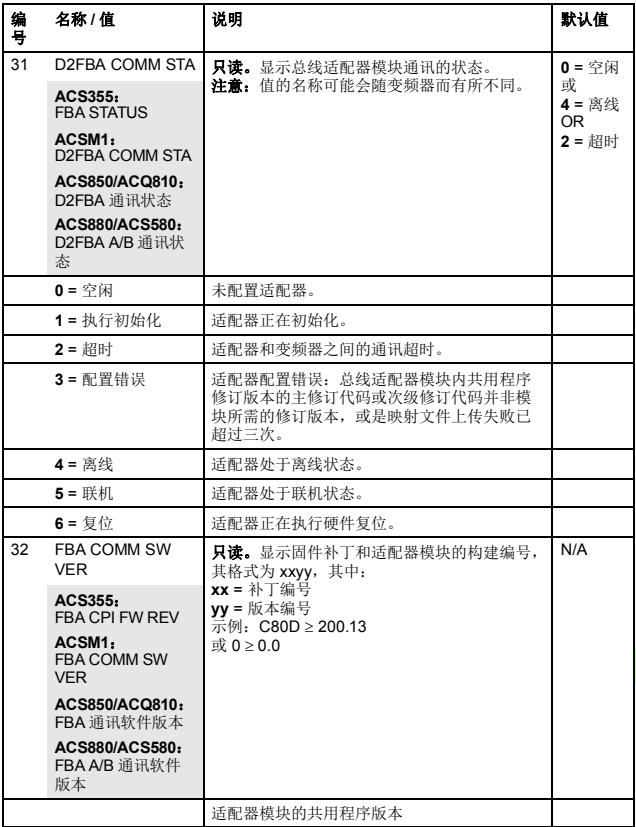

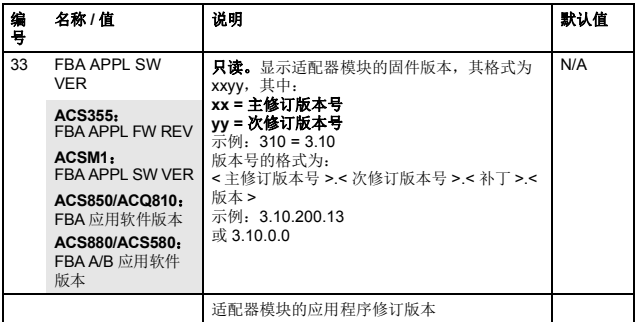

1) 使用 6 位寄存器寻址 (400001) 而非 5 位寄存器寻址 (40001) 来描述寄存器映射。

2) 寄存器地址 = 寄存器地址 + 40000 (0) (如果应使用保持寄存器区域指示)。 有关更多信息,请参见第 *[95](#page-94-1)* 页的[寄存器寻址](#page-94-1)一节。

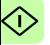

# **FENA-01/-11/-21** 配置参数 **– B** 组 (第 **2** 组)

注意: 实际参数组编号取决于变频器型号。 B 组 (第2组)对应于:

- ACS355 中的参数组 55
- ACSM1、 ACS580、 ACS850 和 ACQ810 中的参数组 53
- 如果将适配器安装为现场总线适配器 A/B,则 ACS880 中的参 数组通常为 53/56 (在某些型号中为组 153/156)。

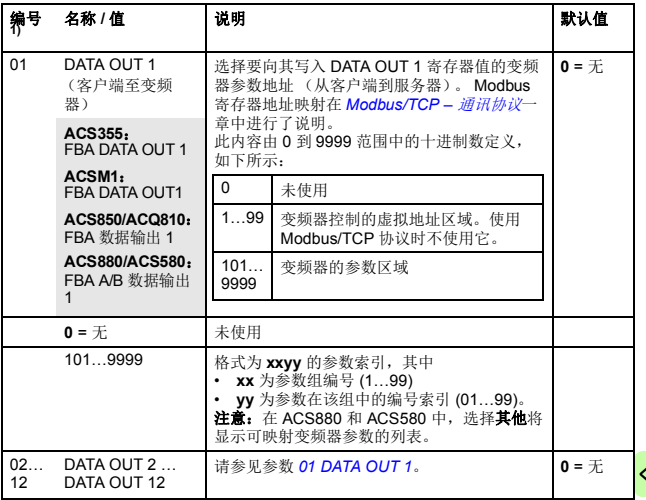

1) 该组中的参数编号可随变频器型号和变频器固件而有所不同。

# **FENA-01/-11-/-21** 配置参数 **– C** 组 (第 **3** 组)

注意: 实际参数组编号取决于变频器型号。C组(第3组)对应于:

- ACS355 中的参数组 54
- ACSM1、 ACS580、 ACS850 和 ACQ810 中的参数组 52
- 如果将适配器安装为现场总线适配器 A/B,则 ACS880 中的参 数组通常为 52/55 (在某些型号中为组 152/155)。

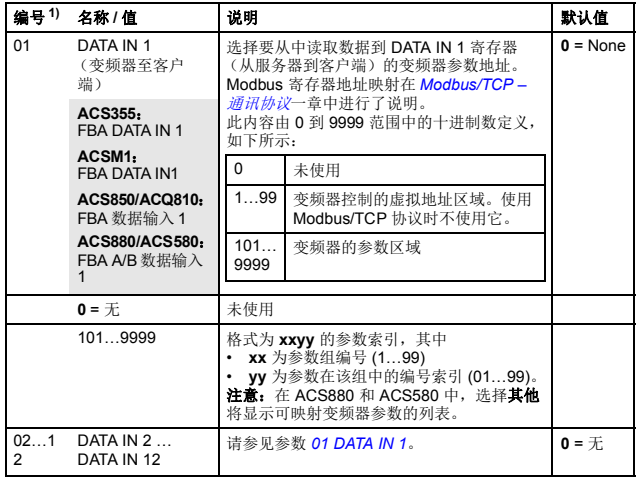

1) 该组中的参数编号可随变频器型号和变频器固件而有所不同。

G)

# ■ 控制地

ABB 变频器可以从多个源接收控制信息, 包括数字输入、模拟输 入、变频器控制盘和总线适配器模块。 ABB 变频器允许用户单独确 定每个控制信息类型的源 (启动、停止、方向、给定、故障复位 等)。

要向现场总线客户端提供最完整的变频器控制功能,您必须选择适 配器模块作为此信息的源。下列特定于变频器的参数设置示例包含 这些示例中的相关变频器控制参数。有关完整的参数列表,请参见 变频器文档。

# <span id="page-63-0"></span>启动 **ACS355** 变频器的现场总线通讯

- 1. 将变频器通电。
- 2. 使用参数 9802 COMM PROT SEL 允许适配器模块和变频器之 间的通讯。
- 3. 设置组 51 中的模块配置参数。
	- 使用参数 5102 选择通讯协议和配置文件,并使用参数 5103…5113 配置网络设置。
	- 使用参数 5120 和 5121 选择适配器模块检测现场总线通讯 丢失的方式。
- 4. 使用参数 3018 COMM FAULT FUNC 选择变频器对现场总线通 讯丢失的响应方式。
- 5. 使用参数 3019 COMM FAULT TIME 定义通讯丢失检测与所选 操作之间的间隔时间。
- 6. 在参数组 54 和 55 中定义从变频器传出和传入的过程数据。 注意: 适配器模块向 Modbus 寄存器自动分配控制字、状态 字、给定值 1…2 和实际值 1…2。过程数据组不可用于 ABB 变 频器 - 经典通讯配置文件。
- 7. 使用参数 5127 FBA PAR REFRESH 验证在参数组 51、 54 和 55 中进行的设置。
- 8. 根据应用,设置相关变频器控制参数以控制变频器。 ⊲ 适当值的示例请参见下面表格。

# **■ 参数设置示例 – ACS355**

### 使用 **ABB** 变频器 **–** 增强通讯配置文件的速度和转矩控制

此示例说明如何配置使用 ABB 变频器 - 增强配置文件的速度和转矩 控制应用。此外,向通讯中添加了一些特定于应用的数据。

启动 / 停止命令和给定值取决于 ABB 变频器配置文件。更多信息, 请参见第 *[87](#page-86-0)* 页的 *ABB* [变频器通讯配置文件](#page-86-0)一节。

使用给定值 1 (REF1) 时, ±20000 (十进制) 的给定值对应于通过 参数 1105 REF1 MAX 在正向和反向上设置的给定值。

使用给定值 2 (REF2) 时, ±10000 (十进制)的给定值对应于通过 参数 1108 REF2 MAX 在正向和反向上设置的给定值。

可通过现场总线给出的最小和最大 16 位整数值分别为 -32768 和 32767。

| 输出数据               | Modbus 寄存器 | 输入数据                  | Modbus 寄存器 |
|--------------------|------------|-----------------------|------------|
| 控制字                | (4)00001   | 状态字                   | (4)00051   |
| 速度给定               | (4)00002   | 速度实际值                 | (4)00052   |
| 转矩给定               | (4)00003   | 转矩实际值                 | (4)00053   |
| 恒速 1 <sup>1)</sup> | (4)00004   | 功率1)                  | (4)00054   |
| 恒速 2 <sup>1)</sup> | (4)00005   | DC 总线电压 <sup>1)</sup> | (4)00055   |

1) 示例

下表显示了推荐的变频器参数设置。

| 变频器参数                               | ACS355 传动设置           | 说明                                     |  |  |
|-------------------------------------|-----------------------|----------------------------------------|--|--|
| 9802 COMM PROT SEL                  | $4 = EXT$ FBA         | 允许传动和总线适配器模块间的<br>通讯。                  |  |  |
|                                     |                       |                                        |  |  |
| 5101 FBA TYPE                       | ETHERNET <sup>1</sup> | 显示总线适配器模块类型。                           |  |  |
| 5102 FB PAR 2<br>(PROTOCOL/PROFILE) | $1 (= MB/TCP ABB E)$  | 选择 Modbus/TCP 协议和 ABB<br>变频器 - 增强配置文件。 |  |  |
| 5103 FB PAR 3<br>(COMMRATE)         | 0 (=自动) <sup>2)</sup> | 以太网通讯速率由设备自动协<br>商。                    |  |  |
| 5104 FB PAR 4<br>(IP CONFIGURATION) | (=静态 IP)<br>0         | 将从参数 0513 获得配置。                        |  |  |

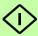

Ω

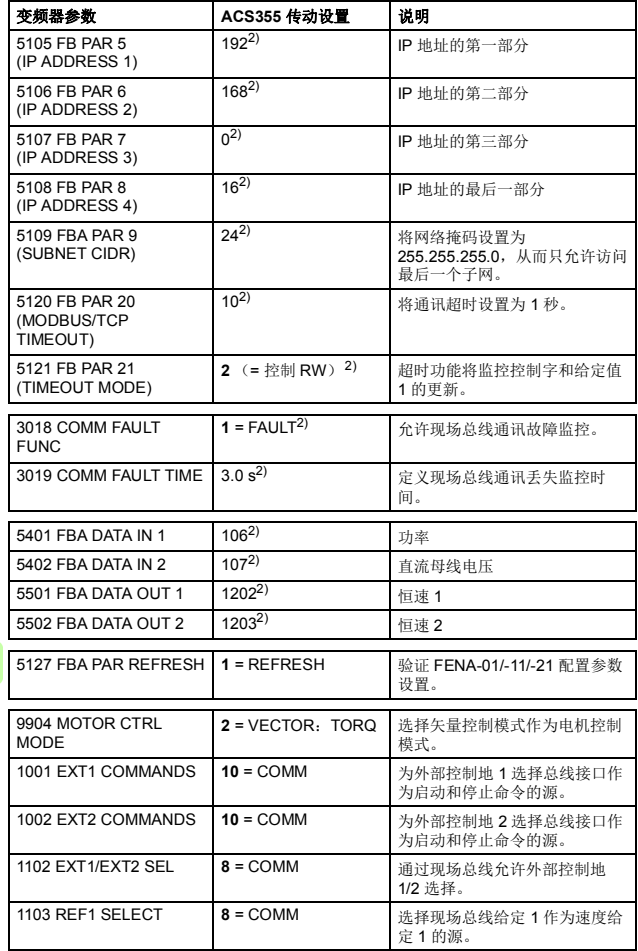

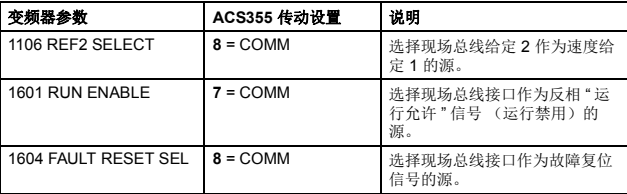

1) 只读或自动检测 / 设置

2) 示例

上面示例参数的启动顺序如下所示。

控制字:

- 复位现场总线通讯故障 (如果已激活)。
- 输入 47Eh (1150 十字制)  $\rightarrow$  READY TO SWITCH ON。
- 输入 47Fh (1151 十字制) → OPERATING (速度模式)。 或

C7Fh (3199 十字制) OPERATING (转矩模式)。

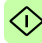

*68 Modbus/TCP –* 启动

# 启动 **ACSM1** 变频器的现场总线通讯

- 1. 将变频器通电。
- 2. 使用参数 50.01 FBA ENABLE 允许适配器模块和变频器之间的 通讯。
- 3. 使用参数 50.02 COMM LOSS FUNC 选择变频器对现场总线通 讯丢失的响应方式。 请注意,该功能同时监控现场总线主站和适配器模块之间的通 讯,以及适配器模块和变频器之间的通讯。
- 4. 使用参数 50.03 COMM LOSS T OUT 定义通讯丢失检测与所选 操作之间的间隔时间。
- 5. 为参数 50.04…50.11 选择特定于应用的值。 适当值的示例请参见下面表格。
- 6. 设置组 51 中的模块配置参数。
	- 使用参数 51.02 选择通讯协议和配置文件,并使用参数 51.03…51.13 配置网络设置。
	- 使用参数 51.20 和 51.21 选择适配器模块检测现场总线通 讯丢失的方式。

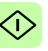

- 7. 在参数组 52 和 53 中定义从变频器传出和传入的过程数据。 注意: 适配器模块向 Modbus 寄存器自动分配控制字、状态 字、给定值 1…2 和实际值 1…2。过程数据组不可用于 ABB 变 频器 - 经典通讯配置文件。
- 8. 使用参数 51.27 FBA PAR REFRESH 验证在参数组 51、52 和 53 中进行的设置。
- 9. 根据应用,设置相关变频器控制参数以控制变频器。 适当值的示例请参见下面表格。

# 参数设置示例 **– ACSM1**

### 使用 **ABB** 变频器 **–** 增强通讯配置文件的速度和转矩控制

此示例说明如何配置使用 ABB 变频器 - 增强配置文件的速度和转矩 控制应用。此外,向通讯中添加了一些特定于应用的数据。

启动 / 停止命令和给定值取决于 ABB 变频器配置文件。更多信息, 请参见第 *[87](#page-86-0)* 页的 *ABB* [变频器通讯配置文件](#page-86-0)一节。

使用给定值 1 (REF1) 时, ±20000 (4E20h) 的给定值对应于通过参 数 25.02 SPEED SCALING 在正向和反向上设置的给定值。

使用给定值 2 (REF2) 时, ±10000 (2710h) 的给定值对应于通过参 数 32.04 TORQUE REF 1 MAX 在正向和反向上设置的给定值。

可通过现场总线给出的最小和最大 16 位整数值分别为 -32768 和 32767。

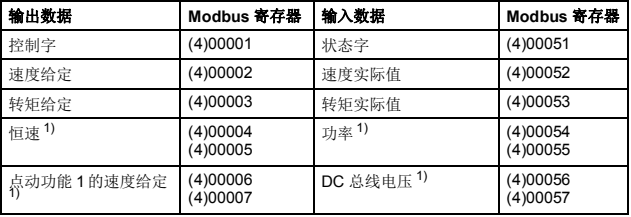

1) 示例

下表显示了推荐的变频器参数设置。

| 变频器参数                                | ACSM1 传动设置             | 说明                                     |
|--------------------------------------|------------------------|----------------------------------------|
| 50.01 FBA ENABLE                     | 启用                     | 允许传动和总线适配器模块间的<br>通讯。                  |
| 50.02 COMM LOSS FUNC                 | 故隨 2)                  | 允许现场总线通讯故障监控。                          |
| 50.03 COMM LOSS TOUT                 | $3.0 s^{2}$            | 定义现场总线通讯丢失监控时<br>间。                    |
| 50.04 FBA REF1<br><b>MODESEL</b>     | 速度                     | 洗择现场总线给定 1 换算。                         |
| 50.05 FBA REF2<br><b>MODESEL</b>     | 转矩                     | 选择现场总线给定 2 换算。                         |
| 51.01 FBA TYPE                       | ETHERNET <sup>1)</sup> | 显示总线适配器模块类型。                           |
| 51.02 FBA PAR2<br>(PROTOCOL/PROFILE) | $1 (= MB/TCP ABB E)$   | 选择 Modbus/TCP 协议和 ABB<br>变频器 - 增强配置文件。 |
| 51.03 FBA PAR3<br>(COMMRATE)         | 0 (= 自动) <sup>2)</sup> | 以太网通讯速率由设备自动协<br>商。                    |
| 51.04 FBA PAR4<br>(IP CONFIGURATION) | 2)<br>$0$ (=静态 IP)     | 将从参数 0513 获得配置。                        |
| 51.05 FBA PAR5<br>(IP ADDRESS 1)     | $192^{2}$              | IP 地址的第一部分                             |
| 51.06 FBA PAR6<br>(IP ADDRESS 2)     | $168^{2}$              | IP 地址的第二部分                             |
| 51.07 FBA PAR7<br>(IP ADDRESS 3)     | (2)                    | IP 地址的第三部分                             |

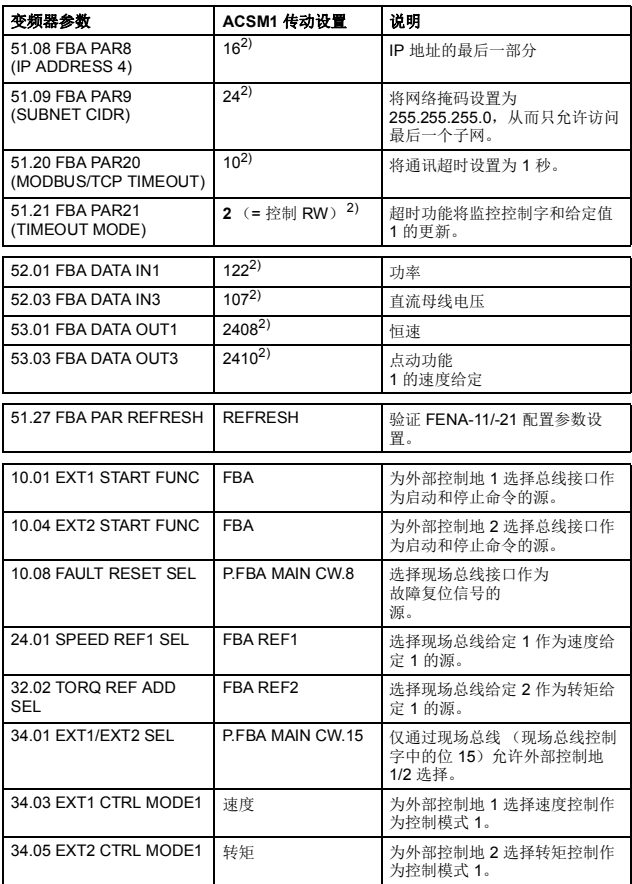

1) 只读或自动检测 / 设置

2) 示例

### *72 Modbus/TCP –* 启动

上面示例参数的启动顺序如下所示。

控制字:

- 复位现场总线通讯故障 (如果已激活)。
- 输入 47Eh  $(1150 + \hat{\mathbb{P}}^{\#}) \rightarrow$  READY TO SWITCH ON.
- 输入 47Fh (1151 十字制) → OPERATING (速度模式)。 或

C7Fh (3199 十字制) OPERATING (转矩模式)。

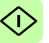
## 启动 **ACS850** 和 **ACQ810** 变频器的现场总线通讯

- 1. 将变频器通电。
- 2. 使用参数 "50.01 FBA 允许 " 允许适配器模块和变频器之间的通 讯。
- 3. 使用参数 "50.02 通讯丢失功能 " 选择变频器对现场总线通讯丢 失的响应方式。

注意:

- 该功能同时监控现场总线主站和适配器模块之间的通讯, 以及适配器模块和变频器之间的通讯。
- 在 ACQ810 中, 您可以使用参数 "50.21 通讯手失功能" 洗 择要监控的控制地。默认情况下,将在两个控制地 (EXT1 和 EXT2)启用监控。
- 4. 使用参数 "50.03 通讯丢失超时 " 定义通讯丢失检测与所选操作 之间的间隔时间。
- 5. 为参数 50.04…50.11 选择特定于应用的值。 适当值的示例请参见下面表格。
- 6. 设置组 51 中的模块配置参数。
	- 使用参数 51.02 选择通讯协议和配置文件,并使用参数 51.03…51.13 配置网络设置。
	- 使用参数 51.20 和 51.21 选择适配器模块检测现场总线通 讯丢失的方式。

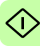

- 7. 在参数组 52 和 53 中定义从变频器传出和传入的过程数据。 注意: 适配器模块向 Modbus 寄存器自动分配控制字、状态 字、给定值 1…2 和实际值 1…2。过程数据组不可用于 ABB 变 频器 - 经典通讯配置文件。
- 8. 使用参数 "51.27 FBA 参数刷新 " 验证在参数组 51、52 和 53 中 进行的设置。
- 9. 根据应用, 设置相关变频器控制参数以控制变频器。 适当值的示例请参见下面表格。

### **■ 参数设置示例 – ACS850 和 ACQ810**

### 使用 **ABB** 变频器 **–** 增强进行速度控制通讯配置文件

此示例说明如何配置使用 ABB 变频器 - 增强配置文件的速度控制应 用。此外,向通讯中添加了一些特定于应用的数据。

启动 / 停止命令和给定值取决于 ABB 变频器配置文件。更多信息, 请参见第 *[87](#page-86-0)* 页的 *ABB* [变频器通讯配置文件](#page-86-0)一节。

使用给定值 1 (REF1) 时, ±20000 (4E20h) 的给定值对应于通过参 数 "19.01 速度换算 " 在正向和反向上设置的给定值。

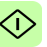

可通过现场总线给出的最小和最大 16 位整数值分别为 -32768 和 32767。

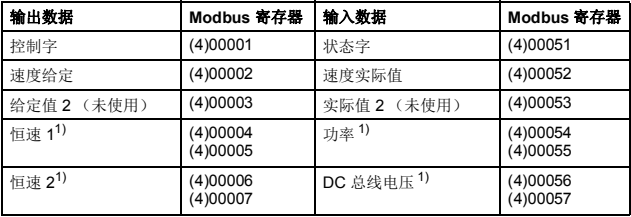

1) 示例

下表显示了推荐的变频器参数设置。

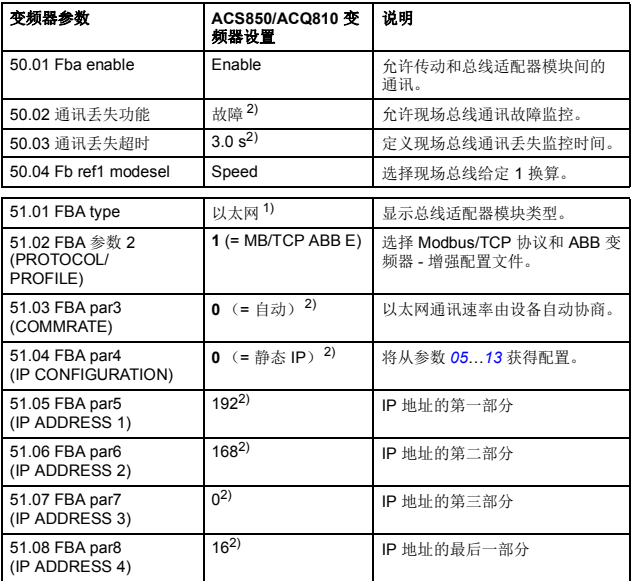

### *76 Modbus/TCP –* 启动

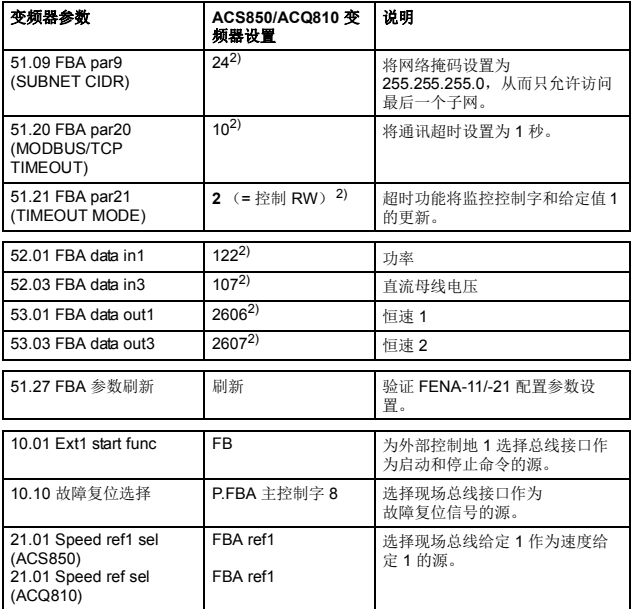

1) 只读或自动检测 / 设置<br>2) Example

Œ

上面示例参数的启动顺序如下所示。

控制字:

- 复位现场总线通讯故障 (如果已激活)。
- 输入 47Eh  $(1150 + \hat{\mathbb{F}}^{\#}) \rightarrow$  READY TO SWITCH ON。
- 输入 47Fh (1151 十字制) → OPERATING (速度模式)。

## 启动 **ACS880** 和 **ACS580** 变频器的现场总线通讯

- 1. 将变频器通电。
- 2. 通过在参数 "50.01 FBA A 允许"中选择正确的插槽编号, 允许 适配器模块和变频器之间的通讯。 选择内容必须对应于安装适配器模块的插槽。例如,如果适配 器模块安装在插槽 1中,则必须选择插槽 1。
- 3. 使用参数 "50.02 FBA A 通讯丢失功能 " 选择变频器对现场总线 通讯丢失的响应方式。 请注意,该功能同时监控现场总线主站和适配器模块之间的通 讯,以及适配器模块和变频器之间的通讯。
- 4. 使用参数 "50.03 FBA A 通讯丢失超时 " 定义通讯丢失检测与所 选操作之间的间隔时间。

*78 Modbus/TCP –* 启动

- 5. 为参数组 50 中的剩余参数选择特殊应用值,从 50.04 开始。 适当值的示例请参见下面表格。
- 6. 设置组 51 中的模块配置参数。
	- 使用参数 51.02 选择通讯协议和配置文件,并使用参数 51.03…51.13 配置网络设置。
	- 使用参数 51.20 和 51.21 选择适配器模块检测现场总线通 讯丢失的方式。
- 7. 在参数组 52 和 53 中定义从变频器传出和传入的过程数据。

注意: 适配器模块向 Modbus 寄存器自动分配控制字、状态 字、给定值 1…2 和实际值 1…2。过程数据组不可用于 ABB 变 频器 - 经典通讯配置文件。

- 8. 使用参数 "96.07 手动保存参数 " 将有效参数值保存到永久存储 器。
- 9. 使用参数 "51.27 FBA A 参数刷新 " 验证在参数组 51、52 和 53 中进行的设置。
- 10. 根据应用, 设置相关变频器控制参数以控制变频器。 适当值的示例请参见下面表格。

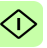

### **■ 参数设置示例 – ACS880**

### 使用 **ABB** 变频器 **–** 增强进行速度控制通讯配置文件

此示例说明如何配置使用 ABB 变频器 - 增强配置文件的速度控制应 用。此外,向通讯中添加了一些特定于应用的数据。

启动 / 停止命令和给定值取决于 ABB 变频器配置文件。更多信息, 请参见第 *[87](#page-86-0)* 页的 *ABB* [变频器通讯配置文件](#page-86-0)一节。

使用给定值 1 (REF1) 时, ±20000 (4E20h) 的给定值对应于通过参 数 "46.01 速度换算 " 在正向和反向上设置的给定值。

可通过现场总线给出的最小和最大 16 位整数值分别为 -32768 和 32767。

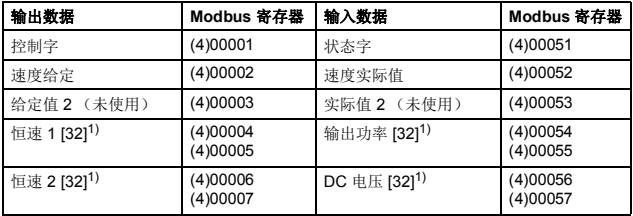

1) 示例

下表显示了推荐的变频器参数设置。

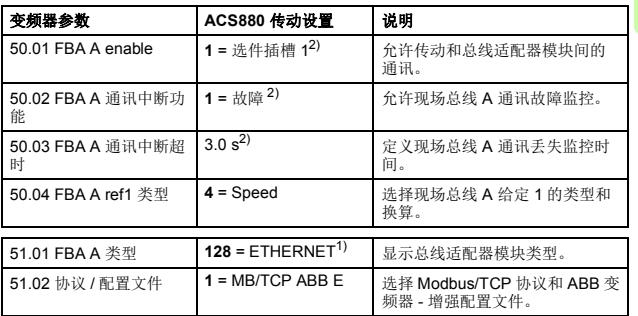

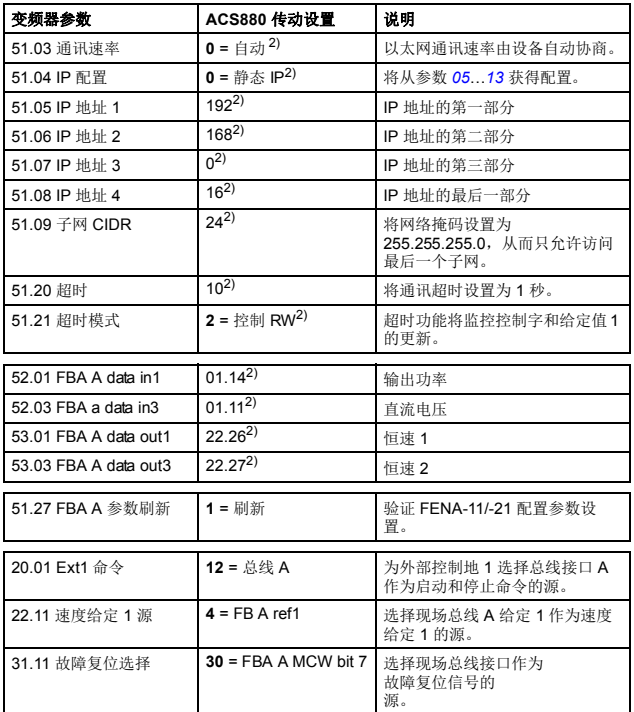

1) 只读或自动检测 / 设置

2) 示例

1

上面示例参数的启动顺序如下所示。

控制字:

- 复位现场总线通讯故障 (如果已激活)。
- 输入 47Eh  $(1150 + \hat{\mathbb{P}}^{\#}) \rightarrow$  READY TO SWITCH ON。
- 输入 47Fh (1151 十字制) →OPERATING (速度模式)。

### **■ 参数设置示例 – ACS580**

### 使用 **ABB** 变频器 **–** 增强进行频率控制通讯配置文件

此示例说明如何配置使用 ABB 变频器 - 增强配置文件的频率控制应 用。此外,向通讯中添加了一些特定于应用的数据。

启动 / 停止命令和给定值取决于 ABB 变频器配置文件。更多信息, 请参见第 *[87](#page-86-0)* 页的 *ABB* [变频器通讯配置文件](#page-86-0)一节。

在频率控制模式中,使用给定值 1 (REF1) 时, ±20000 (4E20h) 的 给定值对应于通过参数 "46.02 频率换算 " 在正向和反向上设置的给 定值。

可通过现场总线给出的最小和最大 16 位整数值分别为 -32768 和 32767。

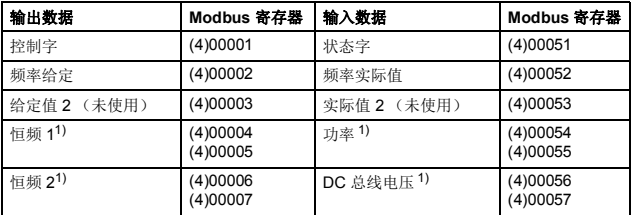

1) 示例

下表显示了推荐的变频器参数设置。

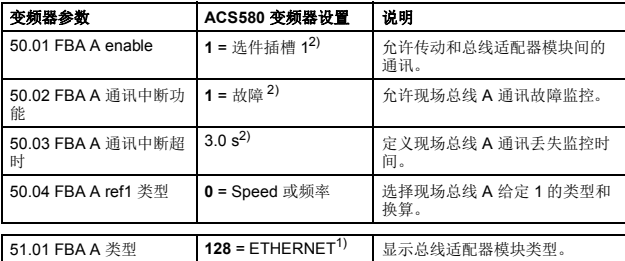

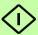

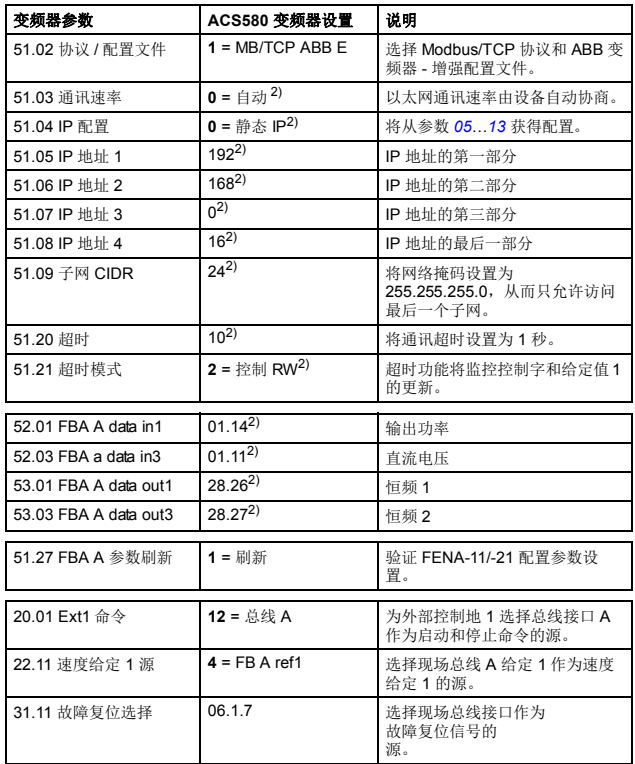

1) 只读或自动检测 / 设置

2) 示例

上面示例参数的启动顺序如下所示。

控制字:

- 复位现场总线通讯故障 (如果已激活)。
- 输入 47Eh (1150 十字制)  $\rightarrow$  READY TO SWITCH ON。
- 输入 47Fh (1151 十字制) → OPERATING (标量电机控制 模式)。

# 客户端配置

在适配器模块被变频器初始化后,您必须准备好客户端以与模块通 讯。由于存在大量不同的 Modbus 客户端,因此无法在此处提供特 定说明。请参阅您的客户端的文档,以获取更多信息。

### **Modbus 寄存器映射**

使用参数 02 PROTOCOL/ PROFILE (参见第 51 页) 选择由适配 器模块提供给 Modbus 客户端的 Modbus 寄存器映射。

有关 Modbus 寄存器映射定义,请参见 *[Modbus/TCP –](#page-94-0)* 通讯协议一 章。

有关给定通讯配置文件的控制字、状态字、给定值和实际值的定 义,请参见 Modbus/TCP - *通讯配置文件*一章。

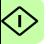

# 6

# <span id="page-84-0"></span>**Modbus/TCP –** 通讯配置文件

# 本章内容

本章描述了在 Modbus/TCP 客户端、适配器模块和变频器之间的通 讯中使用的通讯配置文件。

## 通讯配置文件

通讯配置文件用于在 Modbus 客户端和变频器之间传输控制命令 (控制字、状态字、给定值和实际值)。

使用 FENA 适配器模块, Modbus/TCP 网络可采用 ABB 变频器配 置文件,或分别对 16 位和 32 位字采用两种透明模式中的一种。对 于 ABB 变频器配置文件,数据由适配器模块转换为原生配置文件 (如 DCU 或 FBA)。对于透明模式,不进行数据转换。

*86 Modbus/TCP –* 通讯配置文件

下图示出了配置文件选择:

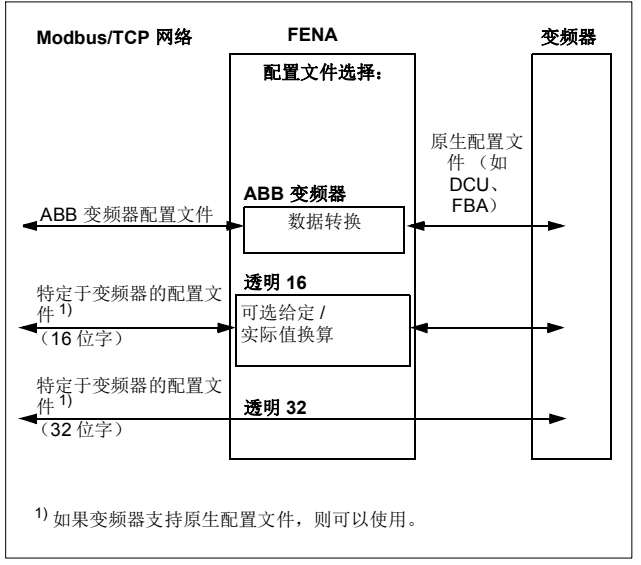

下列各节描述 ABB 变频器通讯配置文件的控制字、状态字、给定值 和实际值。请参阅变频器手册了解关于原生配置文件的详细信息。

M

### <span id="page-86-0"></span>**ABB** 变频器通讯配置文件

### ■ 控制字和状态字

控制字是现场总线系统控制变频器的主要方式。现场总线客户端通 过适配器模块将其发送到变频器。变频器根据控制字中的位码指令 在各状态间切换,并在状态字中将状态信息发回客户端。

下面详细说明了控制字和状态字的内容。在第 *[91](#page-90-0)* 页上介绍了变频 器状态。

### 控制字内容

下表显示了 ABB 变频器通讯配置文件的控制字的内容。大写黑体 字文本是在第 *[91](#page-90-0)* 页上的状态机中显示的状态。

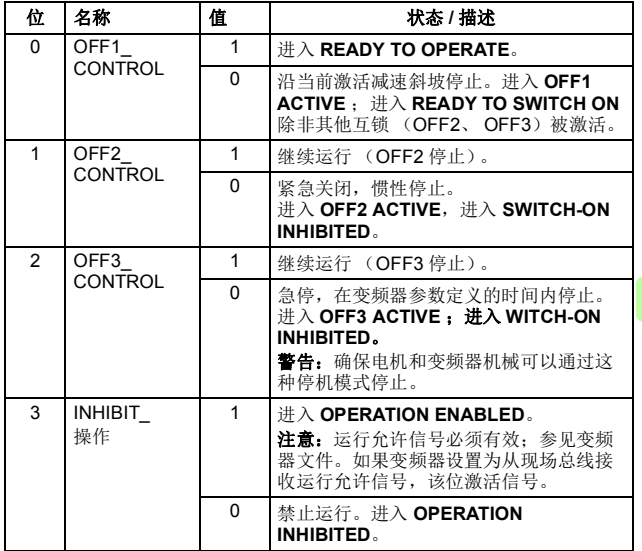

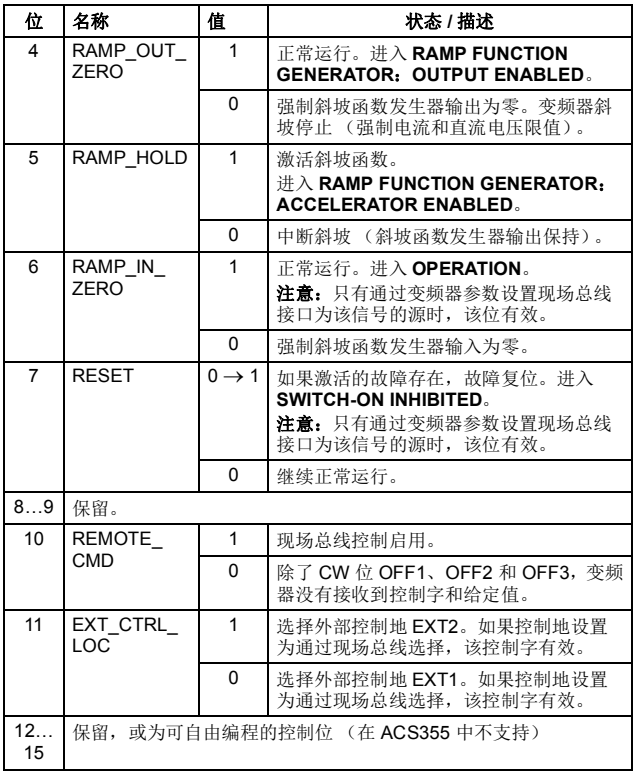

### 状态字内容

下表显示了 ABB 变频器通讯配置文件的状态字的内容。大写黑体 字文本是在第 *[91](#page-90-0)* 页上的状态机中显示的状态。

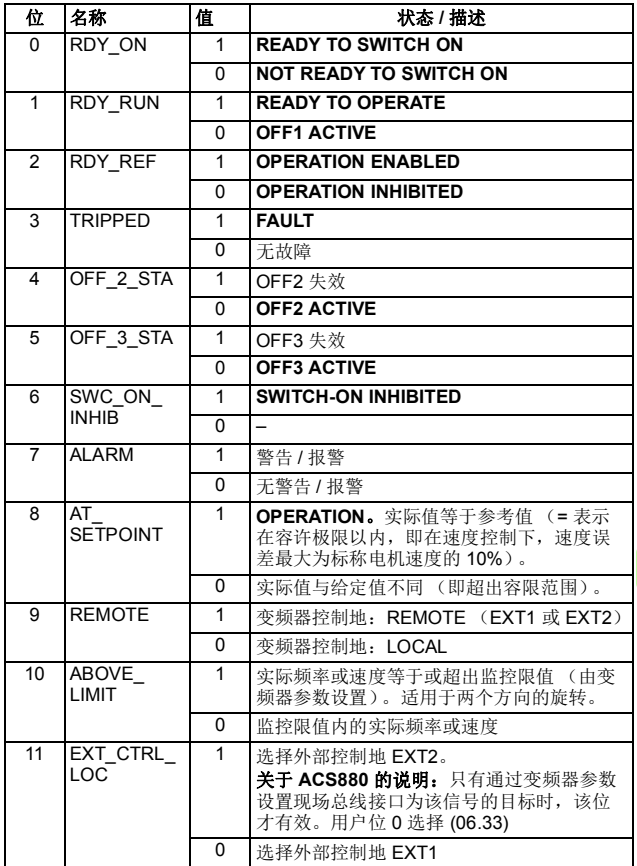

*90 Modbus/TCP –* 通讯配置文件

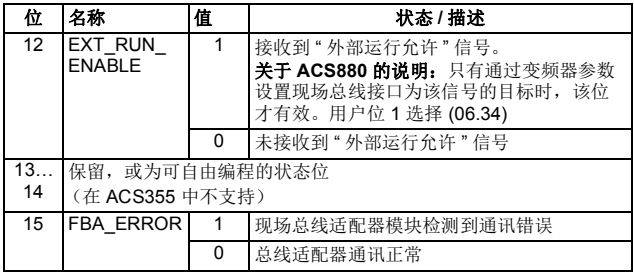

### <span id="page-90-0"></span>状态机

用于 ABB 变频器通讯配置文件的状态机如下所示。

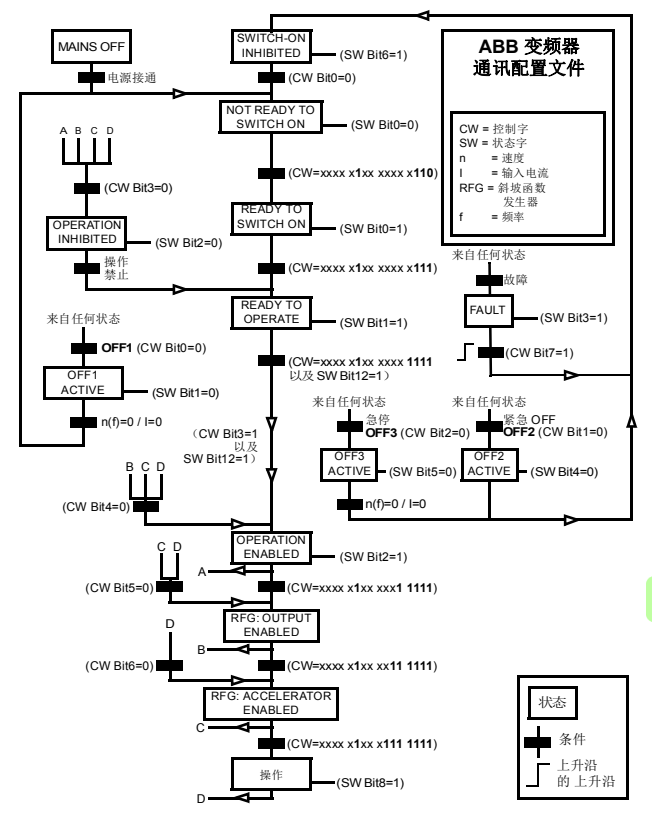

### ■ 给定值

给定值是一个 16 位字,包含一个符号位和一个 15 位的整数。负给 定值 (表明旋转方向相反)通过计算对应正给定值的补码得出。

ABB 变频器可以从多个来源接收控制信息,包括模拟和数字输入、 变频器控制盘和总线适配器模块 (如 FENA)。要通过现场总线控 制变频器,必须选择模块作为控制信息源 (如给定值)。

### 换算

给定值的换算如下所示。

注意: REF1 MAX 和 REF2 MAX 的值由变频器参数设置。请参见 变频器手册获取更多信息。

在 ACSM1、 ACS850、 ACQ810、 ACS880 和 ACS580 中,速度 给定值 (REFx) (十进制, 0…20000)对应于速度换算值的 0…100% (由变频器参数定义)。

在 ACS355 中,变频器参数 REFx MIN 可能会限制实际最小给定 值。

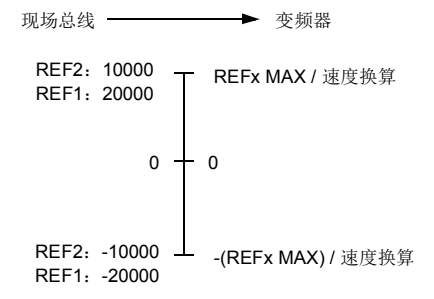

### ■ 实际值

实际值是一个16位字,包含变频器操作的有关信息。使用变频器 参数选择要监控的功能。

### 换算

实际值的换算如下所示。

注意: REF1 MAX 和 REF2 MAX 的值由变频器参数设置。请参见 变频器手册获取更多信息。

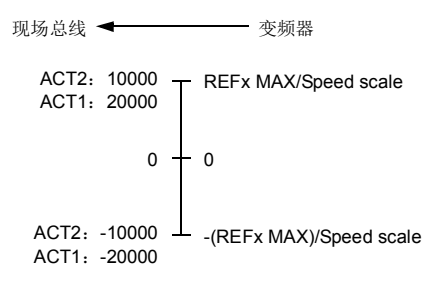

*94 Modbus/TCP –* 通讯配置文件

 $\mathbf{M}$ 

# 6

# <span id="page-94-0"></span>**Modbus/TCP –** 通讯协议

# 本章内容

本章描述了用于适配器模块的 Modbus/TCP 通讯协议。

# **Modbus/TCP**

Modbus/TCP 是独立于厂商的 Modbus 系列简单通讯协议的一个变 体,用于监视及控制自动设备。具体而言,它涵盖在 IP 网络上的 TCP 连接中使用 Modbus 消息传递功能。

FENA 适配器模块充当 Modbus/TCP 服务器,支持 ABB 变频器和 透明配置文件。适配器模块还支持 Modbus over UDP。 Modbus/TCP 与 Modbus/UDP 之间的唯一差别在于, 在 Modbus/UDP 中,传输层协议是 UDP 而非 TCP。

第 *[96](#page-95-0)* 页的[功能代码](#page-95-0)一节中列出了支持的 Modbus 命令。同时支持 两个 Modbus/TCP 连接, 即可以同时将两个客户端连接到适配器模 块。

[www.modbus.org](http://www.modbus.org) 上提供了关于 Modbus/TCP 协议的更多信息。

# <span id="page-94-1"></span>寄存器寻址

用于访问保持寄存器的 Modbus 请求的地址字段为 16 位。这使得 Modbus 协议能够支持对 65536 个保持寄存器进行寻址。

*96 Modbus/TCP –* 通讯协议

历史上,Modbus 客户端设备使用 5 位的十进制地址,范围从 40001 到 49999, 以代表保持寄存器地址。

5 位的十进制寻址限制为 9999,这是可进行寻址的保持寄存器数 量。

现代 Modbus 客户端设备通常提供访问 65536 个 Modbus 保持寄存 器这一完整范围的方法。其中一种方法是使用 6 位的十进制地址, 范围从 400001 到 465536。该手册使用 6 位的十进制寻址,以代 表 Modbus 保持寄存器地址。

限制为 5 位十进制寻址的 Modbus 客户端设备仍可访问寄存器 400001 至 409999,方法是使用 5 位十进制地址 40001 至 49999。 这些客户端无法访问寄存器 410000-465536。

# <span id="page-95-0"></span>功能代码

适配器模块支持如下所示的 Modbus 功能代码。

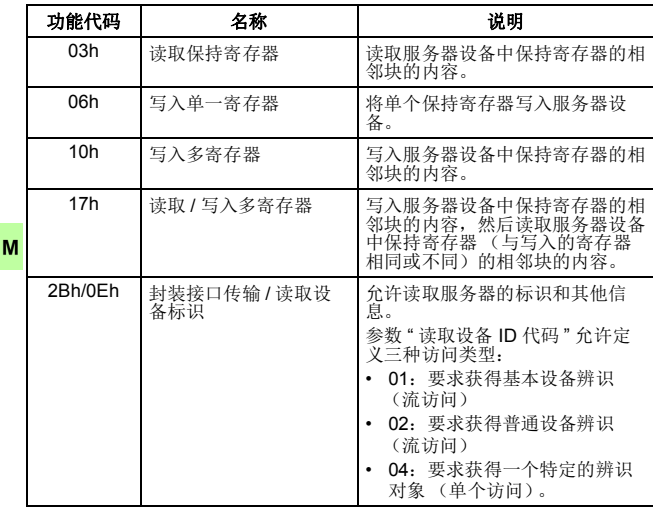

# 封装接口传输 **/** 读取设备标识

适配器模块支持如下所示的 Modbus EIT/RDI 对象。

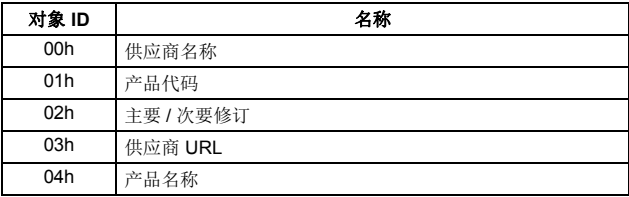

*98 Modbus/TCP –* 通讯协议

# 例外代码

适配器模块支持如下所示的 Modbus 例外代码。

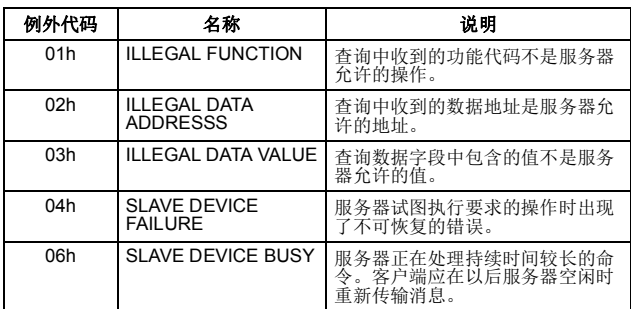

# 通讯配置文件

Modbus 是一种应用层消息传递协议。它描述数据在客户端和服务 器之间的传输方式,但不描述数据的含义。通讯配置文件用于定义 数据的含义。

### **ABB** 变频器配置文件 **-** 经典

ABB 变频器配置 - 经典通讯配置文件提供对经典格式 ABB 变频器 配置文件中控制、状态、给定和实际值的寄存器映射访问,以实现 向后兼容性。

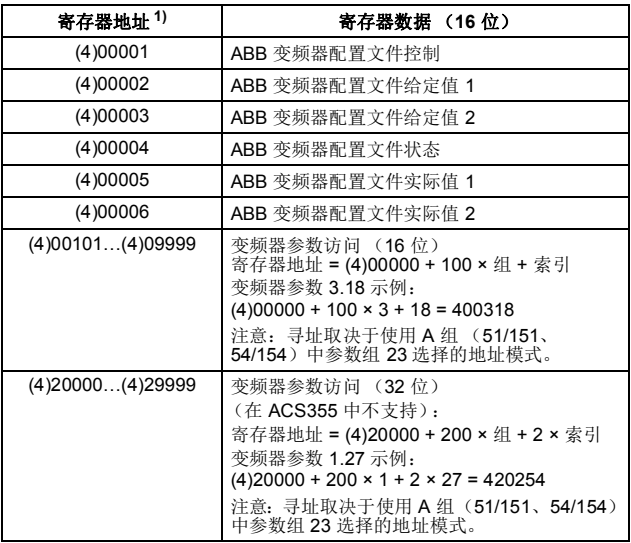

1) 使用 6 位寄存器寻址 ([4]00001) 而非 5 位寄存器寻址 ([4]0001) 来描述 寄存器映射。请参见第 *[95](#page-94-1)* 页上的[寄存器寻址](#page-94-1)一节了解更多信息。

*100 Modbus/TCP –* 通讯协议

### **ABB** 变频器配置文件 **-** 增强

ABB 变频器配置 - 增强通讯配置文件提供对 ABB 变频器配置文件 中控制、状态、给定和实际值的寄存器映射访问。寄存器映射已增 强,允许在单个读取 / 写入多寄存器请求中进行控制写入和状态读 取。

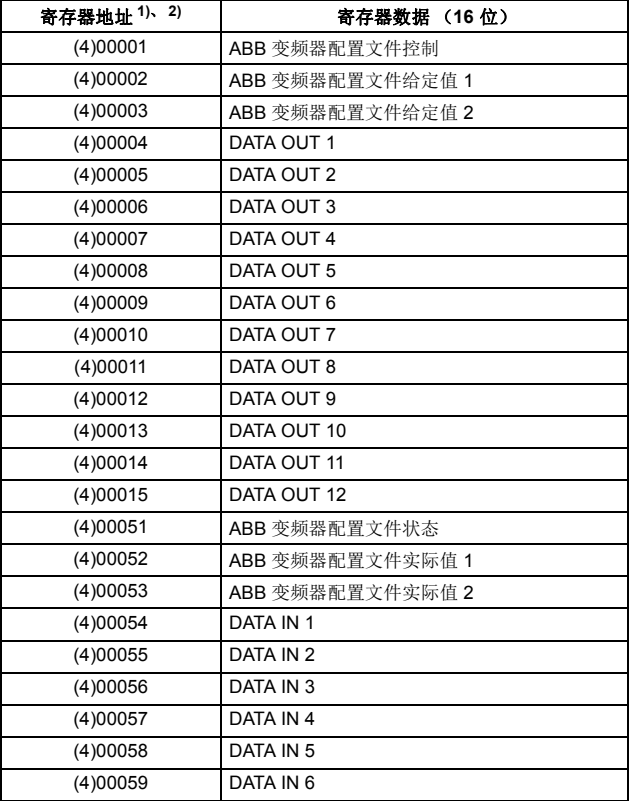

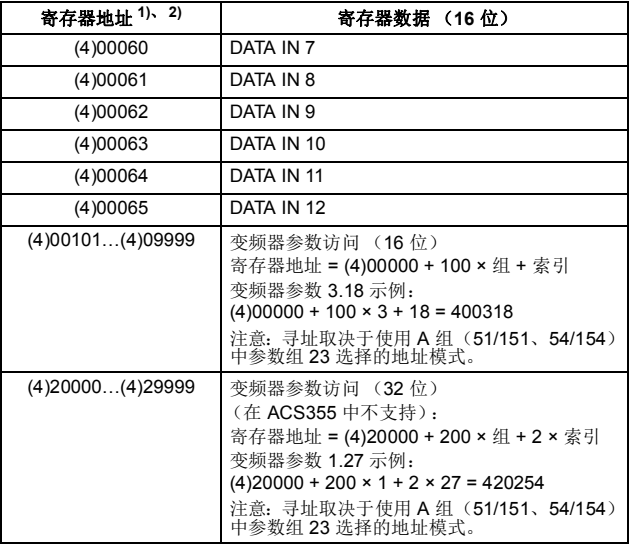

1) 使用 6 位寄存器寻址 ([4]00001) 而非 5 位寄存器寻址 ([4]0001) 来描述 寄存器映射。请参见第 *[95](#page-94-1)* 页上的[寄存器寻址](#page-94-1)一节了解更多信息。

2) 无法使用 5 位寄存器数字访问 32 位参数的寄存器地址。

*102 Modbus/TCP –* 通讯协议

### ■ 透明 16 位

透明 16 位通讯配置文件提供对已配置变频器配置文件的未转换 16 位访问。

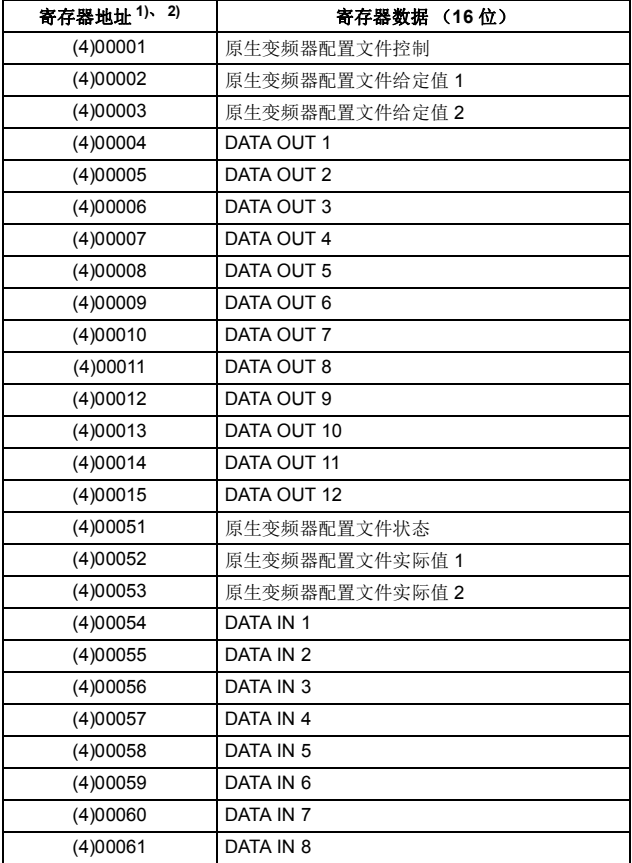

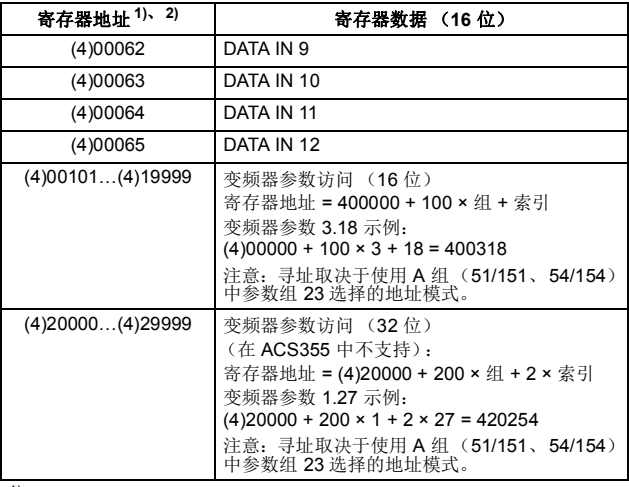

1) 使用 6 位寄存器寻址 ([4]00001) 而非 5 位寄存器寻址 ([4]0001) 来描述 寄存器映射。请参见第 *[95](#page-94-1)* 页上的[寄存器寻址](#page-94-1)一节了解更多信息。

2) 无法使用 5 位寄存器数字访问 32 位参数的寄存器地址。

*104 Modbus/TCP –* 通讯协议

### ■ 透明 32 位

透明 32 位通讯配置文件提供对已配置变频器配置文件的未转换 32 位访问。

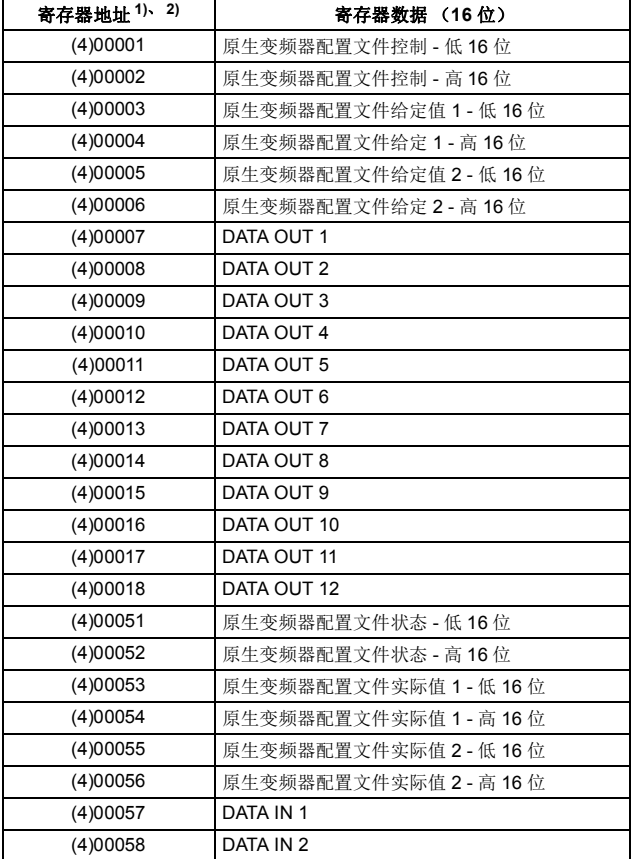

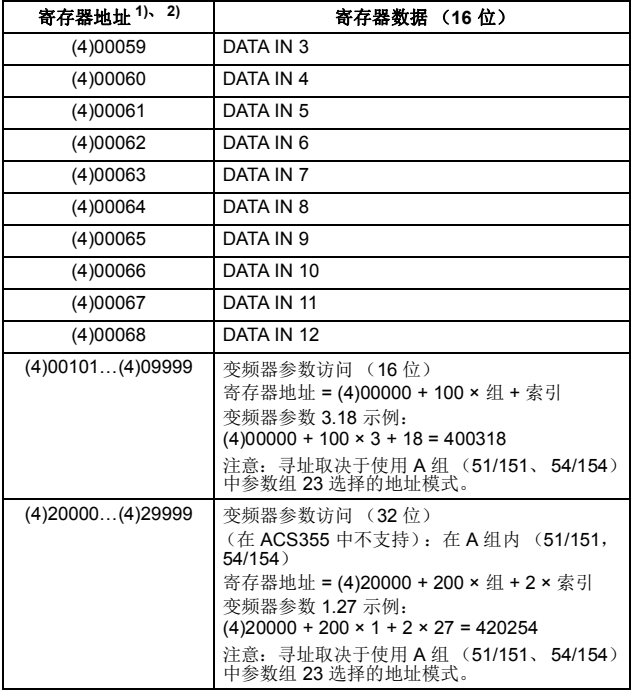

1) 使用 6 位寄存器寻址 ([4]00001) 而非 5 位寄存器寻址 ([4]0001) 来描述 寄存器映射。请参见第 *[95](#page-94-1)* 页上的[寄存器寻址](#page-94-1)一节了解更多信息。

2) 无法使用 5 位寄存器数字访问 32 位参数的寄存器地址。

*106 Modbus/TCP –* 通讯协议

# 9

# **Modbus/TCP –** 诊断

# 本章内容

本章介绍在将适配器模块用于 Modbus/TCP 通讯时, 如何使用模块 上的状态 LED 跟踪故障。

# 故障和警告消息

有关涉及适配器模块的故障和警告消息,请参见变频器固件手册。

*108 Modbus/TCP –* 诊断

۱ſ

# **LED**

适配器模块配备有三个双色诊断 LED。这些 LED 描述如下。

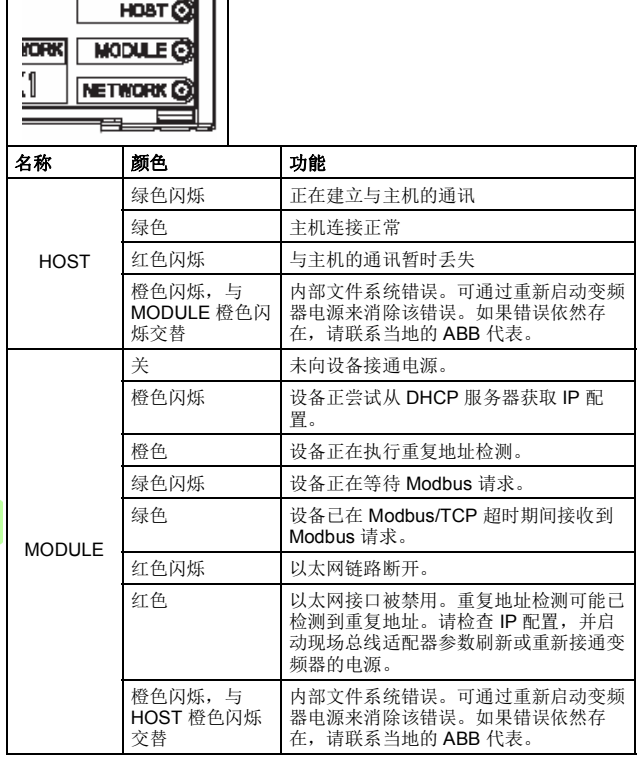
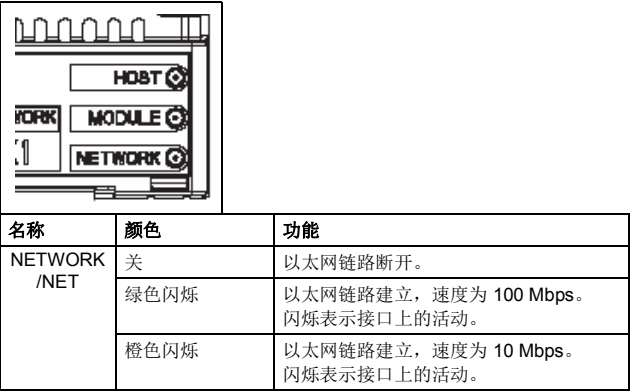

 $\mathbf{M}$ 

M

# 内部错误代码寄存器

Modbus 查询在变频器中可能会以多种方式发生故障。 Modbus 标 准未指定详细的错误描述。除了标准错误代码外, FENA 适配器模 块还提供内部错误寄存器区域,用于进行更详细的诊断。

如果发生 Modbus 错误代码 0x04,将使用内部错误寄存器区域。这 些寄存器包含关于最后执行的查询的信息。您可以通过读取寄存器 来找出故障原因。当查询成功完成时,内部错误寄存器将被清除。

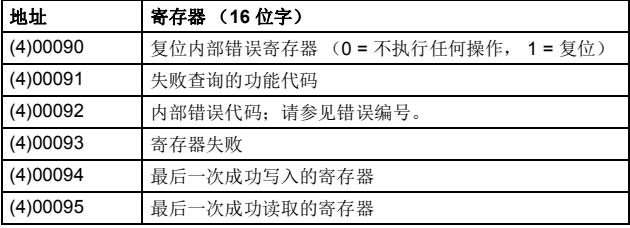

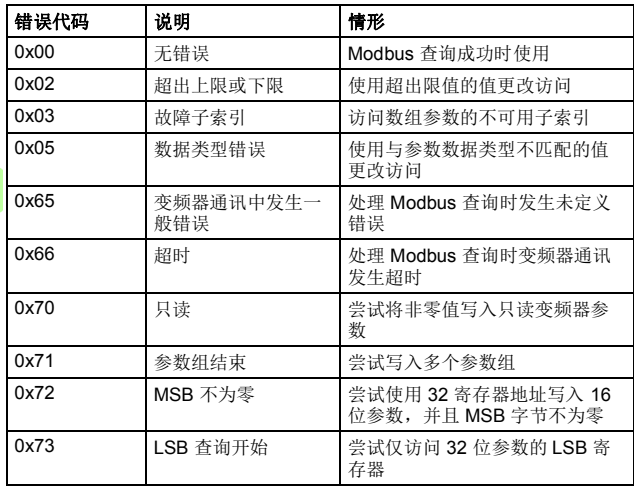

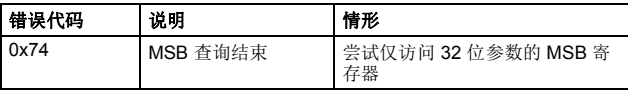

*112 Modbus/TCP –* 诊断

# **EtherNet/IP** 协议

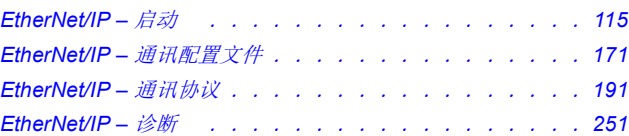

 $\bar{\mathsf{E}}$ 

# 6

# <span id="page-114-0"></span>**EtherNet/IP –** 启动

# 本章内容

本章包括:

- 关于配置变频器以与适配器模块一起操作的信息
- 关于启动带适配器模块的变频器的、特定于变频器的说明
- 关于配置客户端以与适配器模块通讯的示例。

# 警告

警告!请遵循本手册以及变频器文档中给出的安全说明。

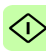

# 变频器配置

除非另有说明,否则本节中的信息适用于与适配器模块兼容的所有 变频器型号。

# **EtherNet/IP** 连接配置

在根据[机械安装](#page-38-0)和[电气安装](#page-42-0)这些章中的说明完成适配器模块的机械 和电气安装后,必须设置变频器以与模块通讯。

激活模块以进行与变频器的 EtherNet/IP 通讯的详细过程取决于变 频器型号。通常情况下,必须调整参数以激活通讯。请参见第 *[132](#page-131-0)* 页开始的、特定于变频器的启动部分。

一旦在变频器和适配器模块之间建立通讯,便会将多个配置参数复 制到变频器。下表显示了这些参数;必须首先检查它们,并在必要 时进行调整。可以通过变频器控制盘、 PC 工具或 Web 用户界面调 整这些参数。有关 Web 用户界面的详细信息, 请参见*附录 C -FENA* [配置网页](#page-388-0)。

#### 注意:

- 并非所有变频器都会显示配置参数的描述性名称。为了帮助您 识别不同变频器中的参数,每个变频器显示的名称在表中的灰 色框中给出。
- 只有在您下一次为模块上电或激活现场总线适配器刷新参数 后,新参数设置才会生效。

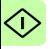

# **FENA-01/-11/-21** 配置参数 **– A** 组 (第 **1** 组)

注意: 实际参数组编号取决于变频器型号。A组(第1组)对应于:

- ACS355、ACSM1、ACS580、ACS850 和 ACQ810 中的参数 组 51
- 如果将适配器安装为现场总线适配器 A/B,则 ACS880 中的参 数组通常为 51/54 (在某些型号中为组 151/154)。

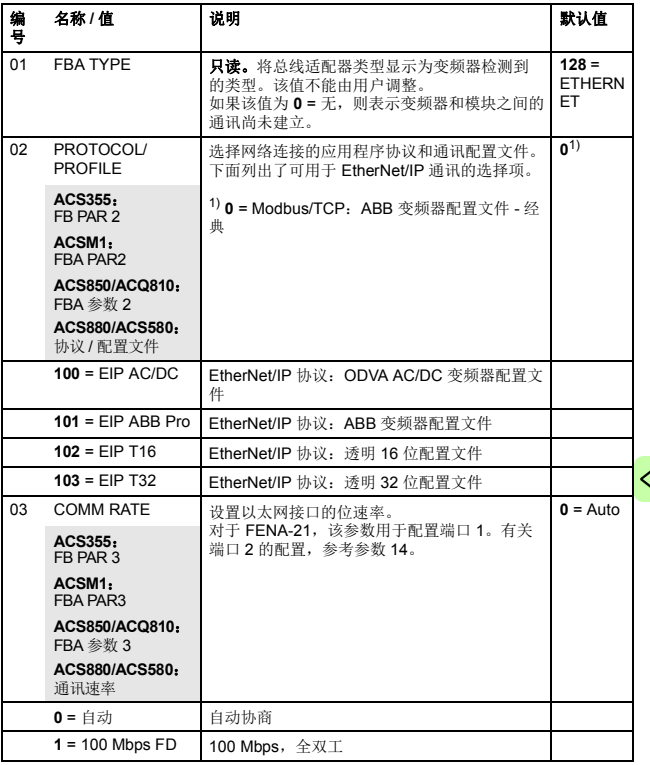

◁

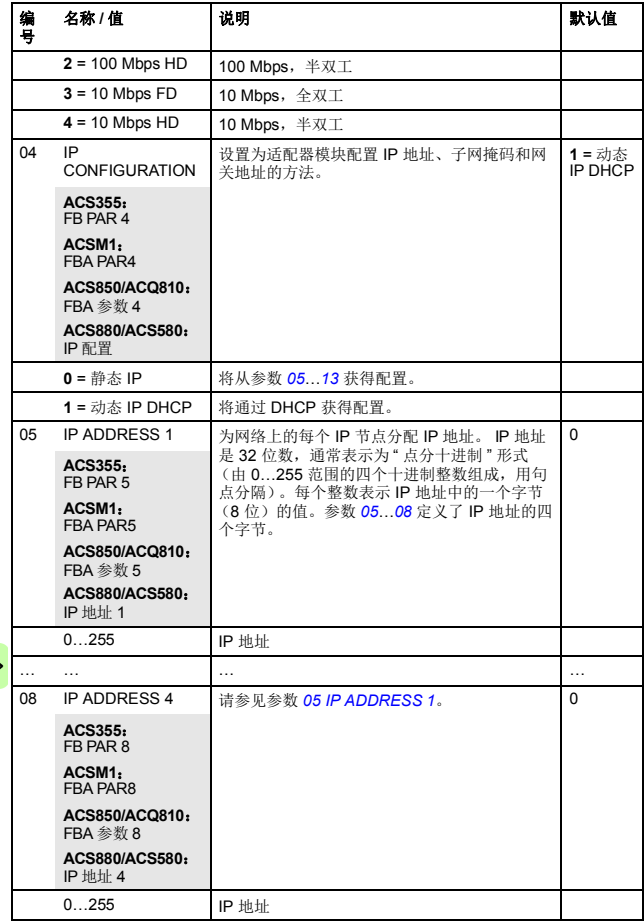

企

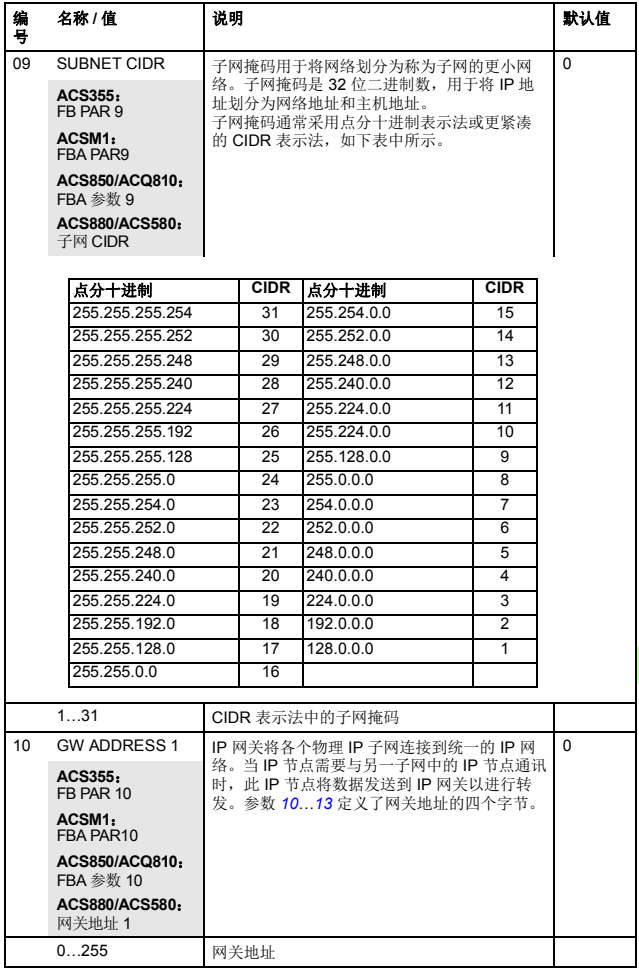

╱

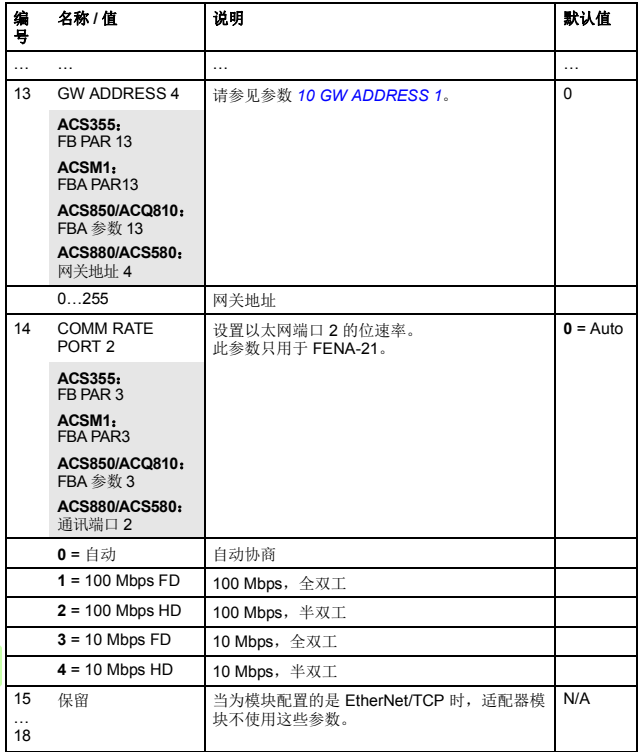

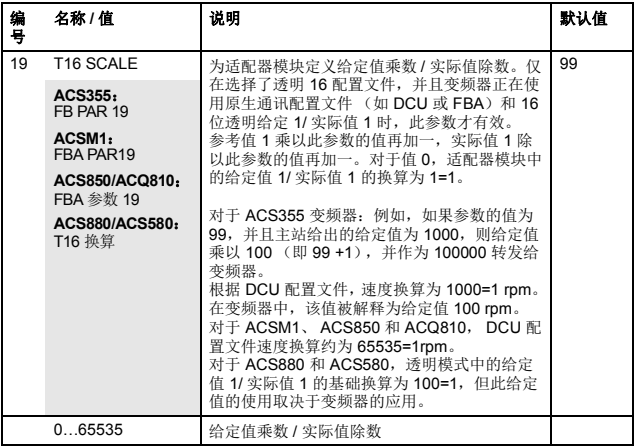

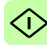

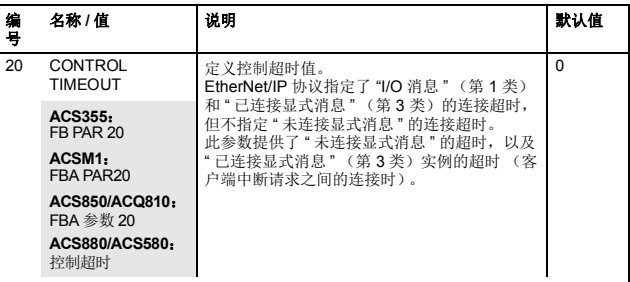

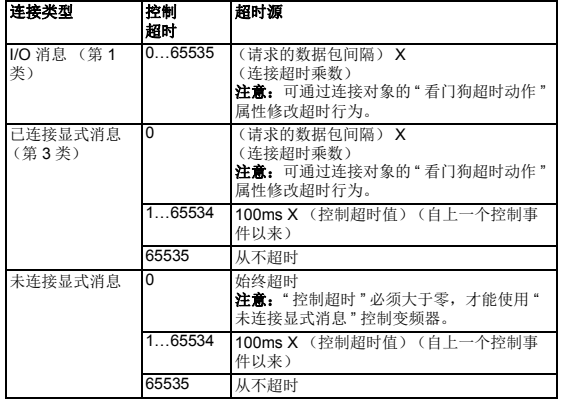

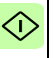

0

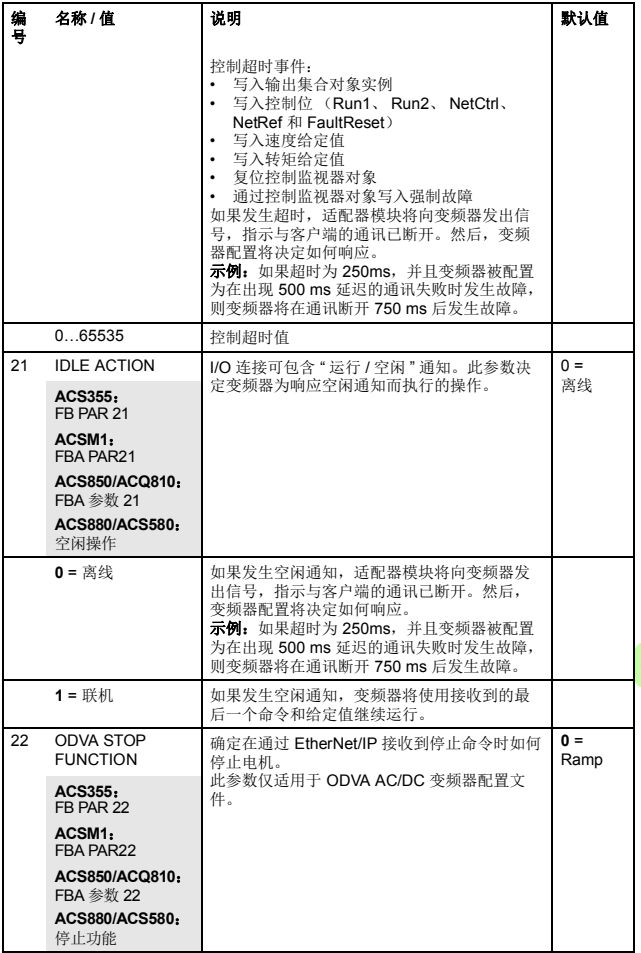

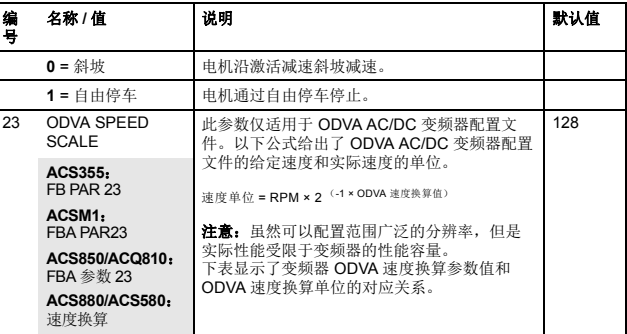

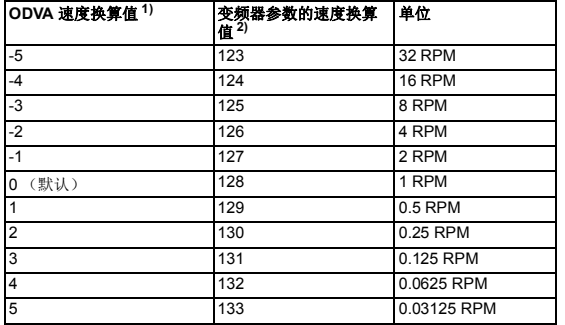

◁

<sup>1</sup>**)** 在通过 *AC/DC* [变频器对象,](#page-233-0) *2Ah* 类读取 / 写入参数 *ODVA SPEED SCALE* 时使用 ODVA 速度换算值。通过 AC/DC 变频器对象进行写入时,新值将 立即生效。

2) 在通过变频器控制盘、[变频器参数对象,](#page-235-0)*90h* 类和[现场总线配置对象,](#page-236-0)*91h*  [类](#page-236-0)读取 / 写入 参数 *ODVA SPEED SCALE* 时,使用变频器参数的速度换 算值。通过这些方法进行写入时,新值将在重新启动变频器或在给定 " 现 场总线适配器参数刷新 " 后生效。

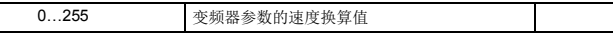

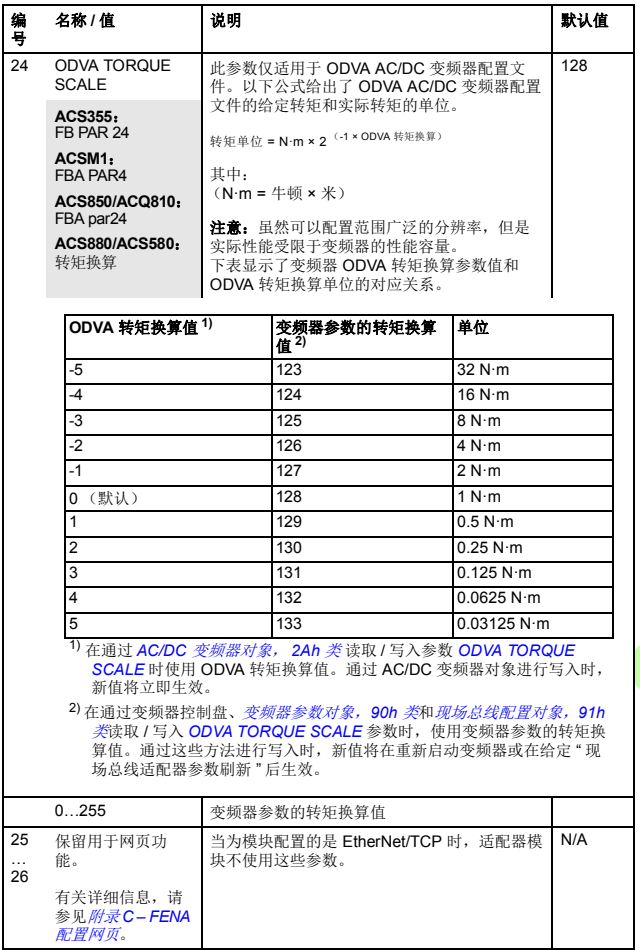

0

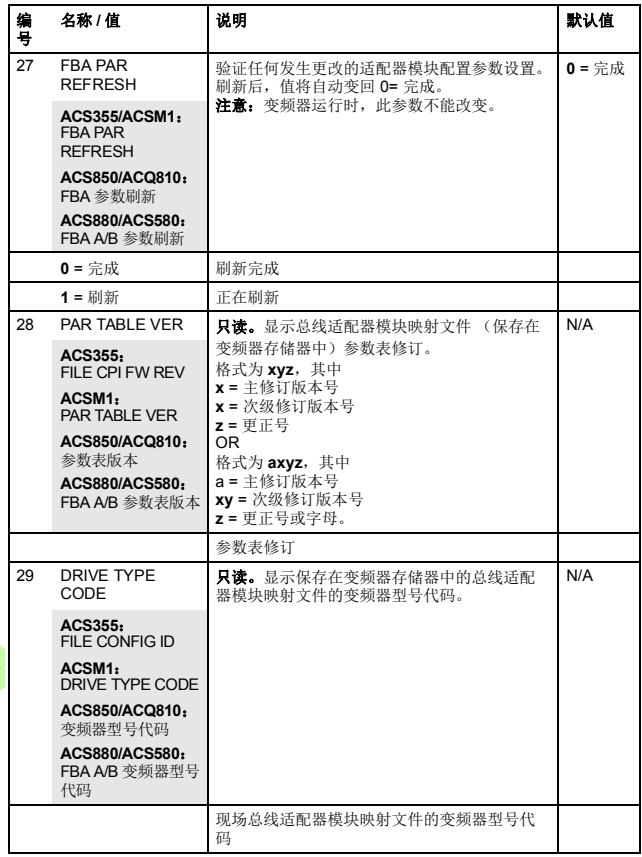

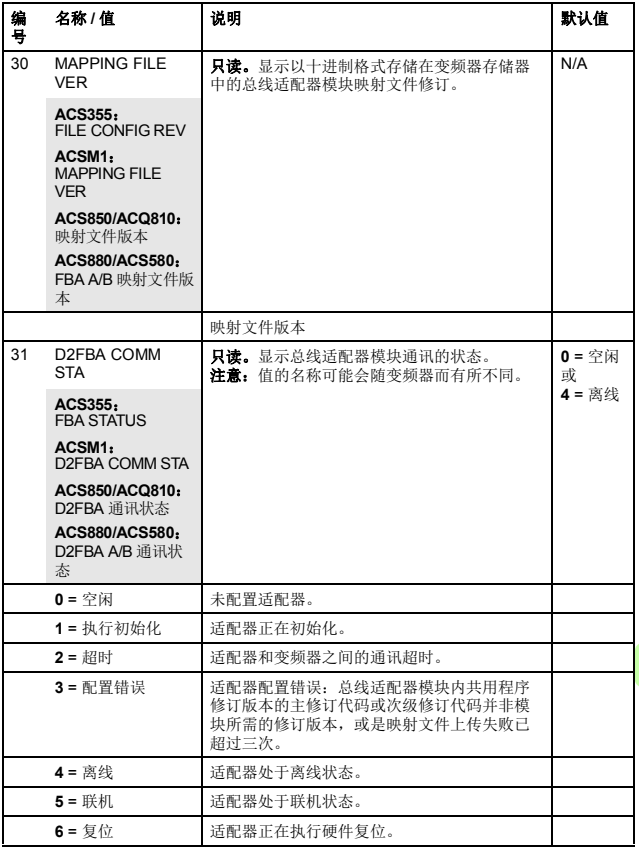

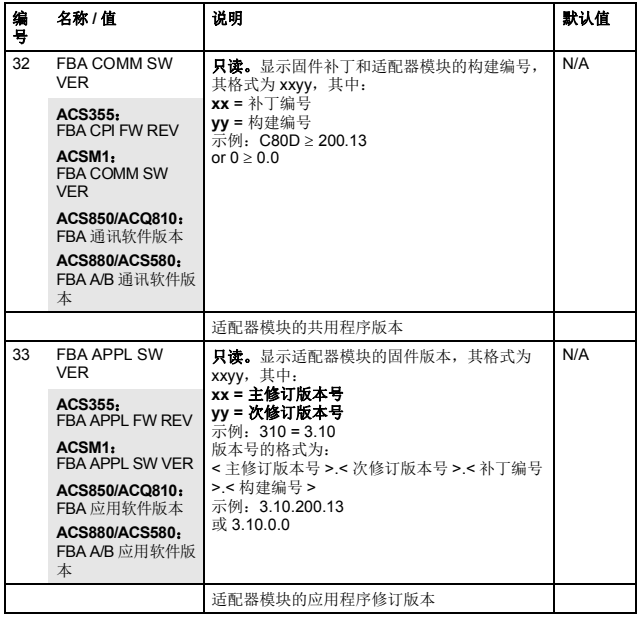

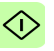

# **FENA-01/-11/-21** 配置参数 **– B** 组 (第 **2** 组)

注意: 实际参数组编号取决于变频器型号。B 组(第 2 组)对应于:

- ACS355 中的参数组 55
- ACSM1、 ACS580、 ACS850 和 ACQ810 中的参数组 53
- 如果将适配器安装为现场总线适配器 A/B,则 ACS880 中的参 数组通常为 53/56 (在某些型号中为组 153/156)。

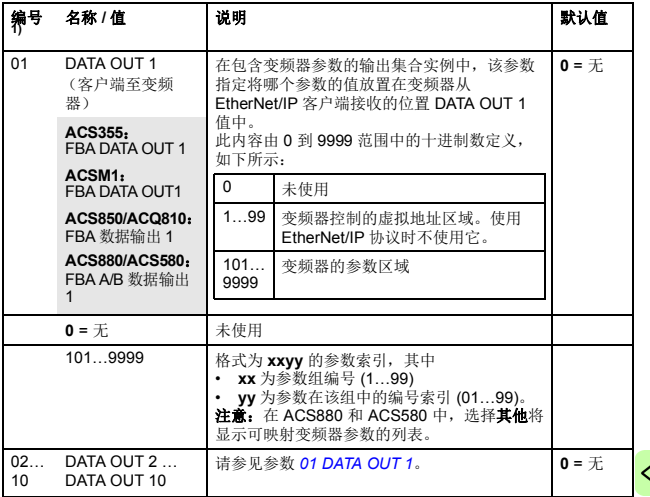

1) 该组中的参数编号可随变频器型号和变频器固件而有所不同。

# **FENA-01/-11-/-21** 配置参数 **– C** 组 (第 **3** 组)

注意: 实际参数组编号取决于变频器型号。 C 组 (第3组)对应 于:

- ACS355 中的参数组 54
- ACSM1、 ACS580、 ACS850 和 ACQ810 中的参数组 52
- 如果将适配器安装为现场总线适配器 A/B,则 ACS880 中的参 数组通常为 52/55 (在某些型号中为组 152/155)。

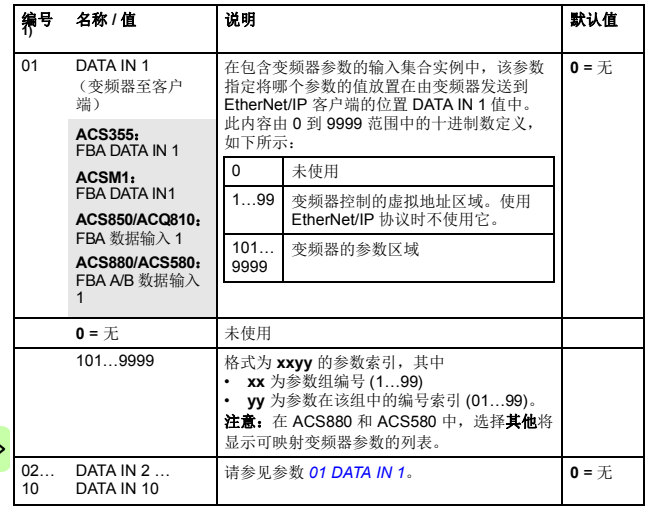

1) 该组中的参数编号可随变频器型号和变频器固件而有所不同。

# ■ 控制地

ABB 变频器可以从多个源接收控制信息, 包括数字输入、模拟输 入、变频器控制盘和总线适配器模块。 ABB 变频器允许用户单独确 定每个控制信息类型的源 (启动、停止、方向、给定、故障复位 等)。

要向现场总线客户端提供最完整的变频器控制功能,您必须选择适 配器模块作为此信息的源。下列特定于变频器的参数设置示例包含 这些示例中的相关变频器控制参数。有关完整的参数列表,请参见 变频器文档。

# <span id="page-131-0"></span>启动 **ACS355** 变频器的现场总线通讯

- 1. 将变频器通电。
- 2. 使用参数 9802 COMM PROT SEL 允许适配器模块和变频器之 间的通讯。
- 3. 设置组 51 中的模块配置参数。 至少使用参数 5102 选择通讯协议和配置文件,并使用参数 5103…5113 配置网络设置。
- 4. 使用参数 3018 COMM FAULT FUNC 选择变频器对现场总线通 讯丢失的响应方式。
- 5. 使用参数 3019 COMM FAULT TIME 定义通讯丢失检测与所选 操作之间的间隔时间。
- 6. 在参数组 54 和 55 中定义从变频器传出和传入的过程数据。 注意:适配器模块根据所选集合实例,向循环通讯自动分配控 制字、状态字、给定值 1…2 和实际值 1…2。
- 7. 使用参数 5127 FBA PAR REFRESH 验证在参数组 51、 54 和 55 中进行的设置。
- 8. 根据应用, 设置相关变频器控制参数以控制变频器。 适当值的示例请参见下面表格。

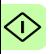

## **■ 参数设置示例 – ACS355**

#### 使用 **ODVA AC/DC** 变频器配置文件扩展速度控制集合

此示例说明如何配置使用 ODVA AC/DC 变频器配置文件 " 扩展速 度控制集合"的速度控制应用。此外,向通讯中添加了一些特定于 应用的数据。

启动 / 停止命令和给定换算取决于 ODVA AC/DC 变频器配置文件。 更多信息,请参见第 *[173](#page-172-0)* 页的 *ODVA AC/DC* [变频器配置文件](#page-172-0)一节。

给定值 1 (REF1) 用于速度控制且参数 5123 值为 128 时, ±30000 (十进制)的 ODVA 速度给定值对应于变频器中的相等数量的 rpm。从 PLC 发送的给定值在正向和反向上受参数 1105 REF1 MAX 的限制。

可通过现场总线给出的最小和最大 16 位整数值分别为 -32768 和 32767。

| 字节 | 实例 121             | 实例 171           |
|----|--------------------|------------------|
| 01 | 控制字                | 状态字              |
| 23 | 速度给定               | 速度实际值            |
| 45 | 恒速 1 <sup>1)</sup> | 功率 <sup>1)</sup> |
| 67 | 恒速 2 <sup>1)</sup> | DC 总线电压 1)       |

1) 示例

下表显示了推荐的变频器参数设置。

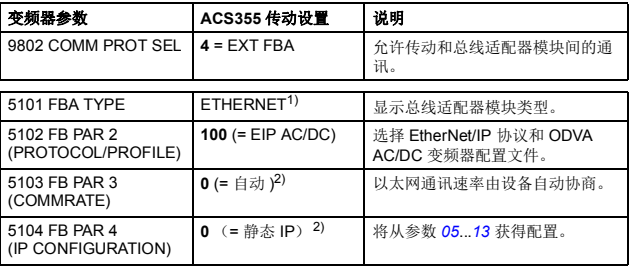

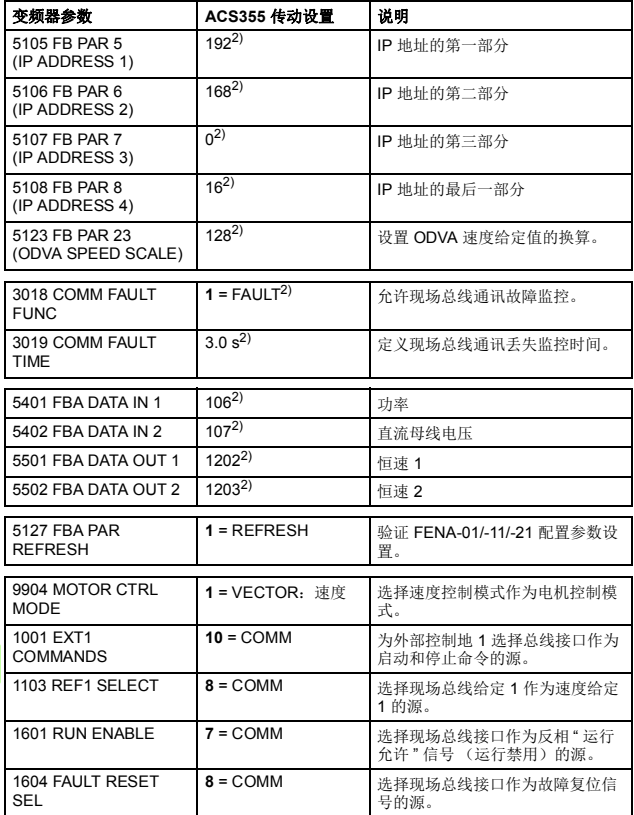

<sup>1)</sup> 只读或自动检测 / 设置<br><sup>2)</sup> 示例

上面示例参数的启动顺序如下所示。

控制字:

- 复位现场总线通讯故障 (如果已激活)。
- 输入 0h  $(0 + j)$  + READY.
- 输入 1h (1 十进制) → ENABLED (正向运行) OR

输入 2h (2 十进制) → ENABLED (反向运行)。

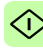

# 启动 **ACSM1** 变频器的现场总线通讯

- 1. 将变频器通电。
- 2. 使用参数 50.01 FBA ENABLE 允许适配器模块和变频器之间的 通讯。
- 3. 使用参数 50.02 COMM LOSS FUNC 选择变频器对现场总线通 讯丢失的响应方式。 请注意,该功能同时监控现场总线主站和适配器模块之间的通 讯,以及适配器模块和变频器之间的通讯。
- 4. 使用参数 50.03 COMM LOSS T OUT 定义通讯丢失检测与所选 操作之间的间隔时间。
- 5. 为参数 50.04…50.11 选择特定于应用的值。 适当值的示例请参见下面表格。
- 6. 设置组 51 中的模块配置参数。 至少使用参数 51.02 选择通讯协议和配置文件,并使用参数 51.03…51.13 配置网络设置。
- 7. 在参数组 52 和 53 中定义从变频器传出和传入的过程数据。 注意:适配器模块根据所选集合实例,向循环通讯自动分配控 制字、状态字、给定值 1…2 和实际值 1…2。
- 8. 使用参数 51.27 FBA PAR REFRESH 验证在参数组 51、52 和 53 中进行的设置。

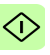

9. 根据应用,设置相关变频器控制参数以控制变频器。 适当值的示例请参见下面表格。

# 参数设置示例 **– ACSM1**

#### 使用 **ODVA AC/DC** 变频器配置文件扩展速度控制集合

此示例说明如何配置使用 ODVA AC/DC 变频器配置文件 " 扩展速 度控制集合 " 的速度控制应用。此外,向通讯中添加了一些特定于 应用的数据。

启动 / 停止命令和给定换算取决于 ODVA AC/DC 变频器配置文件。 更多信息,请参见第 *[173](#page-172-0)* 页的 *ODVA AC/DC* [变频器配置文件](#page-172-0)一 节。

给定值 1 (REF1) 用于速度控制且参数 51.23 的值为 128 时, +30000 (十进制) 的 ODVA 速度给定值对应于变频器中的相 等数量的 rpm。由 PLC 发送的速度给定值在正向上受参数 20.01 MAXIMUM SPEED 的限制,在反向上受参数 20.02 MINIMUM SPEED 的限制。

可通过现场总线给出的最小和最大 16 位整数值分别为 -32768 和 32767。

| 字节  | 实例 121                     | 实例 171                |
|-----|----------------------------|-----------------------|
| 01  | 控制字                        | 状态字                   |
| 23  | 速度给定                       | 速度实际值                 |
| 47  | <b>恒速 1<sup>1</sup></b>    | 功率 <sup>1)</sup>      |
| 811 | 点动功能 1 的速度给定 <sup>1)</sup> | DC 总线电压 <sup>1)</sup> |

1) 示例

下表显示了推荐的变频器参数设置。

| 变频器参数                                 | ACSM1 传动设置                             | 说明                                            |  |
|---------------------------------------|----------------------------------------|-----------------------------------------------|--|
| 50.01 FBA ENABLE                      | 启用                                     | 允许传动和总线适配器模块间的通<br>讯.                         |  |
| 50.02 COMM LOSS<br><b>FUNC</b>        | 故障2)                                   | 允许现场总线通讯故障监控。                                 |  |
| 50.03 COMM LOSS T<br><b>OUT</b>       | 3.0 s <sup>2</sup>                     | 定义现场总线通讯丢失监控时间。                               |  |
| 50.04 FBA REF1<br><b>MODESEL</b>      | 速度                                     | 选择现场总线给定 1 换算。                                |  |
| 51.01 FBA TYPE                        | ETHERNET <sup>1)</sup>                 | 显示总线适配器模块类型。                                  |  |
| 51.02 FBA PAR2<br>(PROTOCOL/PROFILE)  | $100 (= EIP AC/DC)$                    | 选择 EtherNet/IP 协议和 ODVA<br>AC/DC 变频器配置文件。     |  |
| 51.03 FBA PAR3<br>(COMMRATE)          | 0 (= 自动) 2)                            | 以太网通讯速率由设备自动协商。                               |  |
| 51.04 FBA PAR4<br>(IP CONFIGURATION)  | 0 $(=\frac{36}{100})(P)$ <sup>2)</sup> | 将从参数 0513 获得配置。                               |  |
| 51.05 FBA PAR5<br>(IP ADDRESS 1)      | $192^{2}$                              | IP 地址的第一部分                                    |  |
| 51.06 FBA PAR6<br>(IP ADDRESS 2)      | $168^{2}$                              | IP 地址的第二部分                                    |  |
| 51.07 FBA PAR7<br>(IP ADDRESS 3)      | (2)                                    | IP 地址的第三部分                                    |  |
| 51.08 FBA PAR8<br>(IP ADDRESS 4)      | $16^{2}$                               | IP 地址的最后一部分                                   |  |
| 51.09 FBA PAR9<br>(SUBNET CIDR)       | $24^{2}$                               | 将网络掩码设置为<br>255.255.255.0, 从而只允许访问<br>最后一个子网。 |  |
| 51.23 FBA PAR23<br>(ODVA SPEED SCALE) | $128^{2}$                              | 设置 ODVA 速度给定值的换算。                             |  |
| 52.01 FBA DATA IN1                    | $122^{2}$                              | 功率                                            |  |
| 52.03 FBA DATA IN3                    | $107^{2}$                              | 直流母线电压                                        |  |
| 53.01 FBA DATA OUT1                   | 2408 <sup>2)</sup>                     | 恒速                                            |  |
| 53.03 FBA DATA OUT3                   | $2410^{2}$                             | 点动功能<br>1的速度给定                                |  |
| 51.27 FBA PAR<br><b>REFRESH</b>       | <b>REFRESH</b>                         | 验证 FENA-11/-21 配置参数设置。                        |  |

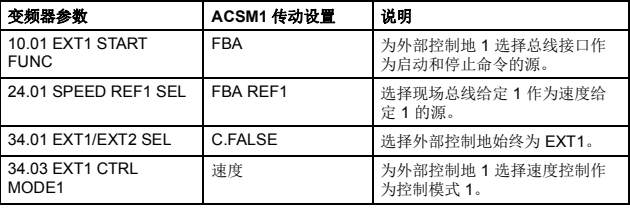

1) 只读或自动检测 / 设置

2) 示例

上面示例参数的启动顺序如下所示。

控制字:

- 复位现场总线通讯故障 (如果已激活)。
- 输入 0h  $(0 + 1)$  (0 + )  $\rightarrow$  READY.
- 输入 1h (1 十进制) → ENABLED (正向运行)。
- 输入 2h (2 十进制) → ENABLED (反向运行)。

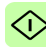

# 启动 **ACS850** 和 **ACQ810** 变频器的现场总线通讯

- 1. 将变频器通电。
- 2. 使用参数 "50.01 FBA 允许 " 允许适配器模块和变频器之间的通 讯。
- 3. 使用参数 "50.02 通讯丢失功能 " 选择变频器对现场总线通讯丢 失的响应方式。

#### 注意:

- 该功能同时监控现场总线主站和适配器模块之间的通讯, 以及适配器模块和变频器之间的通讯。
- 在 ACQ810 中, 您可以使用参数 "50.21 通讯手失功能" 洗 择要监控的控制地。默认情况下,将在两个控制地 (EXT1 和 EXT2)启用监控。
- 4. 使用参数 "50.03 通讯丢失超时 " 定义通讯丢失检测与所选操作 之间的间隔时间。
- 5. 为参数 50.04…50.11 选择特定于应用的值。 适当值的示例请参见下面表格。
- 6. 设置组 51 中的模块配置参数。 至少使用参数 51.02 选择通讯协议和配置文件,并使用参数 51.03…51.13 配置网络设置。

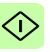

- 7. 在参数组 52 和 53 中定义从变频器传出和传入的过程数据。 注意:适配器模块根据所选集合实例,向循环通讯自动分配控 制字、状态字、给定值 1…2 和实际值 1…2。
- 8. 使用参数 "51.27 FBA 参数刷新 " 验证在参数组 51、 52 和 53 中进行的设置。
- 9. 根据应用,设置相关变频器控制参数以控制变频器。 适当值的示例请参见下面表格。

### 参数设置示例 **– ACS850** 和 **ACQ810**

#### 使用 **ODVA AC/DC** 变频器配置文件扩展速度控制集合

此示例说明如何配置使用 ODVA AC/DC 变频器配置文件 " 扩展速 度控制集合 " 的速度控制应用。此外,向通讯中添加了一些特定于 应用的数据。

启动 / 停止命令和给定换算取决于 ODVA AC/DC 变频器配置文件。 更多信息,请参见第 *[173](#page-172-0)* 页的 *ODVA AC/DC* [变频器配置文件](#page-172-0)一节。

给定值 1 (REF1) 用于速度控制且参数 51.23 的值为 128 时, ±30000 (十讲制) 的 ODVA 速度给定值对应干变频器中的相等数 量的 rpm。从 PLC 发送的速度给定值在正向上受参数 "20.01 最大 速度"的限制,在反向上受参数"20.02 最小速度"的限制。

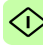

可通过现场总线给出的最小和最大 16 位整数值分别为 -32768 和 32767。

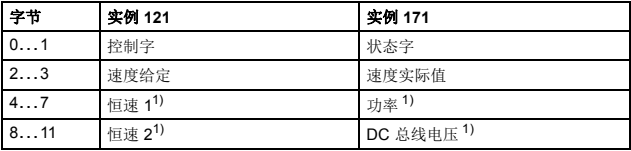

1) 示例

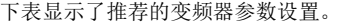

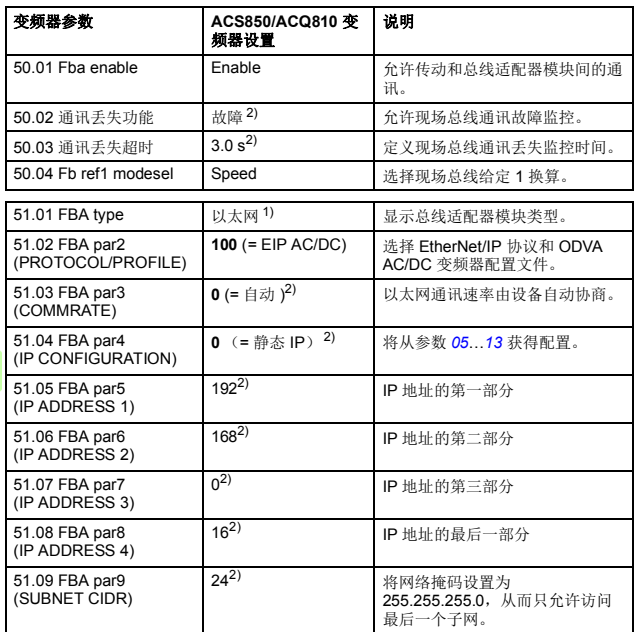

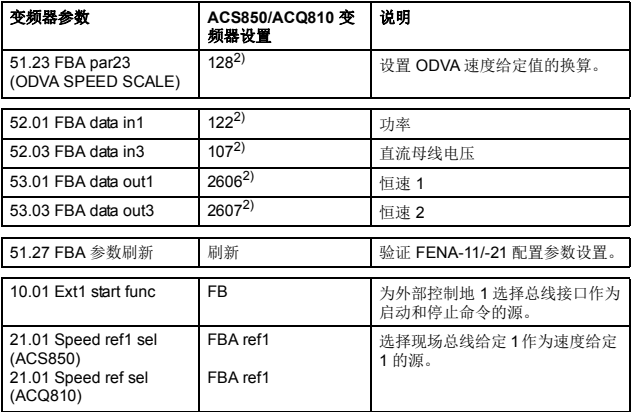

1) 只读或自动检测 / 设置

2) 示例

上面示例参数的启动顺序如下所示。

控制字:

- 复位现场总线通讯故障 (如果已激活)。
- 输入 0h  $(0 + \# \mathbb{H}) \rightarrow \text{READV}_0$
- 输入 1h (1 十进制) → ENABLED (正向运行)。
- 输入 2h (2 十进制) → ENABLED (反向运行)。

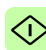

# 启动 **ACS880** 和 **ACS580** 变频器的现场总线通讯

- 1. 将变频器通电。
- 2. 通过在参数 "50.01 FBA A 允许"中选择正确的插槽编号, 允许 适配器模块和变频器之间的通讯。 选择内容必须对应于安装适配器模块的插槽。例如,如果适配 器模块安装在插槽 1 中, 则必须选择插槽 1。
- 3. 使用参数 "50.02 FBA A 通讯丢失功能 " 选择变频器对现场总线 通讯丢失的响应方式。 请注意,该功能同时监控现场总线主站和适配器模块之间的通 讯,以及适配器模块和变频器之间的通讯。
- 4. 使用参数 "50.03 FBA A 通讯丢失超时 " 定义通讯丢失检测与所 选操作之间的间隔时间。
- 5. 为参数组 50 中的剩余参数选择特殊应用值, 从 50.04 开始。 适当值的示例请参见下面表格。
- 6. 设置组 51 中的模块配置参数。 至少使用参数 51.02 选择通讯协议和配置文件,并使用参数 51.03…51.13 配置网络设置。
- 7. 在参数组 52 和 53 中定义从变频器传出和传入的过程数据。 注意:适配器模块根据所选集合实例,向循环通讯自动分配控 制字、状态字、给定值 1…2 和实际值 1…2。
- ← G 8. 使用参数 "96.07 手动保存参数 " 将有效参数值保存到永久存储 器。
	- 9. 使用参数 "51.27 FBA A 参数刷新 " 验证在参数组 51、52 和 53 中进行的设置。
	- 10. 根据应用, 设置相关变频器控制参数以控制变频器。 适当值的示例请参见下面表格。
# 参数设置示例 **– ACS880** 和 **ACS580**

#### 使用 **ODVA AC/DC** 变频器配置文件扩展速度控制集合

此示例说明如何配置使用 ODVA AC/DC 变频器配置文件 " 扩展速 度控制集合 " 的速度控制应用。此外,向通讯中添加了一些特定于 应用的数据。

启动 / 停止命令和给定换算取决于 ODVA AC/DC 变频器配置文件。 更多信息,请参见第 *[173](#page-172-0)* 页的 *ODVA AC/DC* [变频器配置文件](#page-172-0)一 节。

给定值 1 (REF1) 用于速度控制且参数 51.23 的值为 128 时, ±30000 (十进制) 的 ODVA 速度给定值对应于变频器中的相 等数量的 rpm。从 PLC 发送的速度给定值在正向上受参数 "30.12 最大速度"的限制,在反向上受参数"30.11 最小速度"的限制。

可通过现场总线给出的最小和最大 16 位整数值分别为 -32768 和 32767。

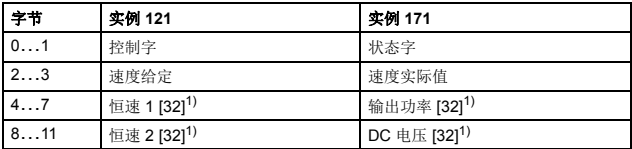

1) 示例

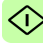

#### *146 EtherNet/IP –* 启动

ぐ

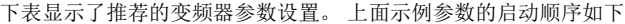

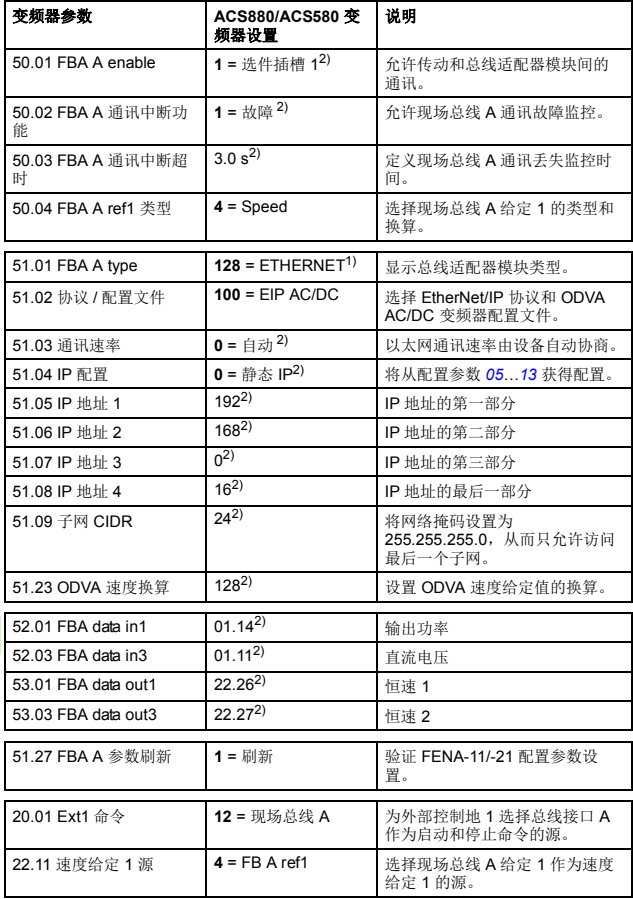

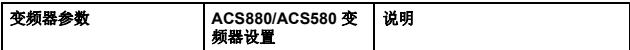

1) 只读或自动检测 / 设置 2) 示例

所示。

控制字:

- 复位现场总线通讯故障 (如果已激活)。
- 输入 0h  $(0 + H)$  → READY。
- 输入 1h (1 十进制) → ENABLED (正向运行)。
- 输入 2h (2 十进制) → ENABLED (反向运行)。

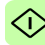

# 配置客户端

在适配器模块被变频器初始化后,您必须准备好客户端以与模块通 讯。下面给出了 Allen-Bradley® PLC 的示例。如果使用其他客户端 系统,请参见其文档了解详细信息。

此示例适用于与模块兼容的所有变频器型号。

## ■ 开始之前

在开始客户端配置之前确定以下几点。

# 选择协议 **/** 配置文件

在变频器和客户端配置期间,必须选择通讯协议 (在此示例中为 EtherNet/IP)和通讯配置文件。通讯配置文件决定了可用的 I/O 集 合和对象。有关详细信息,请参见 *[EtherNet/IP –](#page-170-0)* 通讯配置文件一 章。

#### <span id="page-147-0"></span>选择输出和输入集合实例

EtherNet/IP 设备用于实施多个对象,其中每个对象都具有许多属 性。虽然可以单独写入或读取每个属性来控制变频器,但是这很低 效。集合对象实例提供了用于为属性的读取或写入分组的方法。集 合对象的选择项受通讯配置文件选项的限制。此表给出了输出和输 入集合的列表。

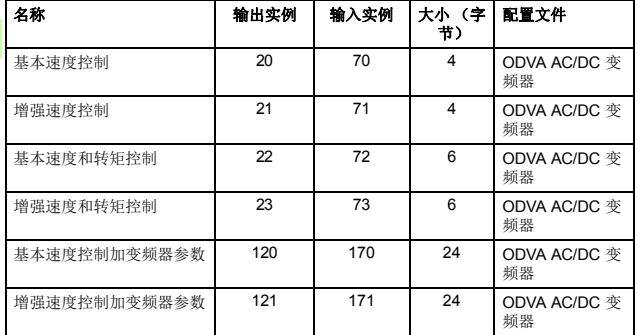

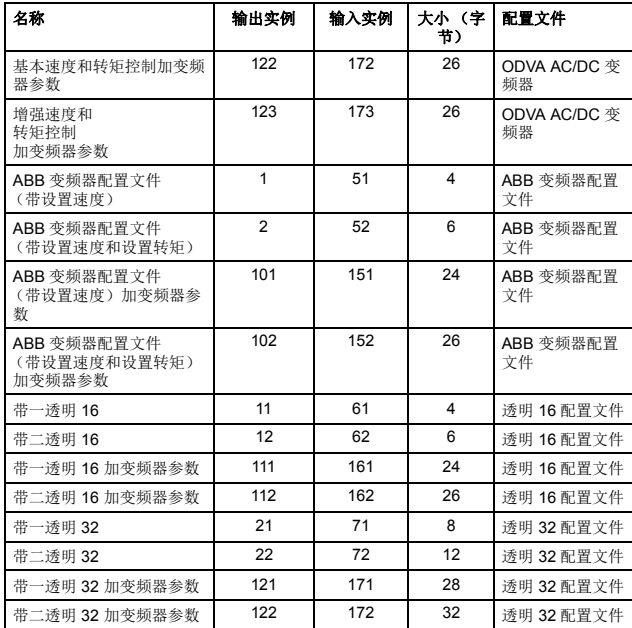

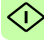

#### 选择连接方法

EtherNet/IP 提供了多种连接方法用于在设备之间通讯。并非所有 设备都支持所有方法。请参见客户端文档确定客户端支持的方法。

注意: 洗择的连接方法将对超时行为产生重大影响。请参见配置参 数 *20 CONTROL TIMEOUT* 和 *21 IDLE ACTION* 了解详细信息。

FENA 适配器模块支持以下连接方法:

*I/O* 连接

适配器模块支持第 1 类 I/O 连接。I/O 连接通常也称为 " 隐式消息 "。 通常通过配置 I/O 扫描器来建立 I/O 连接, 以写入和读取集合对象 实例。

已连接显式消息

适配器模块支持第 3 类 " 已连接显式消息 "。通常通过使用 " 消息指 令 " 建立第 3 类 " 已连接显式消息 " 以写入或读取属性。

注意:使用第 3 类显式消息时,一些 EtherNet/IP 客户端可能会在 完成 MSG 指令后关闭连接。这将导致模块的行为如同是由未连接 显式消息控制一样。

未连接显式消息

← ∧

适配器模块支持 " 未连接显式消息 "。通常通过使用 " 消息指令 " 建 立 " 未连接显式消息 " 以写入或读取属性。

注意: EtherNet/IP 不提供针对"未连接显式消息"的超时方法。要 将"未连接显式消息"用于控制,请参见配置参数 20 CONTROL *TIMEOUT*。

# ■ EDS 文件

电子数据表 (EDS) 文件用于指定 EtherNet/IP 客户端的设备属性。 客户端通过产品代码、设备类型和主要版本属性来标识设备。

为了能够在相同 EtherNet/IP 网络上使用不同的 ABB 变频器型号, 已向每个变频器型号和应用组合给定唯一的产品代码。

可从文档库 (*[http://new.abb.com/drives/ethernet-ip](http://new.abb.com/drives/connectivity/fieldbus-connectivity/ethernet-ip)*) 获取 EDS 文 件。

注意: 一次只能在 PLC 中安装具有相同 EtherNet/IP 产品代码的一 个 EDS 文件。

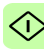

# <span id="page-151-0"></span>配置 **Allen-Bradley** ® **PLC**

# 示例 **1**:**RSLogix 5000**

(I)

此示例说明如何准备 Allen-Bradley® Control-Logix5555™ PLC 以 与适配器模块通讯 (通过使用 RSLogix 5000软件作为配置工 具)。

- 1. 启动 RSLogix 软件,然后打开 / 创建 RSLogix 项目。 注意: 假定已在 RSLogix 项目中建立 PLC 配置。
- 2. 在 RSLogix I/O 中, 右键单击以太网 /IP 通讯模块, 然后选择 **New Module** (新建模块)。

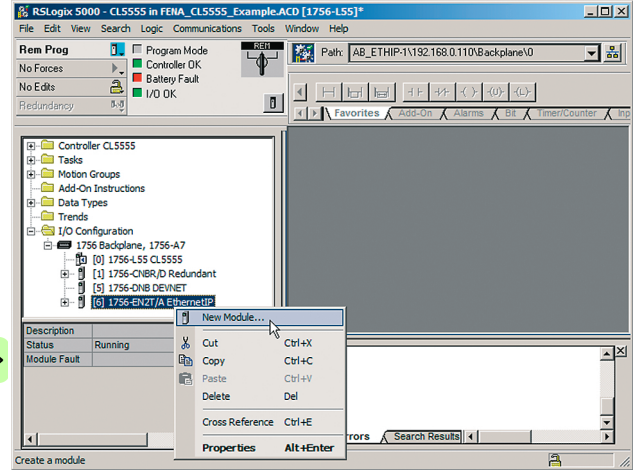

# 3. 在 **Select Module** (选择模块)窗口中,选择 ETHERNET-MODULE。

Select Module  $\vert x \vert$ Module Description  $-1788 - EN2DN/A$ 1788 Ethernet to DeviceNet Linking Device  $\blacktriangle$  $-1788 - ENBT/A$ 1788 10/100 Mbps Ethernet Bridge, Twisted-Pair Media -- 1788-EWEB/A 1788 10/100 Mbps Ethernet Bridge w/Enhanced Web Services  $-1794$ -AENT/A 1794 10/100 Mbps Ethernet Adapter, Twisted-Pair Media 1794 10/100 Mbps Ethernet Adapter, Twisted-Pair Media -- 1794-AENT/B -- 2364F RGU-EN1 2364F Regen Bus Supply via 1203-EN1 -- Drivelogix5730 Ethernet... 10/100 Mbps Ethernet Port on DriveLogix5730 - ETHERNET-BRIDGE Generic EtherNet/IP CIP Bridge **ETHERNET-MODULE Generic Ethernet Module** --- ETHERNET-PANELVIEW PEthernet/IP Panelview -- EtherNet/IP SoftLogix5800 EtherNet/IP --- PowerFlex 4-E PowerFlex 4 Drive via 22-COMM-E PowerFlex 4M-E PowerFlex 4M Drive via 22-COMM-E  $\mathbf{F}$ Add Favorite Eind... By Category Favorites By Vendor **OK** Cancel Help

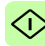

4. 选择要使用的输入和输出集合实例和 PLC I/O 内存大小。 下表示出了可用的组合。下面的示例使用了 ODVA AC/DC 集合 实例 121 和 171。

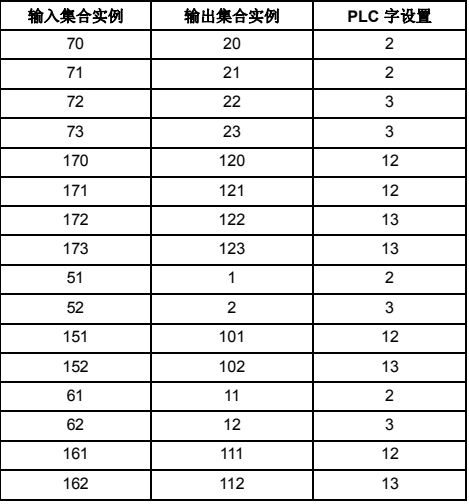

有关输入 / 输出集合实例的详细信息,请参见第 *[148](#page-147-0)* 页的[选择](#page-147-0) [输出和输入集合实例](#page-147-0)一章。

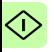

〈心

5. 输入以下信息。

下面的示例使用了 ODVA AC/DC 集合实例 121 和 171。 PLC 将发送和接收 12 个字。

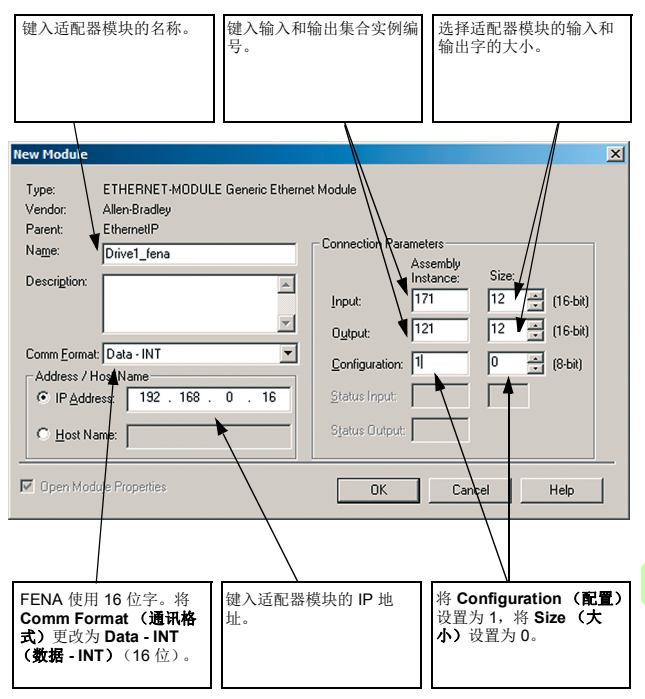

6. 单击 **OK** (确定)。

适配器模块现已添加到 PLC I/O。<br>**K** RSLogix 5000 - CLSS5S in FENA\_CLSS5S\_Example.ACD [1756-L55]\*  $L = |E| \times |E|$ File Edit View Search Logic Communications Tools Window Help **Rem Prog T.** Program Mode Path: AB\_ETHIP-1\192.168.0.110\Backplane\0 그레 Battery Fault No Forces  $\frac{a}{b}$  Battery No Edits  $(1)$ Redundancy  $5,5$  $\overline{A}$  ing Add-On Instructions  $\overline{\phantom{0}}$ Data Types Trends I/O Configuration 1756 Backplane, 1756-A7 <sup>-</sup>[0] 1756-L55 CL5555 0<br>
∴ 1 1756-CNBR/D Redundant<br>
∴ 5 1756-DNB DEVNET<br>
∴ 0 1756-EN2T/A EthernetIP B-86 Ethernet E ETHERNET-MODULE Drive 1\_fena  $\overline{\phantom{a}}$ **A Description** Running **Status Module Fault** I + | \ Errors A Search Resul + Þ ┚ A

7. 单击 FENA 模块以打开 **Module Properties** (模块属性)窗 口。

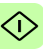

8. 在 **Connection** (连接)选项卡上,选择用于适配器模块 I/O 通讯的请求数据包间隔 (RPI)。

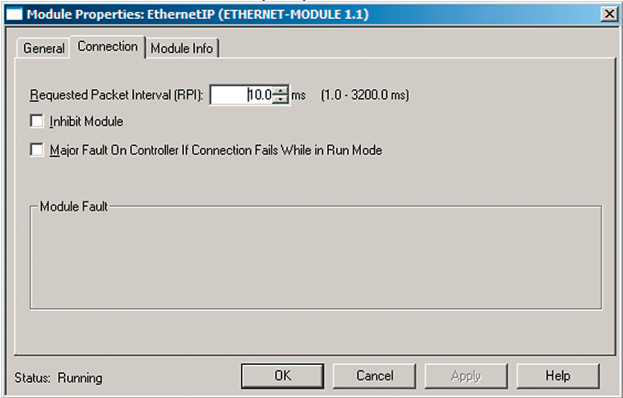

9. 将新配置下载到 PLC。 PLC 现可用于与适配器模块通讯。

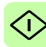

*158 EtherNet/IP –* 启动

# 示例 **2**:**Studio 5000**

此示例说明如何准备 Allen-Bradley® CompactLogix™ PLC 以与适 配器模块通讯 (通过使用 Studio 5000® 软件作为配置工具)。

1. 启动 RSLogix 软件,然后打开 / 创建 RSLogix 项目。

注意: 假定已在 Studio 5000® 项目中建立 PLC 配置。

- 2. 如果没有为正确设备安装 EDS 文件, 请使用 FDS 硬件安装工 具。要注册新 EDS 文件:
	- 选择工具 **EDS** 硬件安装工具。

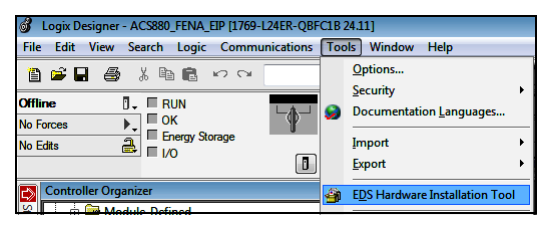

选择 Register an EDS file(s) (注册 EDS 文件)选项。单

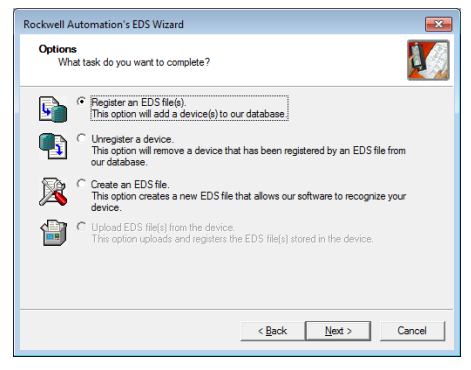

击 **Next** (下一步)。

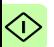

• 浏览到 FENA EDS 文件,并选择该文件。单击 **Next** (下 一步)以注册 EDS 文件。

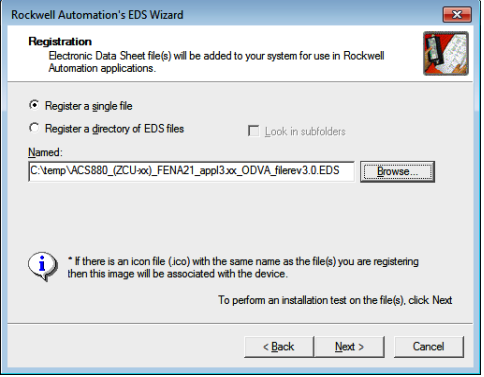

• 单击 **Next** (下一步)和 **Finish** (完成)以完成注册。在 成功注册 EDS 文件之后, 即可在 PLC 项目中使用设备。

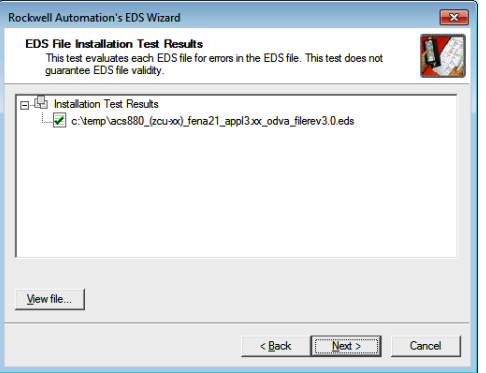

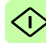

*160 EtherNet/IP –* 启动

3. 通过在 I/O Configuration (I/O 配置)下右键单击 **Ethernet** (以太网)并选择 **New Module** (新模块),向以太网 /IP 总线 添加新设备。

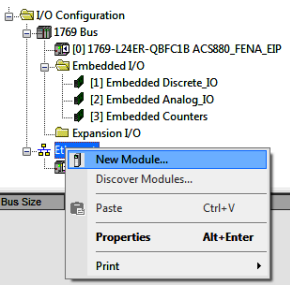

4. 在 Select Module Type (选择模块类型)窗口中,选择 ACS880 模块 (AC 变频器装置)。您可以使用过滤器很方便地

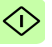

查找 ABB 设备。单击 **Create** (创建)添加新的模块。

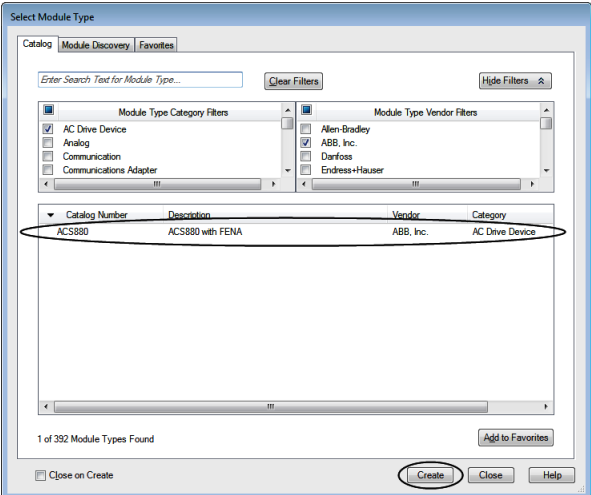

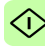

5. 输入以下信息来配置 IP 地址和模块名称。

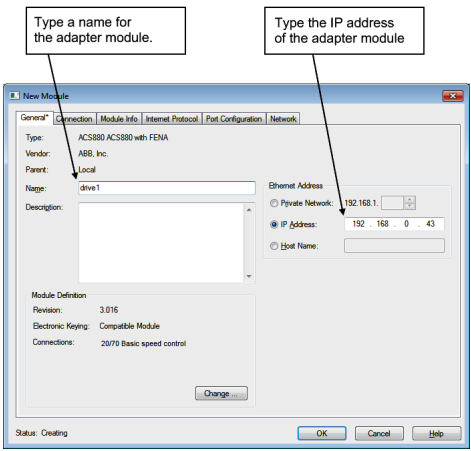

6. 单击 **Change** (更改),选择要使用的输入和输出集合实例和 PLC I/O 内存大小。下表示出了可用的组合。

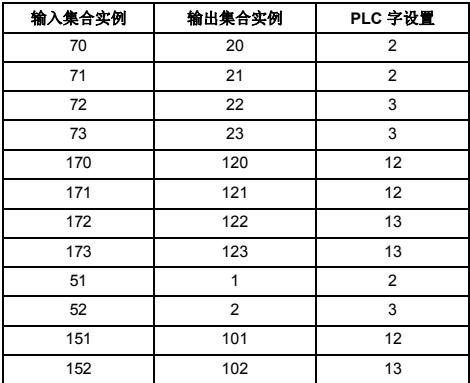

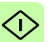

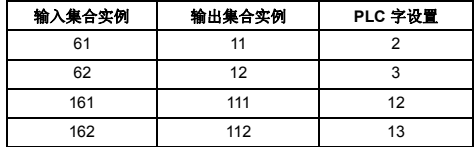

有关输入 / 输出集合实例的详细信息,请参见第 *[148](#page-147-0)* 页的[选择](#page-147-0) [输出和输入集合实例](#page-147-0)。

FENA 使用 16 位字。将大小更改为 INT (16 位)。下面的示 例使用了 ODVA AC/DC 集合实例 121 和 171。 PLC 发送和接 收 12 个字。

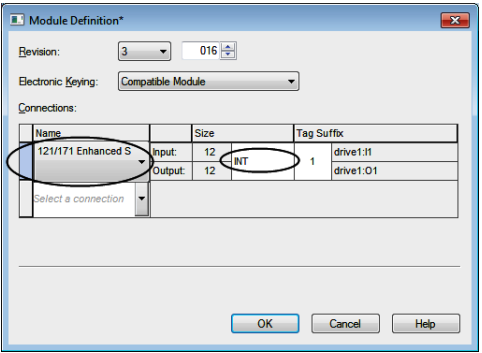

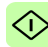

7. 单击 **OK** (确定),并确认选择以更改模块数据类型。

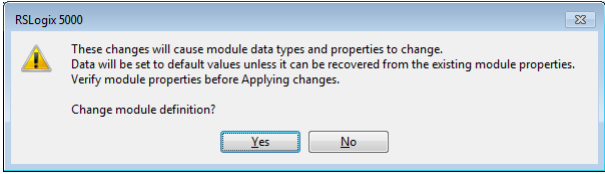

8. 在 Connection (连接) 选项卡上, 选择用于适配器模块 I/O 通 讯的请求数据包间隔 (RPI)。

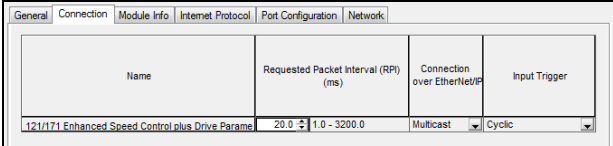

9. 单击 **OK** (确定)。适配器模块现已添加到 PLC I/O。你可以选 择创建添加更多模块,或选择关闭退出窗口。

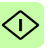

10. 将新配置下载到 PLC。 PLC 现可用于与适配器模块通讯。

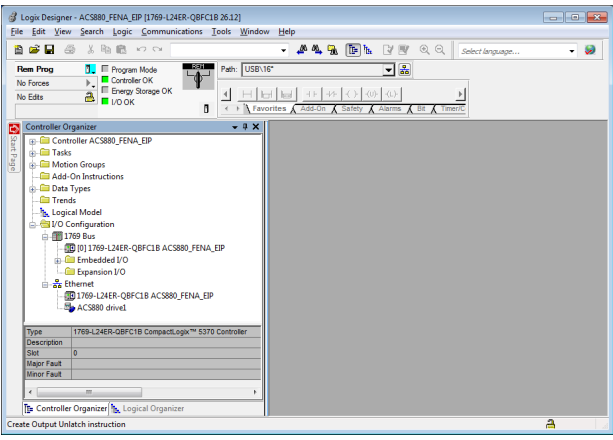

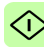

# 为 **FENA-21** 配置 **DLR** 拓扑

此示例说明如何准备 Allen-Bradley® CompactLogix™ PLC 以在 FENA-21 适配器模块中配置 DLR 拓扑。在 DLR 网络上安装设备 后,必须至少配置一个监视器节点。可以通过使用 Studio 5000® Logix Designer 或 RSLinx® Classic Lite 软件执行配置。

# 使用 **Logix Desinger** 进行设置

1. 打开 Studio 5000<sup>®</sup> 软件。测试设置采用以环形拓扑结构连接的 Allen Bradley PLC, 包含两个 FENA-21 以太网现场总线模块。 此示例中所用的拓扑结构如下所示。可以增加更多设备,但建 议在单个 DLR 网络上使用的最大节点数量为 50。

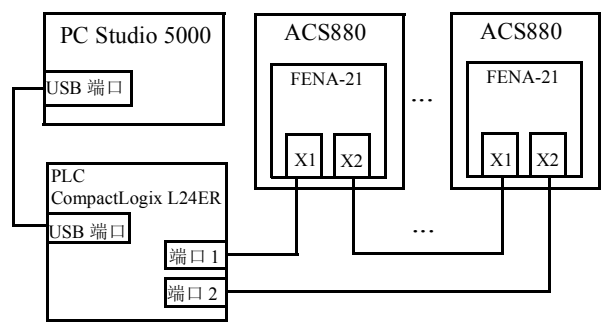

注意: 假定已在 Studio 5000<sup>®</sup> 中建立 PLC 配置、已安装 EDS 文件,并且至少向项目添加了两个 FENA-21 模块。

有关如何向项目添加模块以及如何安装 EDS 文件的详细信息, 请参阅配置 *[Allen-Bradley ® PLC](#page-151-0)* 一章。

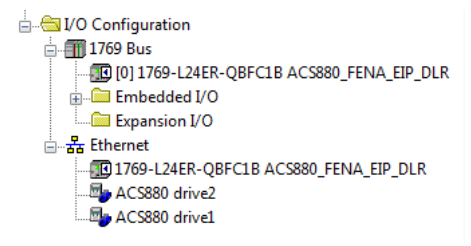

- 2. 将项目下载到 PLC。
- 3. 使 PLC 联机,并使其处于编程模式。
- 4. 在 **I/O Configuration** (**I/O** 配置)中双击模块。在 Controller Properties (控制器属性) 窗口中, 打开 Network (网络) 选 项卡,并选择 **Enable Supervisor Mode** (启用监视器模式)。 单击 **OK** (确定)。

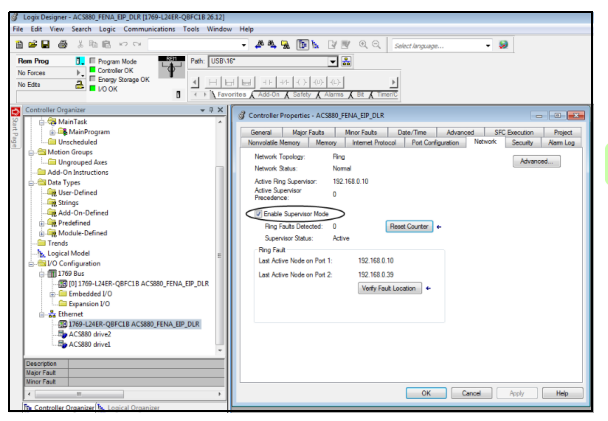

*168 EtherNet/IP –* 启动

# 使用 **RSLinx**® **Classic** 进行设置

您可以通过 RSLinx®Classic 配置并启用 DLR 监视器。

- 1. 打开 RSLinx<sup>®</sup>Classic 软件。
- 2. 浏览到 DLR 网络。

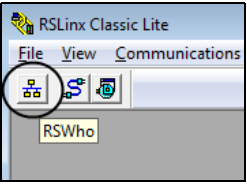

3. 通过在列表中右键单击环监视器来打开 **Module Configuration** (模块配置)。

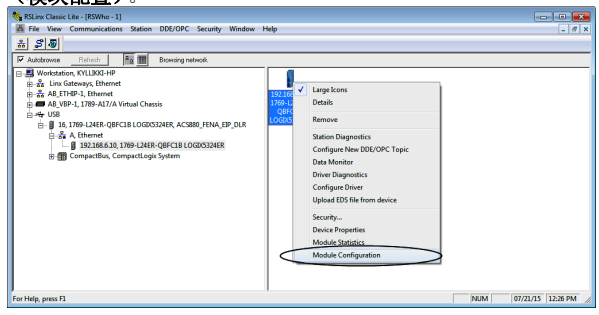

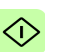

4. 在 Network (网络)选项卡上,选择 **Enable Ring Supervisor** (启用环监视器), 以在环中启用 DLR 消息。

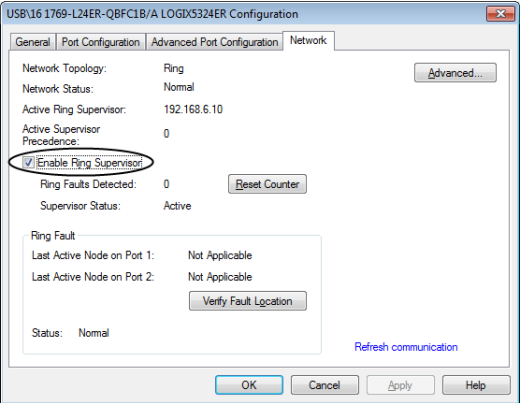

- 5. 点击高级 ... 以配置 DLR 参数, 如信标间隔和信标超时。 注意:建议使用默认值。
- 6. 返回 Logix Designer,并确保没有任何 FENA-21 模块出现故 障,即,没有显示警告符号。

My ACS880 drivel

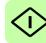

*170 EtherNet/IP –* 启动

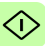

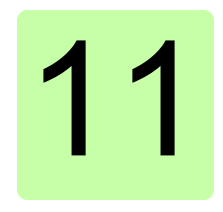

# <span id="page-170-0"></span>**EtherNet/IP –** 通讯配置文件

# 本章内容

本章描述了在 EtherNet/IP 客户端、适配器模块和变频器之间的通 讯中使用的通讯配置文件。

# 通讯配置文件

通讯配置文件用于在主站和变频器之间传输控制命令 (控制字、状 态字、给定值和实际值)。

借助 FENA 适配器模块, EtherNet/IP 网络可采用 ODVA AC/DC 变 频器配置文件或 ABB 变频器配置文件。它们均由适配器模块转换为 原生配置文件 (如 DCU 或 FBA)。此外,还提供了分别适用于 16 位和 32 位字的两个透明模式。对于透明模式,不进行数据转换。

*172 EtherNet/IP –* 通讯配置文件

下图示出了配置文件选择:

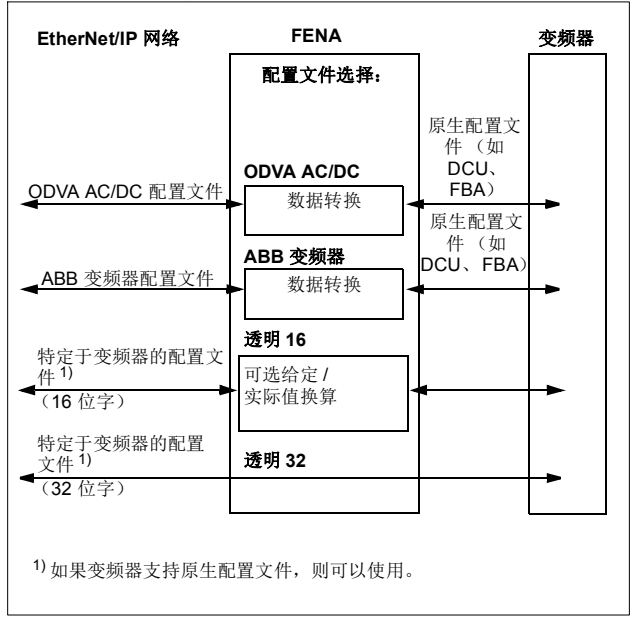

下列各节描述 ODVA AC/DC 变频器和 ABB 变频器通讯配置文件的 控制字、状态字、给定值和实际值。请参阅变频器手册了解关于原 E 生配置文件的详细信息。

# <span id="page-172-0"></span>**ODVA AC/DC** 变频器配置文件

本节简要介绍 ODVA AC/DC 变频器配置文件。可从 [www.odva.org](http://www.odva.org) 获取更多信息。

EtherNet/IP 节点被模拟为一组抽象对象。每个对象代表产品中部 件的接口和行为。ODVA AC/DC 变频器配置文件定义了适用于控制 AC 和 DC 变频器的一组对象。第 *[227](#page-226-0)* 页的[类对象](#page-226-0)一节列出了适配 器模块支持的对象。

对象由下列项定义:

- 服务
- 类
- 实例
- 属性
- 行为。

例如,要设置变频器速度给定值,可为 AC/DC 变频器对象类的 Speed Ref 属性请求 Set Attribute Single 服务。产生的行为是将变 频器的给定速度设置为请求的值。

这是显式消息的示例,其中类的每个属性均单独设置。虽然这是允 许的,但效率较低。相反,建议使用输入和输出集合实例的隐式消 息。隐式消息使得 EtherNet/IP 客户端能够在单次消息交换中设置 或获取预定义的属性组。第 *[192](#page-191-0)* 页的[集合对象](#page-191-0)一节列出并定义了适 配器模块支持的集合实例。

Е

*174 EtherNet/IP –* 通讯配置文件

#### ■ ODVA 输出属性

本节简要介绍 ODVA AC/DC 变频器配置文件的输出集合中的实例。 请注意,并非所有输出集合实例不一定支持这里列出的所有属性。

#### 正向运行和反向运行 (控制监视器对象)

这些属性用于根据以下运行 / 停止事件矩阵来断言控制监视器对象 状态机的运行和停止命令。参考第 *[179](#page-178-0)* 页的状态 [\(控制监视器对](#page-178-0) [象\)](#page-178-0)。

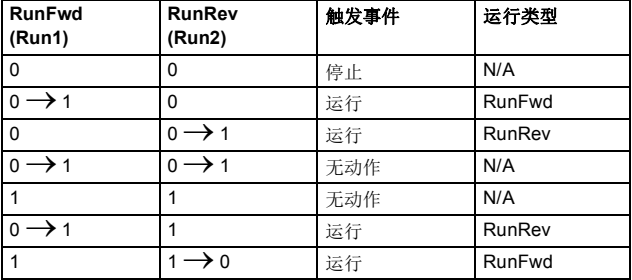

#### 故障复位 (控制监视器对象)

如果造成故障的情况已被清除,此属性会将转换中的变频器故障从 零复位到一。

#### **Net Ctrl** (控制监视器对象)

■ 此属性请求在本地 (Net Ctrl = 0) 或在网络 (Net Ctrl = 1) 上提供变频 器运行 / 停止命令。

#### **Net Ref** (**AC/DC** 变频器对象)

此属性请求在本地 (Net Ctrl = 0) 或在网络 (Net Ctrl = 1) 上提供变频 器速度和转矩给定值。

#### 速度给定 (**AC/DC** 变频器对象)

此属性是变频器的速度给定值。单位由 AC/DC 变频器对象的 " 速 度换算 " 属性进行换算。参见参数 *[23](#page-123-1) [ODVA SPEED SCALE](#page-123-0)* 了解 详细信息。

标量模式

当变频器在标量模式下运行时,适配器模块为变频器提供频率给定 值。 ODVA AC/DC 变频器配置文件为速度给定值使用 rpm 单位。 变频器频率给定值的计算方法如下:

$$
Dfr = \frac{Osr \times Us \times Mf}{Mss}
$$

其中

Dfr = 变频器频率给定值 (Hz)

Osr = ODVA 速度给定值

Us = ODVA 速度单位 (请参见第 *[124](#page-123-0)* 页的 *[23](#page-123-1) [ODVA SPEED SCALE](#page-123-0)*)。

 $Mf =$  电机额定频率  $(Hz)$ 

Mss = 电机同步速度 (rpm) (非电机额定速度)。

例如, 对于 4 极 60 Hz 电机 (Mss = 1800 rpm), 如果单位为 1 rpm 并且 ODVA 速度给定值为 900, 则变频器频率给定值为:

$$
Dfr = \frac{Osr \times Us \times Mf}{Mss} = \frac{900 \times 1 \text{rpm} \times 60 \text{ Hz}}{1800 \text{ rpm}} = 30 \text{ Hz}
$$

Е

*176 EtherNet/IP –* 通讯配置文件

矢量模式

当变频器在矢量模式下运行时,适配器模块为变频器提供速度给定 值。 ODVA AC/DC 变频器配置文件为速度给定值使用 rpm 单位。 变频器速度给定值的计算方法如下:

$$
Dsr = Osr \times Us
$$

其中

Dsr = 变频器速度给定值 (rpm)

Osr = ODVA 速度给定值

Us = ODVA 速度单位 (请参见第 *[124](#page-123-0)* 页的 *[23](#page-123-1) [ODVA SPEED SCALE](#page-123-0)*)。

例如, 对于 ODVA 速度给定值 900 rpm, 如果单位为 0.5rpm, 则 变频器速度给定值为:

 $Dsr = Osr \times Us = 900 \times 0.5$ rpm = 450rpm

#### 转矩给定 (**AC/DC** 变频器对象)

此属性是变频器的转矩给定值。单位由 AC/DC 变频器对象的 " 转 矩换算 " 属性进行换算。参见参数 *[24](#page-124-1) [ODVA TORQUE SCALE](#page-124-0)* 了 解详细信息。

适配器模块为变频器提供以占电机额定转矩的百分比表示的转矩给 定值。 ODVA AC/DC 变频器配置文件为转矩给定值使用牛顿米 (N·m) 单位。变频器转矩给定值的计算方法如下:

$$
Dtr = \frac{100 \times Otr \times Ut}{Mt}
$$

其中

Dtr = 变频器转矩给定值 (以占电机额定转矩的百分比表示)

Otr = ODVA 转矩给定值

Ut = ODVA 转矩单位 (请参见第 *[125](#page-124-0)* 页的 *[24](#page-124-1) [ODVA TORQUE SCALE](#page-124-0)*)

Mt = 电机额定转矩 (N·m)。

例如,对于电机额定转矩 1000 N·m,如果单位为 1N·m 并且 ODVA 转矩给定值为 500,则变频器转矩给定值为:

> $\frac{3000 \times 11}{1000 \text{ Nm}} = 50$  $100 \times 500 \times 1$  Nm  $Dtr = \frac{100 \times Otr \times Ut}{Mt} = \frac{100 \times 500 \times 1 \text{ Nm}}{1000 \text{ Nm}} =$

> > Е

*178 EtherNet/IP –* 通讯配置文件

#### ■ ODVA 输入属性

本节简要介绍 ODVA AC/DC 变频器配置文件的输入集合中的实例。 请注意,并非所有输入集合实例都支持这里列出的所有属性。

#### 故障 (控制监视器对象)

此属性表示变频器出现故障。可从控制监视器对象的 FaultCode 属 性读取故障代码。

#### 警告 (控制监视器对象)

此属性表示变频器出现警告情况。可从控制监视器对象的 WarnCode 属性读取警告代码。

# 正向运行 (控制监视器对象)

此属性表示变频器在正向运行。

#### 反向运行 (控制监视器对象)

此属性表示变频器在反向运行。

#### 就绪 (控制监视器对象)

此属性表示控制监视器对象状态机处于就绪、运行或停止状态。请 参见第 *[179](#page-178-0)* 页的状态 [\(控制监视器对象\)](#page-178-0)。

#### **Ctrl From Net** (控制监视器对象)

此属性表示是在本地 (Ctrl From Net = 0) 还是在网络 (Ctrl From Net = 1) 上提供运行 / 停止命令。

E

## **Ref From Net** (**AC/DC** 变频器对象)

此属性表示是在本地 (Ref From Net = 0) 还是在网络 (Ref From Net = 1) 上提供速度和转矩给定值。

## 达到给定 (**AC/DC** 变频器对象)

此属性表示变频器是否以指定的速度或转矩给定运行。

## <span id="page-178-0"></span>状态 (控制监视器对象)

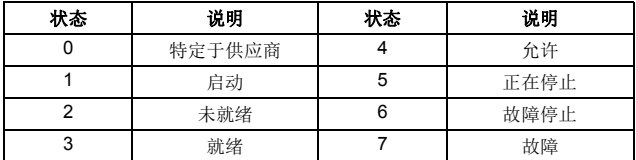

此属性表示控制监视器对象的当前状态。

ODVA 状态转换图如下所示:

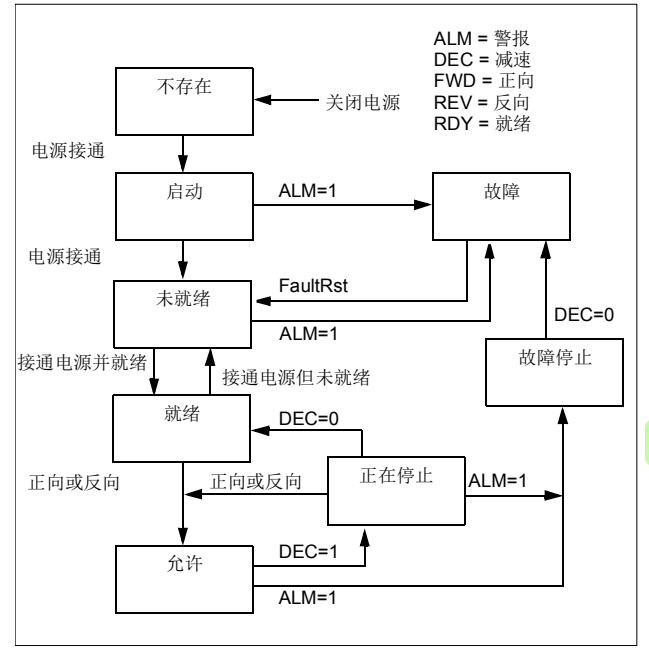

E

*180 EtherNet/IP –* 通讯配置文件

#### 速度实际值 (**AC/DC** 变频器对象)

此属性指示变频器运行时的实际速度。单位由 AC/DC 变频器对象 的 "SpeedScale" 属性进行换算。参见参数 *[23](#page-123-1)[ODVA SPEED](#page-123-0)  [SCALE](#page-123-0)* 了解详细信息。

标量模式

当变频器在标量模式下运行时,变频器为适配器模块提供频率实际 值。 ODVA AC/DC 变频器配置文件对速度实际值使用 rpm 单位。 ODVA 速度实际值的计算方法如下:

$$
Osa = \frac{Dfa \times Mss}{Mf \times Us}
$$

其中

Osa = ODVA 速度实际值 Dfa = 变频器频率实际值 (Hz) Us = ODVA 速度单位 (请参见第 *[124](#page-123-0)* 页的 *[23](#page-123-1) [ODVA SPEED SCALE](#page-123-0)*)  $Mf = \nexists$  机额定频率 (Hz) Mss = 电机同步速度 (rpm) (非电机额定速度)。

例如, 对于 4 极 60 Hz 电机 (Mss = 1800 rpm), 如果单位为 1 rpm 并目变频器频率实际值为 30 Hz, 则 ODVA 速度实际值为:

> $\frac{9.12 \times 1000 \text{ ppm}}{60 \text{ Hz} \times 1 \text{ rpm}} = 900$  $30$ Hz $\times$ 1800rpm  $\text{Osa} = \frac{\text{Dfa} \times \text{Mss}}{\text{Mf} \times \text{Us}} = \frac{30 \text{Hz} \times 1800 \text{rpm}}{60 \text{Hz} \times 1 \text{rpm}} =$

E.
矢量模式

当变频器在矢量模式下运行时,变频器为适配器模块提供速度实际 值。 ODVA AC/DC 变频器配置文件对速度实际值使用 rpm 单位。 ODVA 速度实际值的计算方法如下:

$$
Osa = \frac{Dsa}{Us}
$$

其中

 $DSa = \Phi$  频器速度实际值 (rpm)

Osa = ODVA 速度实际值

Us = ODVA 速度单位 (请参见第 *[124](#page-123-0)* 页的 *[23](#page-123-1) [ODVA SPEED SCALE](#page-123-0)*)。

例如, 对于变频器速度实际值 900 rpm, 如果单位为 0.5rpm, 则 ODVA 速度实际值为:

$$
Osa = \frac{Dsa}{Us} = \frac{450 \text{ rpm}}{0.5 \text{ rpm}} = 900
$$

*182 EtherNet/IP –* 通讯配置文件

#### 转矩实际值 (**AC/DC** 变频器对象)

此属性指示变频器运行时的实际转矩。单位由 AC/DC 变频器对象 的 " 转矩换算 " 属性进行换算。参见参数 *[24](#page-124-1) [ODVA TORQUE](#page-124-0)  [SCALE](#page-124-0)* 了解详细信息。

变频器为适配器模块提供以占电机额定转矩的百分比表示的转矩实 际值。 ODVA AC/DC 变频器配置文件为转矩实际值使用牛顿米 (N·m) 单位。 ODVA 转矩实际值的计算方法如下:

# Ota =  $\frac{\text{DtaxMt}}{100 \times \text{Ut}}$

其中

Dta = 变频器转矩实际值 (以占电机额定转矩的百分比表示)

Ota = ODVA 转矩实际值

Ut = ODVA 转矩单位 (请参见第 *[125](#page-124-0)* 页的 *[24](#page-124-1) [ODVA TORQUE SCALE](#page-124-0)*)

Mt = 电机额定转矩 (N·m)。

例如, 对于电机额定转矩 1000 N·m, 如果单位为 1N·m 并且变频 器转矩实际值为 50%, 则 ODVA 转矩实际值为:

> $\frac{6 \times 1000 \text{ N} \text{m}}{100 \times 1 \text{ N} \text{m}} = 500$  $50\times 1000$  Nm Ota =  $\frac{\text{D}\text{tax Mt}}{100 \times \text{Ut}} = \frac{50 \times 1000 \text{ Nm}}{100 \times 1 \text{Nm}}$

E.

#### **ABB** 变频器通讯配置文件

#### 控制字和状态字

控制字是现场总线系统控制变频器的主要方式。现场总线客户端通 过适配器模块将其发送到变频器。变频器根据控制字中的位码指令 在各状态间切换,并在状态字中将状态信息发回客户端。

下面详细说明了控制字和状态字的内容。在第 *[187](#page-186-0)* 页上介绍了变频 器状态。

#### 控制字内容

下表显示了 ABB 变频器通讯配置文件的控制字的内容。大写黑体 字文本是在第 *[187](#page-186-0)* 页上的状态机中显示的状态。

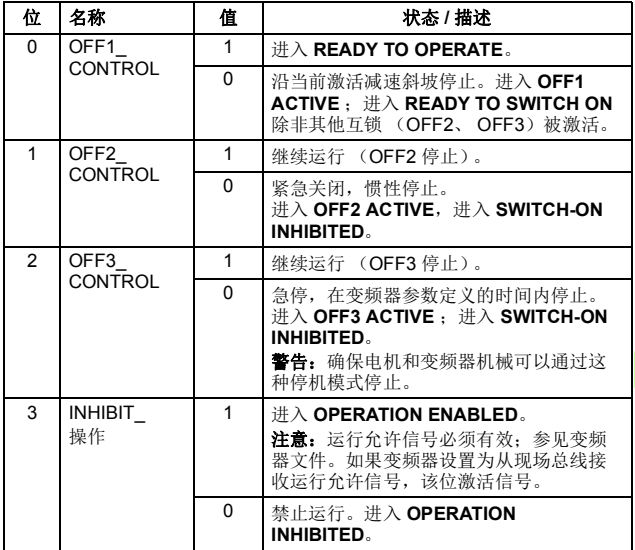

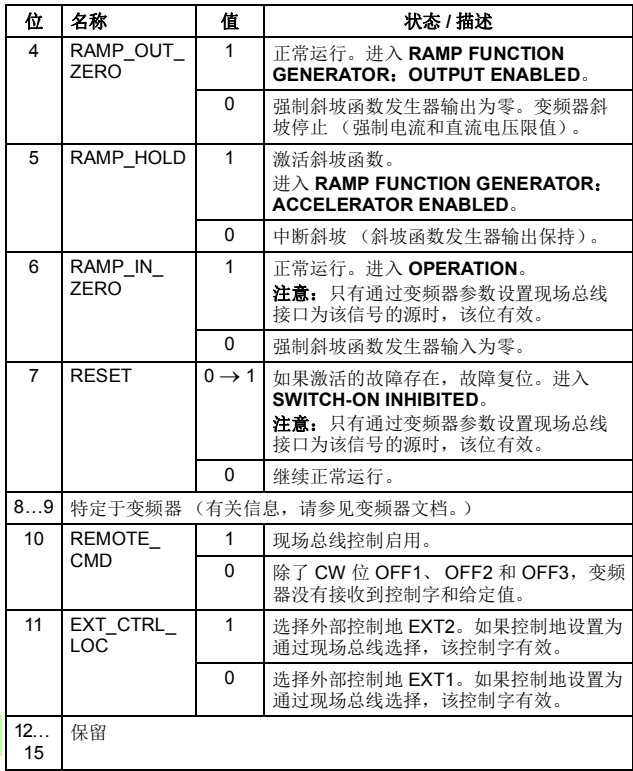

#### 状态字内容

下表显示了 ABB 变频器通讯配置文件的状态字的内容。大写黑体 字文本是在第 *[187](#page-186-0)* 页上的状态机中显示的状态。

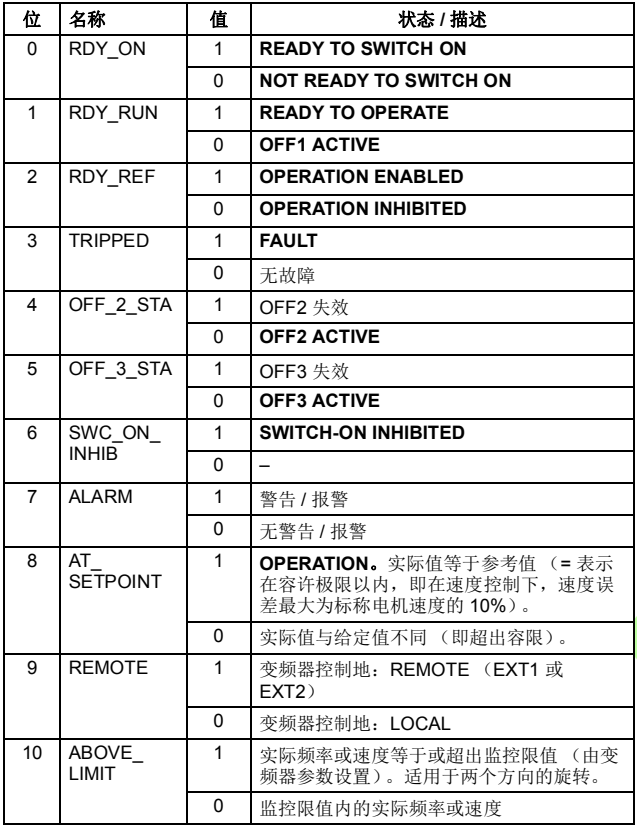

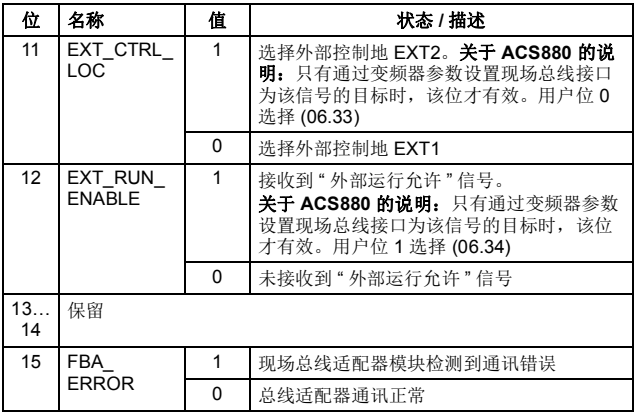

#### <span id="page-186-0"></span>状态机

用于 ABB 变频器通讯配置文件的状态机如下所示。

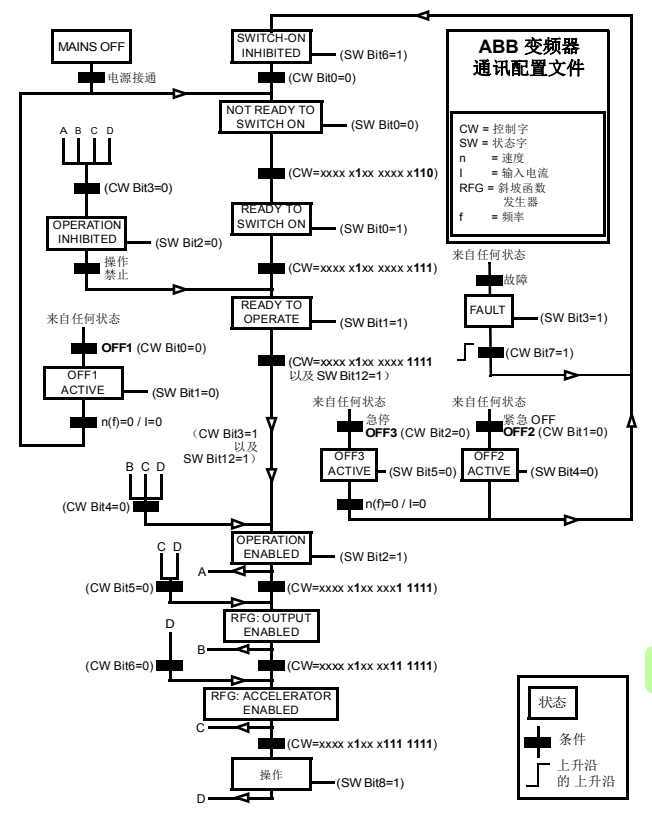

#### ■ 给定值

给定值是一个 16 位字,包含一个符号位和一个 15 位的整数。负给 定值 (表明旋转方向相反)通过计算对应正给定值的补码得出。

ABB 变频器可以从多个来源接收控制信息,包括模拟和数字输入、 变频器控制盘和总线适配器模块 (如 FENA)。要通过现场总线控 制变频器,必须选择模块作为控制信息源 (如给定值)。

#### 换算

给定值的换算如下所示。

注意: REF1 MAX 和 REF2 MAX 的值由变频器参数设置。请参见 变频器手册获取更多信息。

在 ACSM1、 ACS850、 ACQ810、 ACS880 和 ACS580 中,速度 给定值 (REFx) (十进制, 0…20000)对应于速度换算值的 0…100% (由变频器参数定义)。

在 ACS355 中,变频器参数 REFx MIN 可能会限制实际最小给定 值。

> 现场总线 变频器 REFx MAX / 速度换算 -(REFx MAX) / 速度换算 0 RFF2: -10000 -REF1:-20000 REF2:10000 REF1:20000 REFx MIN -(REFx MIN)

E.

#### ■ 实际值

实际值是一个16位字,包含变频器操作的有关信息。使用变频器 参数选择要监控的功能。

#### 换算

实际值的换算如下所示。

注意: REF1 MAX 和 REF2 MAX 的值由变频器参数设置。请参见 变频器手册获取更多信息。

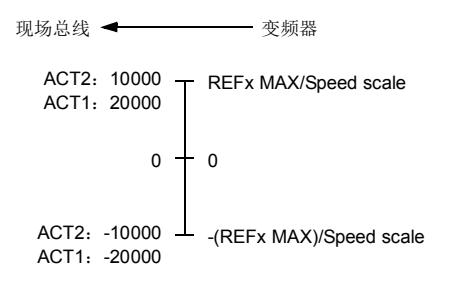

*190 EtherNet/IP –* 通讯配置文件

# 12

# **EtherNet/IP –** 通讯协议

# 本章内容

本章描述了用于适配器模块的 EtherNet/IP 通讯协议。

# **EtherNet/IP**

EtherNet/IP 是通用工业协议 (CIP) 通讯协议系列的一个变体,用于 监视及控制自动设备。具体而言,它包含通过 IP 网络使用 CIP 消 息服务 (通常使用以太网作为介质)。

FENA 适配器模块充当 EtherNet/IP 网络上的服务器,支持 ODVA AC/DC 变频器、 ABB 变频器和透明配置文件。

同时支持两个 EtherNet/IP 连接, 即可以同时将两个客户端连接到 适配器模块。

[www.odva.org](http://www.odva.org) 上提供了关于 EtherNet/IP 协议的更多信息。

Е

*192 EtherNet/IP –* 通讯协议

#### 对象建模和功能配置文件

EtherNet/IP 的其中一个主要功能是对象建模。可使用功能配置文 件来描述一组对象。 FENA 适配器模块可实现具有附加功能的 ODVA AC/DC 变频器功能配置文件。

# 集合对象

I/O 集合实例也称为数据块传输。实现了功能配置文件的智能设备 (如 FENA)具有多个对象。由于无法通过单个连接来传输一个以 上的对象数据,因此,通过使用集合对象将来自不同对象的多个属 性分组到单个 I/O 连接中具有可行性而且更高效。集合对象充当用 于为这些属性分组的工具。

实际上,以上所述集合选择是集合对象类的实例。适配器模块使用 静态集合 (即,只针对不同对象数据的固定分组)。下表描述了适 配器模块支持的集合实例。

#### ■ 基本速度控制集合

基本速度控制集合由 ODVA AC/DC 变频器配置文件定义。输出集 合的格式为:

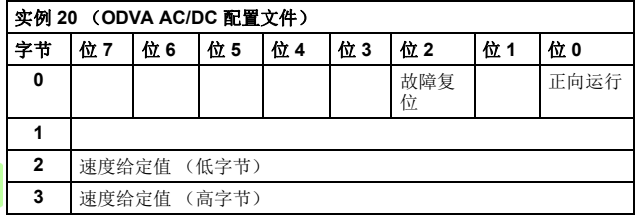

Е

输入集合的格式为:

| 实例 70 (ODVA AC/DC 配置文件) |             |     |     |     |    |              |    |    |  |
|-------------------------|-------------|-----|-----|-----|----|--------------|----|----|--|
| 字节                      | 位7          | 位 6 | 位 5 | 位 4 | 位3 | 位2           | 位1 | 位0 |  |
| 0                       |             |     |     |     |    | 运行 1<br>(正向) |    | 故障 |  |
|                         |             |     |     |     |    |              |    |    |  |
| 2                       | 速度实际值 (低字节) |     |     |     |    |              |    |    |  |
| 3                       | 速度实际值 (高字节) |     |     |     |    |              |    |    |  |

#### ■ 基本速度控制加变频器参数集合

基本速度控制加变频器参数集合(由ABB 定义)向 ODVA AC/DC 变频器配置文件的基本速度控制集合添加了可配置的变频器参数。

输出集合的格式为:

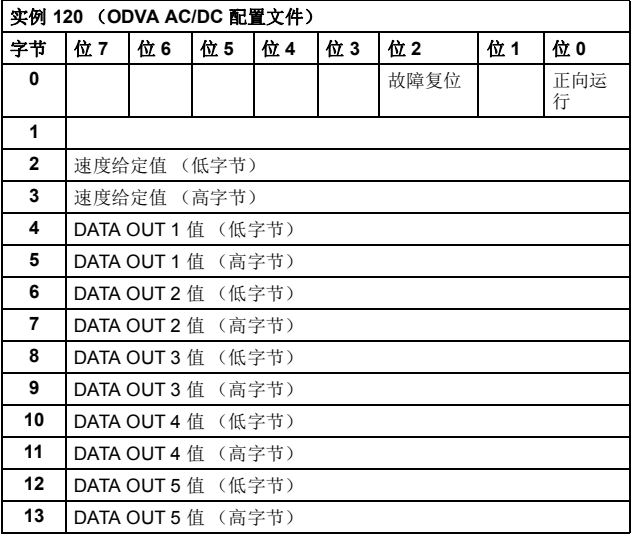

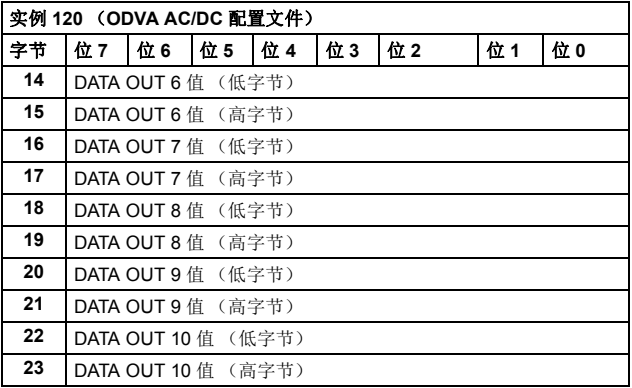

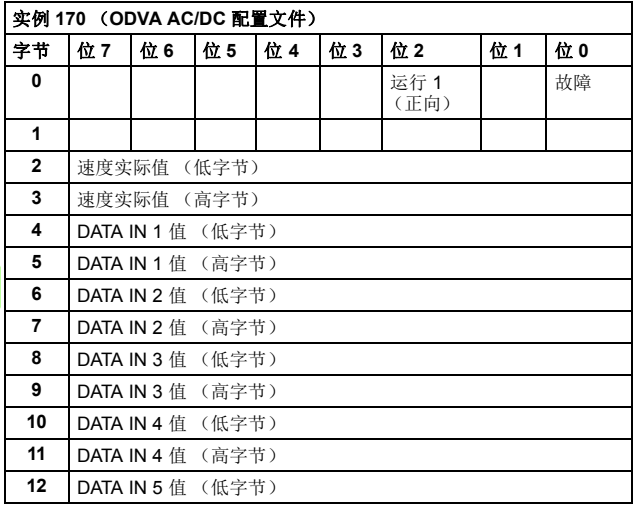

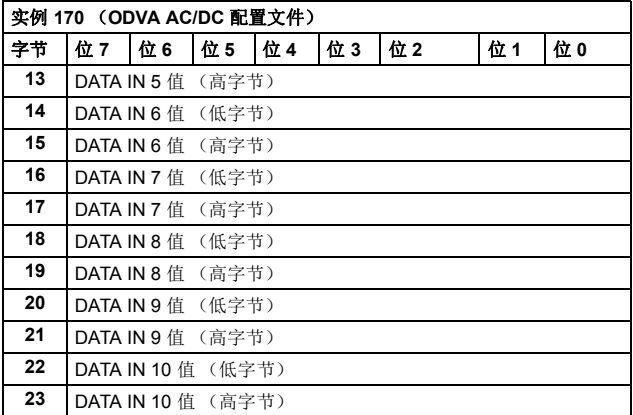

# ■ 扩展速度控制集合

扩展速度控制集合由 ODVA AC/DC 变频器配置文件定义输出集合 的格式为:

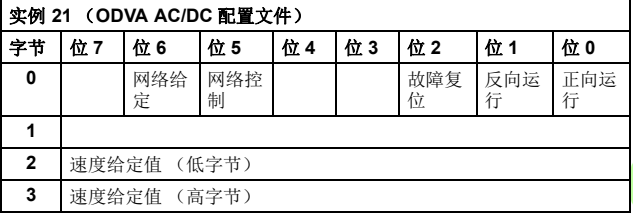

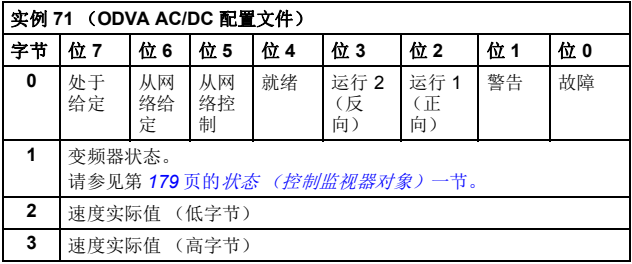

#### ■ 扩展速度控制加变频器参数集合

扩展速度控制加变频器参数集合 (由 ABB 定义)向 ODVA AC/DC 变频器配置文件的扩展速度控制集合添加了可配置的变频器参数。

输出集合的格式为:

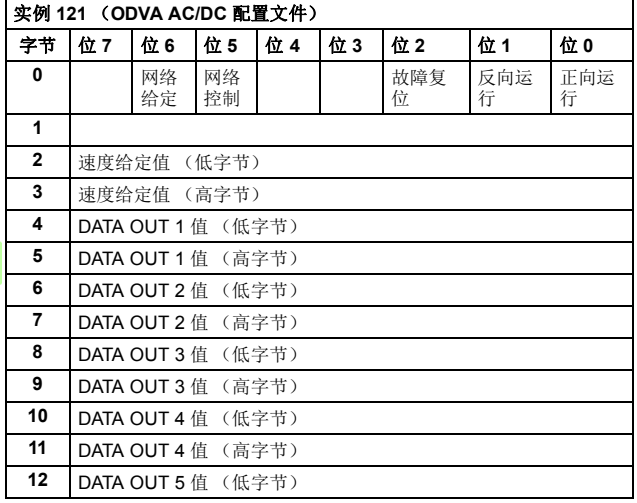

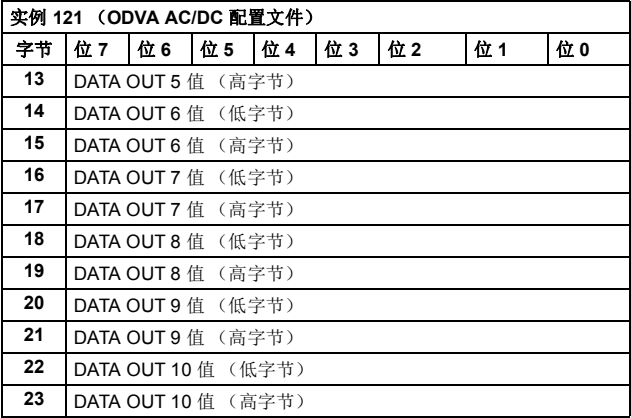

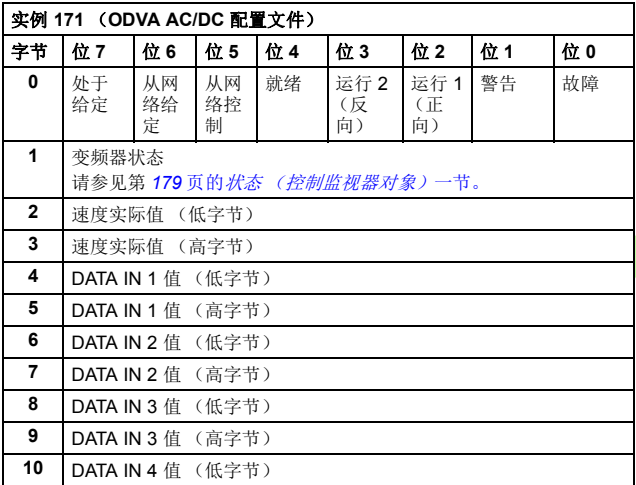

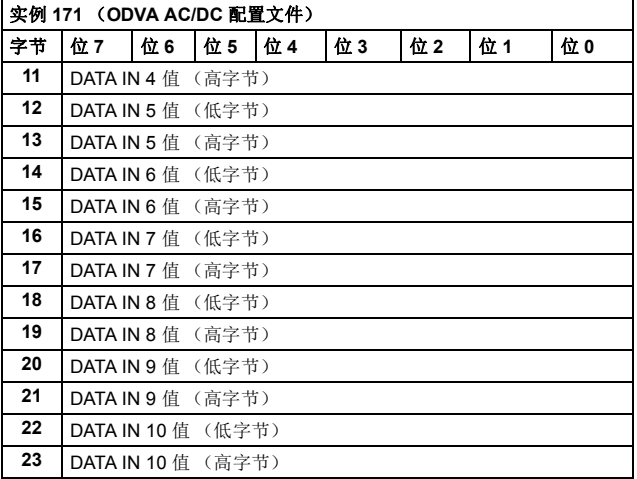

#### ■ 基本速度和转矩控制集合

基本速度和转矩控制集合由 ODVA AC/DC 变频器配置文件定义。 输出集合的格式为:

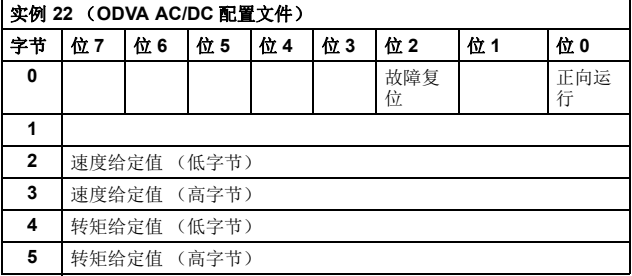

输入集合的格式为:

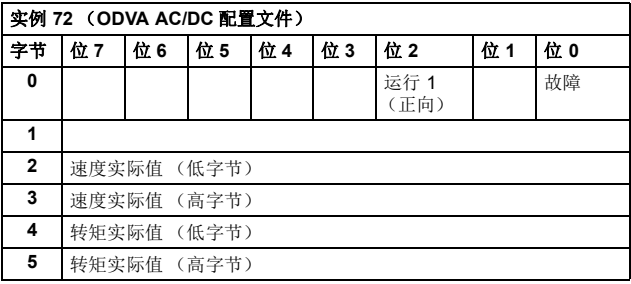

# ■ 基本速度和转矩控制加变频器 参数集合

基本速度和转矩控制加变频器参数集合 (由 ABB 定义)向 ODVA AC/DC 变频器配置文件的基本速度和转矩控制集合添加了可配置的 变频器参数。

输出集合的格式为:

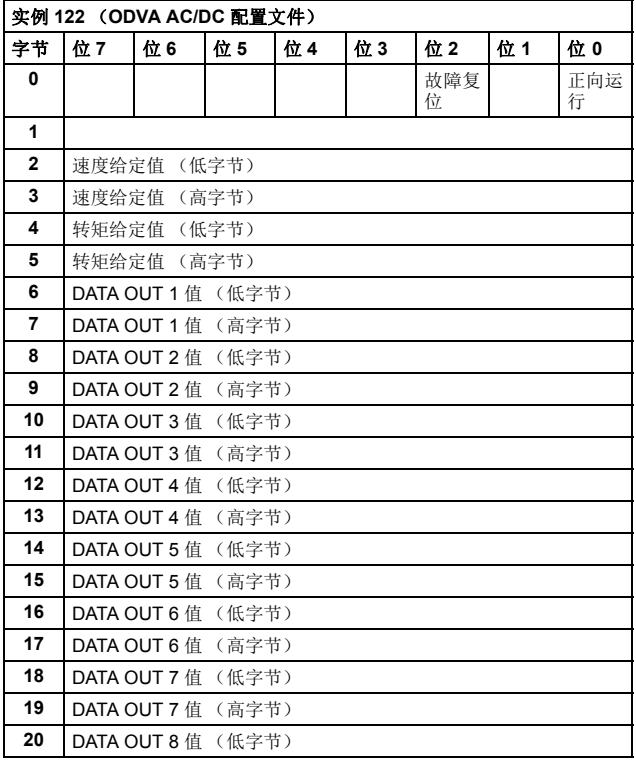

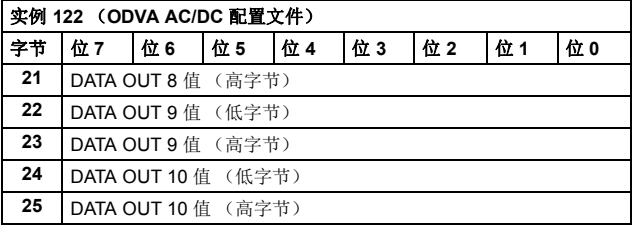

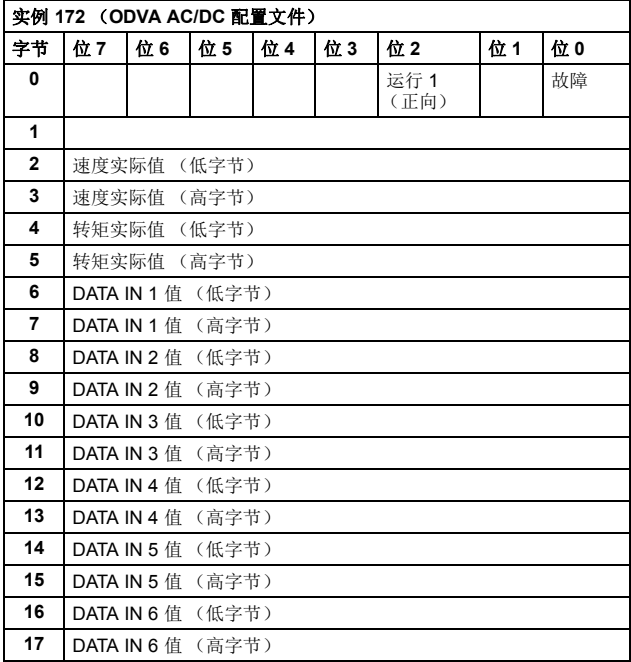

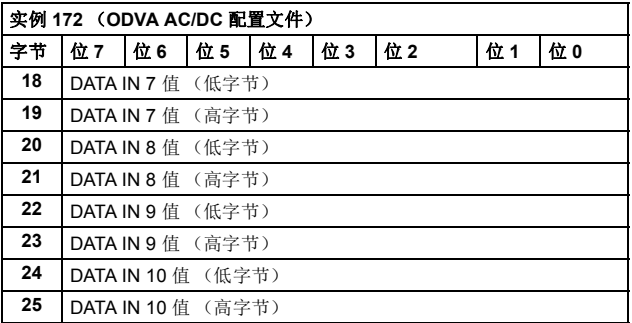

# ■ 扩展速度和转矩控制集合

扩展速度和转矩控制集合由 ODVA AC/DC 变频器配置文件定义。 输出集合的格式为:

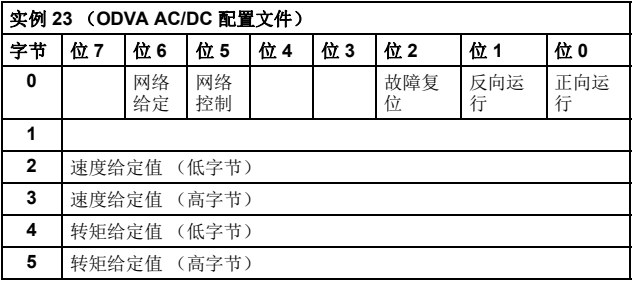

输入集合的格式为:

| 实例 73 (ODVA AC/DC 配置文件) |                                   |               |               |     |                  |                  |    |     |  |  |
|-------------------------|-----------------------------------|---------------|---------------|-----|------------------|------------------|----|-----|--|--|
| 字节                      | 位7                                | 位 6           | 位 5           | 位 4 | 位3               | 位2               | 位1 | 位 0 |  |  |
| 0                       | 处于<br>给定                          | 从网<br>络给<br>定 | 从网<br>络控<br>制 | 就绪  | 运行 2<br>(反<br>向) | 运行 1<br>(正<br>向) | 警告 | 故障  |  |  |
|                         | 变频器状态<br>请参见第179页的状态 (控制监视器对象)一节。 |               |               |     |                  |                  |    |     |  |  |
| $\mathbf{2}$            | 速度实际值 (低字节)                       |               |               |     |                  |                  |    |     |  |  |
| 3                       | 速度实际值 (高字节)                       |               |               |     |                  |                  |    |     |  |  |
| 4                       | 转矩实际值 (低字节)                       |               |               |     |                  |                  |    |     |  |  |
| 5                       | 转矩实际值 (高字节)                       |               |               |     |                  |                  |    |     |  |  |

# ■ 扩展速度和转矩控制加变频器 参数集合

扩展速度和转矩控制加变频器参数集合 (由 ABB 定义)向 ODVA AC/DC 变频器配置文件的扩展速度和转矩控制集合添加了可配置的 变频器参数。

输出集合的格式为:

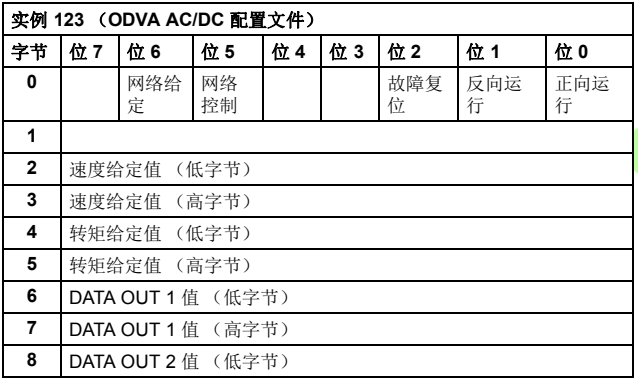

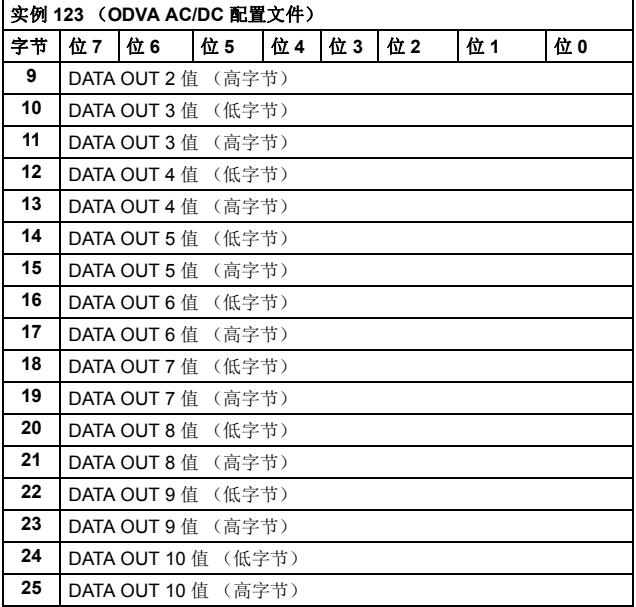

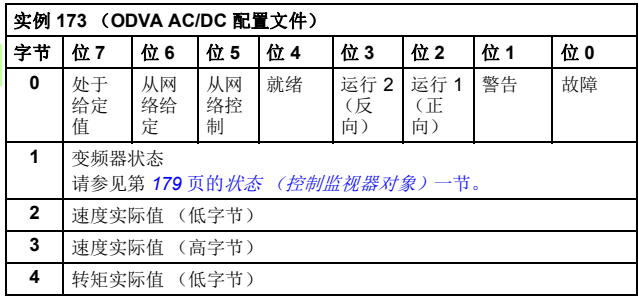

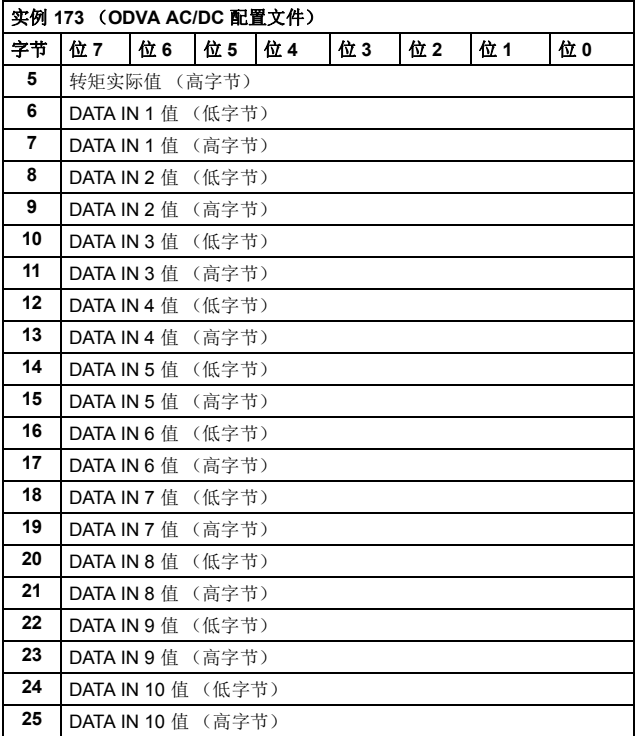

*206 EtherNet/IP –* 通讯协议

### ■ 带设置速度的 ABB 变频器配置文件集合

带设置速度的 ABB 变频器配置文件集合由 ABB 定义。输出集合的 格式为:

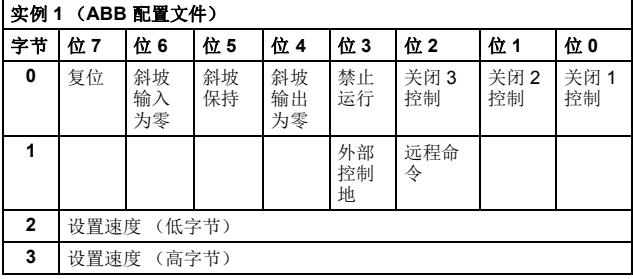

输入集合的格式为:

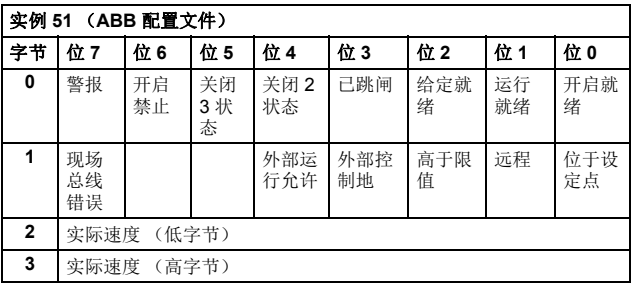

### ■ 带设置速度的 ABB 变频器配置文件加变频器参数集合

带设置速度的 ABB 变频器配置文件加变频器参数集合 (由 ABB 定 义)向带 ABB 变频器配置文件设置速度的 ABB 变频器配置文件添 加了可配置的变频器参数。

输出集合的格式为:

| 实例 101 (ABB 配置文件) |                       |                |          |                |               |            |           |            |  |  |
|-------------------|-----------------------|----------------|----------|----------------|---------------|------------|-----------|------------|--|--|
| 字节                | 位7                    | 位 6            | 位 5      | 位 4            | 位 3           | 位2         | 位 1       | 位0         |  |  |
| 0                 | 复位                    | 斜坡<br>输入<br>为零 | 斜坡<br>保持 | 斜坡<br>输出<br>为零 | 禁止<br>运行      | 关闭 3<br>控制 | 关闭2<br>控制 | 关闭 1<br>控制 |  |  |
| 1                 |                       |                |          |                | 外部<br>控制<br>地 | 远程命<br>令   |           |            |  |  |
| $\overline{2}$    | 设置速度 (低字节)            |                |          |                |               |            |           |            |  |  |
| 3                 | 设置速度 (高字节)            |                |          |                |               |            |           |            |  |  |
| 4                 | DATA OUT 1 值<br>(低字节) |                |          |                |               |            |           |            |  |  |
| 5                 | (高字节)<br>DATA OUT 1 值 |                |          |                |               |            |           |            |  |  |
| 6                 | DATA OUT 2 值<br>(低字节) |                |          |                |               |            |           |            |  |  |
| 7                 | DATA OUT 2 值<br>(高字节) |                |          |                |               |            |           |            |  |  |
| 8                 | DATA OUT 3 值<br>(低字节) |                |          |                |               |            |           |            |  |  |
| 9                 | DATA OUT 3 值<br>(高字节) |                |          |                |               |            |           |            |  |  |
| 10                | DATA OUT 4 值<br>(低字节) |                |          |                |               |            |           |            |  |  |
| 11                | DATA OUT 4 值<br>(高字节) |                |          |                |               |            |           |            |  |  |
| 12                | DATA OUT 5 值<br>(低字节) |                |          |                |               |            |           |            |  |  |
| 13                | DATA OUT 5 值<br>(高字节) |                |          |                |               |            |           |            |  |  |
| 14                | DATA OUT 6 值<br>(低字节) |                |          |                |               |            |           |            |  |  |
| 15                | (高字节)<br>DATA OUT 6 值 |                |          |                |               |            |           |            |  |  |
| 16                | DATA OUT 7 值<br>(低字节) |                |          |                |               |            |           |            |  |  |
| 17                |                       | DATA OUT 7 值   | (高字节)    |                |               |            |           |            |  |  |
| 18                |                       | DATA OUT 8 值   | (低字节)    |                |               |            |           |            |  |  |
| 19                |                       | DATA OUT 8 值   | (高字节)    |                |               |            |           |            |  |  |

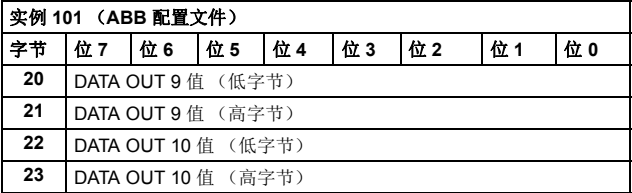

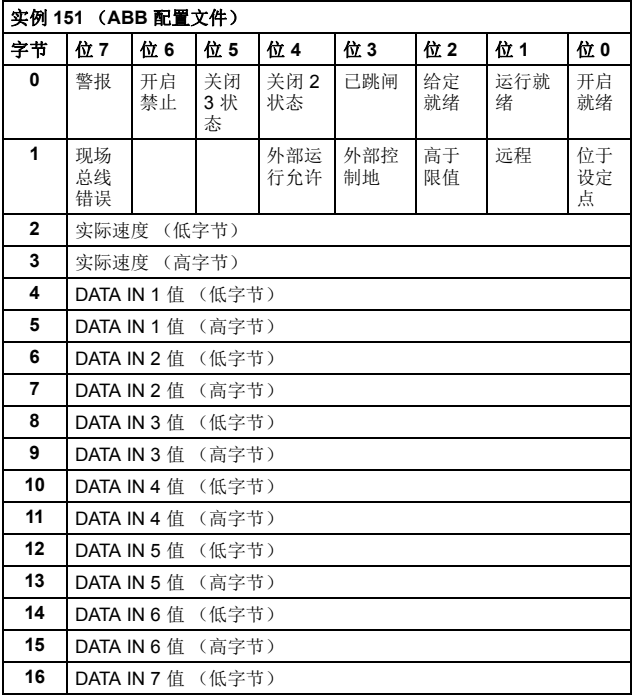

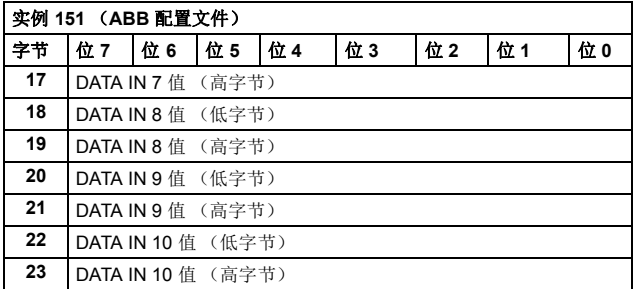

## 带设置速度和设置转矩的 **ABB** 变频器配置文件集合

带设置速度和设置转矩的 ABB 变频器配置文件集合由 ABB 定义。 输出集合的格式为:

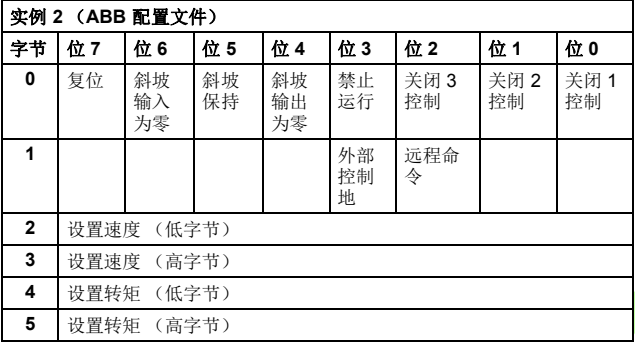

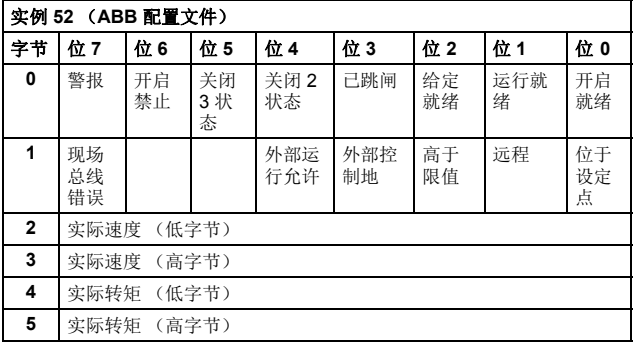

#### 带设置速度和设置转矩的**ABB** 变频器配置文件加变频器 参数集合

带设置速度和设置转矩的 ABB 变频器配置文件加变频器参数集合 (由 ABB 定义)向带 ABB 变频器配置文件设置速度和设置转矩的 ABB 变频器配置文件添加了可配置的变频器参数。

输出集合的格式为:

E.

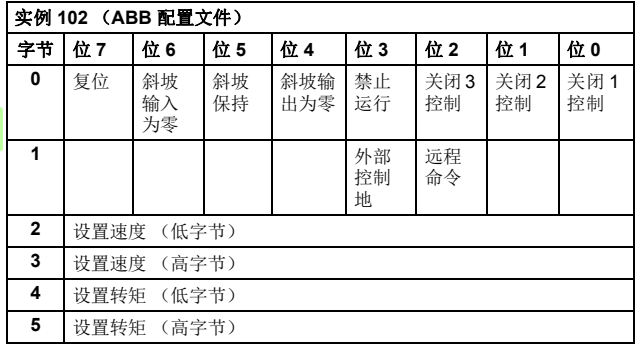

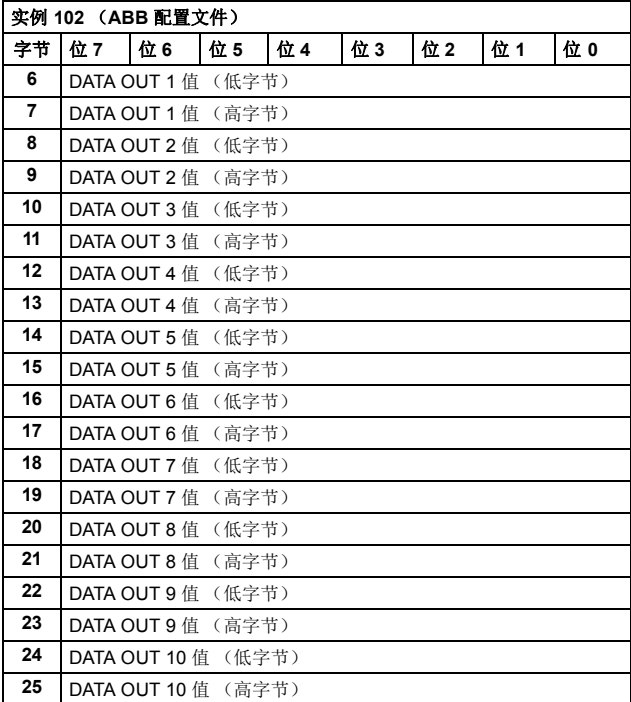

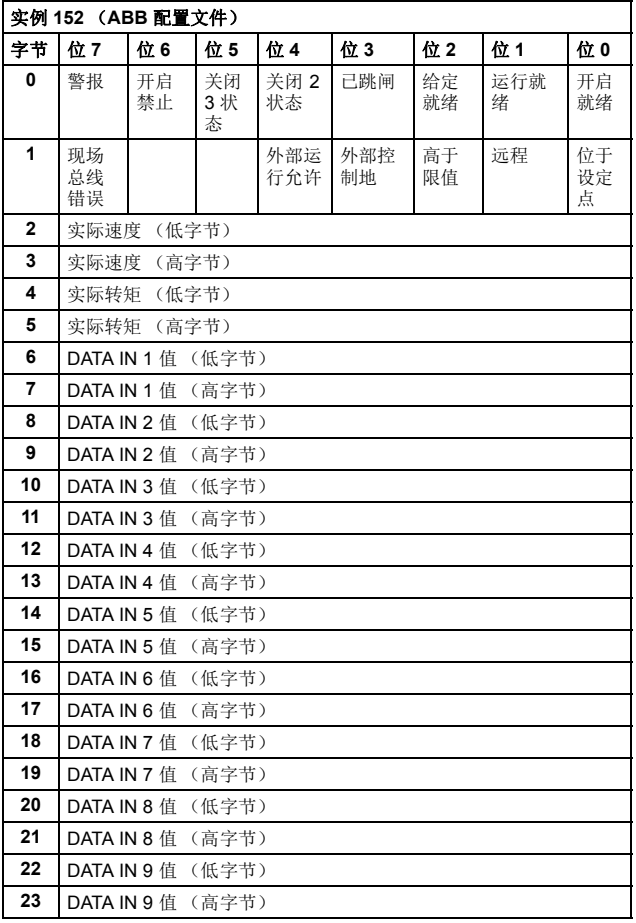

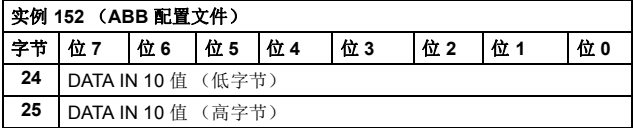

#### ■ 带一透明 16 集合

带一透明 16 集合 (由 ABB 定义)提供对已配置变频器配置文件的 未转换 16 位访问。

输出集合的格式为:

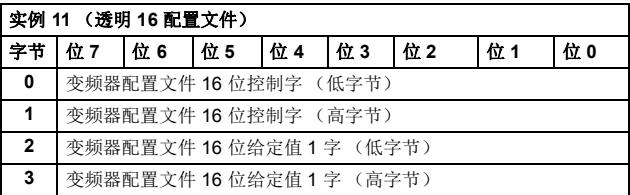

输入集合的格式为:

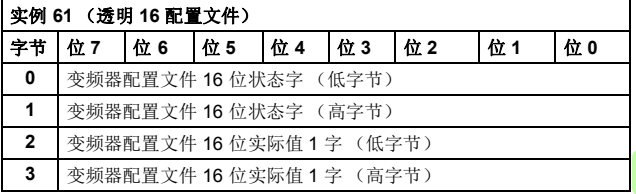

*214 EtherNet/IP –* 通讯协议

#### ■ 带一透明 16 集合加变频器参数

带一透明 16 集合加变频器参数 (由 ABB 定义)向带一透明 16 集 合添加了可配置的变频器参数。

输出集合的格式为:

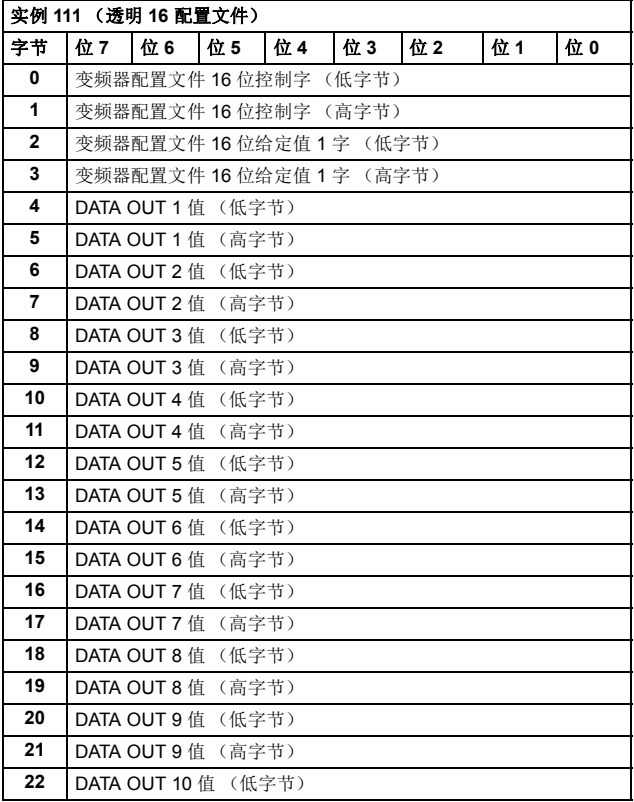

E.

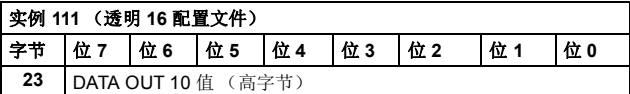

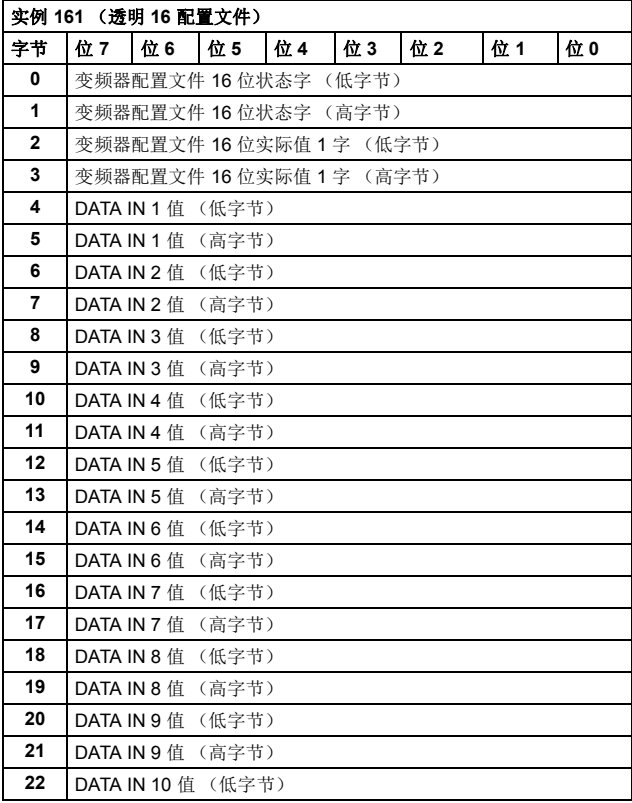

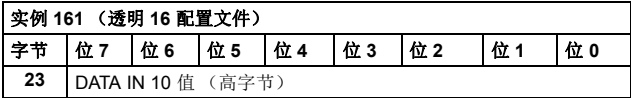

#### ■ 带二透明 16 集合

带二透明 16 集合 (由 ABB 定义)提供对已配置变频器配置文件的 未转换 16 位访问。

输出集合的格式为:

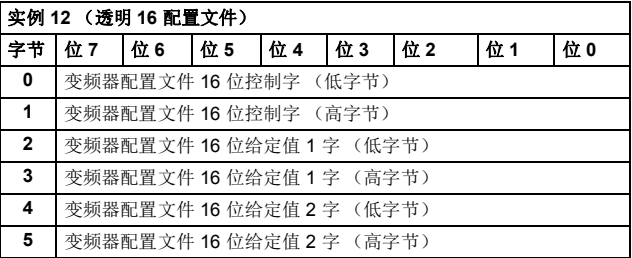

输入集合的格式为:

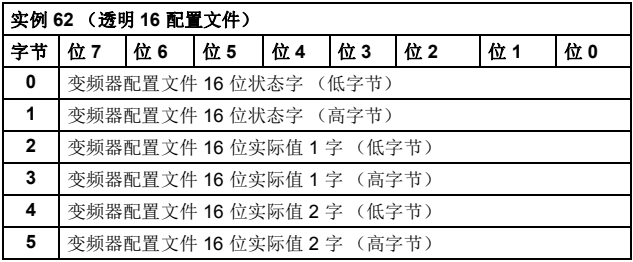

E.
#### 带二透明 **16** 集合加变频器参数

带二透明 16 集合加变频器参数 (由 ABB 定义)向带二透明 16 集 合添加了可配置的变频器参数。

输出集合的格式为:

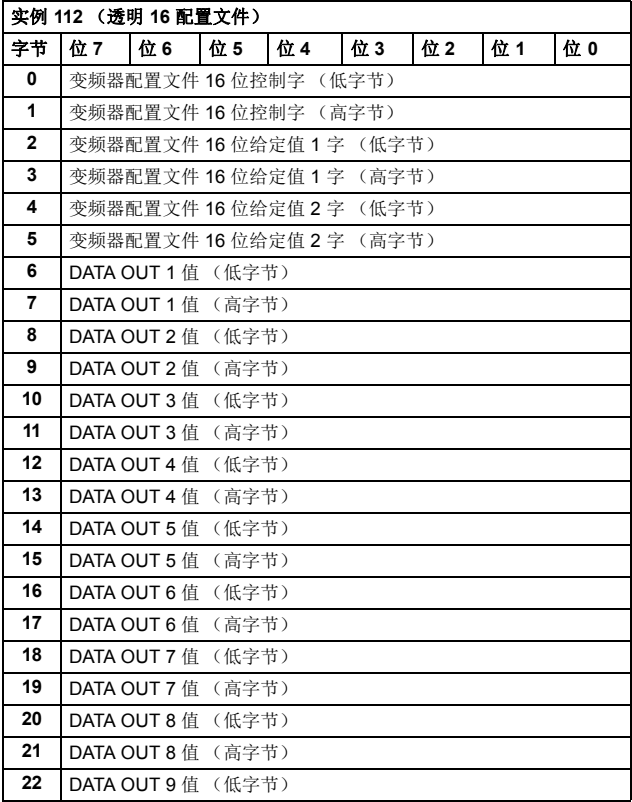

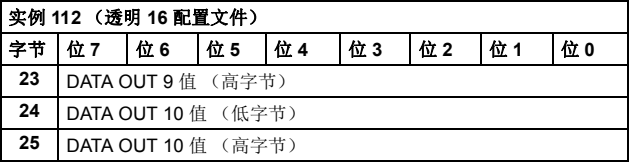

输入集合的格式为:

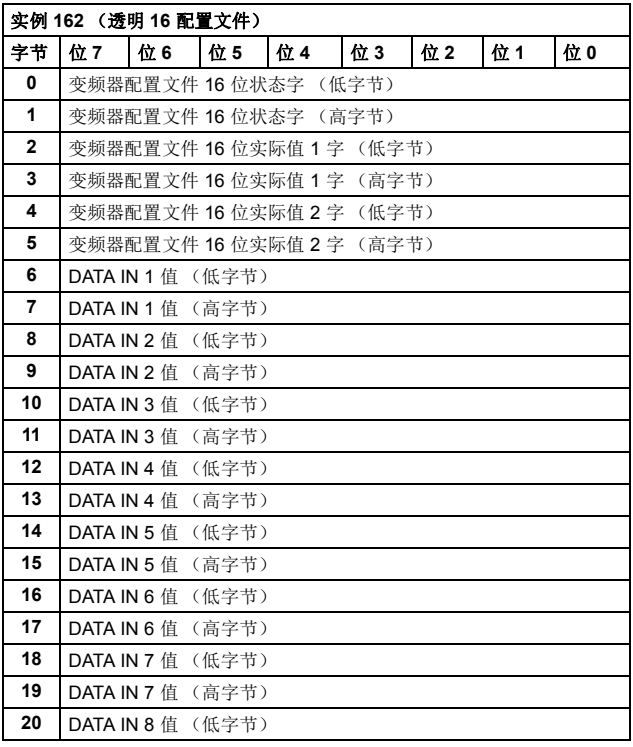

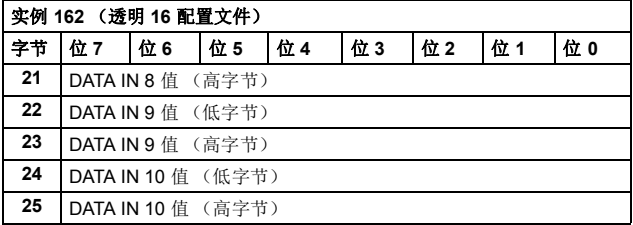

# ■ 带一透明 32 集合

带一透明 32 集合 (由 ABB 定义)提供对已配置变频器配置文件的 未转换 32 位访问。

输出集合的格式为:

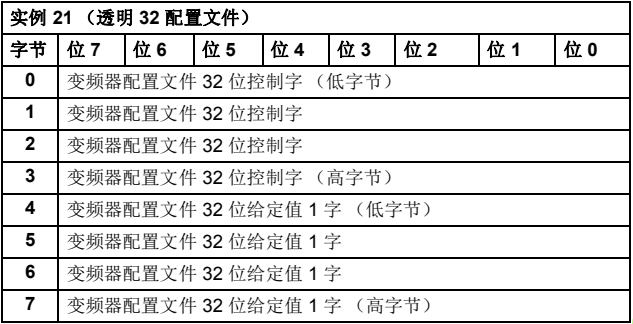

输入集合的格式为:

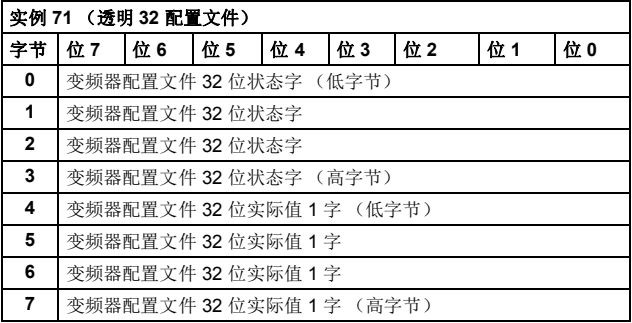

# 带一透明 **32** 集合加变频器参数

带一透明 32 集合加变频器参数 (由 ABB 定义)向带一透明 32 集 合添加了可配置的变频器参数。

输出集合的格式为:

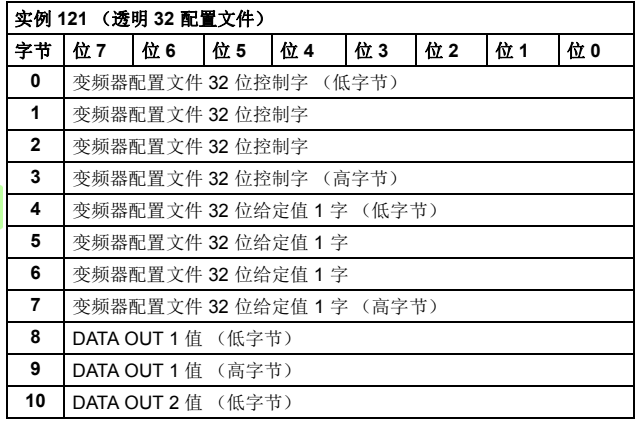

| 实例 121 (透明 32 配置文件) |     |                            |       |     |     |     |     |    |
|---------------------|-----|----------------------------|-------|-----|-----|-----|-----|----|
| 字节                  | 位 7 | 位 6                        | 位 5   | 位 4 | 位 3 | 位 2 | 位 1 | 位0 |
| 11                  |     | DATA OUT 2 值 (高字节)         |       |     |     |     |     |    |
| 12                  |     | DATA OUT 3 值 (低字节)         |       |     |     |     |     |    |
| 13                  |     | <b>DATA OUT 3</b> 值 (高字节)  |       |     |     |     |     |    |
| 14                  |     | DATA OUT 4 值 (低字节)         |       |     |     |     |     |    |
| 15                  |     | DATA OUT 4 值               | (高字节) |     |     |     |     |    |
| 16                  |     | DATA OUT 5 值 (低字节)         |       |     |     |     |     |    |
| 17                  |     | DATA OUT 5 值               | (高字节) |     |     |     |     |    |
| 18                  |     | DATA OUT 6 值               | (低字节) |     |     |     |     |    |
| 19                  |     | DATA OUT 6 值               | (高字节) |     |     |     |     |    |
| 20                  |     | DATA OUT 7 值               | (低字节) |     |     |     |     |    |
| 21                  |     | DATA OUT 7 值               | (高字节) |     |     |     |     |    |
| 22                  |     | DATA OUT 8 值               | (低字节) |     |     |     |     |    |
| 23                  |     | DATA OUT 8 值               | (高字节) |     |     |     |     |    |
| 24                  |     | DATA OUT 9 值               | (低字节) |     |     |     |     |    |
| 25                  |     | DATA OUT 9 值               | (高字节) |     |     |     |     |    |
| 26                  |     | <b>DATA OUT 10</b> 值 (低字节) |       |     |     |     |     |    |
| 27                  |     | <b>DATA OUT 10</b> 值 (高字节) |       |     |     |     |     |    |

输入集合的格式为:

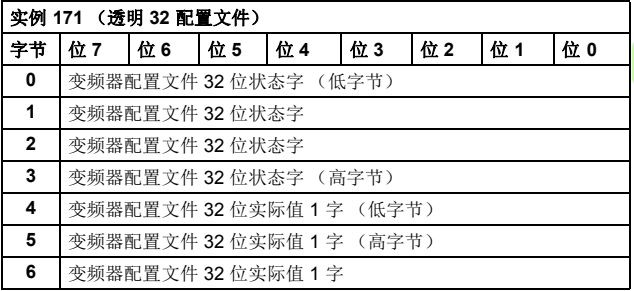

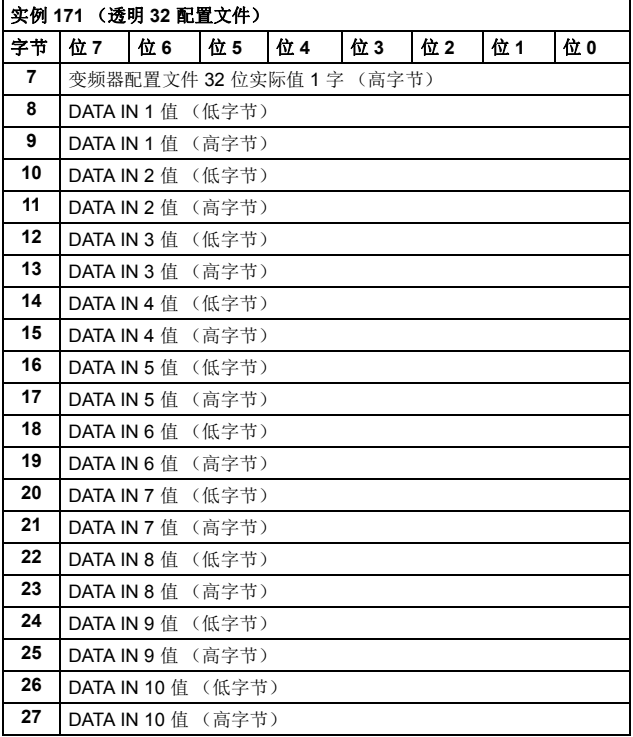

#### ■ 带二透明 32 集合

带二透明 32 集合 (由 ABB 定义)提供对已配置变频器配置文件的 未转换 32 位访问。

输出集合的格式为:

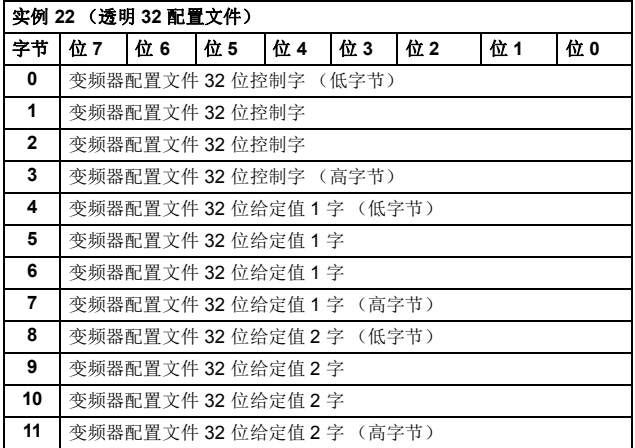

输入集合的格式为:

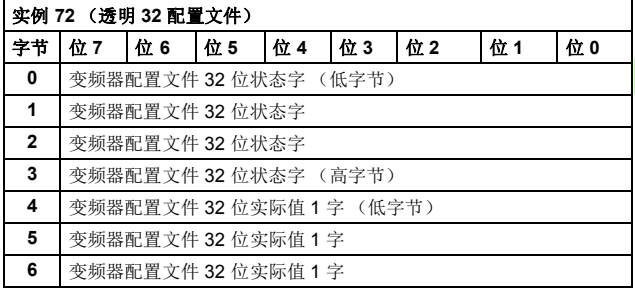

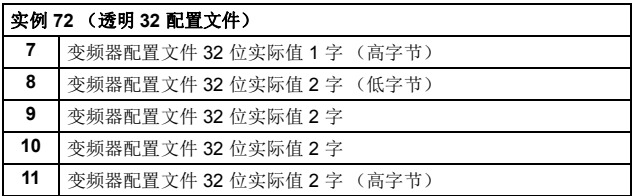

# 带二透明 **32** 集合加变频器参数

带二透明 32 集合加变频器参数 (由 ABB 定义)向带二透明 32 集 合添加了可配置的变频器参数。

输出集合的格式为:

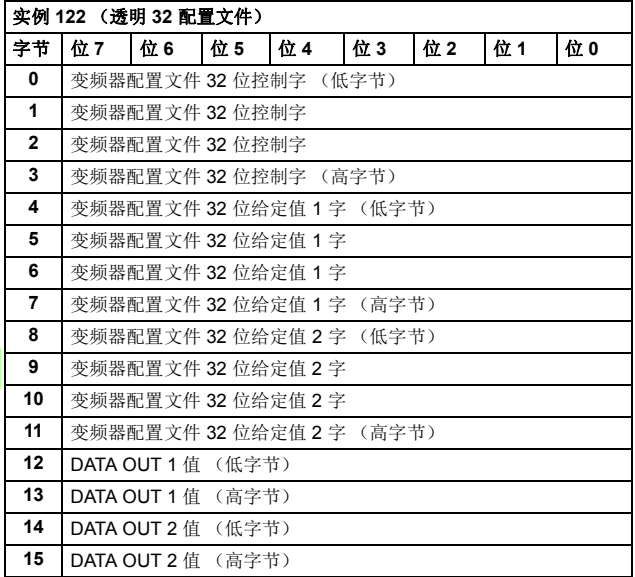

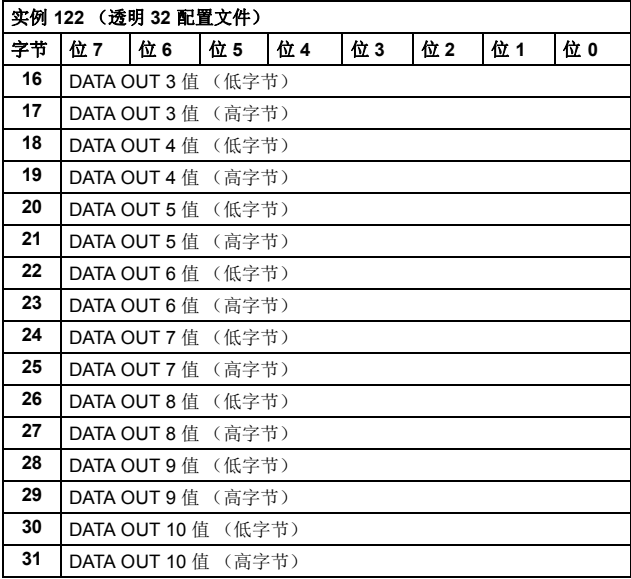

输入集合的格式为:

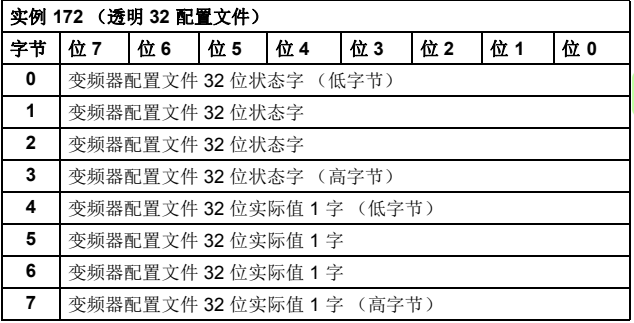

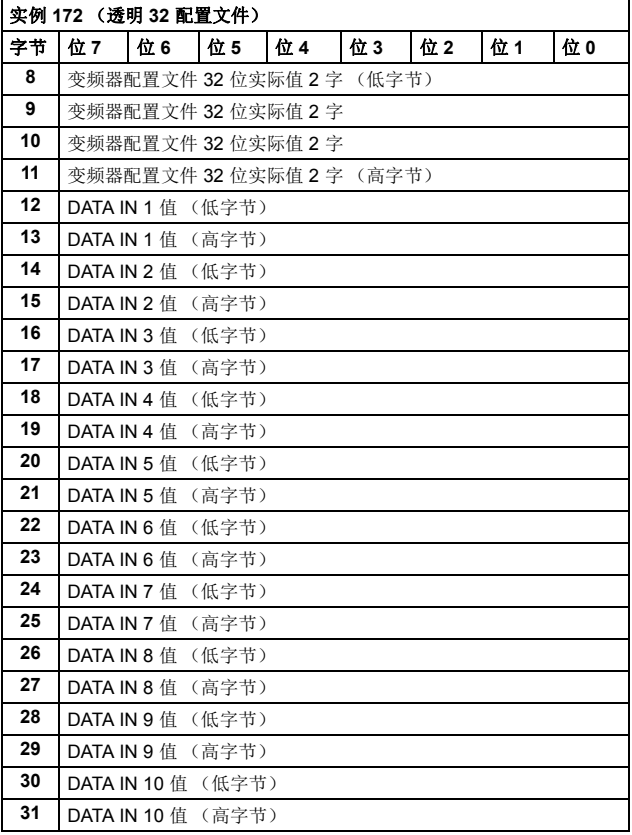

# 类对象

下表列出了在本手册的类对象描述中使用的数据类型。

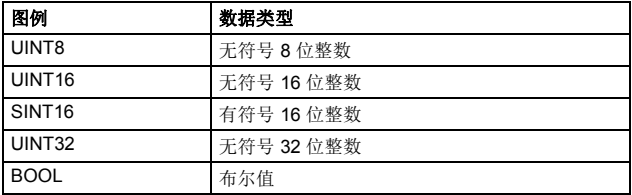

注意:适配器模块设计旨在为具有不同功能的多种变频器提供 EtherNet/IP 通讯。默认情况下,属性的最大值和最小值必须根据 模块所连接变频器的功能而有所不同,因此此处未记录。默认情况 下,可在以下位置找到属性的最大值和最小值:

- 变频器手册
- 变频器的电子数据表文件 (EDS)。

请注意,属性的单位可能与其他位置记录的参数的单位不同;在通 过模块与变频器交互时,必须考虑这些差异。

| 服务             | 名称                        |
|----------------|---------------------------|
| <b>GET</b>     | 0x0E Get Attribute Single |
| <b>SET</b>     | 0x10 Set Attribute Single |
| <b>SET ALL</b> | 0x02 Set Attribute All    |
| <b>GET ALL</b> | 0x01 Get Attribute All    |

下表显示了类对象的服务名称。

Е

#### 标识对象, **01h** 类

此对象提供设备的标识和一般信息。

#### 类属性 (实例 **#0**)

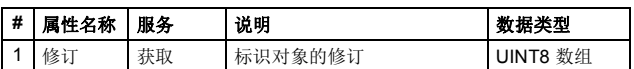

#### 实例属性 (实例 **#1**)实例属性 (实例 **#1**)

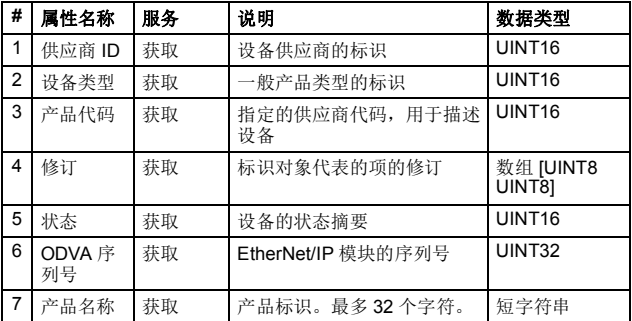

#### 复位服务 (服务代码 **05h**)

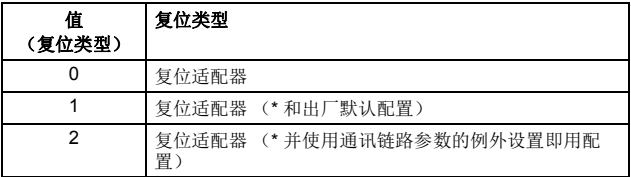

\* 未实施

#### 属性说明

供应商 *ID*

供应商 ID 由 Open DeviceNet Vendor Association, Inc. (ODVA) 管 理。 ABB 的供应商 ID 是 46。

设备类型

设备类型列表由 ODVA 管理。它用于标识特定产品使用的设备配置 文件。

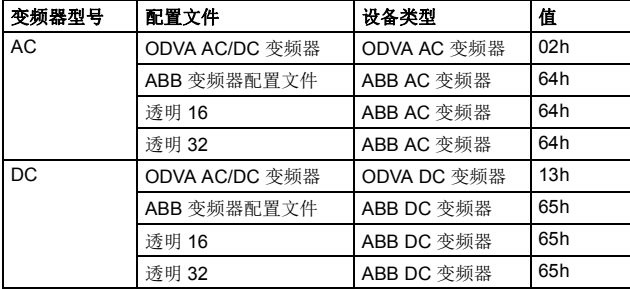

产品代码

每个 ABB 变频器型号或变频器应用程序都有专用产品代码。产品 代码为 100 + 参数 *[29](#page-125-0) [DRIVE TYPE CODE](#page-125-1)* 的值。

修订

修订属性,其中包括主要和次要修订,用于确定标识对象所代表项 目的修订版本。

状态

此属性表示整个设备的当前状态。当设备状态更改时,它的值将发 生更改。状态属性是一个字,具有以下位定义:

| 位                 | 类型 / 名称      | 定义                                                                                               |
|-------------------|--------------|--------------------------------------------------------------------------------------------------|
| $\Omega$          | 拥有           | TRUE 表示设备 (或设备中的对象) 具有所<br>有者。在主 / 从模式中, 该位的设置意味着<br>预定义的主 / 从连接组己分配给主站。在主 /<br>从模式之外, 将定义该位的含义。 |
| 1                 |              | 保留, 设置为0                                                                                         |
| $\mathfrak{p}$    | 己配置          | TRUE 表示设备的应用程序已配置为执行与"<br>预置"默认行为不同的行为。这不包括通讯配<br>置。                                             |
| 3                 |              | 保留, 设置为0                                                                                         |
| 4, 5, 6, 7        |              | 特定于供应商                                                                                           |
| 8                 | 次要可恢复故障      | TRUE 表示设备检测到可恢复的问题。问题<br>不会导致设备故障状态。                                                             |
| 9                 | 次要不可恢复故<br>隨 | TRUE 表示设备检测到不可恢复的问题。问<br>题不会导致设备故障状态。                                                            |
| 10                | 主要可恢复故障      | TRUE 表示设备检测到导致设备转变为" 主<br>要可恢复故障"状态的问题。                                                          |
| 11                | 主要不可恢复故<br>障 | TRUE 表示设备检测到导致设备转变为"主<br>要不可恢复故障 " 状态的问题。                                                        |
| 12, 13,<br>14, 15 |              | 保留, 设置为0                                                                                         |

E

*ODVA* 序列号

该属性是一个数字,与供应商 ID 一起形成 EtherNet/IP 上的每个设 备的唯一标识符。此属性的值为 02000000h 加上设备标签中的 SERNO 值。

产品名称

此文本字符串提供属性 3 中产品代码所代表产品 / 产品系列的简短 说明。

#### 电机数据对象, **28h** 类

只有正在使用 ODVA AC/DC 变频器配置文件时,才能使用电机数 据对象。

对象用作电机参数的数据库。不同的电机类型需要不同的数据来描 述电机。例如,与 DC 电机不同, AC 感应电机不需要励磁电流数 据来描述电机。

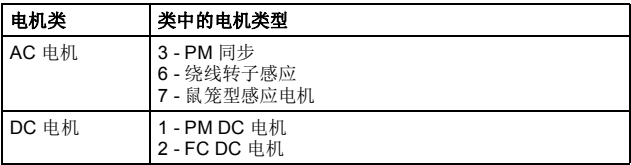

#### 类属性 (实例 **#0**)

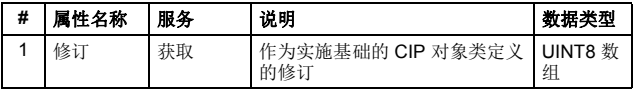

### 实例属性 (实例 **#1**)

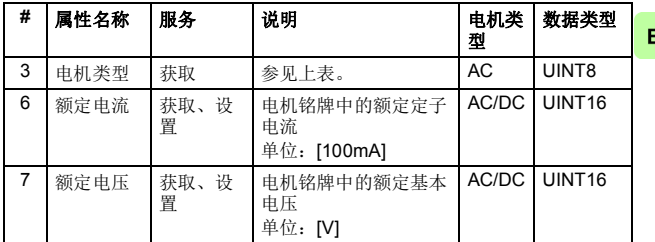

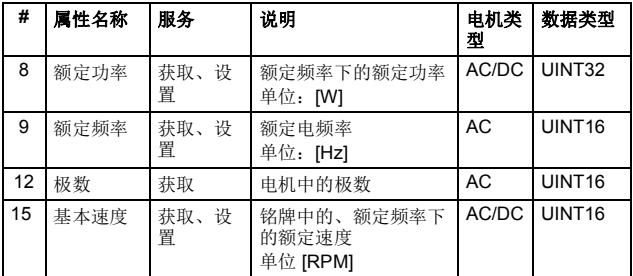

# 控制监视器对象, **29h** 类

只有正在使用 ODVA AC/DC 变频器配置文件时,才能使用控制监 视器对象。

此对象模拟 " 电机控制设备层次 " 内的所有设备的管理功能。电机 控制设备的行为在以下位置进行了描述:

- *AC/DC [变频器对象,](#page-233-0) 2Ah 类* (第 [234](#page-233-0) 页) 和
- [正向运行和反向运行](#page-173-0) (控制监视器对象)(第 *[174](#page-173-0)* 页)下的 " 运行 / 停止事件 " 矩阵。

另请参见第 *[179](#page-178-0)* 页的状态 [\(控制监视器对象\)](#page-178-0)一节。

注意:如果集合实例已在使用,它们将覆盖此对象 (例如,在变频 器上电后)。

#### 类属性 (实例 **#0**)

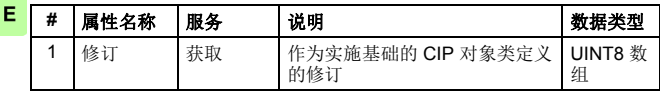

 $\mathsf E$ 

# 实例属性 (实例 **#1**)

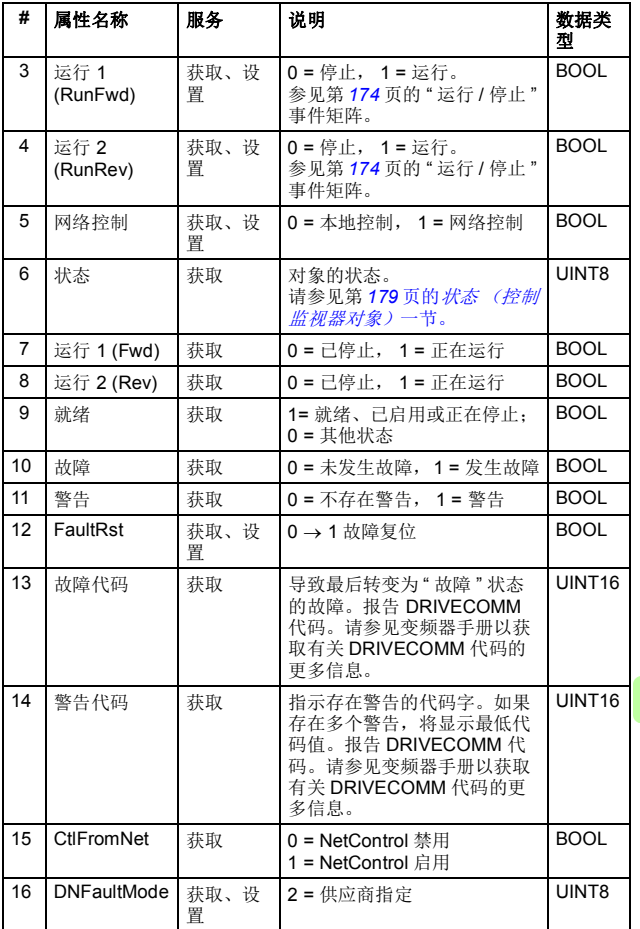

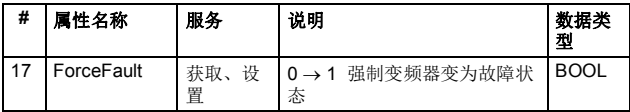

# <span id="page-233-0"></span>**AC/DC** 变频器对象, **2Ah** 类

只有正在使用 ODVA AC/DC 变频器配置文件时,才能使用 AC/DC 变频器对象。

此对象模拟特定于 AC 或 DC 变频器的功能。

类属性 (实例 **#0**)

| # | 属性名称 | 服务 | 说明                       | 数据类<br>型    |
|---|------|----|--------------------------|-------------|
|   | 修订   | 获取 | 作为实施基础的 CIP 对象类定<br>义的修订 | UINT8<br>数组 |

# 实例属性 (实例 **#1**)

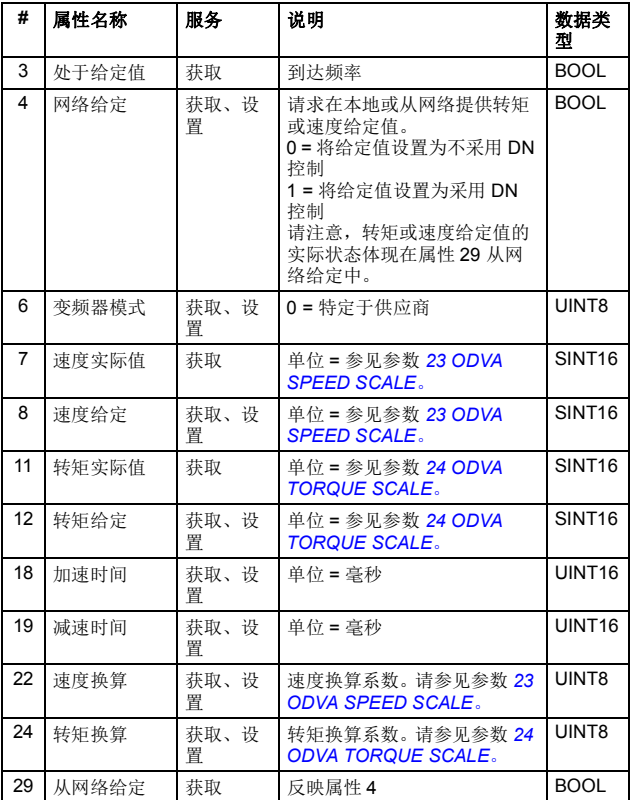

#### ■ 变频器参数对象, 90h 类

借助 FENA 适配器模块,也可以通过显式消息访问变频器参数。显 式消息使用由以下三部分组成的对象: 类、实例和属性。

注意:使用变频器参数对象更新现场总线配置组时,对现场总线配 置的更改只会在模块下一次上电或者在给出 " 现场总线适配器参数 刷新 " 时生效。

类始终为 144 (90h)。实例和属性按以下方式对应于变频器参数组 和索引:

- $\overline{\mathcal{L}}$  / = 参数组 (0...99) (ACx880/580: 0...255)
- 属件 = 参数索引 (01...99) (ACx880/580: 0...255)

例如,按如下所示访问参数 99.01:

- $#$  = 144 = 90h
- $\dot{\mathcal{Z}}$ 例 = 99 = 63h
- $E#E = 1 = 01h$

### 现场总线配置对象, **91h** 类

现场总线配置对象允许配置现场总线配置组,而不需要知道与配置 组相关的特定于变频器的组。

注意:使用现场总线配置对象更新现场总线配置组时,对现场总线 配置的更改只会在请求了标识对象的复位服务、模块下一次上电或 者在给出 " 现场总线适配器参数刷新 " 时生效。

#### 类属性

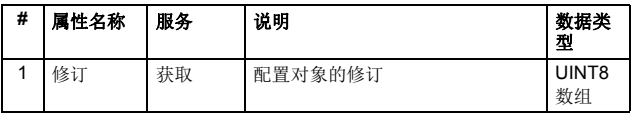

#### 实例 **1**:**FENA-01/-11/-21** 配置参数 **A** 组 (第 **1** 组)

实际参数组编号取决于变频器型号。 A 组 (第 1 组)对应于:

- ACS355、ACSM1、ACS580、ACS850 和 ACQ810 中的参数 组 51
- 如果将适配器安装为现场总线适配器 A/B,则 ACS880 中的参 数组通常为 51/54 (在某些型号中为组 151/154)。

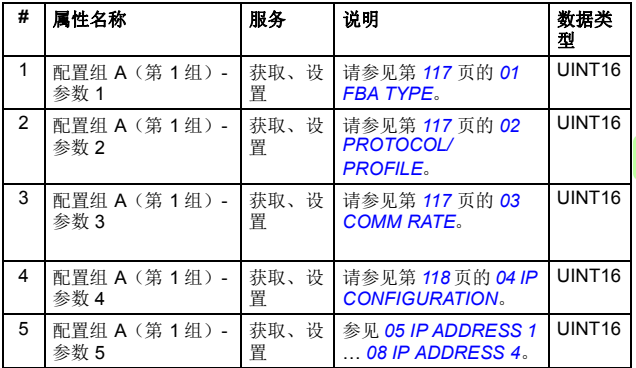

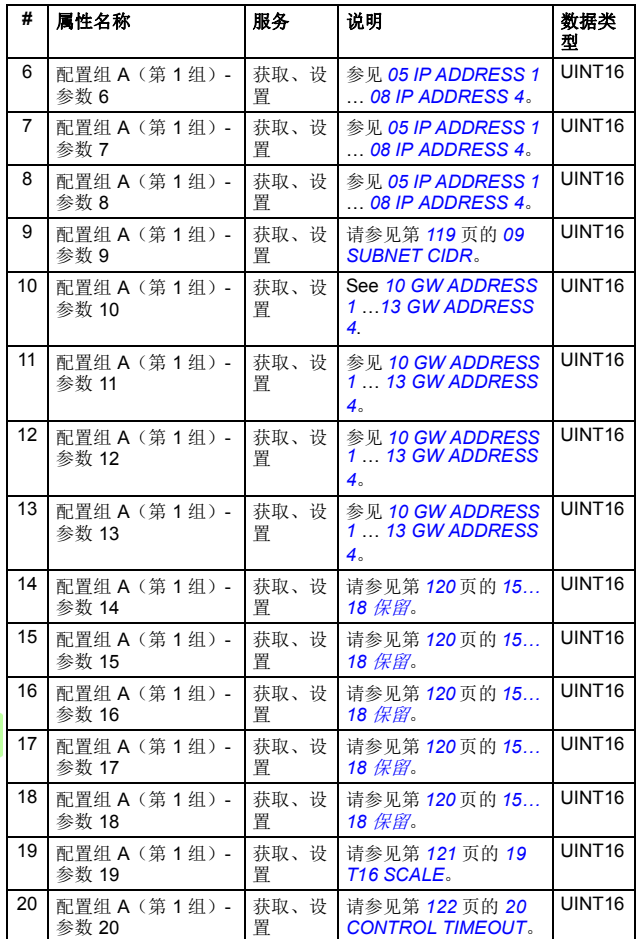

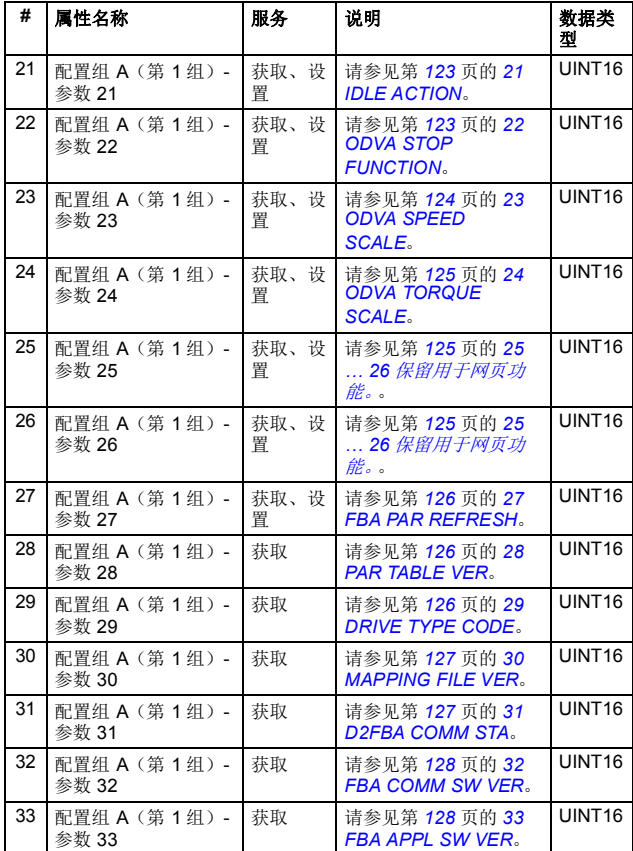

#### 实例 **2**:**FENA-01/-11/-21** 配置参数 **B** 组 (第 **2** 组)

实际参数组编号取决于变频器型号。 B 组 (第 2 组)对应于:

- ACS355 中的参数组 55
- ACSM1、 ACS580、 ACS850 和 ACQ810 中的参数组 53
- 如果将适配器安装为现场总线适配器 A/B,则 ACS880 中的参 数组通常为 53/56 (在某些型号中为组 153/156)。

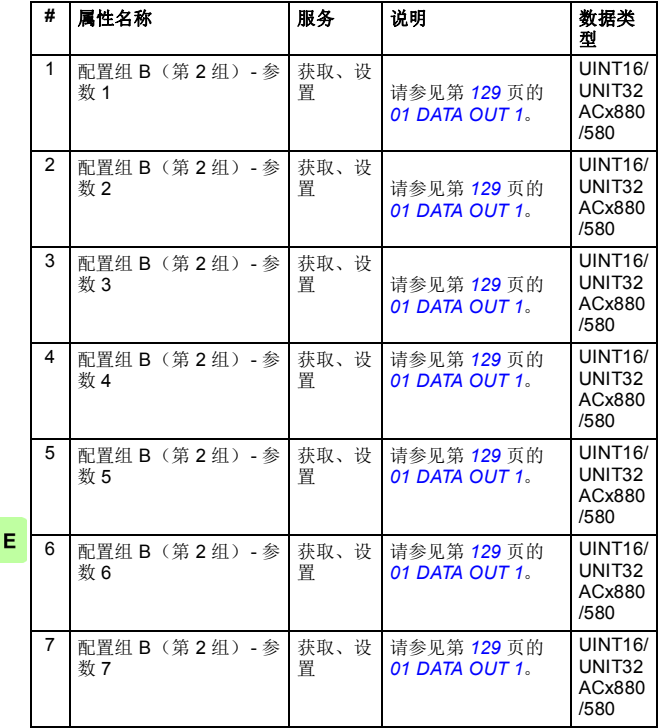

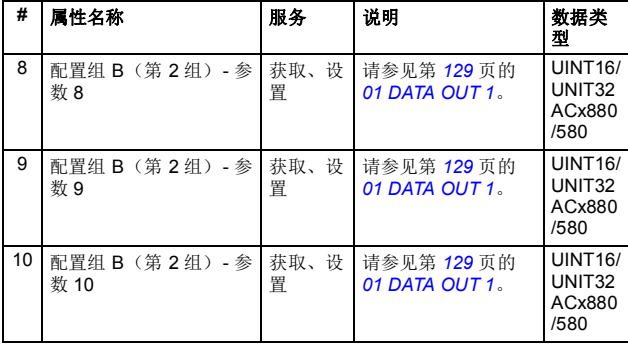

#### 实例 **3**:**FENA-01/-11/-21** 配置参数 **C** 组 (第 **3** 组)

实际参数组编号取决于变频器型号。 C 组 (第3组)对应于:

• ACS355 中的参数组 54

- ACSM1、 ACS580、 ACS850 和 ACQ810 中的参数组 52
- 如果将适配器安装为现场总线适配器 A/B,则 ACS880 中的参 数组通常为 52/55 (在某些型号中为组 152/155)。

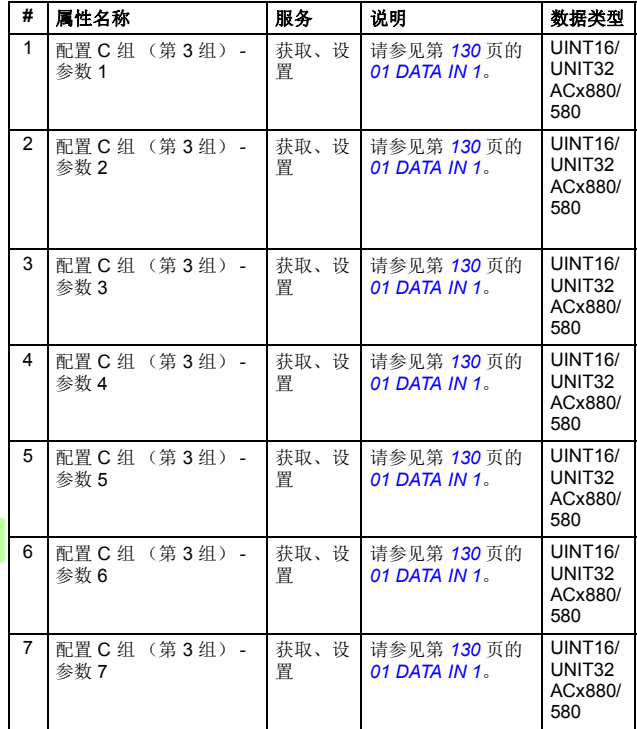

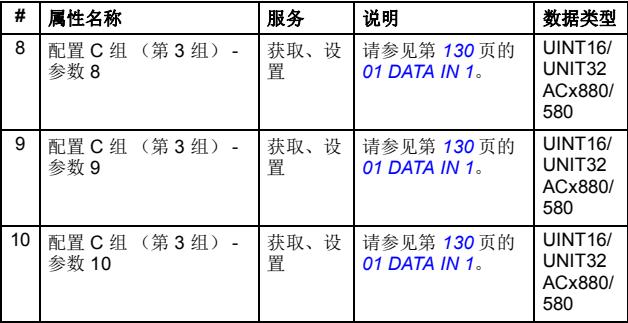

#### **TCP/IP** 接口对象, **F5h** 类

此对象提供用于配置设备的 TCP/IP 网络接口的机制。

# 类属性 (实例 **#0**)

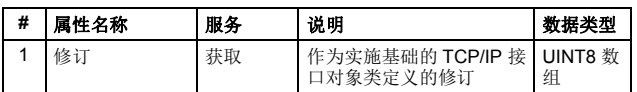

# 实例属性 (实例 **#1**)

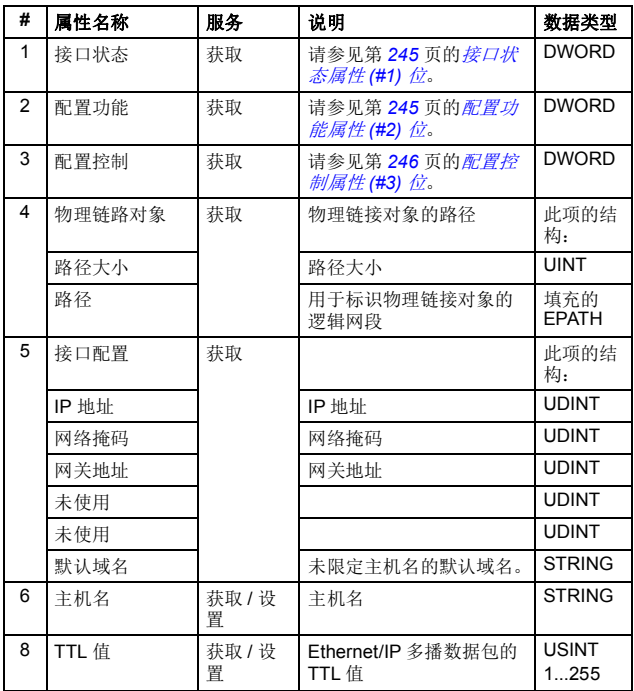

E.

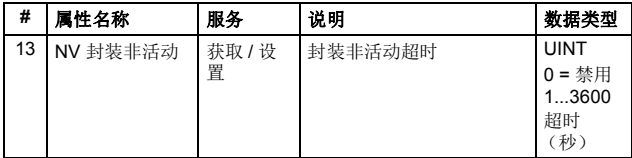

#### 属性说明

接口状态属性 *(#1)* 位

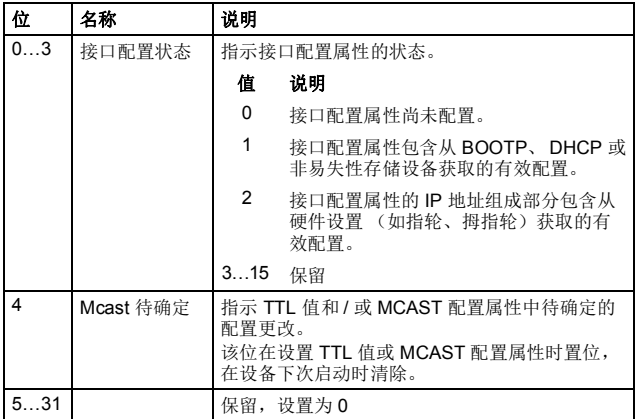

# <span id="page-244-0"></span>配置功能属性 *(#2)* 位

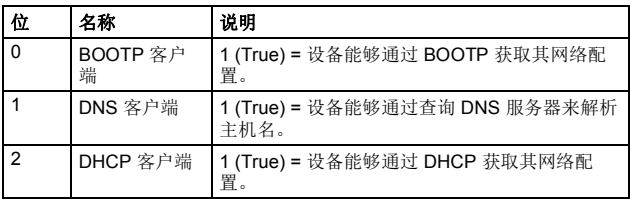

| 位              | 名称              | 说明                                                                                                    |
|----------------|-----------------|----------------------------------------------------------------------------------------------------|
| $\overline{3}$ | DCHP-DNS 更<br>新 | 1 (True) = 设备能够在 DHCP 请求中发送其主机<br>名 (如互联网草案 <draft-ietf-dhc-dhcp-dnc-<br>12.txt&gt;中所述)</draft-ietf-dhc-dhcp-dnc-<br> |
| $\overline{4}$ | 配置可设置           | 1 (True) = 接口配置属性可设置。某些设备 (如<br>PC 或工作站)可能不允许通过 TCP/IP 接口对象<br>设置接口配置。                                                |
| 5              | 硬件可配置           | 1 (True) = 可从硬件设置 (如指轮、拇指轮)获<br>取接口配置属性的 IP 地址组成部分。                                                                   |
|                |                 | 0 (False) = 状态实例属性 (1) 接口配置状态字<br>段值始终不应为2。(接口配置属性包含来自硬<br>件设置的有效配置。)                                                 |
| 631            |                 | 保留, 设置为0                                                                                                    |

<span id="page-245-0"></span>配置控制属性 *(#3)* 位

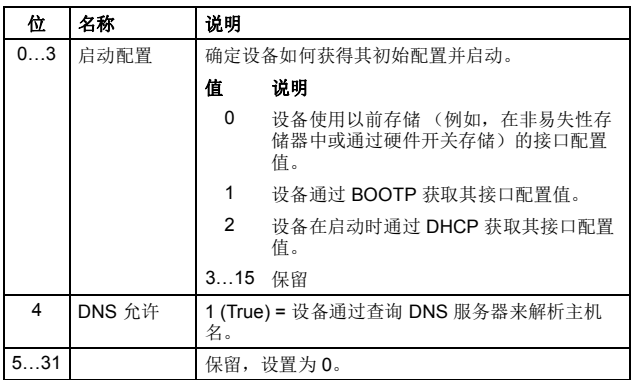

E.

# ■ 以太网链路对象, F6h 类

此对象用于维护特定于链路的计数器以及以太网通讯接口的状态信 息。

#### 类属性 (实例 **#0**)

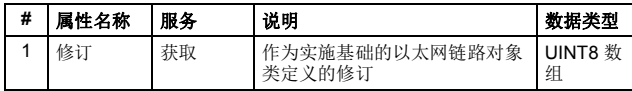

#### 实例属性 (实例 **#1**)

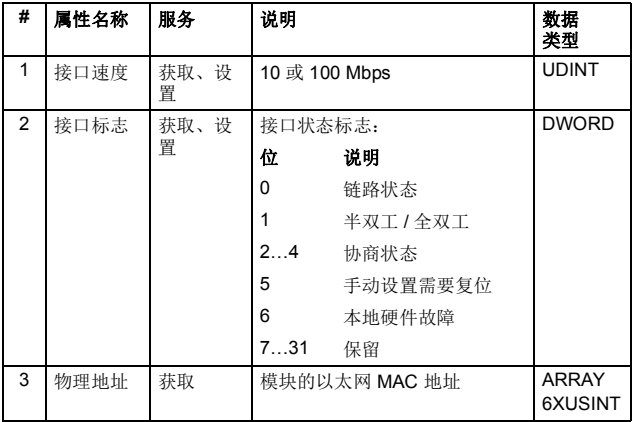

#### <span id="page-246-0"></span>■ 连接对象, 05h 类

勿修改此对象。仅当在适配器模块和 PLC 之间建立连接时才使用 此对象。

连接类用于分配和管理同时与 I/O 和显式消息连接关联的内部资 源。连接类生成的特定实例被称为连接实例或连接对象。下表显示 了连接对象状态。

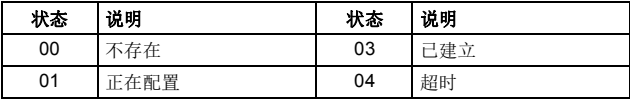

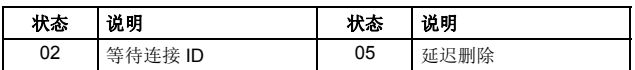

# 类属性

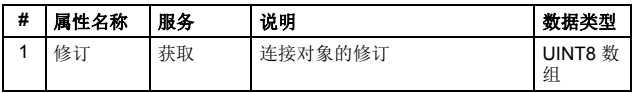

# 实例属性

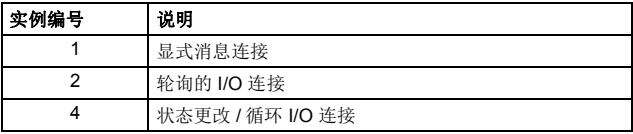

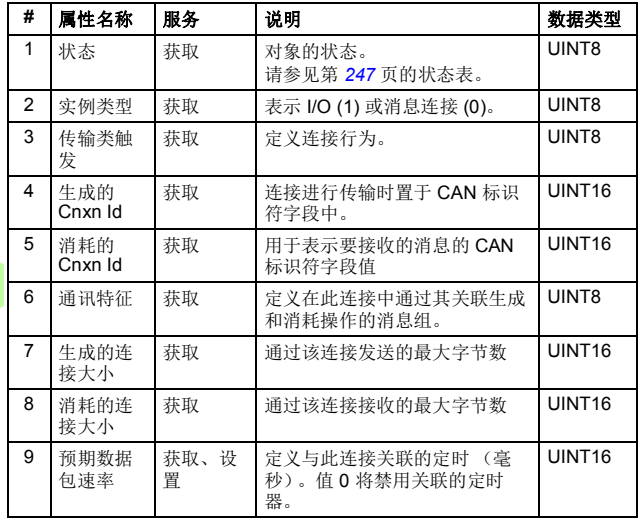

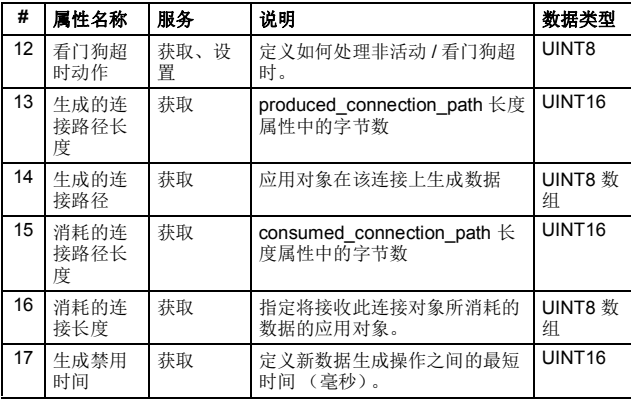

#### 确认处理对象, **2Bh** 类

确认处理对象用于管理消息确认的接收。此对象与设备内的消息生 成应用程序对象通讯。确认处理对象用于向消息生成应用程序通知 确认接收、确认超时和生成重试限值。

## 类属性 (实例 **#0**)

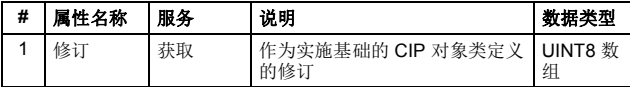

#### 实例属性 (实例 **#1**)

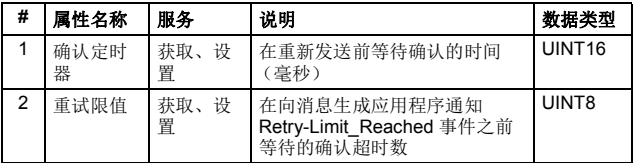

Е

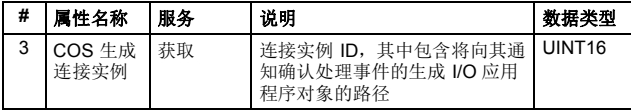

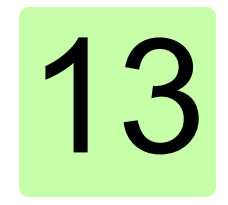

# **EtherNet/IP –** 诊断

# 本章内容

本章介绍在将适配器模块用于 EtherNet/IP 通讯时, 如何使用模块 上的状态 LED 跟踪故障。

# 故障和警告消息

有关涉及适配器模块的故障和警告消息,请参见变频器固件手册。

# **LED**

Г

适配器模块配备有三个双色诊断 LED。这些 LED 描述如下。

ī

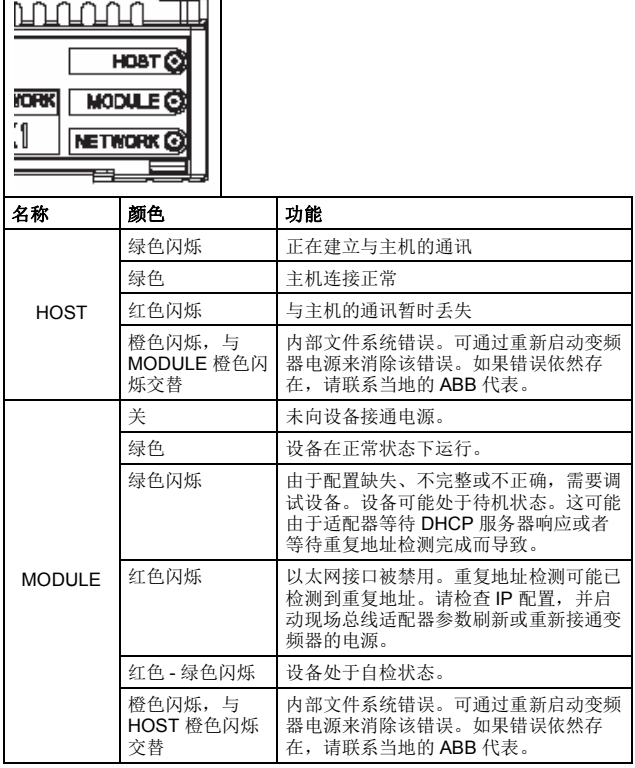
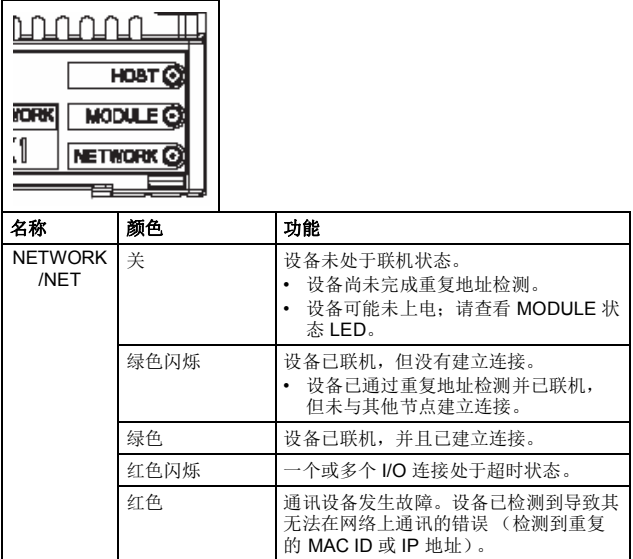

*254 EtherNet/IP –* 诊断

# **PROFINET IO** 协议

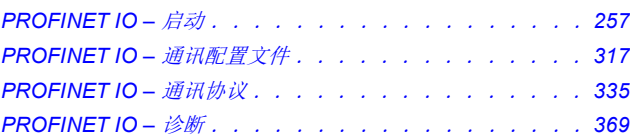

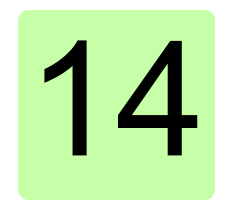

## <span id="page-256-0"></span>本章内容

本章包括:

- 关于配置变频器以与适配器模块一起操作的信息
- 关于启动带适配器模块的变频器的、特定于变频器的说明
- 关于配置主站以与适配器模块通讯的示例。

## 警告

警告!请遵循本手册以及变频器文档中给出的安全说明。

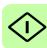

## 变频器配置

除非另有说明,否则本节中的信息适用于与适配器模块兼容的所有 变频器型号。

## **PROFINET IO 连接配置**

在根据[机械安装](#page-38-0)和[电气安装](#page-42-0)这些章中的说明完成适配器模块的机械 和电气安装后,必须设置变频器以与模块通讯。

激活模块以进行与变频器的 PROFINET IO 通讯的详细过程取决于 变频器型号。通常情况下,必须激活参数以激活通讯。请参见第 *[274](#page-273-0)* 页开始的、特定于变频器的启动说明。

一旦在变频器和适配器模块之间建立通讯,便会将多个配置参数复 制到变频器。下表显示了这些参数;必须首先检查它们,并在必要 时进行调整。可以通过变频器控制盘、 PC 工具或 Web 用户界面调 整这些参数。有关 Web 用户界面的详细信息, 请参见*附录 C -FENA* [配置网页](#page-388-0)。

#### 注意:

- 并非所有变频器都会显示配置参数的描述性名称。为了帮助您 识别不同变频器中的参数,每个变频器显示的名称在下表中的 灰色框中给出。
- 只有在您下一次为模块上电或激活现场总线适配器刷新参数 后,新参数设置才会生效。

## **FENA-01/-11-/-21** 配置参数 **– A** 组 (第 **1** 组)

注意: 实际参数组编号取决于变频器型号。A组(第1组)对应于:

- ACS355、ACSM1、ACS580、ACS850 和 ACQ810 中的参数 组 51
- 如果将适配器安装为现场总线适配器 A/B,则 ACS880 中的参 数组通常为 51/54 (在某些型号中为组 151/154)。

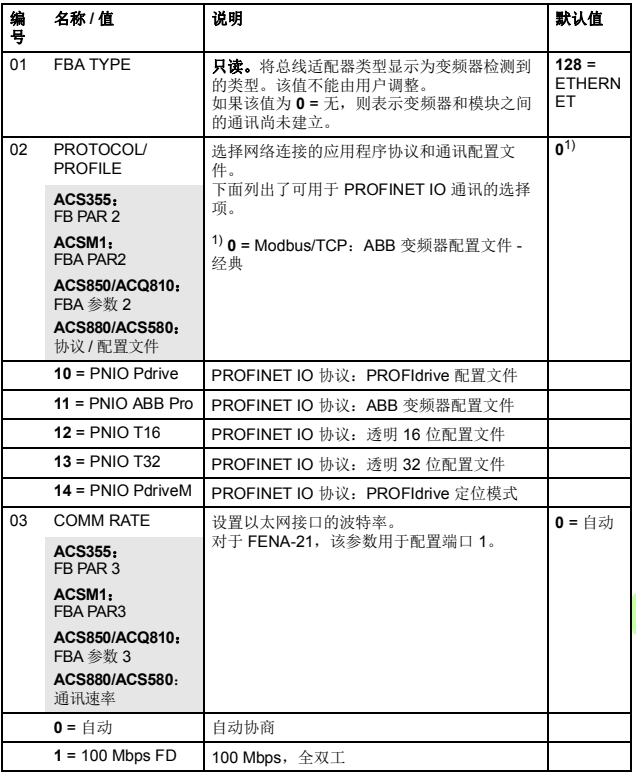

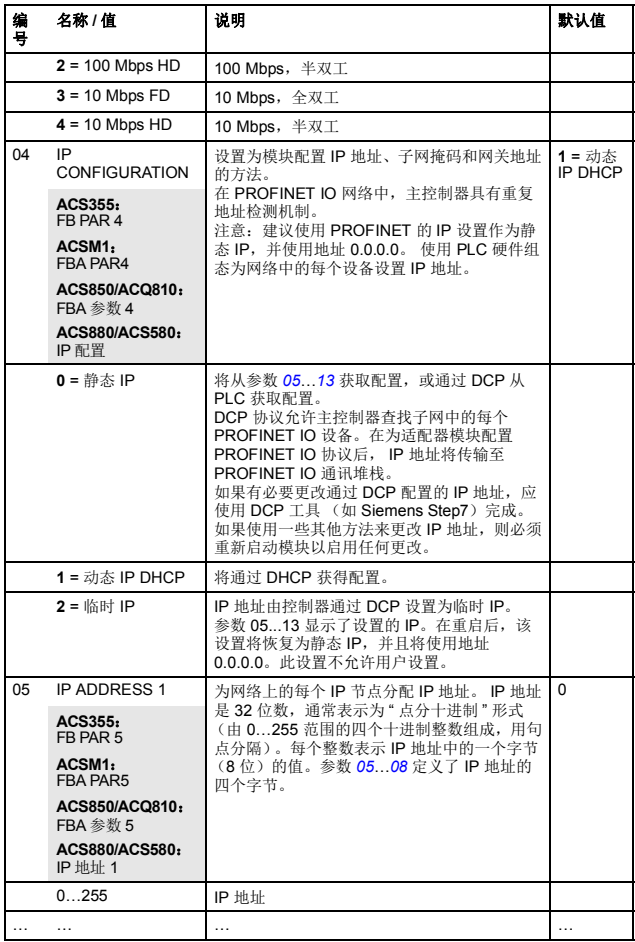

♡

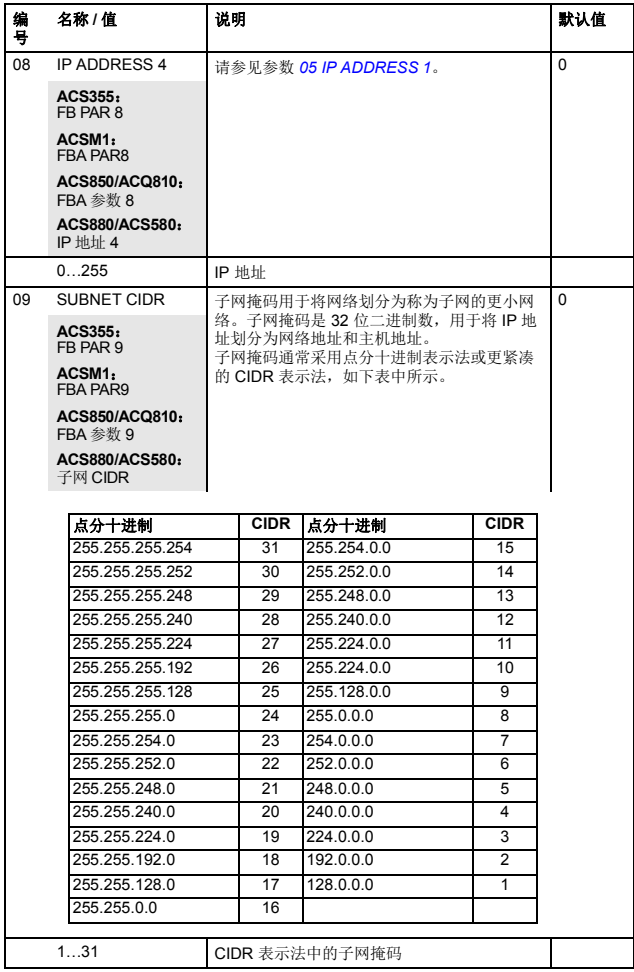

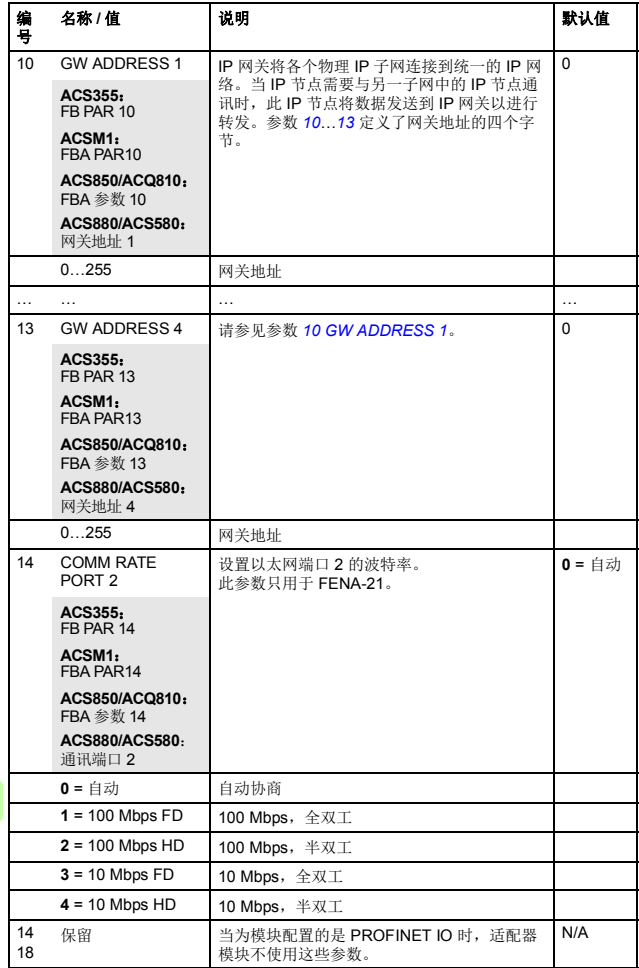

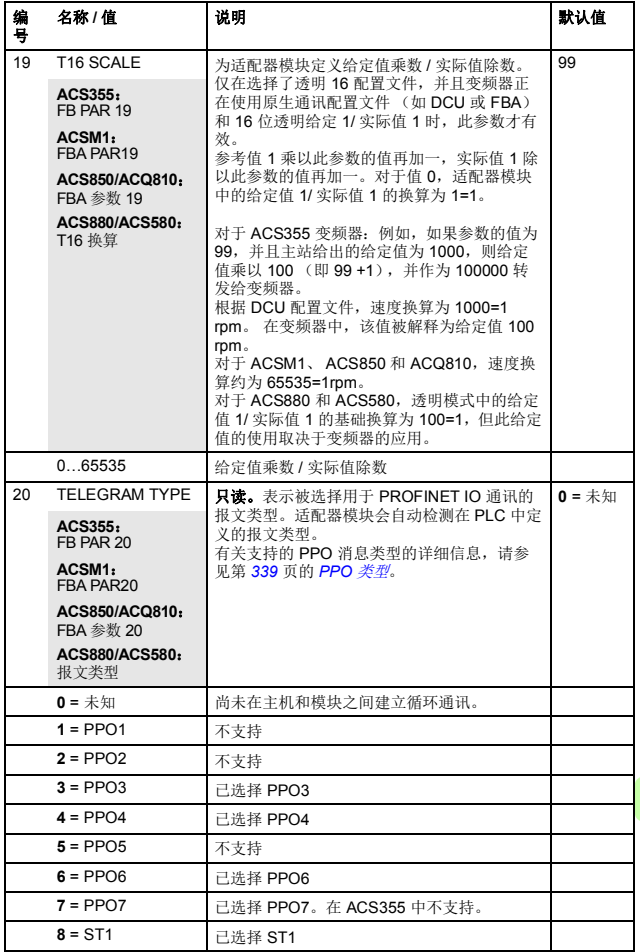

 $\left\langle \right\rangle$ 

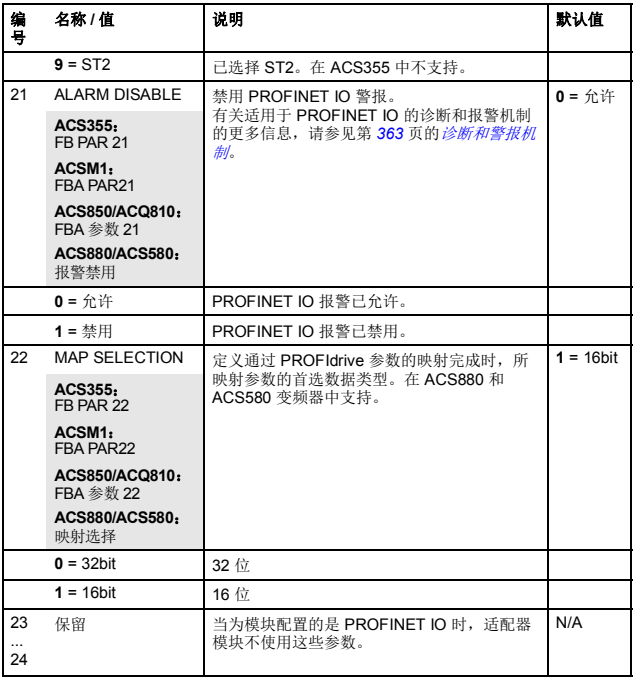

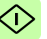

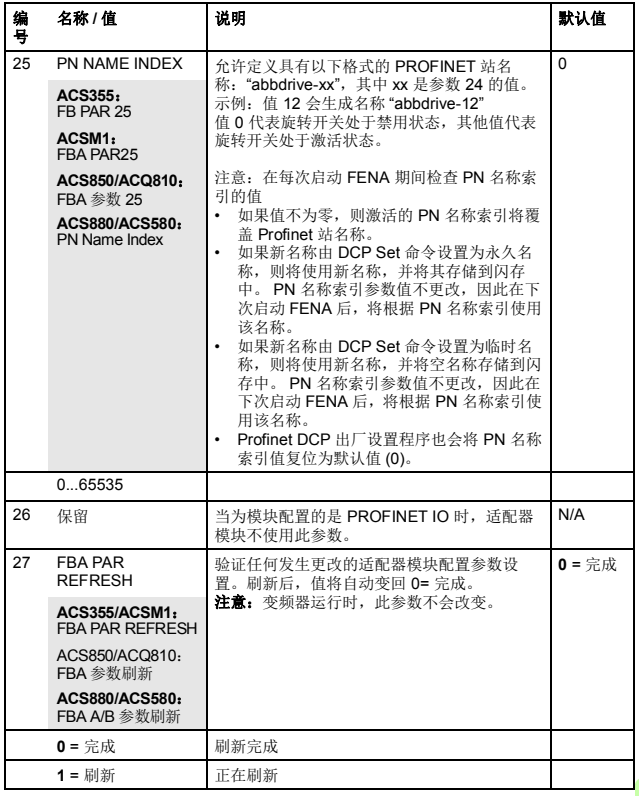

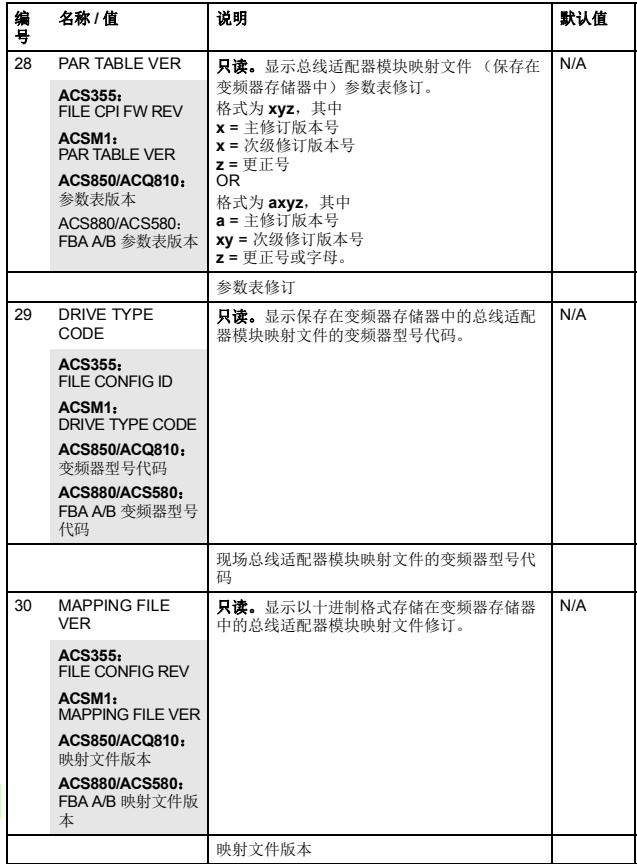

 $\hat{\mathbb{O}}$ 

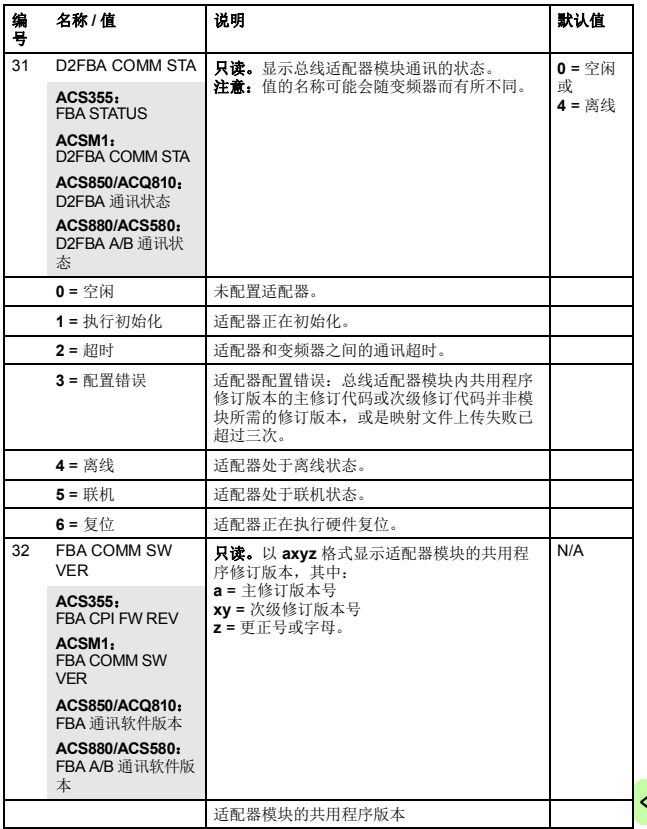

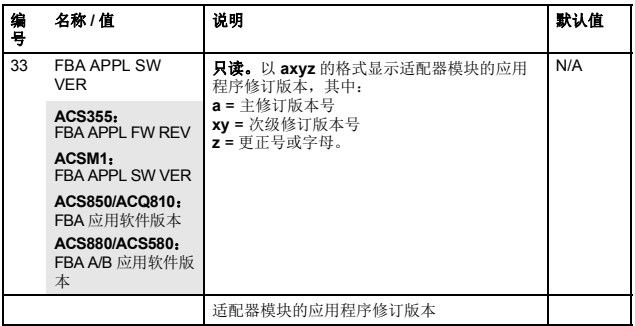

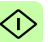

## **FENA-01/-11/-21** 配置参数 **– B** 组 (第 **2** 组)

注意: 实际参数组编号取决于变频器型号。B 组 (第2组)对应于:

- ACS355 中的参数组 55
- ACSM1、 ACS580、 ACS850 和 ACQ810 中的参数组 53
- 如果将适配器安装为现场总线适配器 A/B,则 ACS880 中的参 数组通常为 53/56 (在某些型号中为组 153/156)。

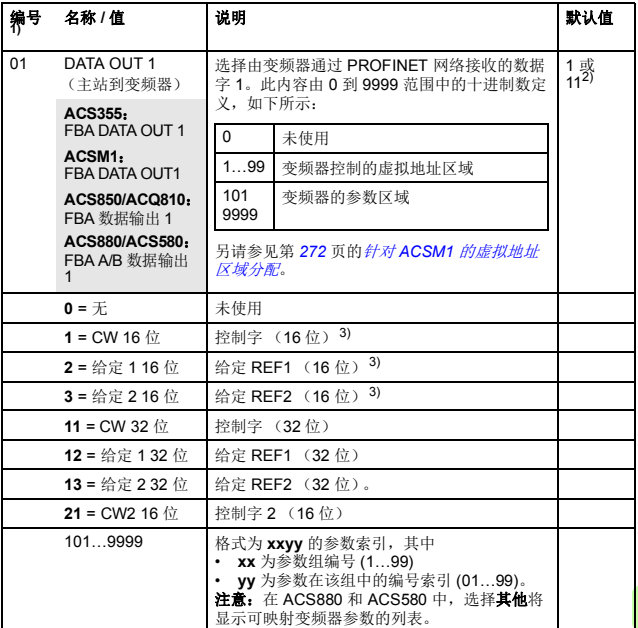

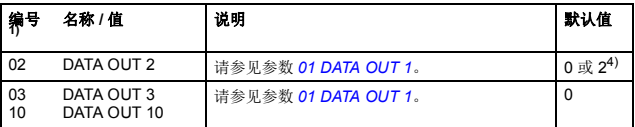

1) 该组中的参数编号可随变频器型号和变频器固件而有所不同。

 $2)$  如果使用的是透明 32 配置文件, 则 11 (CW 32 位) 为默认设置。

3) 对于 ACS355 变频器,控制字和 REF1 分别始终固定为虚拟地址 1 和 2。如果使用 REF2, 其虚拟地址始终为 3。

4) 2 (给定 1 16 位) 在 ACS355 变频器中是固定设置。

## **FENA-01/-11-/-21** 配置参数 **– C** 组 (第 **3** 组)

注意: 实际参数组编号取决于变频器型号。C 组(第 3 组)对应于:

- ACS355 中的参数组 54
- ACSM1、 ACS580、 ACS850 和 ACQ810 中的参数组 52
- 如果将适配器安装为现场总线适配器 A/B,则 ACS880 中的参 数组通常为 52/55 (在某些型号中为组 152/155)。

<span id="page-270-0"></span>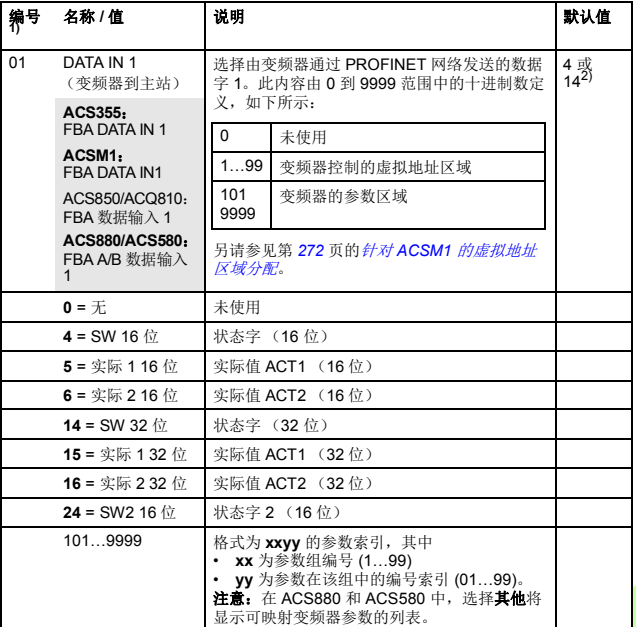

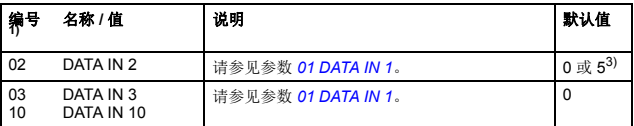

1) 该组中的参数编号可随变频器型号和变频器固件而有所不同。

 $2)$  如果使用的是透明 32 配置文件, 则 14 (SW 32 位) 为默认设置。

 $3)$  5 (实际 1 16位) 在 ACS355 变频器中是固定设置。

### <span id="page-271-0"></span>针对 **ACSM1** 的虚拟地址区域分配

将 PROFIdrive 配置文件或 PROFIdrive 定位模式用于 ACSM1 变频 器时,建议使用下面所示的虚拟地址。(FBA REFx 模式通过变频 器参数 50.04/50.05 选择。)

仅在使用 PPO 消息时,此表中的信息才适用 (参见参数 *20 TELEGRAM TYPE*)。如果使用标准报文 (STx),标准报文 (ST1 和 ST2) 的虚拟地址会自动更新。

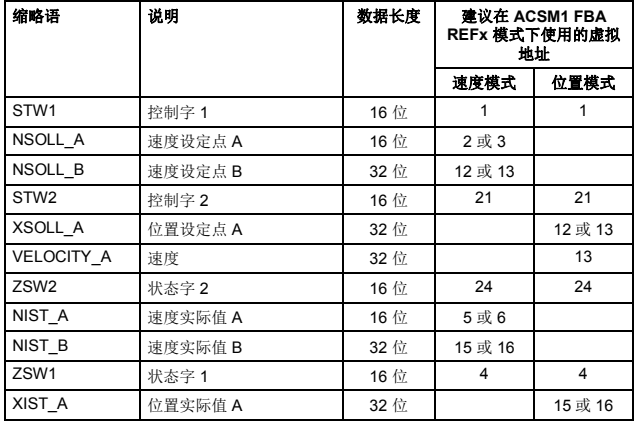

## ■ 控制地

ABB 变频器可以从多个源接收控制信息, 包括数字输入、模拟输 入、变频器控制盘和总线适配器模块。 ABB 变频器允许用户单独确 定每个控制信息类型的源 (启动、停止、方向、给定、故障复位 等)。

要向现场总线主站提供最完整的变频器控制功能,您必须选择适配 器模块作为此信息的源。下列特定于变频器的参数设置示例包含这 些示例中的相关变频器控制参数。有关完整的参数列表,请参见变 频器文档。

## <span id="page-273-0"></span>启动 **ACS355** 变频器的现场总线通讯

- 1. 将变频器通电。
- 2. 使用参数 9802 COMM PROT SEL 允许适配器模块和变频器之 间的通讯。
- 3. 设置组 51 中的模块配置参数。 至少使用参数 5102 选择通讯协议和配置文件,并使用参数 5103…5113 配置网络设置。另请参见第 *[337](#page-336-0)* 页的 *[PROFINET](#page-336-0)*  [网络设置](#page-336-0)。
- 4. 使用参数 3018 COMM FAULT FUNC 选择变频器对现场总线通 讯丢失的响应方式。
- 5. 使用参数 3019 COMM FAULT TIME 定义通讯丢失检测与所选 操作之间的间隔时间。
- 6. 在参数组 54 和 55 中定义从变频器传出和传入的过程数据。 注意: 话配器模块在参数 5401 和 5402 中自动设置状态字和实 际值,在 5501 和 5502 中自动设置控制字和给定值。
- 7. 使用参数 5127 FBA PAR REFRESH 验证在参数组 51、 54 和 55 中进行的设置。
- 8. 根据应用,设置相关变频器控制参数以控制变频器。 适当值的示例请参见下面表格。

## **■ 参数设置示例 – ACS355**

#### 使用具有 **PPO** 类型 **4** 的 **PROFIdrive** 通讯配置文件进行速度控制

此示例说明如何配置使用 PROFIdrive 配置文件的基本速度控制应 用。此外,向通讯中添加了一些特定于应用的数据。

启动 / 停止命令和给定值取决于 PROFIdrive 配置文件。有关详细 信息,请参见第 *[324](#page-323-0)* 页上的 PROFIdrive 状态机。

给定值 ±16384 (4000h) 在正向和反向上对应于参数 1105 REF1 MAX。

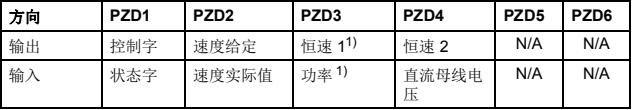

1) 示例

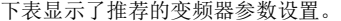

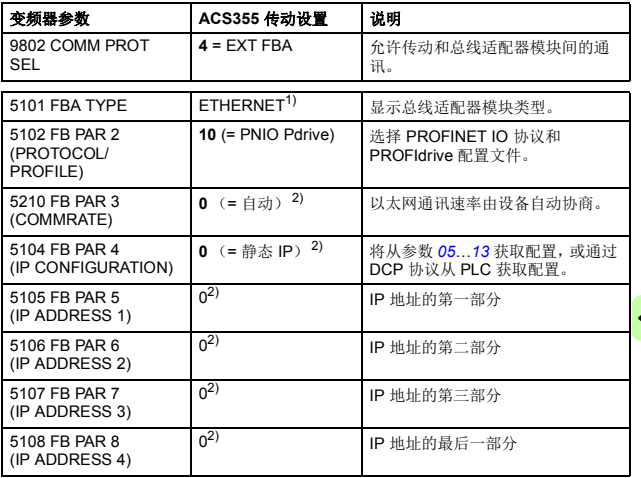

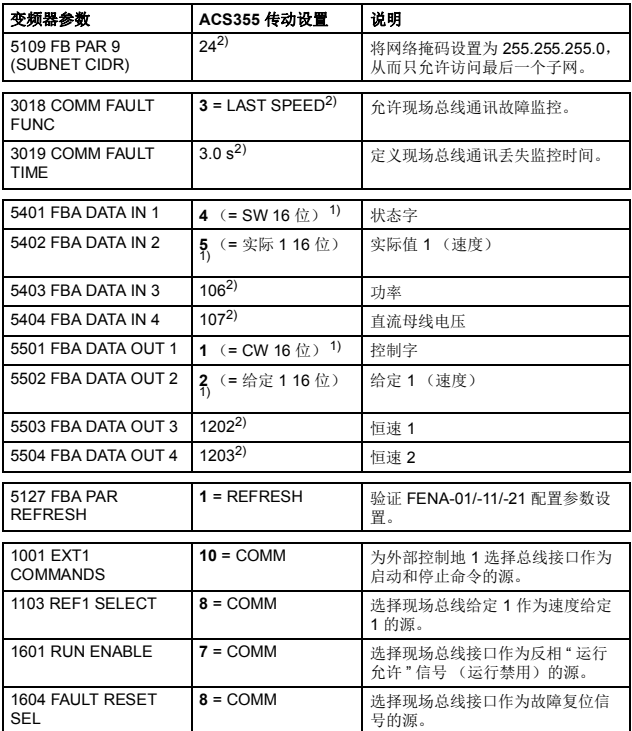

1) 只读或自动检测 / 设置

2) 示例

Œ

上面示例参数的启动顺序如下所示。

控制字:

- 复位现场总线通讯故障 (如果已激活)。
- 输入 47Fh  $(1150 + \n\approx 1) \rightarrow$  RFADY TO SWITCH ON.
- 输入 47Fh (1151 十字制) → OPERATING (速度模式)。

## 使用具有 **PPO** 类型 **4** 的 **ABB** 变频器通讯配置文件进行速度和转矩 控制

此示例说明如何配置使用 ABB 变频器配置文件的速度和转矩控制 应用。从 PLC 编程角度看, ABB 变频器配置文件类似于第一个示 例中显示的 PROFIdrive 配置文件。

启动 / 停止命令和给定值取决于 ABB 变频器配置文件。更多信息, 请参见第 *[328](#page-327-0)* 页的 *ABB* [变频器通讯配置文件](#page-327-0)一节。

使用给定值 1 (REF1) 时, ±20000 (十进制)的给定值对应于通过 参数 1105 REF1 MAX 在正向和反向上设置的给定值。

使用给定值 2 (REF2) 时, ±10000 (十进制) 的给定值对应于通过 参数 1108 REF2 MAX 在正向和反向上设置的给定值。

可通过现场总线给出的最小和最大 16 位整数值分别为 -32768 和 32767。

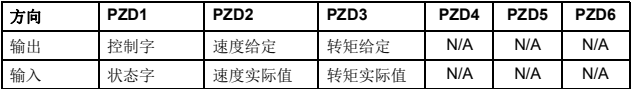

下表显示了推荐的变频器参数设置。

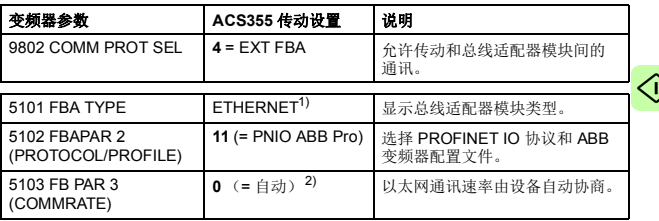

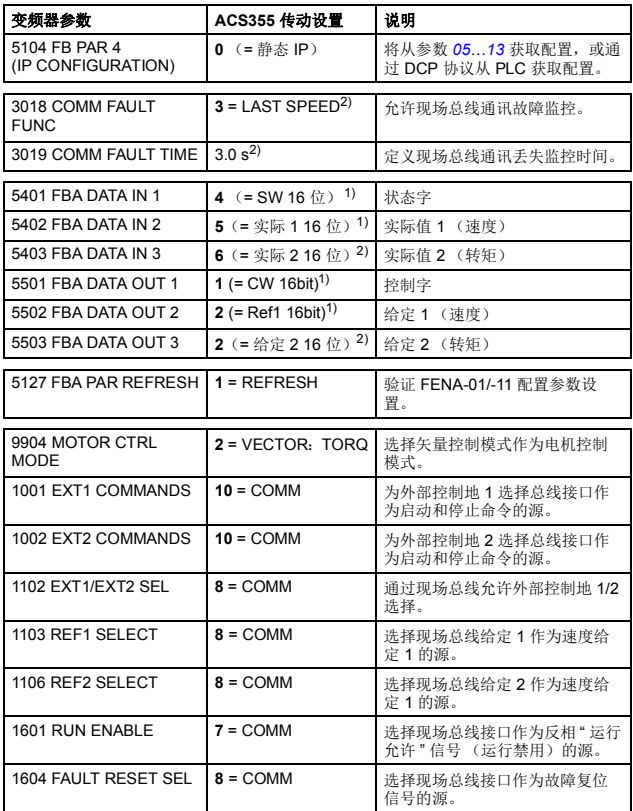

<sup>1)</sup> 只读或自动检测 / 设置<br><sup>2)</sup> 示例

上面示例参数的启动顺序如下所示。

控制字:

- 复位现场总线通讯故障 (如果已激活)。
- 输入 47Eh (1150 十字制)  $\rightarrow$  READY TO SWITCH ON。
- 输入 47Fh (1151 十字制) → OPERATING (速度模式)。 或

C7Fh (3199 十字制) OPERATING (转矩模式)。

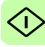

## 启动 **ACSM1** 变频器的现场总线通讯

- 1. 将变频器通电。
- 2. 使用参数 50.01 FBA ENABLE 允许适配器模块和变频器之间的 通讯。
- 3. 使用参数 50.02 COMM LOSS FUNC 选择变频器对现场总线通 讯丢失的响应方式。 请注意,该功能同时监控现场总线主站和适配器模块之间的通 讯,以及适配器模块和变频器之间的通讯。
- 4. 使用参数 50.03 COMM LOSS T OUT 定义通讯丢失检测与所选 操作之间的间隔时间。
- 5. 为参数 50.04…50.11 选择特定于应用的值。 适当值的示例请参见下面表格。
- 6. 设置组 51 中的模块配置参数。 至少使用参数 51.02 选择通讯协议和配置文件,并使用参数 51.03…51.13 配置网络设置。另请参见第 *[337](#page-336-0)* 页的 *[PROFINET](#page-336-0)* 网络设置。
- 7. 在参数组 52 和 53 中定义从变频器传出和传入的过程数据。 注意:适配器模块会分别在参数 52.01 和 53.01 中为状态字和 控制字自动设置特定于通讯配置文件的虚拟地址。
- 8. 使用参数 51.27 FBA PAR REFRESH 验证在参数组 51、52 和 53 中进行的设置。

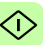

9. 根据应用,设置相关变频器控制参数以控制变频器。 适当值的示例请参见下面表格。

## **■ 参数设置示例 – ACSM1**

### 使用具有 **PPO** 类型 **4** 的 **PROFIdrive** 通讯配置文件进行速度控制

此示例说明如何配置使用 PROFIdrive 配置文件的基本速度控制应 用。此外,向通讯中添加了一些特定于应用的数据。

启动 / 停止命令和给定依照 PROFldrive 协议, 速度控制模式。有 关详细信息,请参见第 *[324](#page-323-0)* 页上的 PROFIdrive 状态机。

给定值 ±16384 (4000h) 在正向和反向上对应于参数 25.02 SPEED SCALING。

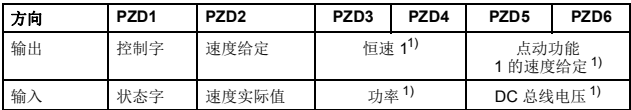

1) 示例

下表显示了推荐的变频器参数设置。

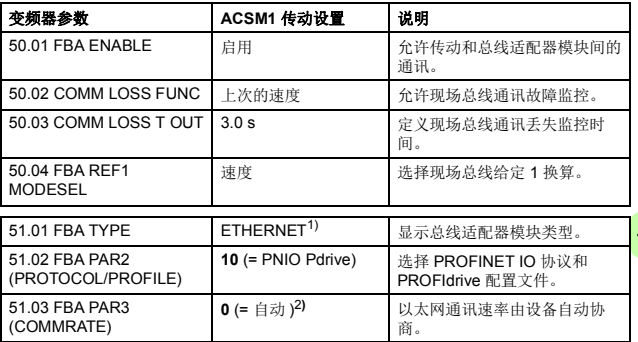

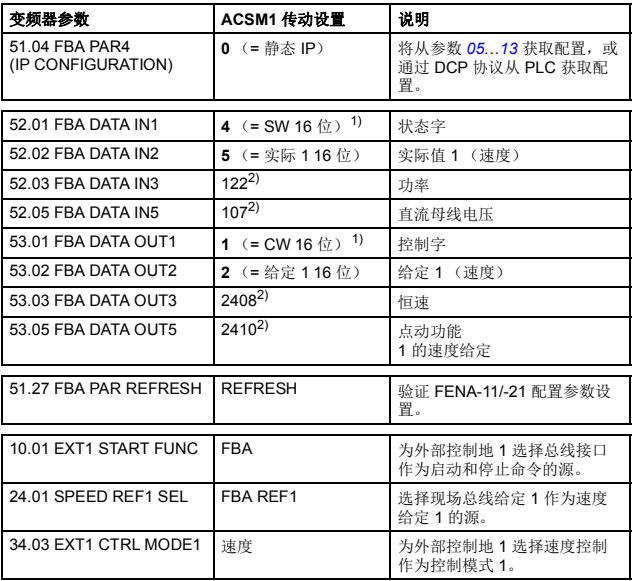

1) 只读或自动检测 / 设置 2) 示例

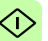

上面示例参数的启动顺序如下所示。

控制字:

- 复位现场总线通讯故障 (如果已激活)。
- 输入 47Eh (1150 十字制)  $\rightarrow$  READY TO SWITCH ON。
- 输入 47Fh (1151 十字制) → OPERATING (速度模式)。

#### 使用具有 **PPO** 类型 **4** 的 **PROFIdrive** 通讯配置文件进行位置控制

此示例说明如何配置基本定位应用程序。启动 / 停止命令和给定值 取决于 PROFIdrive 配置文件 (在定位模式下)。有关详细信息, 请参见第 *[325](#page-324-0)* 页上的 PROFIdrive 状态机。

注意:默认情况下,现场总线不是唯一的控制源。请参见 *ACSM1*  运动控制程序固件手册中的实际信号 02.12 FBA MAIN CW 了解详 细信息。

位置设定点和速度给定值被定义为 32 位整数值;两者均按变频器 参数设置中的定义进行换算。

| 方向 | PZD <sub>1</sub> | PZD <sub>2</sub> | PZD3 | PZD <sub>4</sub> | PZD <sub>5</sub> | PZD6 |
|----|------------------|------------------|------|------------------|------------------|------|
| 输出 | 控制字 (STW1)       | 位置设定点            |      | 速度给定值            |                  | N/A  |
| 输入 | 状态字 (ZSW1)       | 位置实际值            |      | 速度实际值            |                  | N/A  |

下表显示了推荐的变频器参数设置。

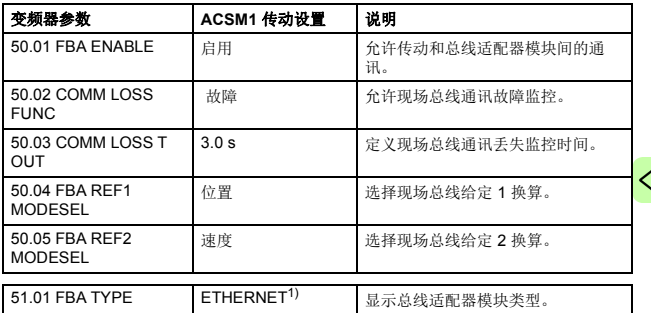

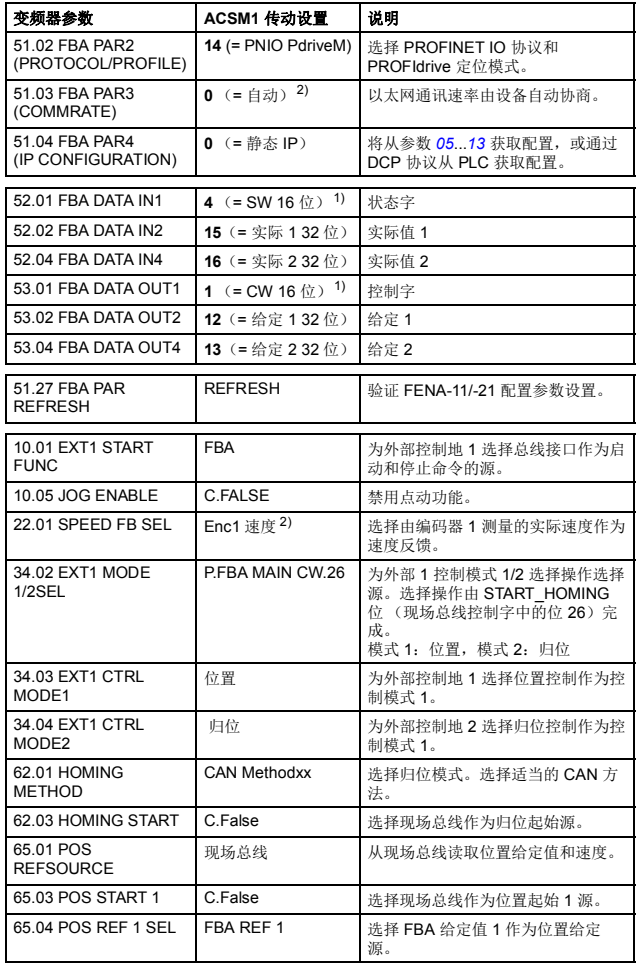

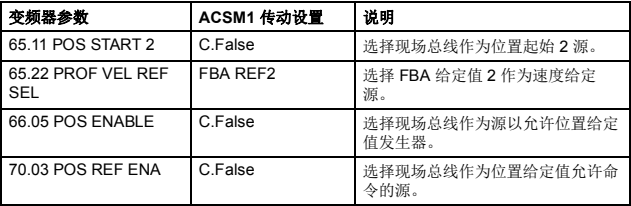

1) 只读或自动检测 / 设置

2) 示例

位置设定点的换算如下:

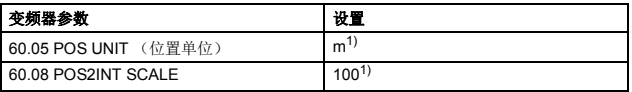

1) 示例

如下所示使用上述示例值换算位置设定点值和实际值:

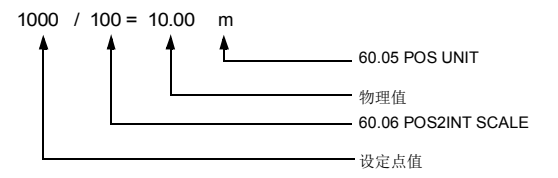

速度给定值换算示例:

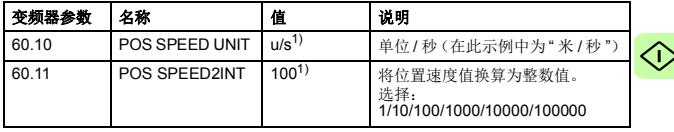

 $\overline{1)}$ 示例

如下所示使用上述示例值换算速度设定点值和实际值:

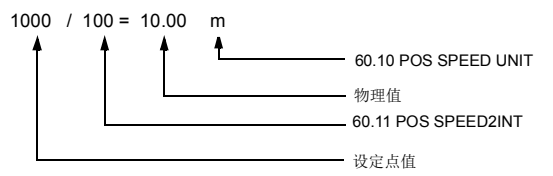

注意下列参数:

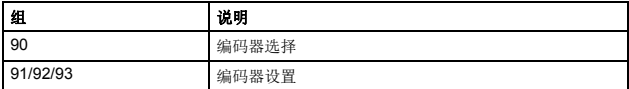

以上示例参数的启动顺序如下所示:

控制字:

- 复位现场总线通讯故障 (如果已激活)。
- 输入 406h  $(1030 + \# \mathbb{H}) \rightarrow$  READY TO SWITCH ON。
- 输入 40Fh  $(1039 + #) \rightarrow$  OPERATING.
- 输入 43Fh (1087 十进制) → OPERATING (拒绝行走任务)。
- 输入 47Fh (1151 十进制) → OPERATING (激活行走任务)。
- 输入 C0Fh (3087 十进制) → OPERATING (启动归位程序)

## 使用具有 **PPO** 类型 **4** 的 **ABB** 变频器通讯配置文件进行速度和转矩 控制

此示例说明如何配置使用 ABB 变频器配置文件的速度和转矩控制 应用。从 PLC 编程角度看, ABB 变频器配置文件类似于第一个示 例中显示的 PROFIdrive 配置文件。

启动 / 停止命令和给定值取决于 ABB 变频器配置文件。更多信息, 请参见第 *[328](#page-327-0)* 页的 *ABB* [变频器通讯配置文件](#page-327-0)一节。

使用给定值 1 (REF1) 时, ±20000 (4E20h) 的给定值对应于通过参 数 25.02 SPEED SCALING 在正向和反向上设置的给定值。

使用给定值 2 (REF2) 时, ±10000 (2710h) 的给定值对应于通过参 数 32.04 TORQUE REF 1 MAX 在正向和反向上设置的给定值。

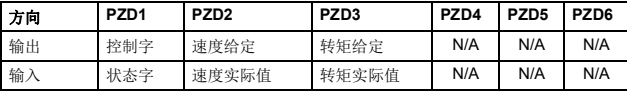

下表显示了推荐的变频器参数设置。

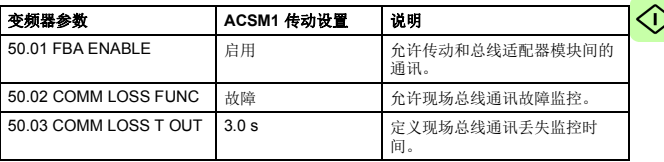

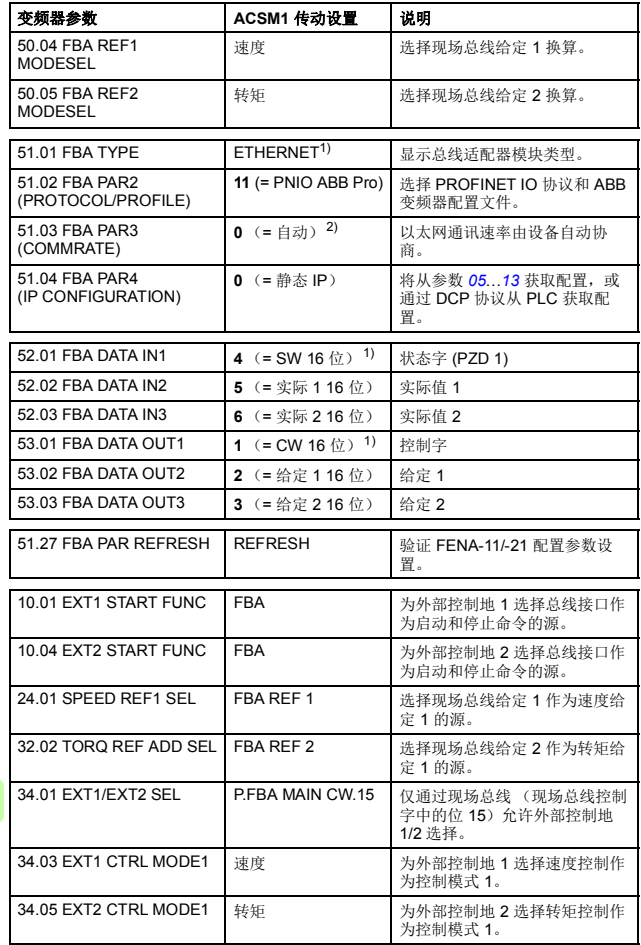
#### 变频器参数 **ACSM1** 传动设置 说明

1) 只读或自动检测 / 设置 2) 示例

上面示例参数的启动顺序如下所示。

控制字:

- 复位现场总线通讯故障 (如果已激活)。
- 输入 47Eh  $(1150 + #1) \rightarrow$  READY TO SWITCH ON。
- 输入 47Fh (1151 十字制) → OPERATING (速度模式)。 或

C7Fh (3199 十字制) OPERATING (转矩模式)。

## 启动 **ACS850** 和 **ACQ810** 变频器的现场总线通讯

- 1. 将变频器通电。
- 2. 使用参数 "50.01 FBA 允许 " 允许适配器模块和变频器之间的通 讯。
- 3. 使用参数 "50.02 通讯丢失功能 " 选择变频器对现场总线通讯丢 失的响应方式。

#### 注意:

- 该功能同时监控现场总线主站和适配器模块之间的通讯, 以及适配器模块和变频器之间的通讯。
- 在 ACQ810 中, 您可以使用参数 "50.21 通讯手失功能" 洗 择要监控的控制地。默认情况下,将在两个控制地 (EXT1 和 EXT2)启用监控。
- 4. 使用参数 "50.03 通讯丢失超时 " 定义通讯丢失检测与所选操作 之间的间隔时间。
- 5. 为参数 50.04…50.11 选择特定于应用的值。 适当值的示例请参见下面表格。
- 6. 设置组 51 中的模块配置参数。 至少使用参数 51.02 选择通讯协议和配置文件,并使用参数 51.03…51.13 配置网络设置。

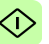

- 7. 在参数组 52 和 53 中定义从变频器传出和传入的过程数据。 注意:适配器模块会分别在参数 52.01 和 53.01 中为状态字和 控制字自动设置特定于通讯配置文件的虚拟地址。
- 8. 使用参数 "51.27 FBA 参数刷新 " 验证在参数组 51、 52 和 53 中进行的设置。
- 9. 根据应用,设置相关变频器控制参数以控制变频器。 适当值的示例请参见下面表格。

## 参数设置示例 **– ACS850** 和 **ACQ810**

#### 使用具有 **PPO** 类型 **4** 的 **PROFIdrive** 通讯配置文件进行速度控制

此示例说明如何配置使用 PROFIdrive 配置文件的基本速度控制应 用。此外,向通讯中添加了一些特定于应用的数据。

启动 / 停止命令和给定依照 PROFldrive 协议,速度控制模式。有 关详细信息,请参见第 *[324](#page-323-0)* 页上的 PROFIdrive 状态机。

给定值 ±16384 (4000h) 在正向和反向上对应于参数 "19.01 速度换 算 "。

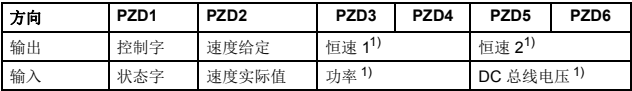

1) 示例

下表显示了推荐的变频器参数设置。

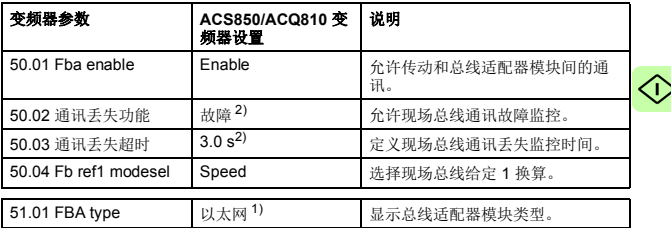

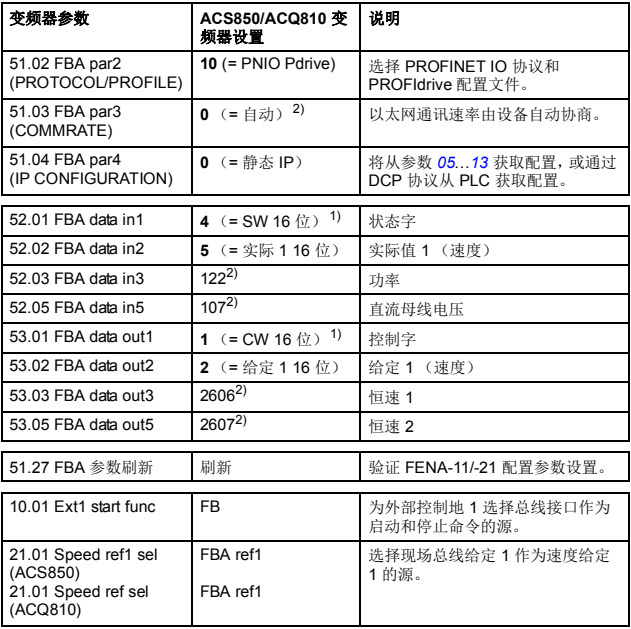

1) 只读或自动检测 / 设置 2) 示例

上面示例参数的启动顺序如下所示。

控制字:

- 复位现场总线通讯故障 (如果已激活)。
- 输入 47Eh  $(1150 + #1) \rightarrow$  READY TO SWITCH ON。
- 输入 47Fh (1151 十字制) → OPERATING (速度模式)。

## 启动 **ACS880** 和 **ACS580** 变频器的现场总线通讯

- 1. 将变频器通电。
- 2. 通过在参数 "50.01 FBA A 允许"中选择正确的插槽编号, 允许 适配器模块和变频器之间的通讯。 选择内容必须对应于安装适配器模块的插槽。例如,如果适配 器模块安装在插槽 1 中,则必须选择插槽 1。
- 3. 使用参数 "50.02 FBA A 通讯丢失功能 " 选择变频器对现场总线 通讯丢失的响应方式。 请注意,该功能同时监控现场总线主站和适配器模块之间的通 讯,以及适配器模块和变频器之间的通讯。
- 4. 使用参数 "50.03 FBA A 通讯丢失超时 " 定义通讯丢失检测与所 选操作之间的间隔时间。
- 5. 为参数组 50 中的剩余参数选择特殊应用值, 从 50.04 开始。 适当值的示例请参见下面表格。
- 6. 设置组 51 中的模块配置参数。 至少使用参数 "51.02 协议 / 配置文件 " 选择通讯协议和配置文 件,并使用参数 51.03…51.13 配置网络设置。

- 7. 在参数组 52 和 53 中定义从变频器传出和传入的过程数据。 注意:适配器模块会分别在参数 52.01 和 53.01 中为状态字和 控制字自动设置特定于通讯配置文件的虚拟地址。
- 8. 使用参数 "96.07 手动保存参数 " 将有效参数值保存到永久存储 器。
- 9. 使用参数 "51.27 FBA A 参数刷新 " 验证在参数组 51、52 和 53 中进行的设置。
- 10. 根据应用,设置相关变频器控制参数以控制变频器。 适当值的示例请参见下面表格。

## **■ 参数设置示例 – ACS880**

#### 使用具有 **PPO** 类型 **4** 的 **PROFIdrive** 通讯配置文件进行速度控制

此示例说明如何配置使用 PROFIdrive 配置文件的基本速度控制应 用。此外,向通讯中添加了一些特定于应用的数据。

启动 / 停止命令和给定依照 PROFldrive 协议, 速度控制模式。有 关详细信息,请参见第 *[324](#page-323-0)* 页上的 PROFIdrive 状态机。

给定值 ±16384 (4000h) 在正向和反向上对应于参数 "46.01 速度换 算 "。

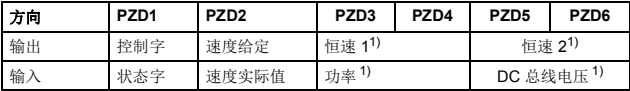

1) 示例

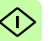

下表显示了推荐的变频器参数设置。

| 变频器参数               | ACS880 传动设置                    | 说明                                                 |
|---------------------|--------------------------------|----------------------------------------------------|
| 50.01 FBA A enable  | 1 = 选件插槽 1 <sup>2)</sup>       | 允许传动和总线适配器模块间的通<br>讯。                              |
| 50.04 FBA A ref1 类型 | $4 = Speed$                    | 洗择现场总线 A 给定 1 的类型和换<br>算。                          |
| 50.07 FBA A 实际 1 类型 | $0 =$ 自动                       | 根据当前激活的 Ref1 模式, 选择<br>实际值类型和换算, 通过参数<br>50.04 定义。 |
| 51.01 FBA A 类型      | $128$ = ETHERNET <sup>1)</sup> | 显示总线适配器模块类型。                                       |
| 51.02 协议 / 配置文件     | $10 =$ PNIO Pdrive             | 选择 PROFINET IO 协议和<br>PROFIdrive 配置文件。             |
| 51.03 通讯速率          | $0 = \pm \pm 2$                | 以太网通讯速率由设备自动协商。                                    |
| 51.04 IP 配置         | $0 =$ 静态 IP                    | 将从参数 0513 获取配置, 或通<br>过 DCP 协议从 PLC 获取配置。          |
| 52.01 FBA data in1  | 4 = SW 16 $\pi$ <sup>1</sup>   | 状态字                                                |
| 52.02 FBA data in2  | 5= 实际 1 16 位                   | 实际值 1                                              |
| 52.03 FBA 数据输入 3    | 01.14                          | 输出功率                                               |
| 52.05 FBA 数据输入 5    | 01.11                          | 直流电压                                               |
| 53.01 FBA data out1 | 1 = CW 16 $\pi$ <sup>1)</sup>  | 控制字                                                |
| 53.02 FBA data out2 | 2= 给定 1 16 位                   | 给定 1 (速度)                                          |
| 53.03 FBA 数据输出 3    | 22.26                          | 恒速 1                                               |
| 53.05 FBA 数据输出 5    | 22.27                          | 恒速 2                                               |
| 51.27 FBA A 参数刷新    | 1 = 刷新                         | 验证 FENA-11/-21 配置参数设置。                             |
| 19.12 外部 1 控制模式     | $2 =  $                        | 为外部控制地 1 选择速度控制作为<br>控制模式 1。                       |
| 20.01 外部 1 命令       | 12 = 现场总线 A                    | 为外部控制地1选择总线接口A作<br>为启动和停止命令的源。                     |
| 22.11 速度给定 1 源      | $4 = FB$ A ref1                | 洗择现场总线 A 给定 1 作为速度给<br>定1的源。                       |

1) 只读或自动检测 / 设置

2) 示例

上面示例参数的启动顺序如下所示。

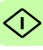

控制字:

- 复位现场总线通讯故障 (如果已激活)。
- 输入 47Eh  $(1150 + #1) \rightarrow$  READY TO SWITCH ON.
- 输入 47Fh (1151 十字制) → OPERATING (速度模式)。

## **■ 参数设置示例 – ACS580**

#### 使用具有 **PPO** 类型 **4** 的 **PROFIdrive** 通讯配置文件进行频率控制

此示例说明如何配置使用 PROFIdrive 配置文件的基本频率控制应 用。此外,向通讯中添加了一些特定于应用的数据。

启动 / 停止命令和给定依照 PROFIdrive 协议,速度控制模式。有 关详细信息,请参见第 *[324](#page-323-0)* 页上的 PROFIdrive 状态机。

给定值 ±16384 (4000h) 在正向和反向上对应于参数 "46.02 频率换 算 "。

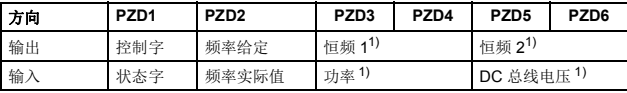

1) 示例

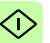

下表显示了推荐的变频器参数设置。

| 变频器参数               | ACS580 变频器设置                   | 说明                                                 |
|---------------------|--------------------------------|----------------------------------------------------|
| 50.01 FBA A enable  | 1 = 选件插槽 1 <sup>2)</sup>       | 允许传动和总线适配器模块间的通<br>讯.                              |
| 50.04 FBA A ref1 类型 | 0 = Speed 或频率                  | 选择现场总线 A 给定 1 的类型和换<br>算。                          |
| 50.07 FBA A 实际 1 类型 | $0 =$ 自动                       | 根据当前激活的 Ref1 模式, 选择<br>实际值类型和换算, 通过参数<br>50.04 定义。 |
| 51.01 FBA A 类型      | $128$ = ETHERNET <sup>1)</sup> | 显示总线适配器模块类型。                                       |
| 51.02 协议 / 配置文件     | $10 =$ PNIO Pdrive             | 选择 PROFINET IO 协议和<br>PROFIdrive 配置文件。             |
| 51.03 通讯速率          | 0 = $\oplus$ $\neq$ $^{2)}$    | 以太网通讯速率由设备自动协商。                                    |
| 51.04 IP 配置         | $0 =$ 静态 IP                    | 将从参数 0513 获取配置, 或通<br>过 DCP 协议从 PLC 获取配置。          |
| 52.01 FBA data in1  | 4 = SW 16 $fti$ <sup>1)</sup>  | 状态字                                                |
| 52.02 FBA data in2  | $5 =$ 实际 1 16 位                | 实际值 1                                              |
| 52.03 FBA 数据输入 3    | 01.14                          | 输出功率                                               |
| 52.05 FBA 数据输入 5    | 01.11                          | 直流电压                                               |
| 53.01 FBA data out1 | 1 = CW 16 $\pi$ <sup>1)</sup>  | 控制字                                                |
| 53.02 FBA data out2 | 2= 给定 1 16 位                   | 给定 1 (频率)                                          |
| 53.03 FBA 数据输出 3    | 28.26                          | 恒频1                                                |
| 53.05 FBA 数据输出 5    | 28.27                          | 恒频 2                                               |
| 51.27 FBA A 参数刷新    | 1 = 刷新                         | 验证 FENA-11/-21 配置参数设置。                             |
| 19.12 外部 1 控制模式     | $2 =  $                        | 为外部控制地 1 选择速度控制作为<br>控制模式 1。                       |
| 20.01 外部 1 命令       | 12 = 现场总线 A                    | 为外部控制地 1 选择总线接口 A 作<br>为启动和停止命令的源。                 |
| 22.11 速度给定 1 源      | $4 = FB$ A ref1                | 选择现场总线 A 给定 1 作为速度给<br>定1的源。                       |

1) 只读或自动检测 / 设置

2) 示例

上面示例参数的启动顺序如下所示。

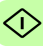

控制字:

- 复位现场总线通讯故障 (如果已激活)。
- 输入 47Eh  $(1150 + #1) \rightarrow$  READY TO SWITCH ON。
- 输入 47Fh (1151 十字制) → OPERATING (标量电机控制 模式)。

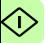

## 配置主站

在适配器模块被变频器初始化后,您必须准备好主站以与模块通 讯。下面给出了 ABB AC500 PLC 和 Siemens SIMATIC S7 PLC 的 示例。如果使用其他主站系统,请参见其文档了解详细信息。

这些示例适用于与模块兼容的所有变频器型号。

## ■ 下载 GSD 文件

主站的配置需要类型定义 (GSD) 文件。在 PROFINET IO 中, GSD 文件以基于 XML 的语言 (称为 GSDML)编写。

从文档库 ([http://new.abb.com/drives/profitnet\)](http://new.abb.com/drives/connectivity/fieldbus-connectivity/profinet) 下载 FENA GSD 文 件。文件名格式为 **GSDML-Vx.x-ABB-FENA-yyyymmdd.xml**。

GSD 文件描述了适配器模块的特定于供应商及 PROFIdrive 的功 能。可以在 ABB 变频器通讯配置文件等中使用特定于供应商的功 能。 PROFIdrive 配置文件支持 PROFIdrive 规范中描述的一组服 务。

## 配置 **ABB AC500 PLC**

此示例说明如何使用 Control Builder Plus PS501 软件版本 2.1.0 和 更高版本配置 ABB AC500 PLC 和适配器模块之间的通讯。

开始之前,请确保已从文档库下载 FENA GSD 文件。

- 1. 启动 ABB Control Builder 软件。
- 2. 在 **Tools**(工具)菜单中,选择 **Device Repository**(设备库)。

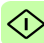

3. 在打开的窗口中点击安装 **...** 并浏览到 GSD 文件。

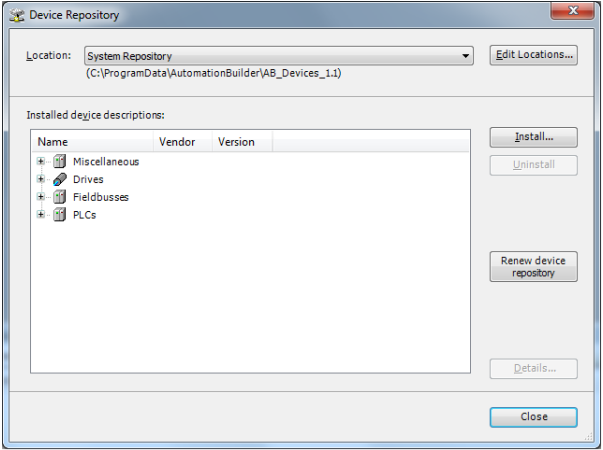

- 4. 打开或创建用于控制变频器的 PLC 项目。
- 5. 将 CM579-PNIO PROFINET 主设备添加到 PLC 项目 (如有必 要)。
- 6. 将适配器模块添加到 PROFINET IO 网络。
- 7. 将 I/O 模块 (如 PPO 类型 4)添加到适配器模块,以定义模块 和 PLC 之间的周期性通讯。

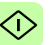

8. 定义 CM579-PNIO 主站属性,如从站的 IP 地址和地址设置。

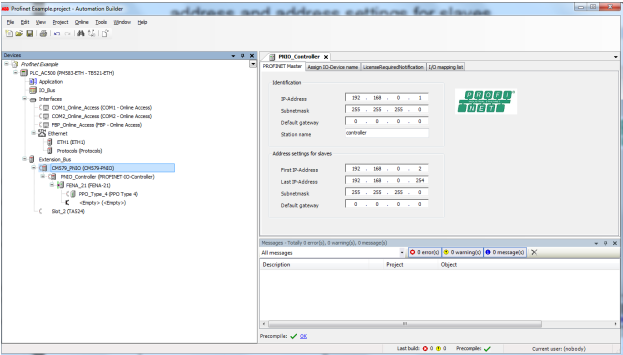

9. 定义适配器模块属性:

在 **PNIO identification** (**PNIO** 标识)选项卡中,选择 IP 地址 和子网掩码,然后键入站名。注意:只能为站名使用小写字母。

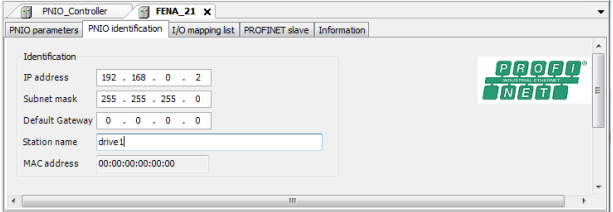

10. 打开 PLC 程序。

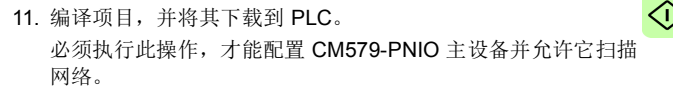

- 12. 返回 CM579-PNIO 主站属性。在 **Assign station name** (分 配站名) 选项卡上, 执行以下任务:
	- 单击 **Connect to PLC (Login)** (连接到 **PLC** (登录)), 然后选择在 Control Builder 和 PLC 之间使用的通讯链路。 然后,单击 **Scan slaves** (扫描从站)以查找连接到网络 的所有 PROFINET 从站。

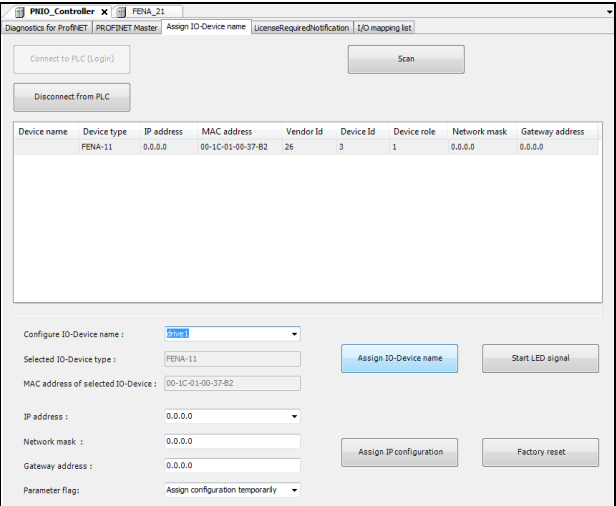

- 在 **Configure station name** (配置站名)框中,选择在步 骤 9 中为模块定义的站名,然后单击 **Assign station name** (分配站名)。
- 在 IP address (IP 地址)和 Network mask (网络掩码) 框中,选择 / 键入在步骤 9 中定义的 IP 地址和子网掩码, 然后单击 **Assign IP configuration** (分配 **IP** 配置)。
- 13. 定义 I/O 模块属性:
	- 在 **PNIO parameters** (**PNIO** 参数)选项卡上,配置 " 停 止模式 " 和 " 控制零模式 " 功能,并定义 PLC 输出过程数 据 (PZD) 的故障安全值。

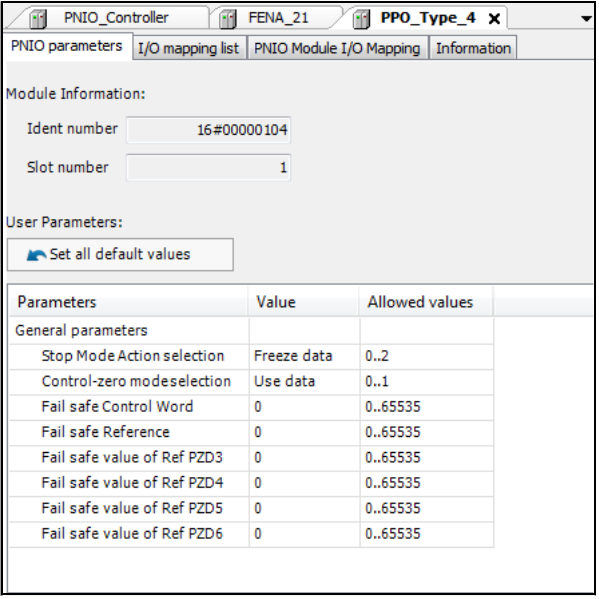

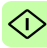

• 在 **PNIO Module I/O Mapping**(**PNIO** 模块 **I/O** 映射)选项 卡上,为引用 PLC 程序中的变频器信号的变量键入名称。

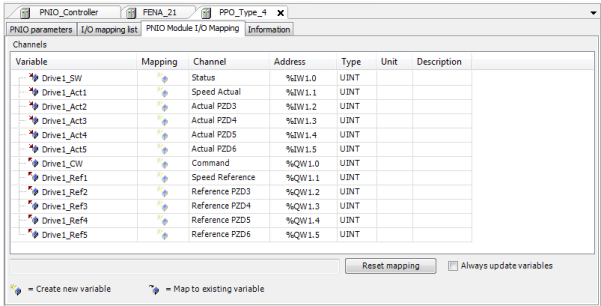

14. 打开 PLC 程序,并创建用于控制变频器的程序。

15. 编译项目,并将其下载到 PLC。

注意:确保在 PLC 程序中使用为变频器信号定义的变量名称。 否则,无法进行通讯。

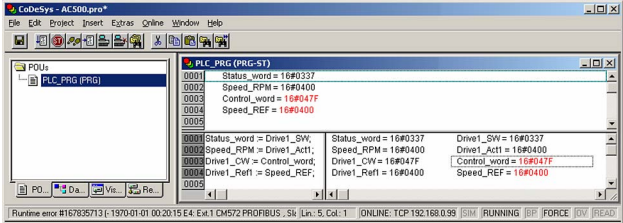

## **■ 配置 Siemens SIMATIC S7 PLC**

此示例说明如何使用 SIMATIC Manager Step 7 配置 Siemens SIMATIC S7 PLC 和适配器模块之间的通讯。

开始之前,请确保已从文档库下载 FENA GSD 文件。

1. 启动 SIMATIC Manager 并打开 / 创建 SIMATIC 程序。

## 2. 打开项目的硬件配置。

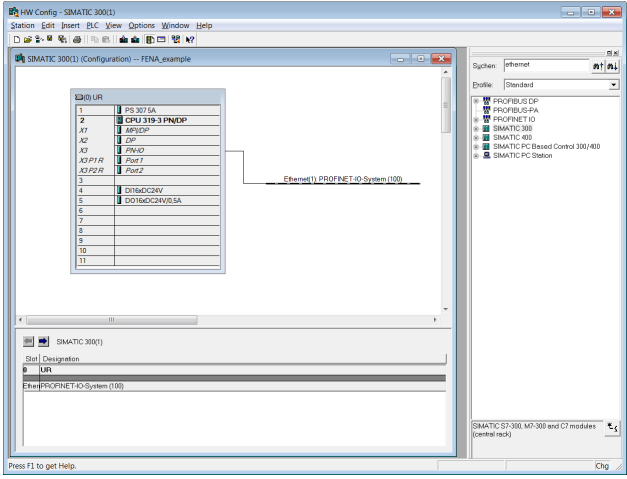

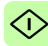

- 3. 安装 FENA GSD 文件:
	- 在 **Options** (选项)菜单上,选择 **Install GSD Files** (安 装 **GSD** 文件)。
	- 浏览从文档库下载的 GSD 文件,然后单击 **Install**(安装)。

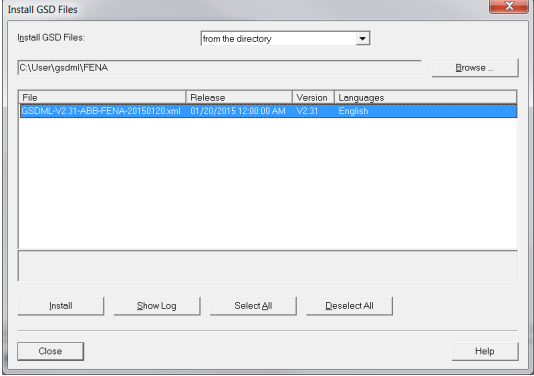

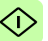

4. 从设备目录单击 FENA 对象并将其拖动到 Ethernet (1): PROFINET-IO-System。

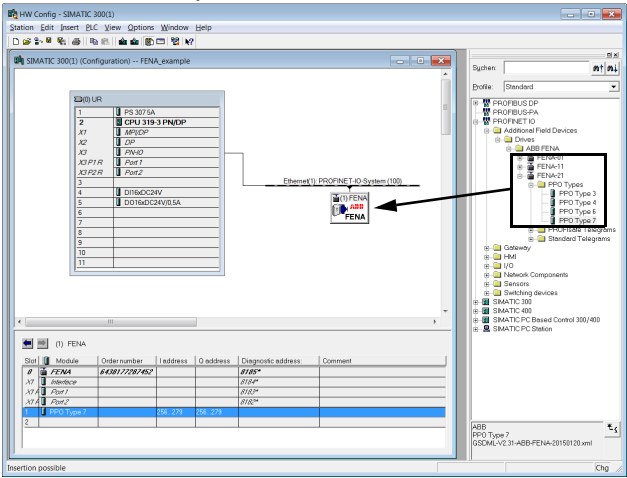

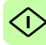

5. 单击 PP0 Type 7 对象并将其拖动到 Slot 1。

然后, 双击 FENA 以打开 Properties (属性)窗口。

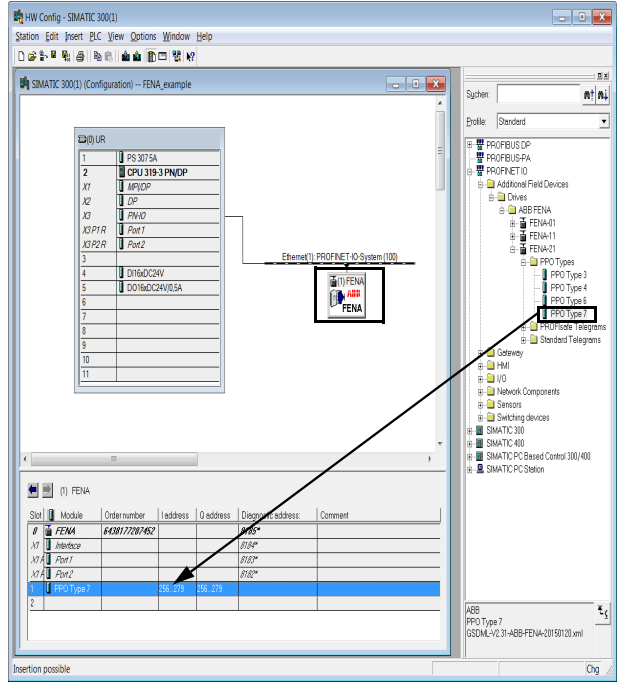

6. 在 **General** (常规)选项卡上,在 **Device name** (设备名称) 框中键入适配器模块的名称。

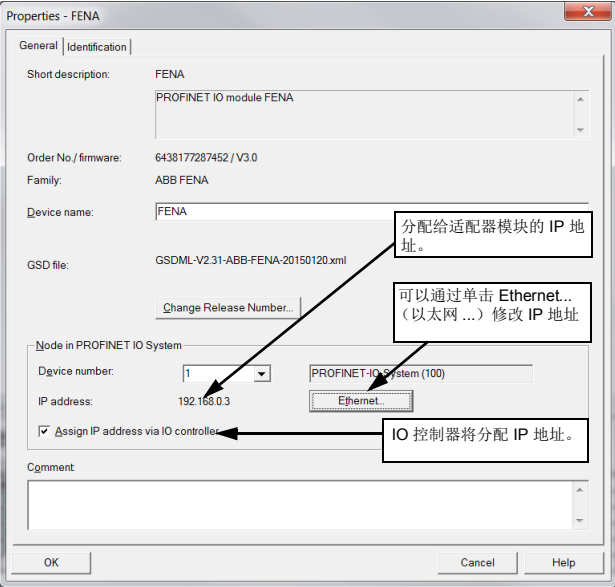

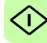

- 7. 在硬件配置中,在 Slot1 中双击 PPO 7 以打开 Properties (属 性) 窗口。
- 8. 在 **Parameters** (参数)选项卡上,配置 " 停止模式 " 和 " 控制 零模式 " 功能,并定义 PLC 输出过程数据 (PZD) 的防故障值。

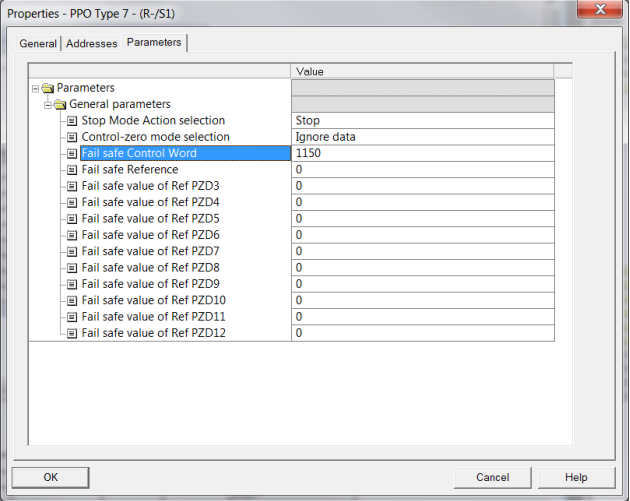

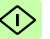

- 9. 为适配器模块分配设备名称 (在步骤 6 中定义):
	- 在硬件配置中,单击 FENA。
	- 在 **PLC** 菜单上,选择 **Ethernet** (以太网),然后选择 **Assign Device Name** (分配设备名称)。

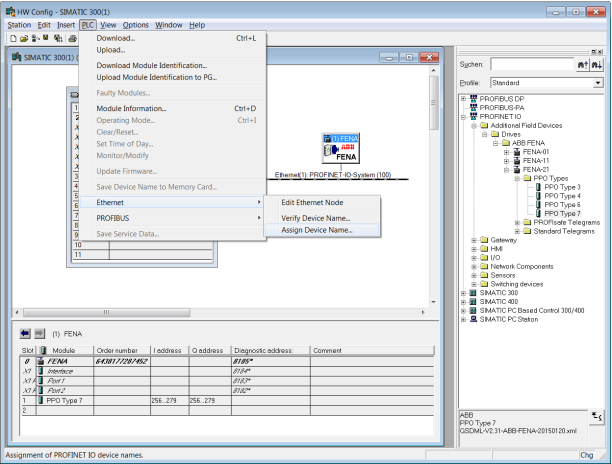

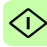

• 单击要向其分配设备名称的、具有正确 MAC 地址的可用设 备。这会将名称分配给 FENA 适配器模块。然后单击

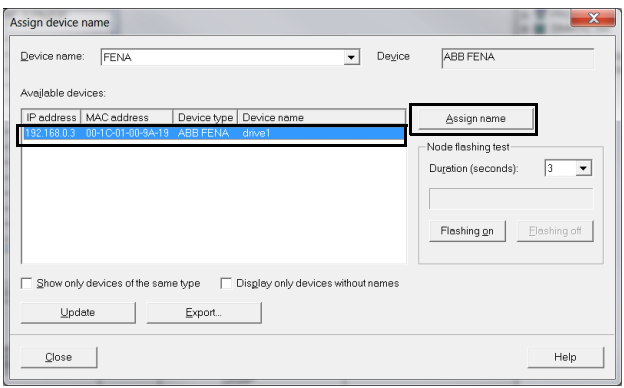

## **Assign name** (分配名称)。

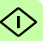

10. 将硬件配置下载到 PLC。

PLC 现可用于与适配器模块通讯。

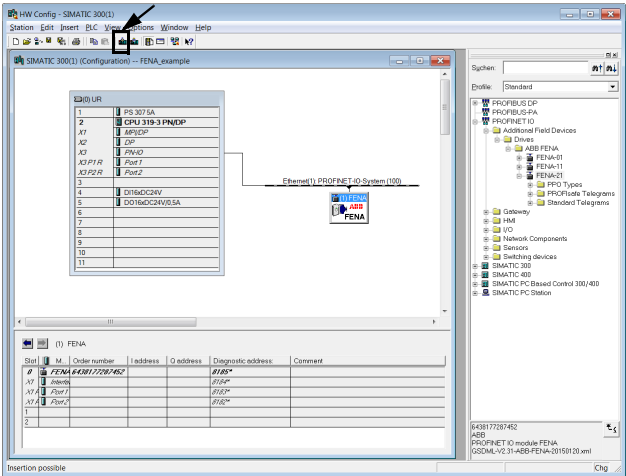

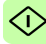

## ■ 通过 S7 将 PROFINET IO 恢复工厂默认

您可以将 PROFINET IO 设备复位为出厂默认值。

1. 在硬件配置中,转到 PLC → 以太网 → 编辑以太网节点。

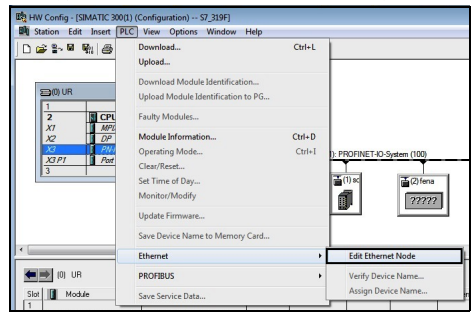

2. 在编辑以太网节点窗口中,单击浏览 **...**。

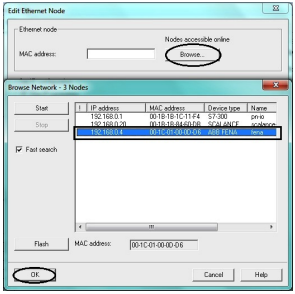

将显示可用设备的列表。

3. 选择需要复位为默认值的设备。单击 **OK** (确定)。

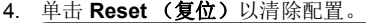

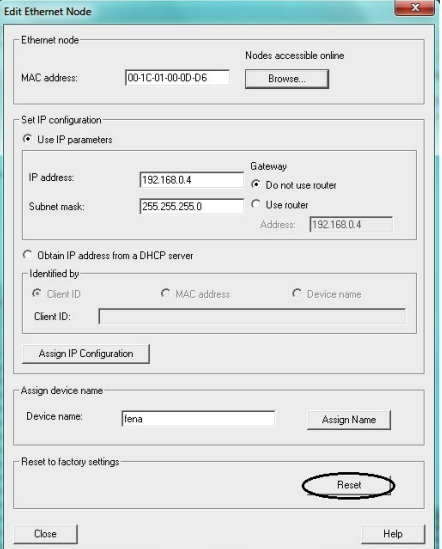

5. 在复位开始时,将出现弹出窗口。单击 **OK** (确定)。

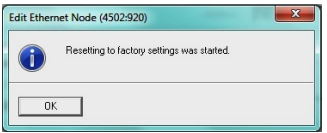

配置现在将复位为默认值 (PROFINET IO 站名称、以太网服 务配置)。

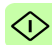

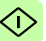

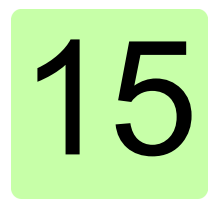

# **PROFINET IO –** 通讯配置文件

## 本章内容

本章描述了在 PROFINET IO 主站、适配器模块和变频器之间的通 讯中使用的通讯配置文件。

## 通讯配置文件

通讯配置文件用于在主站和变频器之间传输控制命令 (控制字、状 态字、给定值和实际值)。

借助 FENA 适配器模块,PROFINET 网络可采用 PROFIdrive 配置 文件或 ABB 变频器配置文件。它们均由适配器模块转换为原生配置 文件 (如 DCU 或 FBA)。此外,还提供了分别适用于 16 位和 32 位字的两个透明模式。对于透明模式,不进行数据转换。

下图示出了配置文件选择:

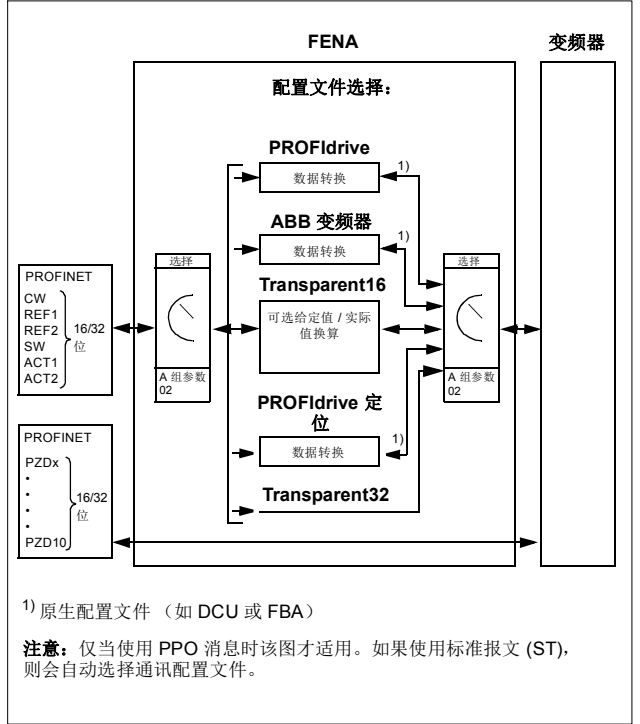

下列各节描述 PROFIdrive 和 ABB 变频器通讯配置文件的控制字、 P 状态字、给定值和实际值。请参阅变频器手册了解关于原生配置文 件的详细信息。

## **PROFIdrive** 通讯协议

## 控制字和状态字

控制字 (PROFIdrive 参数 967)是从现场总线系统控制变频器的 主要方式。现场总线主站通过适配器模块将控制字发送到变频器。 变频器根据控制字的位码指令在各状态间切换,并发回状态信息到 主站的状态字 (PROFIdrive 参数 968)。

下面详细说明了控制字和状态字的内容。请参见变频器文档以了解 特定于变频器的位的信息。在第 *[324](#page-323-1)* 页上介绍了变频器状态。在第 *[325](#page-324-0)* 页上介绍了定位模式下的变频器状态。

## 控制字内容

下表显示了 PROFIdrive 通讯配置文件 (PROFIdrive 参数 967) 的 控制字的内容。大写黑体字文本是在第 *[324](#page-323-1)* 页上的状态机中显示的 状态。

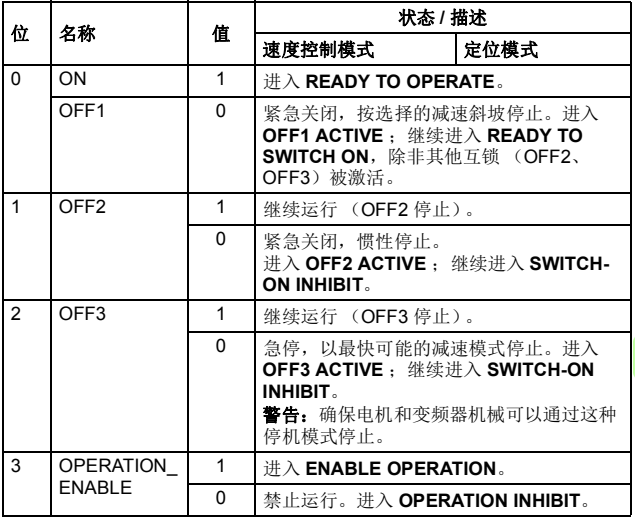

P

#### *320 PROFINET IO –* 通讯配置文件

 $\mathsf{P}$ 

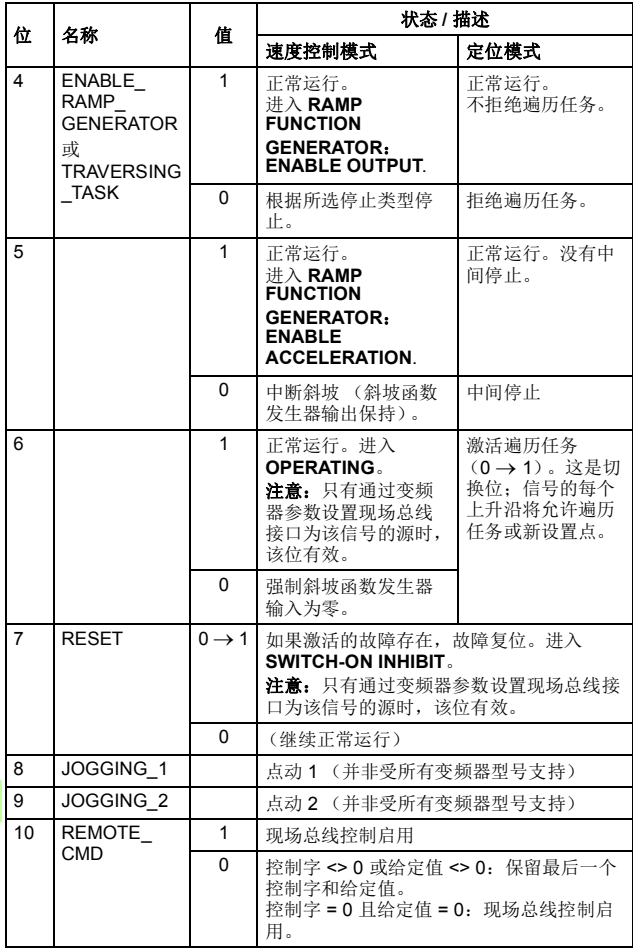

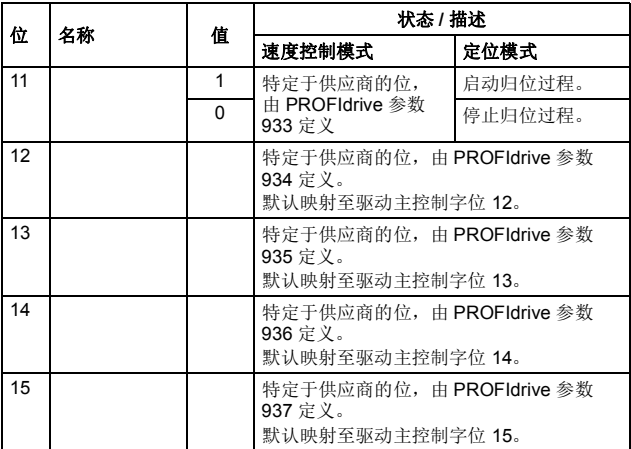

## 状态字内容

下表显示了 PROFIdrive 通讯配置文件 (PROFIdrive 参数 968)的 状态字的内容。大写黑体字文本是在第 *[324](#page-323-1)* 页上的状态机中显示的 状态。

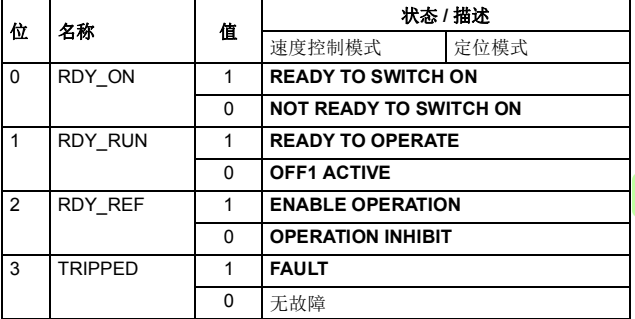

P

## *322 PROFINET IO –* 通讯配置文件

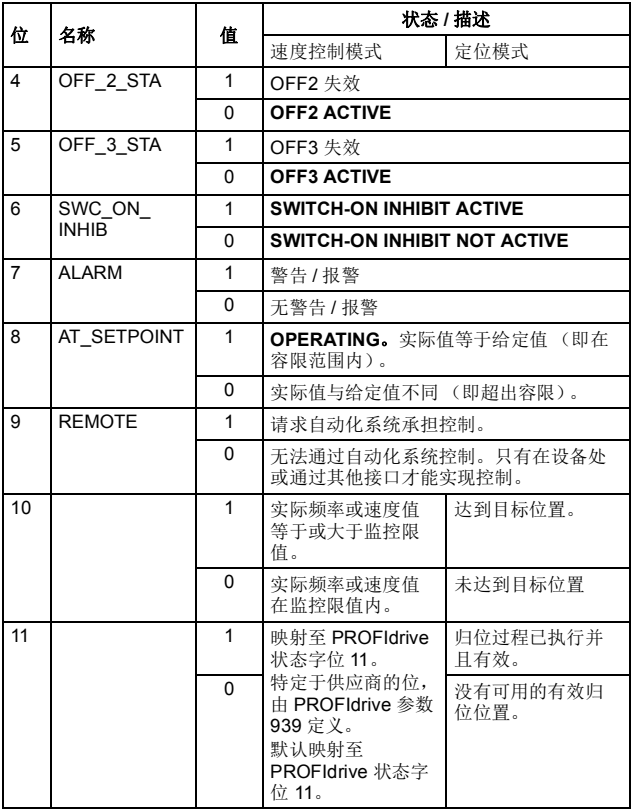

P.

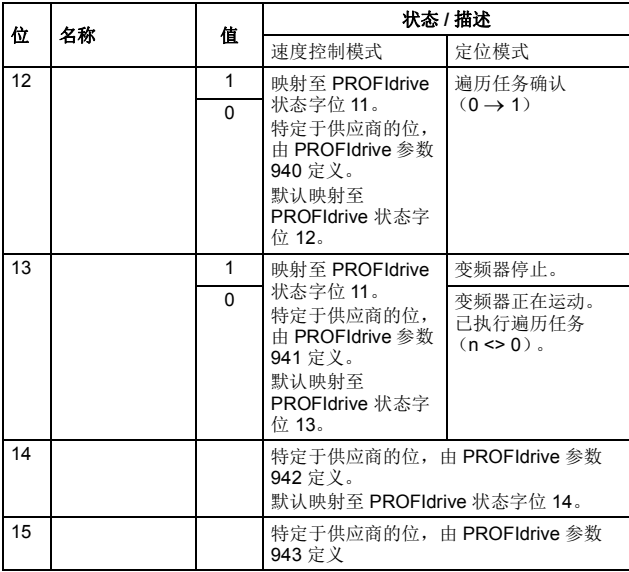

*324 PROFINET IO –* 通讯配置文件

#### <span id="page-323-1"></span><span id="page-323-0"></span>所有操作模式的状态机

P

所有操作模式的常规 PROFIdrive 状态机如下所示。

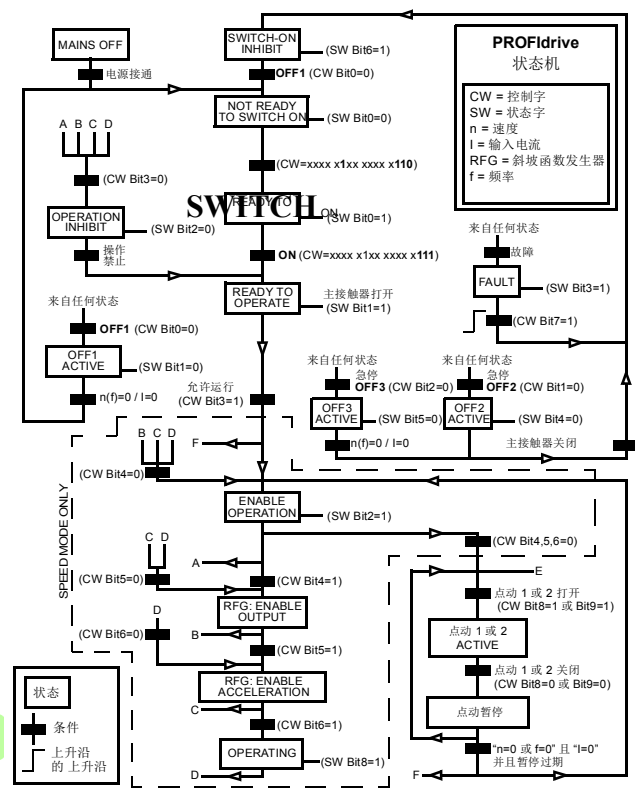
P

# 定位模式的状态机

定位模式的 PROFIdrive 状态机如下所示。

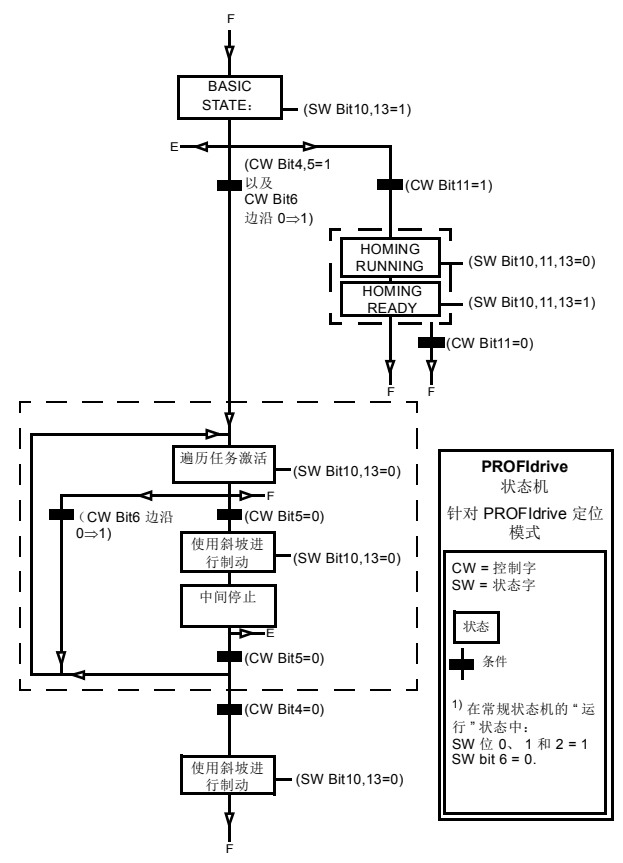

# ■ 给定值

ABB 变频器可以从多个来源接收控制信息,包括模拟和数字输入、 变频器控制盘和总线适配器模块 (如 FENA)。要通过 PROFINET 控制变频器,必须选择模块作为控制信息源 (如给定值)。

### 速度控制模式中的给定值

在速度控制模式中,给定值是包含符号位和 15 或 31 位整数的 16 或 32 位字。负给定值 (表明旋转方向相反)通过计算对应正给定 值的补码得出。

以十六进制 (0…4000h) 表示的 16 位速度给定值 (REF 或 NSOLL\_A)对应于最大给定值的 0…100% (在变频器参数中定 义)。

以十六进制 (0...4000 0000h) 表示的 32 位速度给定值 (NSOLL\_B) 对应于最大给定值的 0…100% (在变频器参数中定义)。

# 定位模式中的给定值 (仅限 **ACSM1**)

在定位模式中,给定值是 16 位或 32 位字。 32 位给定值包含符号 位和 31 位整数。负给定值(表明旋转方向相反)通过计算对应正 给定值的补码得出。

对于 32 位位置给定值 (XSOLL A), 使用变频器参数(例如, POS UNIT、 POS2INT SCALE 和 FEED CONST) 定义单位和换算。

对于 32 位速度给定值 (VELOCITY A), 使用变频器参数 (例如, POS SPEED UNIT 和 POS SPEED2INT) 定义单位和换算。

# ■ 实际值

实际值是一个16 或 32 位字, 包含变频器操作的有关信息。使用变 频器参数选择要监控的功能。

### 速度控制模式下的实际值

以十六进制 (0…4000h) 表示的 16 位实际速度值 (ACT 或 NIST\_A)的换算对应于最大给定值的 0…100% (在变频器参数中 定义, 例如, ACSM1、ACS850、ACQ810、ACS880 和 ACS580 中的速度换算以及 ACS355 中的外部给定值)。

以十六进制 (0...4000 0000h) 表示的 32 位实际速度值 (NIST\_B) 的 换算对应于最大给定值的 0…100% (在变频器参数中定义,例如, ACSM1、ACS850、ACQ810、ACS880 和 ACS580 中的速度换算 以及 ACS355 中的外部给定值)。

# 定位模式中的实际值 (仅限 **ACSM1**)

对于 32 位实际位置值 (XIST\_A), 使用变频器参数 (例如, POS UNIT、 POS2INT SCALE 和 FEED CONST)定义单位和换算。

*328 PROFINET IO –* 通讯配置文件

# **ABB** 变频器通讯配置文件

# ■ 控制字和状态字

控制字是现场总线系统控制变频器的主要方式。现场总线主站通过 适配器模块将控制字发送到变频器。变频器根据控制字的位码指令 在各状态间切换,并发回状态信息到主机的状态字上。

下面详细说明了控制字和状态字的内容。在第 *[332](#page-331-0)* 页上介绍了变频 器状态。

# 控制字内容

P

下表显示了 ABB 变频器通讯配置文件的控制字的内容。大写黑体 字文本是指在第 *[332](#page-331-0)* 页中所示的状态。

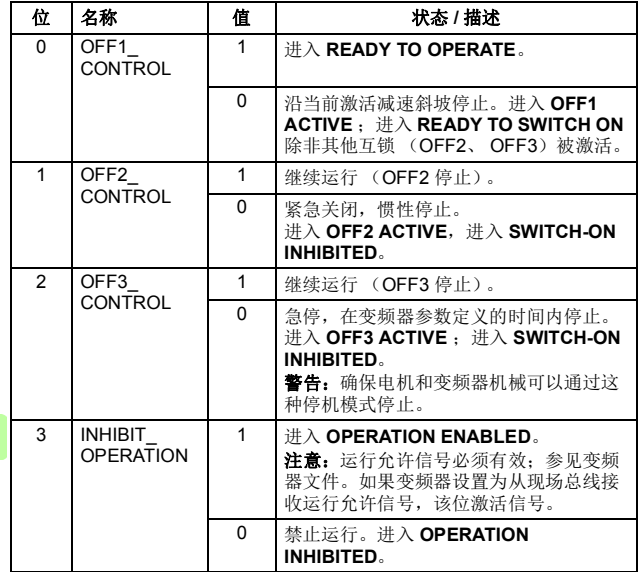

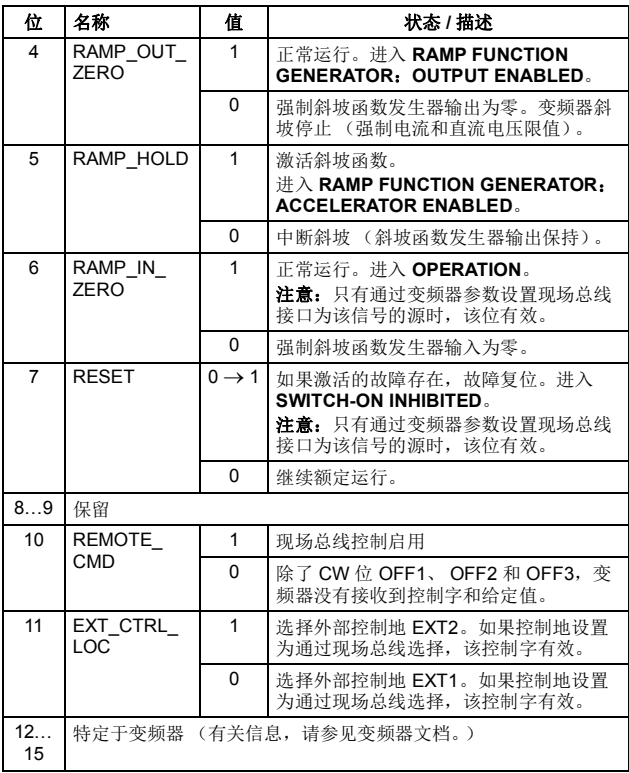

*330 PROFINET IO –* 通讯配置文件

# 状态字内容

P

下表显示了 ABB 变频器通讯配置文件的状态字的内容。大写黑体 字文本是指在第 *[332](#page-331-0)* 页中所示的状态。

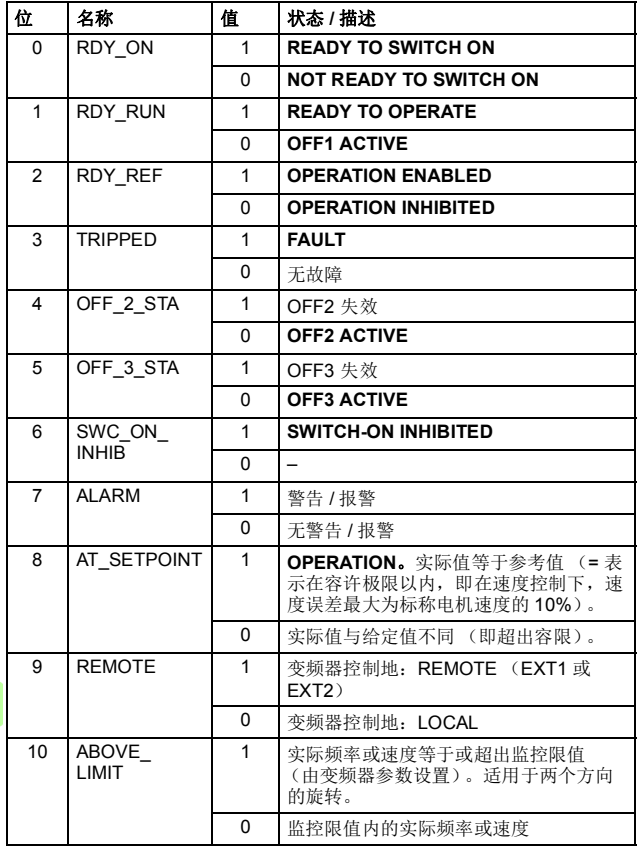

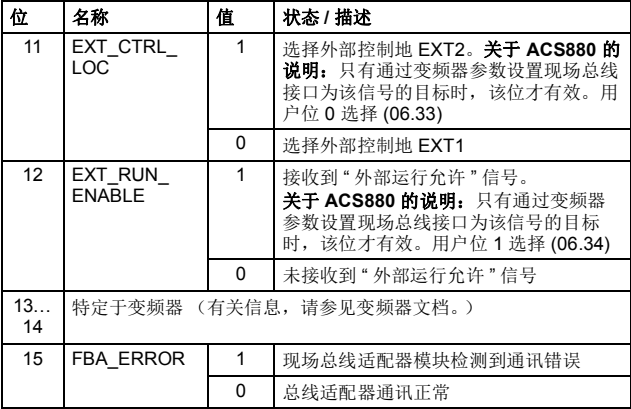

*332 PROFINET IO –* 通讯配置文件

# <span id="page-331-0"></span>状态机

用于 ABB 变频器通讯配置文件的状态机如下所示。

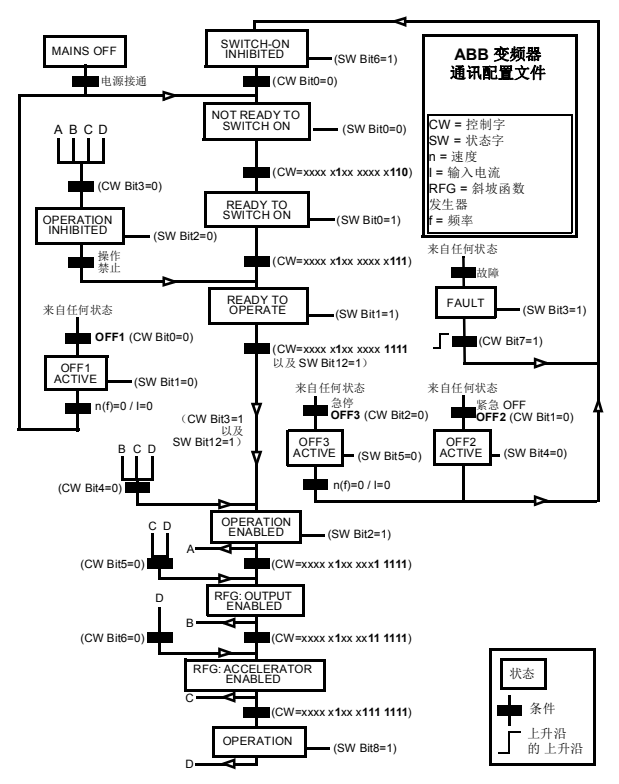

# ■ 给定值

给定值是一个 16 位字,包含一个符号位和一个 15 位的整数。负给 定值 (表明旋转方向相反)通过计算对应正给定值的补码得出。

ABB 变频器可以从多个来源接收控制信息,包括模拟和数字输入、 变频器控制盘和总线适配器模块 (如 FENA)。要通过现场总线控 制变频器,必须选择模块作为控制信息源 (如给定值)。

# 换算

给定值的换算如下所示。

注意: REF1 MAX 和 REF2 MAX 的值由变频器参数设置。请参见 变频器手册获取更多信息。

在 ACSM1、 ACS850、 ACQ810、 ACS880 和 ACS580 中,速度 给定值 (REFx) (十进制, 0…20000)对应于速度换算值的 0…100% (由变频器参数定义)。

在 ACS355 中,变频器参数 REFx MIN 可能会限制实际最小给定 值。

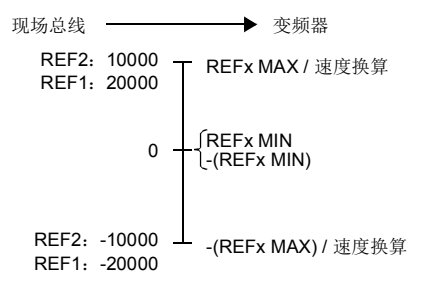

# 实际值

实际值是一个16位字,包含变频器操作的有关信息。使用变频器 参数选择要监控的功能。

# 换算

实际值的换算如下所示。

注意: REF1 MAX 和 REF2 MAX 的值由变频器参数设置。请参见 变频器手册获取更多信息。

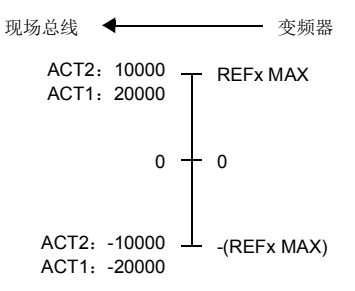

# 16

# **PROFINET IO –** 通讯协议

# 本章内容

本章描述了用于适配器模块的 PROFINET IO 通讯协议。有关 PROFINET IO 通讯的详细信息,请参见*适用于分布式外设和分布* 式自动化的 *PROFINET* 规范应用层协议 *V2.0*。

# **PROFINET IO**

PROFINET IO 是一个现场总线协议,能够允许可编程控制器与以 太网网络中分布式现场设备之间的通讯。该协议将设备划分为 I/O 控制器、 I/O 监视器和 I/O 设备,它们都具有特定的服务集合。

PROFINET IO 使用三种不同的通讯通道来交换数据:

- 标准 UDP/IP 和 TCP/IP 通道用于设备的参数设定和配置,并且 还用于非循环操作。
- 实时 (RT) 通道用于循环数据传输和报警。
- 同步实时 (IRT) 通道用于运动控制应用 (FENA 中未实施)等 情况。

PROFINET IO 设备的结构组织在插槽和子插槽中, 它们可相应包 含模块和子模块。设备可具有几乎任何数量的插槽和子插槽,并且 它们可以是虚拟或真实的插槽和子插槽。特定于设备的数据位于插 槽 0 中;特定于模块和子模块的数据位于后续插槽和子插槽中。

PROFINET IO 的一个优点是诊断和报警机制。每个模块和子模块 均使用循环通道向 I/O 控制器提供报警数据。可使用记录数据非周 期性地从设备读取诊断数据。

PROFINET IO 设备的属性和服务在以 GSDML (常规站描述标记 语言)编写的 GSD 文件中进行了描述。 GSD 文件描述了特定于设 备的模块,以及用于向预定义插槽和子插槽分配模块和子模块的方 法。更多信息,请参见第 *[299](#page-298-0)* 页的下载 *[GSD](#page-298-0)* 文件一节。

# **PROFINET** 网络设置

在 PROFINET 中,网络设备均以站名称标识。控制器采用 DCP (发现和配置协议)在网络中查找具有所配置名称的设备。具有给 定名称的设备将使用标识响应内容来进行响应,其中还包含设备的 当前 IP 地址。

如果当前 IP 地址不同于控制器的硬件配置中的地址,控制器将根 据配置为设备设置新 IP 地址。该 IP 设置为临时 IP,这意味着在设 备重启后, IP 地址将是 PROFINET 标准中指定的 0.0.0.0。

建议的 PROFINET IP 设置为静态 IP, 地址为 0.0.0.0。使用此设置 时,只需在一个位置 (硬件配置)中配置 IP,这可帮助避免设备 之间的任何 IP 冲突。

# **FENA** 中的 **PROFINET IO**

当 PROFINET IO 被选择为通讯协议时, FENA 适配器模块可采用 ABB 变频器、透明 16 和透明 32 位通讯配置文件或 PROFIdrive 配 置文件。可以在 PROFINET IO 硬件组态工具中选择 GSD 文件包 含的配置文件。也可以使用此工具选择适当的设备访问点 (DAP) 和 功能模块。

适配器模块使用插槽 0、 1 和 2。

- 插槽 0 没有任何子插槽,连接到它的 DAP 模块代表设备本身。
- 插槽 1 及其子插槽支持 GSD 文件中描述的其他功能模块和子 模块。
- 插槽 2 在 FENA-11 和 FENA-21 中受支持

在 ABB 变频器和透明配置文件中:

- 插槽 0 = 设备访问点 (DAP)
- 插槽 1、子插槽 1 = 供应商对象 (PPO 类型)
- 插槽 1、子插槽 1 = 非循环参数访问 (MAP/PAP)
- 插槽 2、子插槽 1 = PROFIsafe 报文

在 PROFIdrive 配置文件中:

- 插槽 0 = 设备访问点
- 插槽 1 = 变频器对象
- 插槽 1、子插槽 1 = 非循环参数访问 (MAP/PAP)
- 插槽 1、子插槽 2 = 标准报文
- 插槽 2、子插槽 1 = PROFIsafe 报文

适配器模块提供以下服务:

- 循环消息
- 非循环参数访问机制 P
	- 标识和维护功能 (I&M)
	- PROFIdrive 参数 (ABB 变频器和透明配置文件下功能受限)
	- 诊断和报警机制 (仅限于 PROFIdrive 配置文件)
	- 故障缓冲区参数 (ABB 变频器和透明配置文件下功能受限)。

# 循环消息类型

# ■ PPO 类型

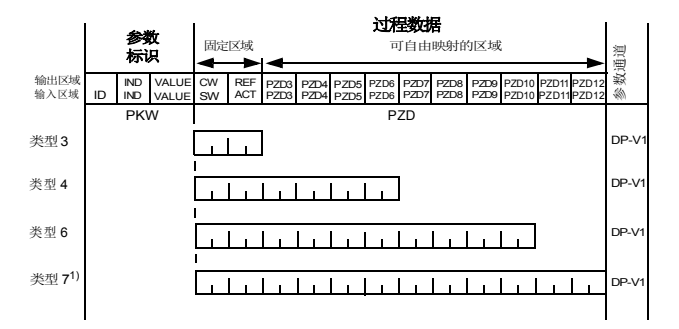

输出区域 – 从主站发送到从站的数据 (控制数据) 输入区域 – 从从站发送到主站的数据 (实际数据) 参数标识: ID – 参数标识 IND – 数组索引 VALUE – 参数值 (最多 4 个字节) PKW – 参数 ID/ 值 过程数据: CW – 控制字 SW – 状态字 REF – 给定值 ACT – 实际值 PZD – 过程数据 (特定于应用程序) DW – 数据字

1) 不受 ACS355 变频器支持

■ 标准报文 (ST) 类型 (DP-V1)

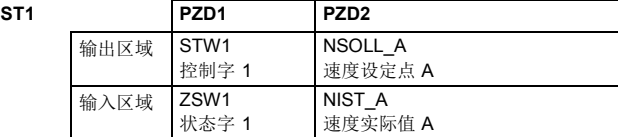

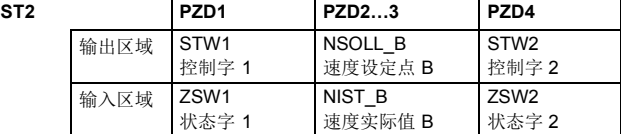

注意: 有关控制字、状态字、给定值和实际值的内容, 请参见 **PROFINET IO - 通讯配置文件一章。** 

# 使用非循环参数访问机制 **(DP-V1)** 处理参数

PROFINET IO 为非周期性参数访问机制提供记录读取和写入服务。 访问变频器参数或 FENA 参数时,会设置相应的插槽、子插槽和索 引,并且 PROFIdrive DP-V1 消息会置于记录读取或写入帧的数据 块上。

# ■ 报头和帧结构

PROFINET IO 使用 DCE RPC (分布式计算环境远程过程调用)协 议提供非循环读取和写入服务。I/O 控制器和监视器负责制定大多数 请求帧。然而,可能必须在应用程序逻辑中处理 PROFIdrive 请求和 响应报头。非循环帧结构、报头和错误代码将在下文处描述。

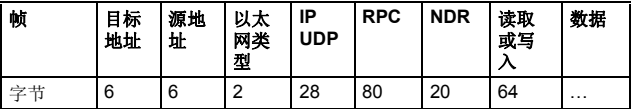

**目标地址**目标地址和源地址是通讯关系的目标和源。这些地址采用 十六进制格式,如 00-30-11-02-57-AD。

以太网类型为 0x800, 用于执行非实时通讯。

**IP** 和 **UDP** 字段包含源和目标的 IP 地址,以及通讯端口和消息长 度。

**RPC** 包含读取或写入服务 ID、接口描述和所选对象等。

**NDR** 请求块用于描述以下数据块的长度。响应块还包含字节 ErrorCode、ErrorDecode、ErrorCode1 和 ErrorCode2, 用于表示 请求状态。响应错误代码在下表中列出。

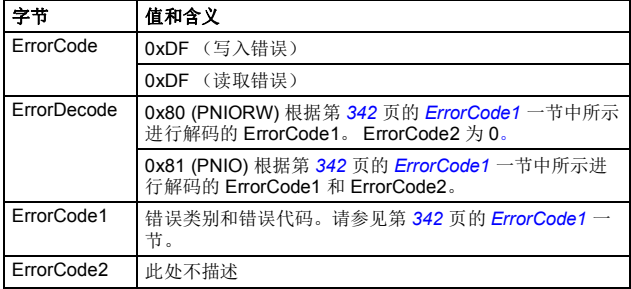

# <span id="page-341-0"></span>**ErrorCode1**

下表列出了 ErrorCode1 与 PNIORW 解码。

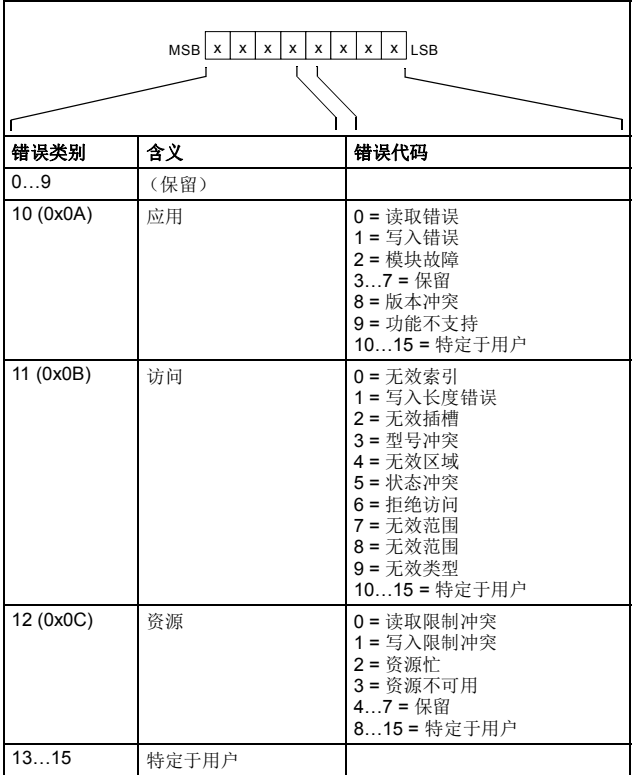

# ■ DP-V1 读取 / 写入请求序列

对变频器参数的读取 / 写入服务如下所示。

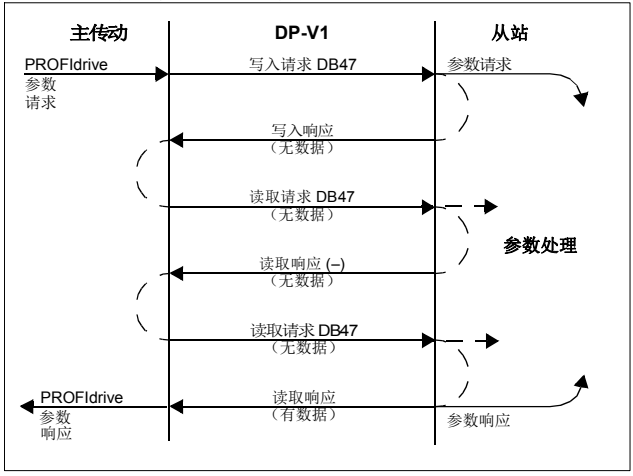

消息服务采用 DP-V1 数据单元。 PROFIdrive 参数请求作为数据包 含在 DP-V1 请求中。与此相似, PROFIdrive 参数响应作为数据包 含在 DP-V1 响应中。

首先发送包含参数请求的写入请求。如果写入请求有效,适配器模 块会使用不含数据的 DP-V1 写入响应确认它。然后, 主站会发送读 取请求。如果适配器模块仍忙于执行内部参数请求, 它会使用 DP-V1 错误代码 B5h (状态冲突)返回否定响应。在这种情况下, 主站 将重复读取请求,直到适配器模块使 PROFIdrive 响应数据就绪。

如果写入请求无效,会使用 DP-V1 错误代码返回否定响应 (请参 见第 *[342](#page-341-0)* 页的 *[ErrorCode1](#page-341-0)* 一节)。

# <span id="page-343-0"></span>读取和写入块

P

读取块用于读取请求和响应中,写入块用于写入请求和响应中。请 求由连接的唯一标识符、寻址信息以及记录数据的长度组成。响应 还包含用于传输信息的两个额外字段。

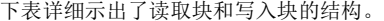

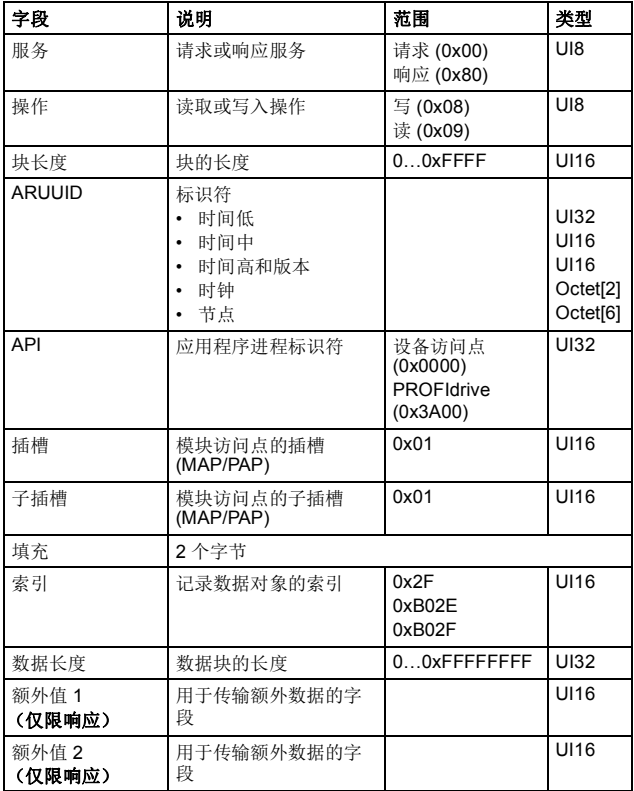

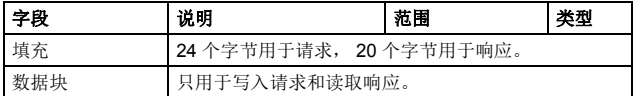

# 数据块

数据块包含特定于 PROFIdrive 的请求或响应报头。

下表示出了 PROFIdrive 请求的内容。

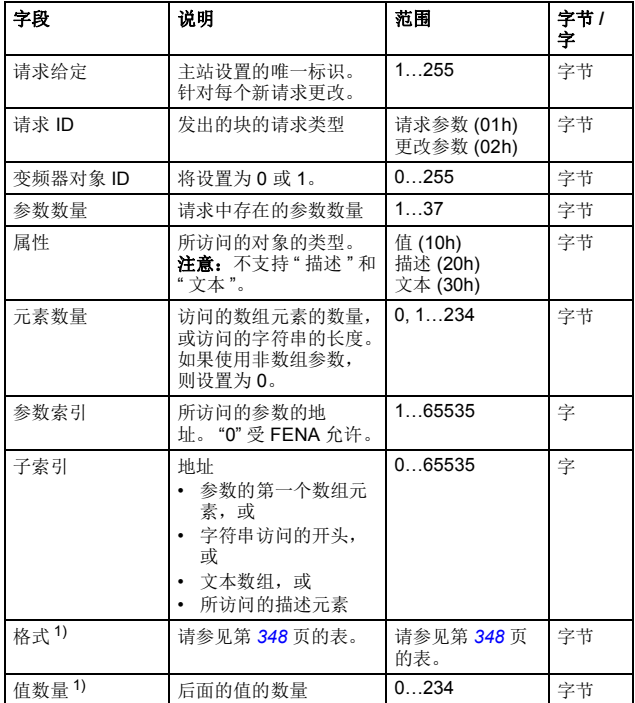

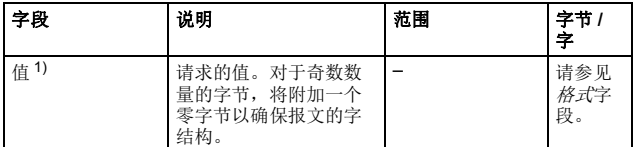

 $1)$  仅限请求 ID 为 02h (更改参数)的情况。将为其他参数重复"格式"、 " 值数量 " 和 " 值 " 字段。

下表示出了 PROFIdrive 响应的内容。

| 字段            | 说明                                            | 充围                                                               |
|---------------|-----------------------------------------------|------------------------------------------------------------------|
| 请求给定值<br>(镜像) | 从请求镜像。                                        | 1255                                                             |
| 响应 ID         | 从站的响应。如果所请求的任何<br>服务失败, 将指示"未确认<br>"(NAK) 响应。 | 请求参数正常 (01h)<br>请求参数 NAK (81h)<br>更改参数正常 (02h)<br>更改参数 NAK (82h) |
| 变频器对象 ID      | 将设置为1。                                        | 0255                                                             |
| 参数数量          | 响应中存在的参数数量                                    | 137                                                              |
| 格式1)          | 请参见第 348 页的表。                                 | 请参见第348页的表。                                                      |
| 值数量1)         | 后面的值的数量                                       | 0234                                                             |
| 值1)           | 请求的值。对于奇数数量的字<br>节, 将附加一个零字节以确保报<br>文的字结构。    |                                                                  |

1) 仅限响应 ID 为 01h (更改参数正常)的情况。将为其他参数重复<br>"格式 "、"值数量 "和"值 "字段。

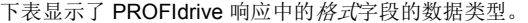

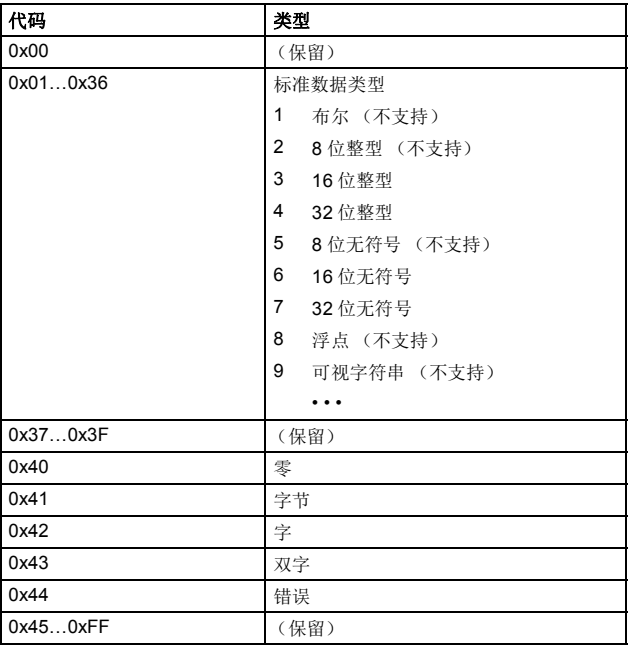

下表显示了 PROFIdrive 参数请求错误代码。

| 错误号   | 含义               | 用于                                             |
|-------|------------------|------------------------------------------------|
| 00h   | 不允许的参数编号         | 访问不可用的参数                                       |
| 01h   | 无法更改参数值          | 更改对无法更改的参数值的访问                                 |
| 02h   | 超出上限或下限          | 使用超出限值的值更改访问                                   |
| 03h   | 无效的子索引           | 访问不可用的子索引                                      |
| 04h   | 无数组              | 使用子索引访问未编制索引的参数                                |
| 05h   | 数据类型错误           | 使用与参数数据类型不匹配的值更改<br>访问                         |
| 06h   | 设置不允许 (只能复<br>位) | 使用不等于 0 的值更改访问<br>(在不<br>允许此操作时)               |
| 07h   | 无法更改描述元素         | 更改对无法更改的描述元素的访问                                |
| 09h   | 无可用描述数据          | 访问不可用的描述 (参数值可用)                               |
| 0Bh   | 无操作优先级           | 在无参数更改权限的情况下更改访问<br>权限                         |
| 0Fh   | 无可用的文本数组         | 访问不可用的文本数组 (参数值可<br>用。)                        |
| 11h   | 因操作模式而无法执行<br>请求 | 因未详细指定的原因而暂时无法访<br>问。                          |
| 14h   | 值不允许             | 使用位于限值内但因其他长期原因而<br>不允许的值更改访问 (具有单个定<br>义值的参数) |
| 15h   | 响应讨长             | 当前响应的长度超过最大可传输长<br>度。                          |
| 16h   | 参数地址不允许          | 值非法, 或值不受属性、元素数量、<br>参数编号或子索引或其组合支持            |
| 17h   | 格式非法             | 写入请求: 格式非法, 或参数数据格<br>式不受支持                    |
| 18h   | 值数量不一致           | 写入请求: 参数数据值的数量与参数<br>地址处的元素数量不匹配。              |
| 65hFF | 特定于制造商的错误区<br>域  |                                                |
| 65h   | 特定于供应商的错误        | 特定于供应商的错误                                      |
| 66h   | 请求不受支持           | 请求不受支持                                         |

 $\mathsf{P}$ 

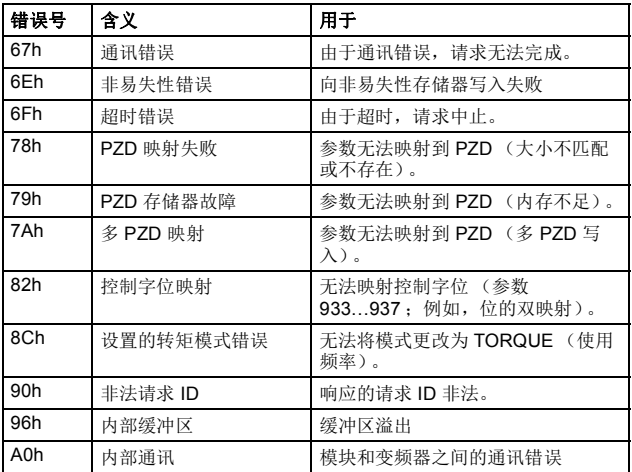

# ■ 用于发送 DP-V1 消息的功能块 (Siemens S7)

在与 IEC61131-3 兼容的系统中,提供了可用于以非循环方式访问 数据的功能块。在 Siemens S7 中, 可使用 SFB 52"RDREC" 读取 数据记录, 使用 SFB53"WRREC" 写入数据记录, 如下所示:

- 对于索引:连接值 0xB02F、 0xB02E 或 0x2F。
- 对于写入记录: 将 DP-V1 写入请求的长度设置为 MLEN。
- 对于读取记录: 设置 DP-V1 读取响应的最大长度。
- 将 DP-V1 消息连接到 RECORD。

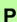

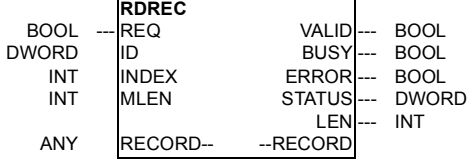

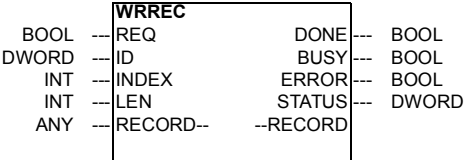

有关上述功能块的详细信息,请参见文档用于 *PROFIBUS DP* 和 *PROFINET IO v2.0* 的通讯功能块。该文档可从 [www.profibus.com](http://www.profibus.com) 获取。

# ■ 参数数据传输示例

以下示例演示如何使用 DP-V1 机制 READ 和 WRITE 来传输参数 数据。

注意:这些示例中只显示了请求的数据块部分。请参见第 *[344](#page-343-0)* 页的 [读取和写入块](#page-343-0)一节。

# 示例 **1a**:读取变频器参数 (数组元素)

对变频器参数进行寻址, 使变频器参数组对应于*参数索引* (PNU), 并且组内的变频器参数编号对应于*子索引(IND)。*在以下示例中, 从 变频器参数 12.04 (0C.04h) 读取了值。

• DP-V1 写入请求 (读取参数值):

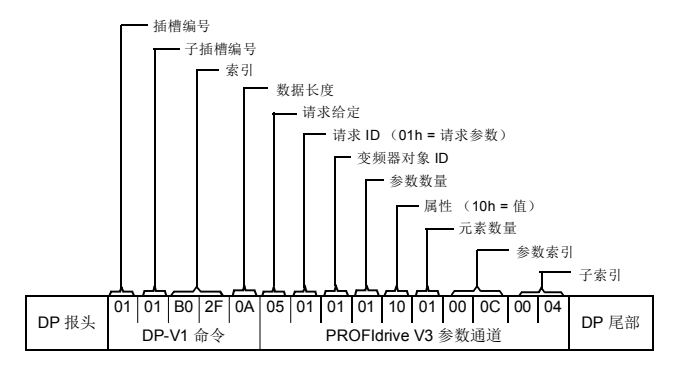

• 对 DP-V1 读取请求的正读取响应:

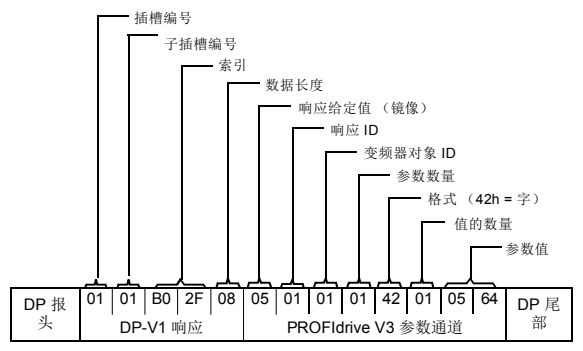

• 对 PROFIdrive 读取请求的负响应:

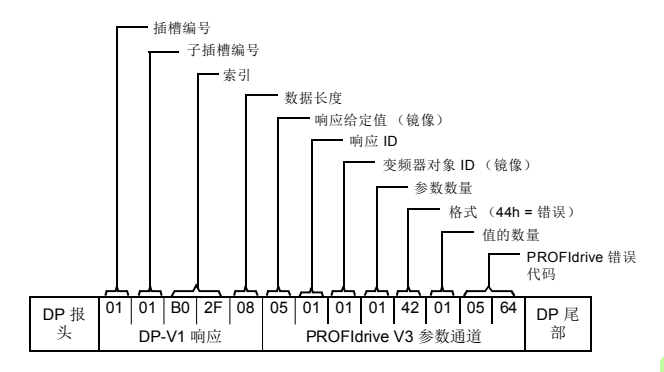

# 示例 **1b:** 读取 **3** 个变频器参数 (多参数)

在该示例中,使用一个报文读取三个参数 (12.04、 20.08 和 30.19)。

• DP-V1 写入请求 (读取参数值):

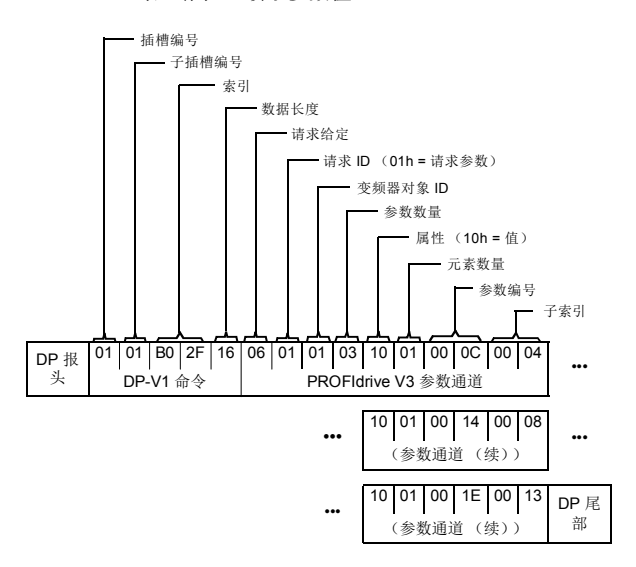

• 对 DP-V1 读取请求的正读取响应:

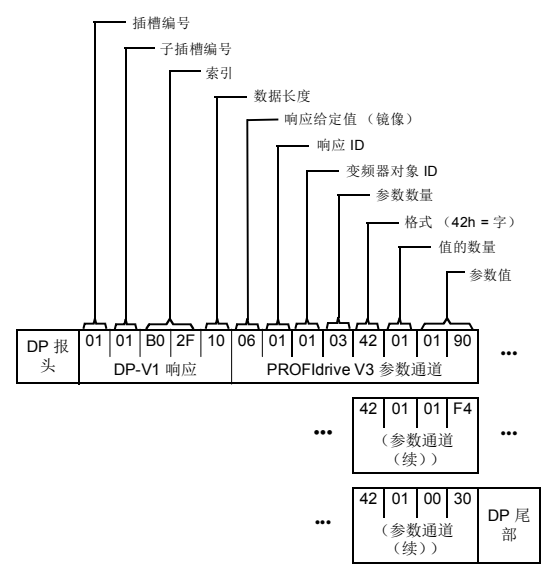

返回值 190h (400)、 1F4h (500) 和 1Eh (30)。

# 示例 **2a**:写入变频器参数 (一个数组元素)

对变频器参数进行寻址, 使变频器参数组对应于*参数索引* (PNU), 并且该组内的变频器参数编号对应于*子索引(IND)。*在以下示例中, 向变频器参数 12.02 (0C.02h) 写入了值。

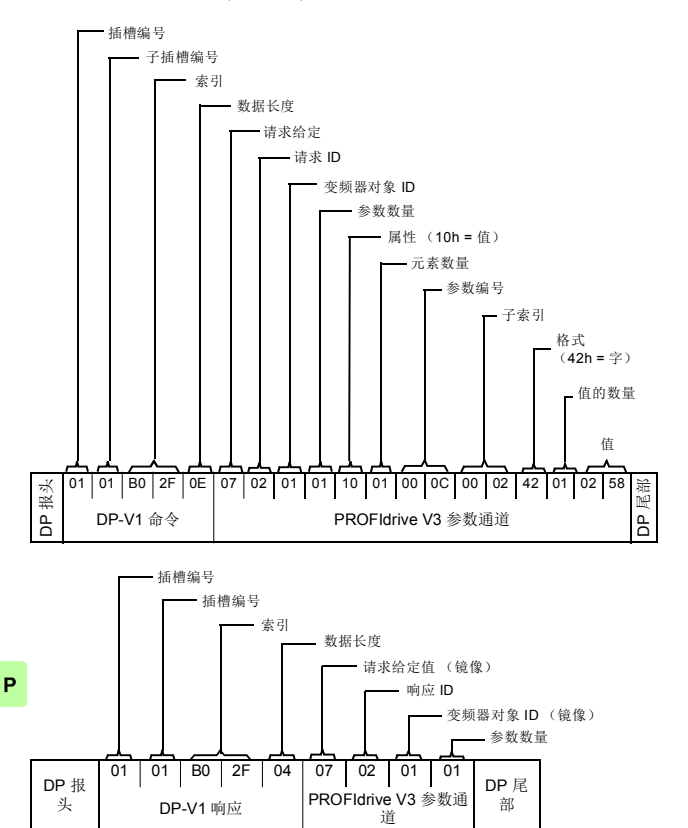

# 示例 **2b:** 写入 **2** 个变频器参数 (多参数)

在此示例中,使用一个报文分别将值 300 (12Ch) 和 500 (1F4h) 写 入变频器参数 12.02 (0C.02h) 和 20.08 (14.08h)。

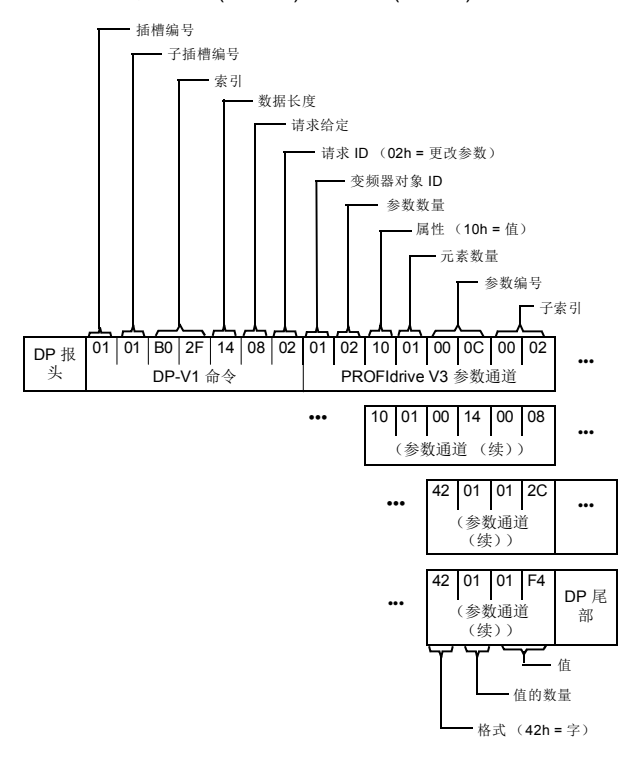

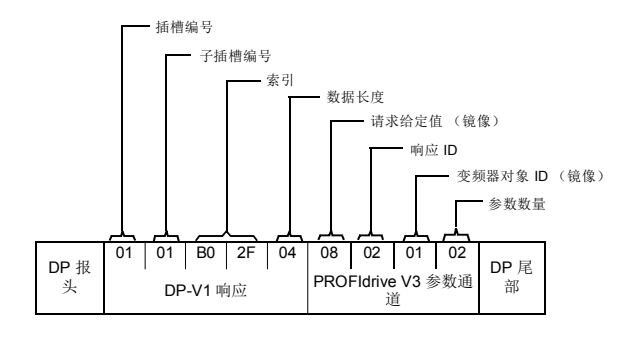

# 示例 **3**:读取 **PROFIdrive** 参数

在此示例中, 使用 PROFIdrive 参数 919 (397h) 读取从站的设备系 统编号 (即变频器的产品代码)。

• DP-V1 写入请求 (读取 PROFIdrive 参数):

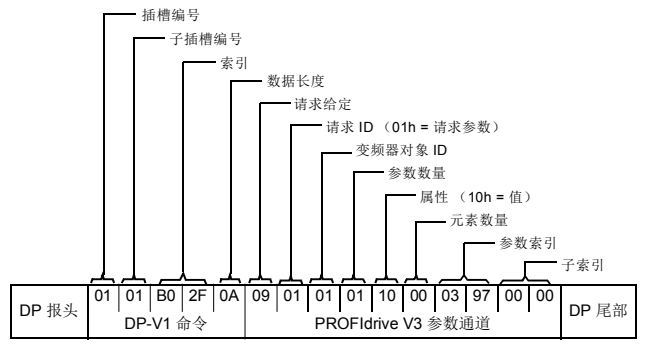

• DP-V1 读取响应:

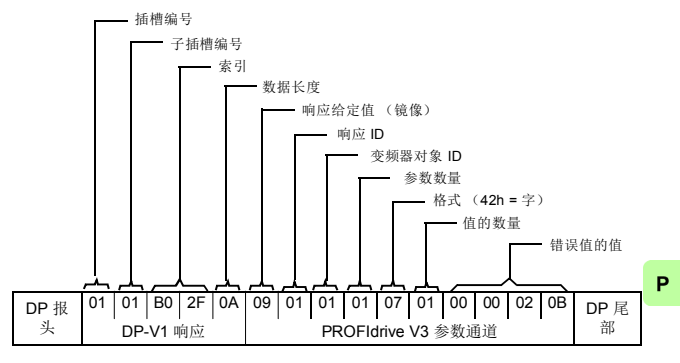

从站返回变频器的产品代码 (在该示例中为 20Bh)。

# 示例 **4**:配置写入变频器的过程数据

PROFIdrive 参数 915 (393h) 可用于定义将作为特定于应用程序的 过程数据循环写入变频器参数的数据。

在下面的示例中,选择从 PZD3 获取变频器参数 12.06 (0C.06h) 的 值。将继续使用每个请求帧中 PZD3 的内容更新该参数,直到执行 了不同的选择。

子索引 (IND) 定义了将从其中获取所需数据的过程数据字。值会选 择要将该字映射到的变频器参数。

• DP-V1 写入请求:

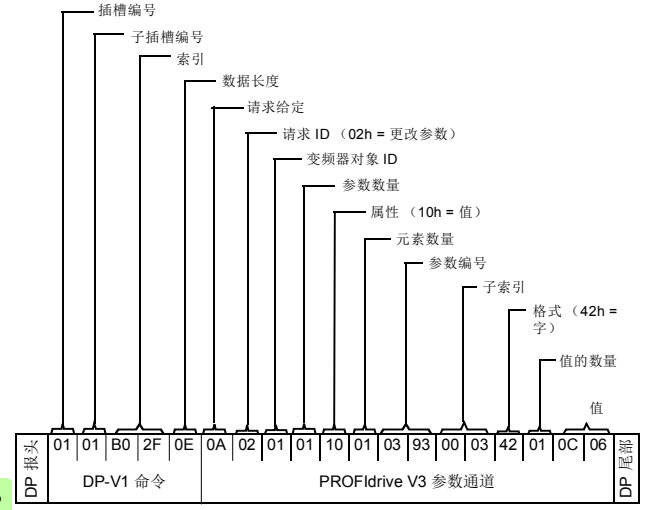
• DP-V1 读取响应:

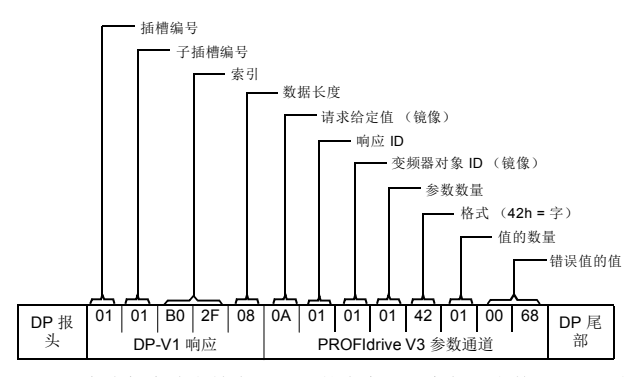

随后,会将每个请求帧中 PZD3 的内容写入变频器参数 12.06,直 到执行了不同的选择。

P

*362 PROFINET IO –* 通讯协议

#### 示例 **5**:确定从变频器读取的过程数据的源

PROFIdrive 参数 916 (394h) 可用于定义将作为特定于应用程序的 过程数据从变频器循环读取的数据。在下面的示例中,该参数用于 确定要从中获取 PZD3 内容的变频器参数。*子索引(IND)* 定义了将 在其中传输所需数据的过程数据字。

• DP-V1 写入请求:

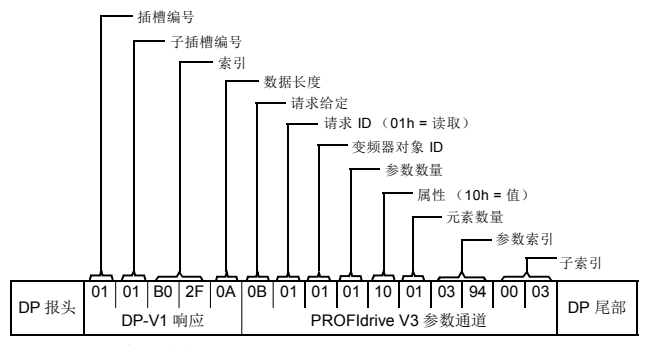

• DP-V1 读取响应:

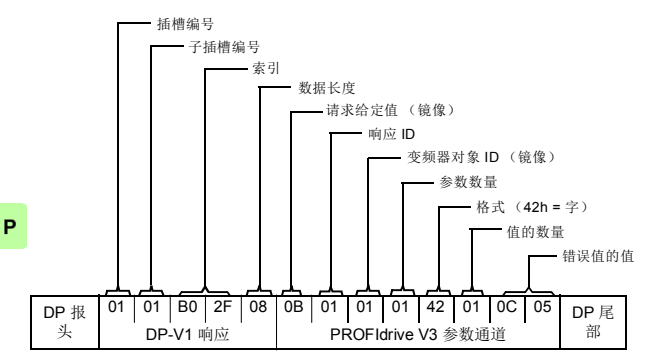

值会将 PZD3 的源指示为变频器参数 12.05 (0C.05h)。

#### 诊断和警报机制

FENA 适配器模块具有用于发送警报以及将诊断数据保存至故障缓 冲区的机制。如果主机或变频器在通讯或运行中发生故障,将触发 警报。默认情况下,警报和故障缓冲区机制已启用,并可通过配置 参数禁止 (第 *[264](#page-263-0)* 页的 *[21](#page-263-0)[ALARM DISABLE](#page-263-1)*)。

#### ■ 警报机制

当发生故障状态时,适配器模块会发送警报通知,主站必须确认此 通知。例如,可使用 Siemens S7 块 OB82、 OB83、 OB86 和 OB122 确认、查看和处理警报通知。

- 块 OB82 用于确保变频器不会在诊断警报期间进入停止模式。
- 如果在系统中插入或删除模块或模块被修改,则调用块 OB83。
- 块 OB86 用于指示分布式外设中是否出现故障或事件。
- 如果 CPU 调用某个无法访问的设备,则调用块 OB122。

#### <span id="page-363-0"></span>故障代码映射

P

警报通知中包含故障代码,称为 ChannelErrorType。对于 PROFIdrive API, 变频器内部 DRIVECOM 故障编号将根据下表映 射到 PROFIdrive ChannelErrorTypes。未列出的故障编号映射到 ChannelErrorType 其他。

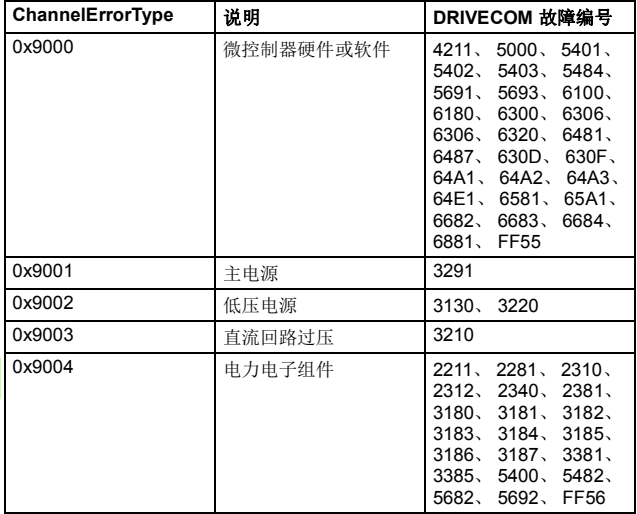

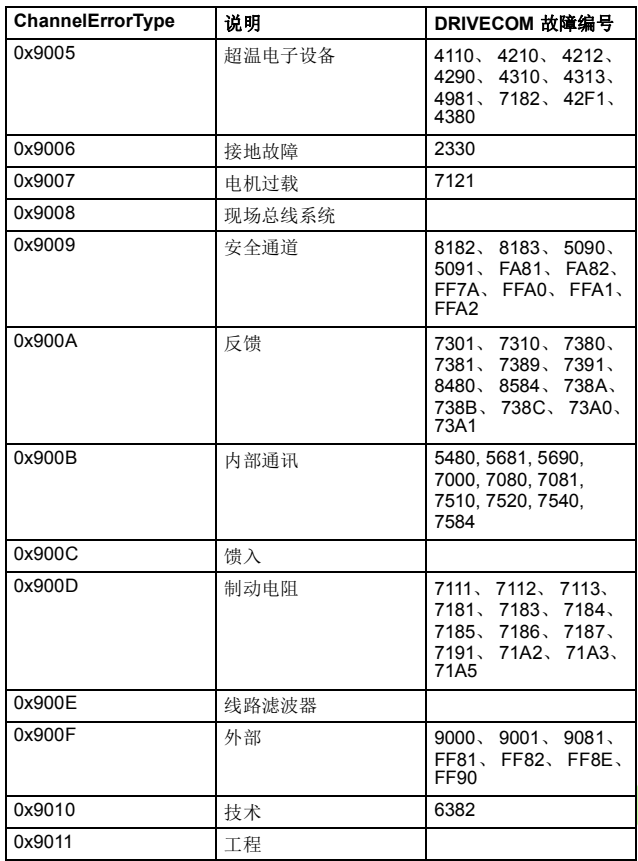

 $\bar{\mathbf{P}}$ 

*366 PROFINET IO –* 通讯协议

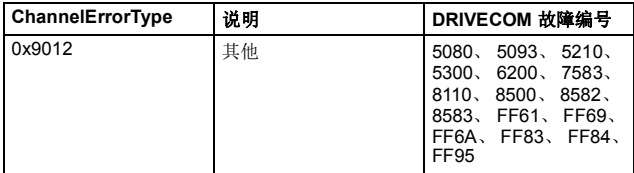

#### ■ 故障缓冲区机制

PROFIdrive 配置文件具有可向 PROFIdrive 参数存储八种故障状态 的机制。可只同时通过一个子索引访问故障数据和诊断数据 (如故 障编号和故障代码)。该机制由四个 PROFIdrive 参数组成:

- PNU944: 故障消息计数器。
	- 每次当故障缓冲区发生变化时递增。
- PNU945: 第 [364](#page-363-0) 页的 **放障代码映射**一节中介绍的 PROFIdrive 故障代码。
- PNU946: 用于将故障编号转换为故障代码的故障代码列表。
	- 使用故障编号作为子索引来执行读取,以获取相应故障代 码。
- PNU947:对应于 DRIVECOM 配置文件的故障编号。

下表显示了故障缓冲区的结构。故障缓冲区由两个参数组成:故障 编号 (PNU 947) 和故障代码 (PNU 945)。故障缓冲区的行由参 数子索引表示。故障消息按其检测顺序输入缓冲区中。故障缓冲区 中的每一行代表一条故障消息,是故障状态的一部分。故障状态的 持续时间是检测到故障直到其得到确认。

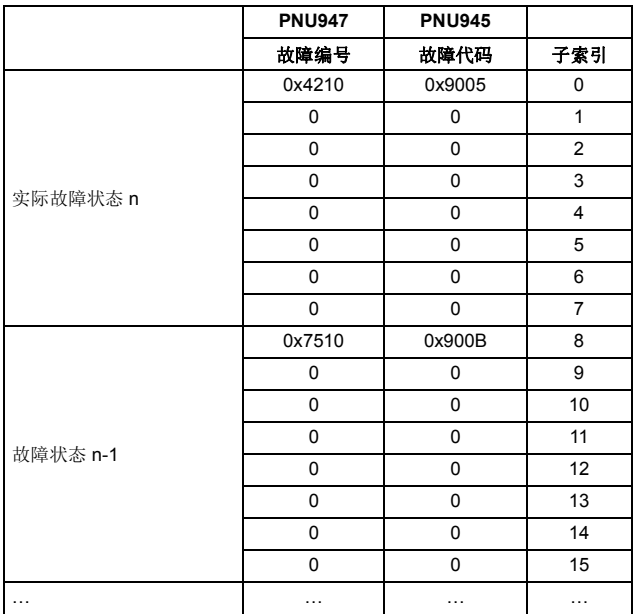

#### *368 PROFINET IO –* 通讯协议

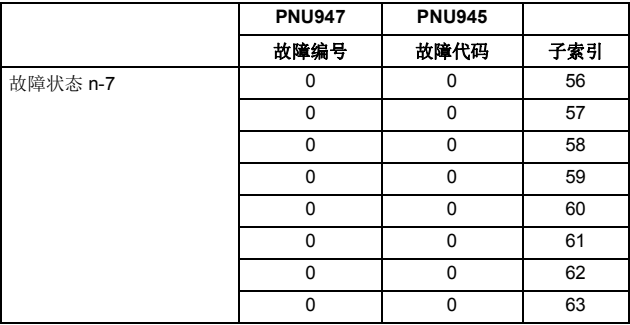

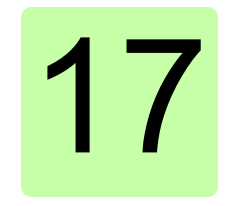

# **PROFINET IO –** 诊断

# 本章内容

本章介绍当适配器模块用于 PROFINET IO 通讯时, 如何使用模块 上的状态 LED 跟踪故障。

#### 故障和警告消息

有关涉及适配器模块的故障和警告消息,请参见变频器固件手册。

*370 PROFINET IO –* 诊断

## **LED**

适配器模块配备有三个双色诊断 LED。这些 LED 描述如下。

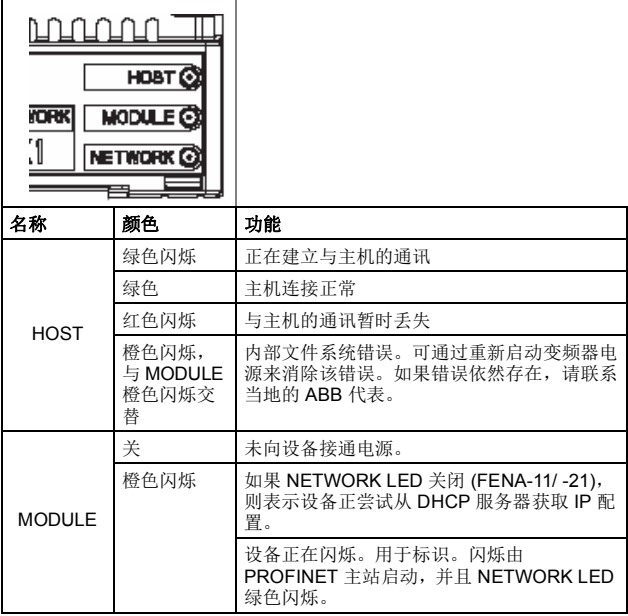

P

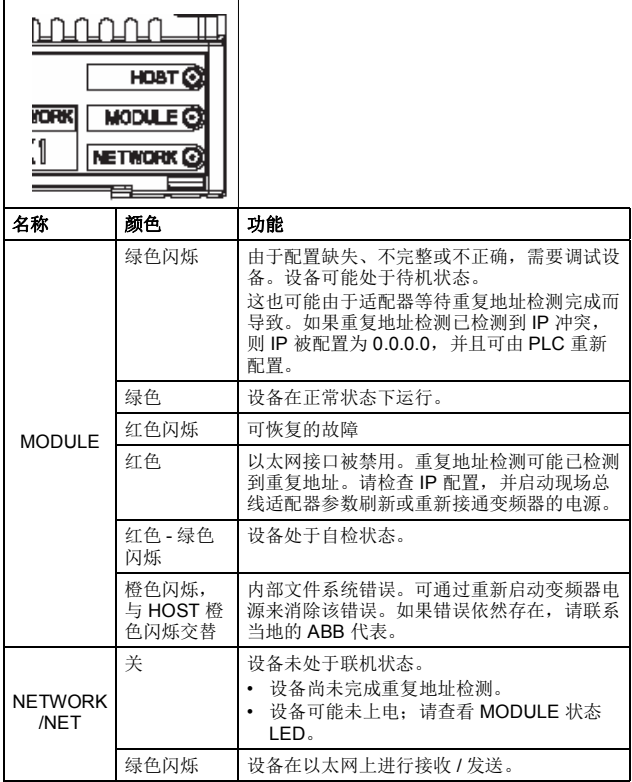

 $\mathsf{P}$ 

*372 PROFINET IO –* 诊断

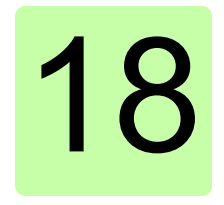

# 技术数据

# 本章内容

本章包含适配器模块和以太网链路的技术规范。

#### **FENA-01/-11/-21**

下图显示了适配器模块外壳的前视图和侧视图。

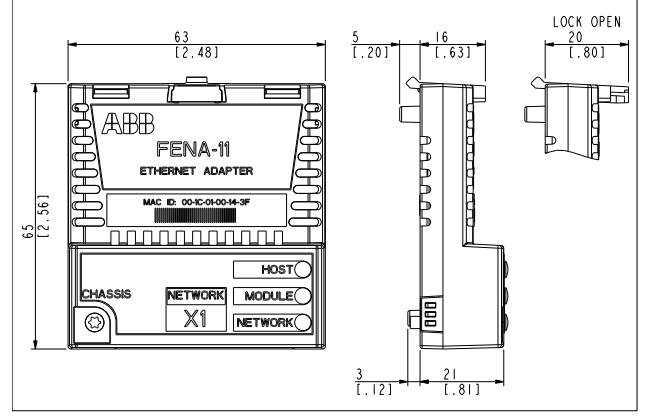

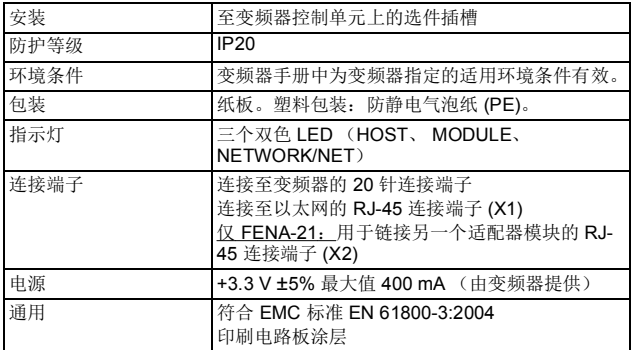

# 以太网链路

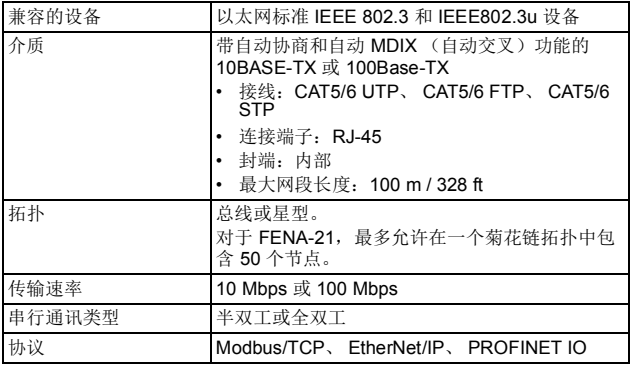

# 19

# 附录 **A – PROFINET IO** 的 **PROFIdrive** 参数和 **I&M** 记录

# 本章内容

本章包括:

- PROFINET IO 通讯协议的 PROFIdrive 参数
- PROFINET IO 通讯协议的 I&M (标识和维护)记录的报文和 响应结构。

## **PROFIdrive** 参数

<span id="page-375-1"></span><span id="page-375-0"></span>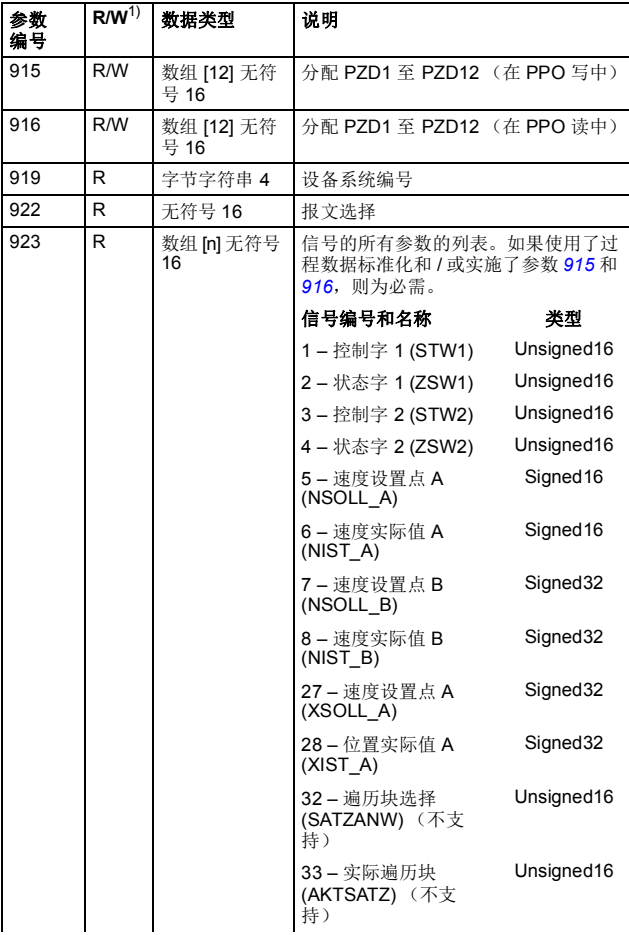

<span id="page-376-0"></span>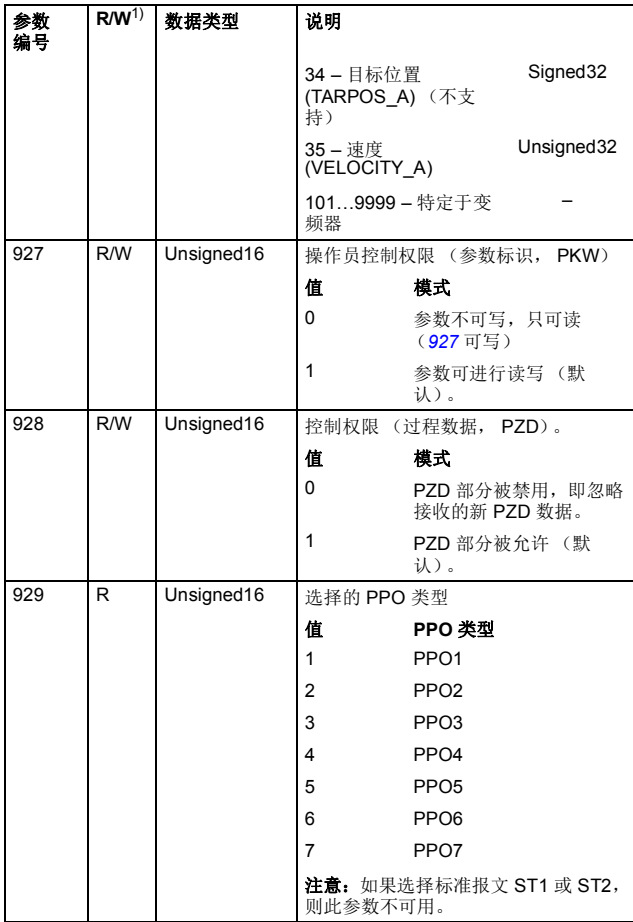

<span id="page-377-1"></span><span id="page-377-0"></span>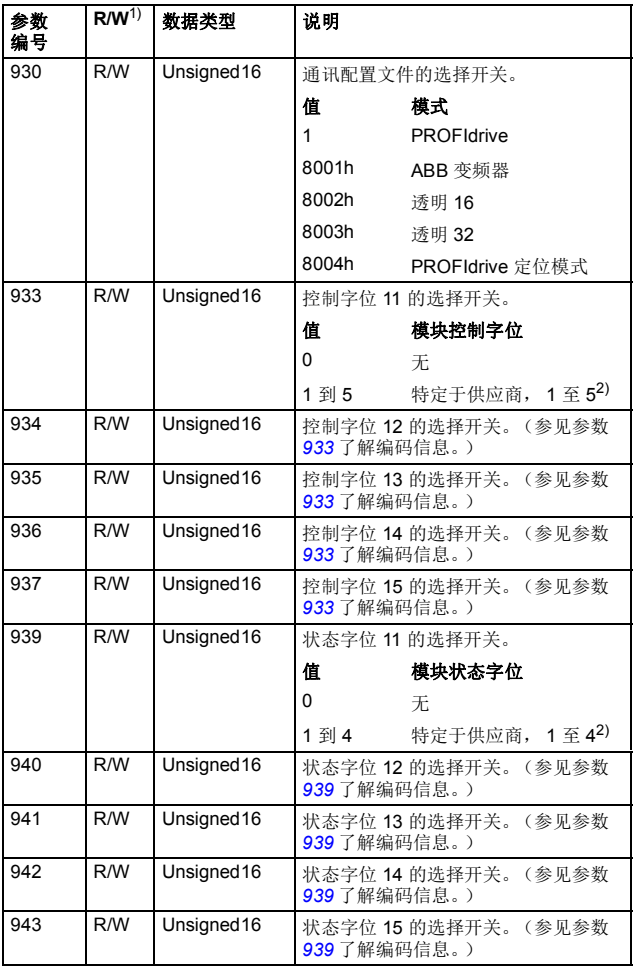

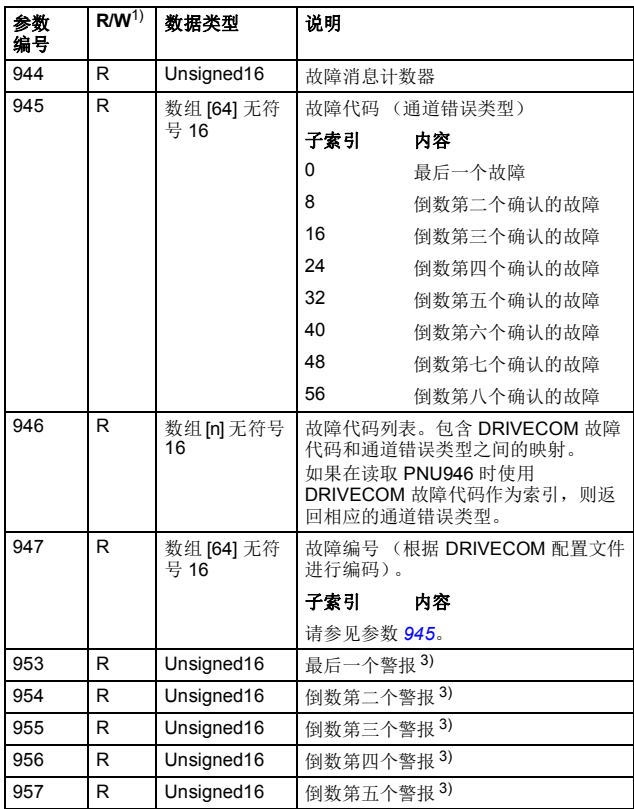

<span id="page-379-0"></span>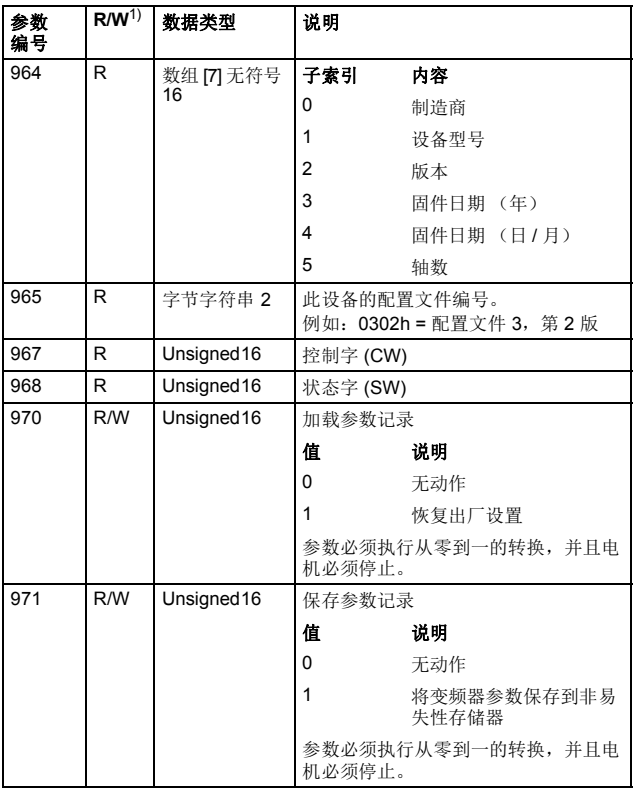

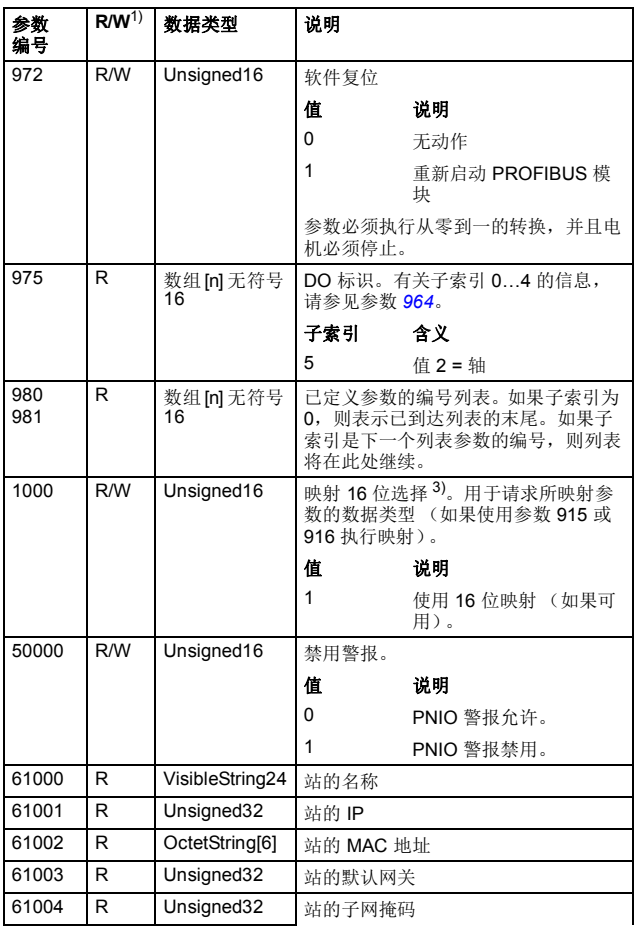

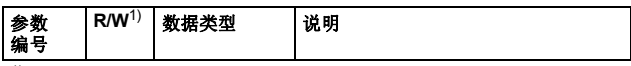

1) 读和 / 或写

2) 特定于供应商的位的含义由变频器控制程序定义。

3) 支持功能取决于变频器型号。

#### **I&M** 记录

可使用 DTM 工具等读取 I&M (标识和维护)记录。 FENA 适配器 模块支持强制性 I&M0 记录以及可选的 I&M1、 I&M2、 I&M3 和 I&M4 记录。

#### ■ 用于以读 / 写方式访问 I&M 记录

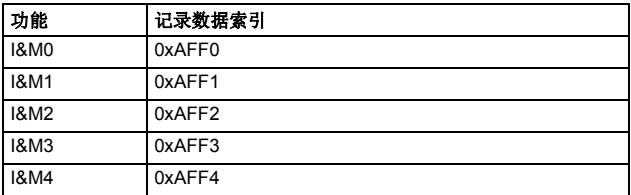

**I&M0 的响应结构 (只读)** 

|                  | 内容                              | 尺寸     | 编码                                                   |
|------------------|---------------------------------|--------|------------------------------------------------------|
| 标头               |                                 | 10 个字节 |                                                      |
| <b>I&amp;M</b> 块 | MANUFACTURER ID                 | 2个字节   | $0x1A = ABB$ 自动化                                     |
|                  | ORDER ID                        | 20 个字节 | 例如, FENA-01 套件的<br>"68469422"                        |
|                  | SERIAL NUMBER                   | 16 个字节 | FENA 模块的序列号                                          |
|                  | HARDWARE REVISION               | 2个字节   | FENA 模块的硬件版本                                         |
|                  | SOFTWARE REVISION               | 4个字节   | 格式:V255.255.255<br>例如, V1.0.0 = 软件版<br>本 100         |
|                  | <b>REVISION COUNTER</b>         | 2个字节   | (标记对硬件或其参数的<br>更改)                                   |
|                  | PROFILE ID                      | 2个字节   | 3A00 (3AFF)<br><b>PROFIdrive</b>                     |
|                  | PROFILE SPECIFIC<br><b>TYPF</b> | 2个字节   | 0=无特定类型                                              |
|                  | <b>IM VERSION</b>               | 2个字节   | 0x0101 = 版本 1.1                                      |
|                  | IM SUPPORTED                    | 2个字节   | 30 = 支持 I&M0、<br>I&M1、I&M2、I&M3 和<br><b>I&amp;M4</b> |

#### ■ **I&M1** 的响应结构 (读 / 写)

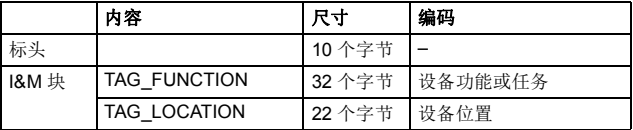

#### **I&M2** 的响应结构 (读 **/** 写)

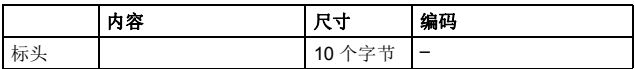

*384* 附录 *A – PROFINET IO* 的 *PROFIdrive* 参数和 *I&M* 记录

|                  | 内容                         | 尺寸     | 编码                            |
|------------------|----------------------------|--------|-------------------------------|
| <b>I&amp;M</b> 块 | INSTALLATION_DATE   16 个字节 |        | 安装日期。<br>例如, 2011-01-01 16:23 |
|                  | 保留                         | 38 个字节 | 保留                            |

注意: I&M1、 I&M2 和 I&M3 默认为空白 (0x20)。

#### **I&M3** 的响应结构 (读 **/** 写)

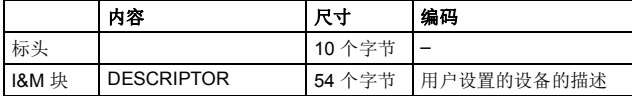

#### **I&M4** 的响应结构 (读 **/** 写)

只有在 FENA-01 中, I&M4 才为读 / 写。在 FENA-11 和 FENA-21<br>中为只读,并显示 FSO 配置 CRC。

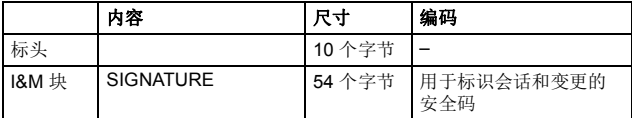

注意:默认情况下 I&M4 以零填充 (0x0)。

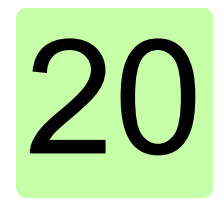

# <span id="page-384-0"></span>附录 **B –** 适用于 **FENA** 的 **ABB IP** 配置工具

# 本章内容

本章介绍如何使用 ABB IP 配置工具执行以下操作:

- 查找网络中已配置和未配置的 FENA 适配器模块
- 重新写入适配器模块的 IP 配置。

## 安装

ABB IP 配置工具是 Control Builder Plus 软件的一部分。无需单独 安装。

*386* 附录 *B –* 适用于 *FENA* 的 *ABB IP* 配置工具

#### <span id="page-385-0"></span>查找网络中的适配器模块

- 1. 打开 ABB IP 配置工具。
- 2. 单击 **Scan** (扫描)按钮。

网络中存在的 FENA 适配器模块会出现在结果列表上。

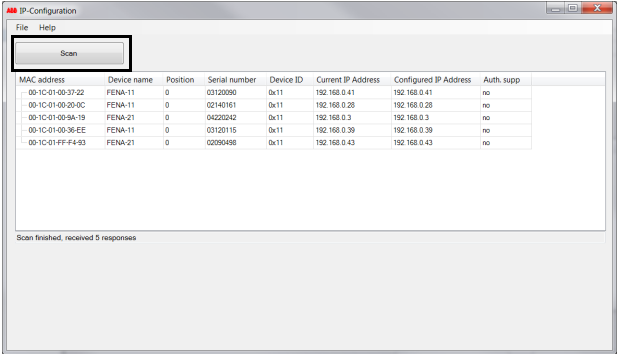

#### 重新写入适配器模块的 **IP** 配置

1. 扫描网络中的适配器模块。

有关说明,请参见第 *[386](#page-385-0)* 页的[查找网络中的适配器模块](#page-385-0)一节。

2. 在结果列表中,单击以选择要修改其 IP 配置的适配器模块。

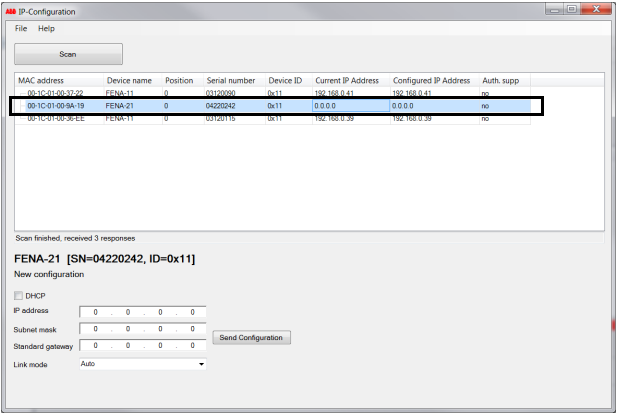

- 3. 在 **New configuration** (新建配置)下,根据网络配置定义 IP 配置设置。
- 4. 如果需要让适配器模块使用静态 IP 地址而不使用 DHCP,请清 除 **DHCP** 复选框。

*388* 附录 *B –* 适用于 *FENA* 的 *ABB IP* 配置工具

5. 要应用新设置,请单击 **Send Configuration**(发送配置)按钮。 新的当前 IP 地址和已配置的 IP 地址将显示在结果列表中。

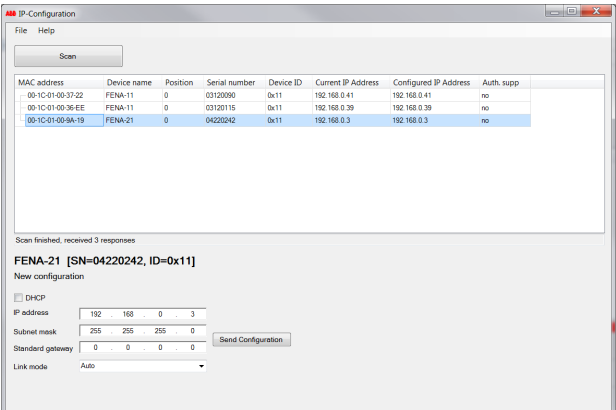

附录 *C – FENA* 配置网页 *389*

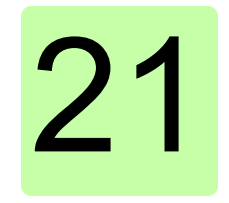

# 附录 **C – FENA** 配置网页

## 本章内容

本章显示了 FENA 配置网页。

#### 浏览器要求

可使用任何网页浏览器。

## 兼容性

网页可用于与 FENA 适配器模块兼容的所有变频器。有关兼容性 表,请参见第 [21](#page-20-0) 页的*[变频器](#page-20-0)*一节。

*390* 附录 *C – FENA* 配置网页

# 登录

1. 打开网页浏览器,并在地址栏中键入适配器模块的 IP 地址。IP 地址在 A 组参数 5...8 中可见。

示例:*http://192.168.0.24/*

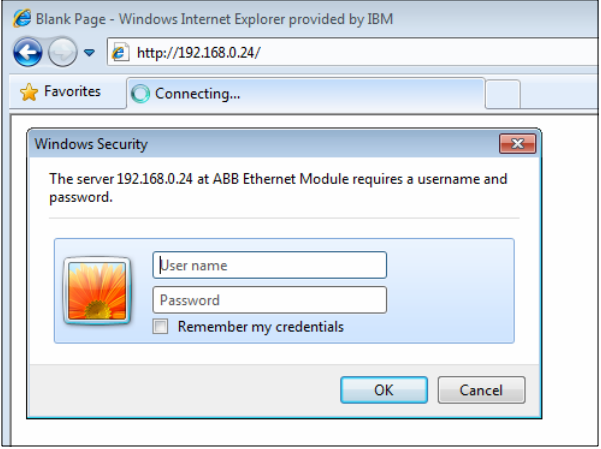

2. 使用用户名和密码登录。

#### 默认用户名:admin

密码: 适配器模块的 MAC 地址的最后六位数字 (大小字母, 不含连字符)。

可在适配器模块盖子上和 ABB IP 配置工具中查看 MAC ID (请参见附录 *B –* 适用于 *FENA* 的 *[ABB IP](#page-384-0)* 配置工具)。

• 示例:如果适配器模块的 MAC 地址为 00-1C-01-00-2F-73,则密码为 002F73。

用户界面即已加载。

3. 在成功登录后,出于安全原因,系统将提示您更改密码。 建议更改默认密码。

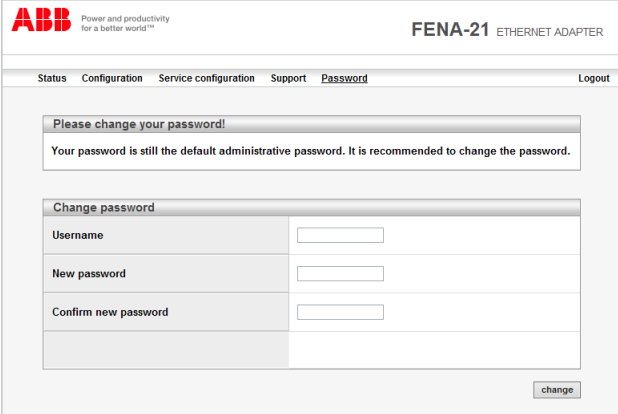

*392* 附录 *C – FENA* 配置网页

# 菜单概述

要在网页上导航,请使用可用的菜单项:

- **Status** (状态)
- **Configuration** (配置)
- **Service configuration** (服务配置)
- **Support** (支持)
- **Password** (密码)

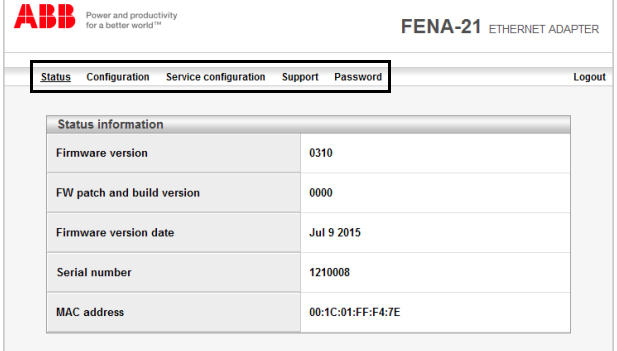

# 状态页

Status (状态)页显示适配器模块的各种版本信息以及序列号和 MAC 地址 (MAC ID)。

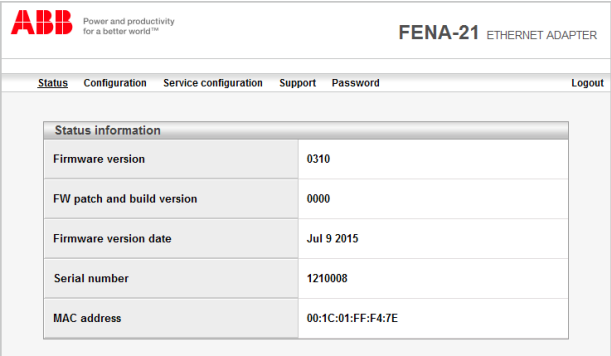

*394* 附录 *C – FENA* 配置网页

# <span id="page-393-0"></span>配置页

在 Configuration (配置)页中,您可以在配置参数组 A (1)、 B (2) 和 C (3) 中修改参数设置。

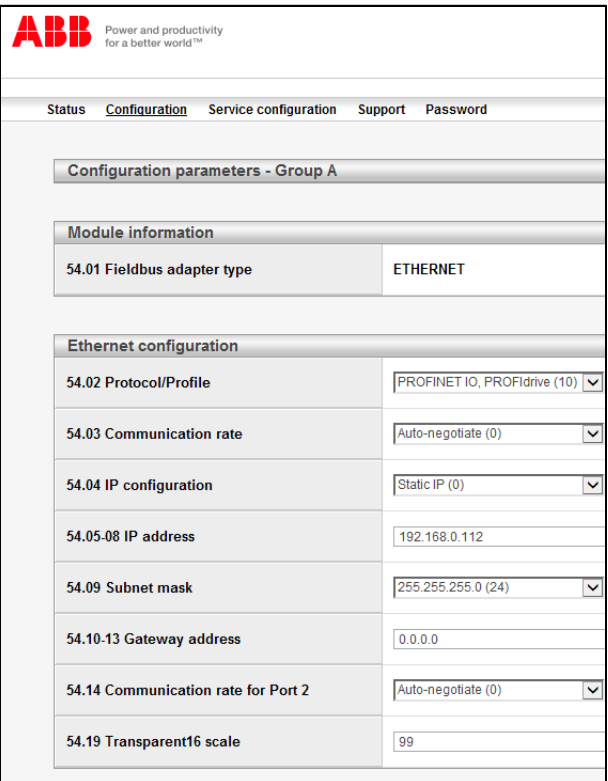

#### 在任何组中更改任何设置后,必须单击 A 组底部的 **Save and reboot** (保存并重新启动)以验证设置。

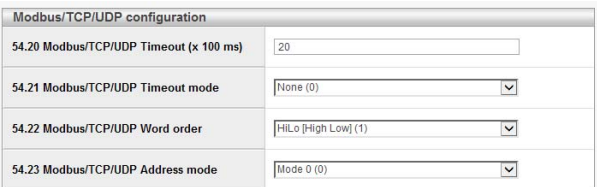

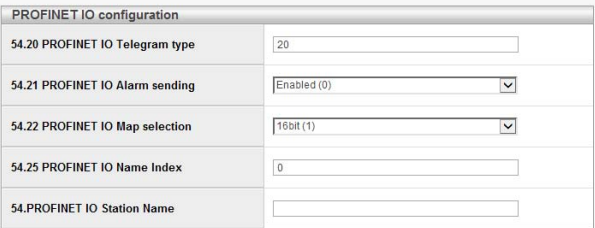

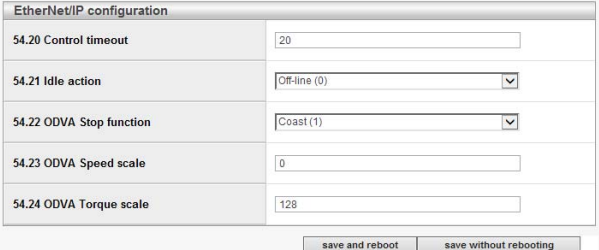

*396* 附录 *C – FENA* 配置网页

#### 通过网页更改 **PROFINET IO** 站名称

下面显示了 PROFINET IO 配置网页,其中包含默认值。 **PROFINET IO Station Name (PROFINET IO 站名称)** 字段默认 为空。

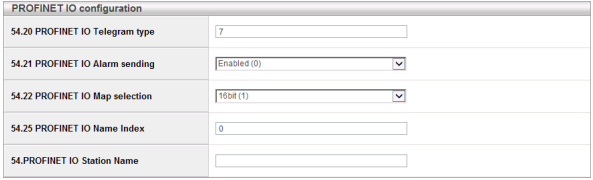

要设置新的名称,请在 **PROFINET IO Station Name**

(**PROFINET IO** 站名称)字段中键入名称。单击 **Save without rebooting** (保存而不重启),然后单击 **Save and reboot** (保存 并重启)以重启 FENA。请参阅*[配置页](#page-393-0)*中的屏幕。

只有在重启 FENA 之后, 新名称才有效。

注意:**PROFINET IO Name Index** (**PROFINET IO** 名称索引)字 段中的值必须为 0,才能使用设定的站名称。否则,通过 PROFINET IO 名称索引生成的名称将覆盖它。

**例如, PROFINET IO Station Name (PROFINET IO 站名称) 设** 置为 *fena-21* 的情况下。在依次单击 **Save without rebooting** (保 存而不重启)和 **Save and reboot** (保存并重启)之后,刷新的网 页如下所示。

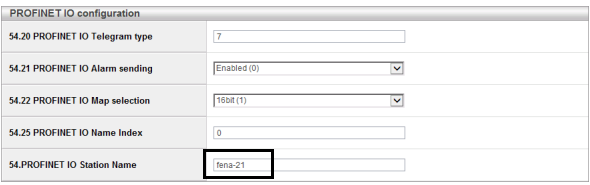
该网页将验证站名称的格式,并显示对新名称的任何更正,如本例 屏幕中所示。

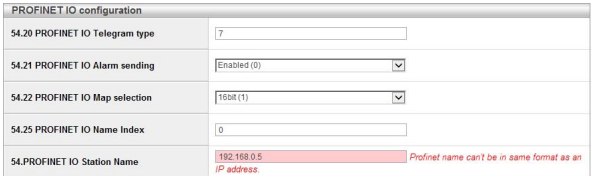

如果 **PROFINET IO Name Index** (**PROFINET IO** 名称索引)通过 网页或参数设置,则在重启后, **PROFINET IO Station Name**

(**PROFINET IO** 站名称)字段将显示其生成的名称,如本例屏幕中 所示。

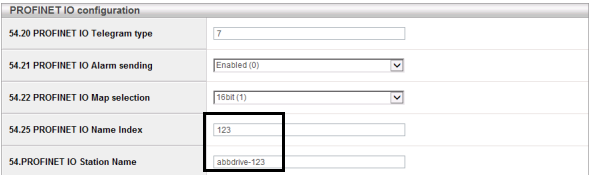

# 服务配置页面

在服务配置页面上,您可以启用或禁用某些以太网服务。所有服务 默认情况下已启用。您可以在此页面上禁用以下服务:

- FENA 配置网页的访问权限
- 允许通过 ABB IP 配置工具远程更改 IP 设置
- 使用 Drive composer 工具通过以太网工具网络远程访问变频器
- Ping 响应。

新设置将在模块重启后生效。您可以单击 **Save and reboot** (保存 并重启),以立即验证新设置;或者,如果要执行其他设置,则单 击 **Save without rebooting** (保存而不重启),然后重新启动。

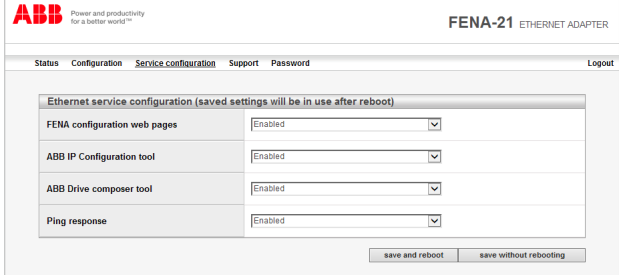

注意:

- 这些设置仅通过网页可用。当您选择禁用网页时,会出现用于 确认的警告,然后您才能保存选择内容。
- 如果需要重新访问已禁用的网页,
	- 只能通过 PROFINET 复位出厂设置命令来访问网页。请参 见第 *[314](#page-313-0)* 页的通过 *S7* 将 *[PROFINET IO](#page-313-0)* 恢复工厂默认。

或

- 您可以使用网页密码。请参见第 *[402](#page-401-0)* 页的[启用被禁用后的](#page-401-0) [网页访问权限](#page-401-0)。
- 建议禁用调试后未使用的所有服务。

# 支持页面

在 Support (支持)页上,可以访问与适配器模块相关的文档,以 及 EDS 和 GSDML 文件。可通过 **WWW documentation and downloads** (**WWW** 文档和下载)下面给出的超链接获取对应于 变频器固件的最新文件。

您可以使用 **Click here for more information about fieldbus parameters.** (单击此处了解关于现场总线参数的更多信息。)了 解每个参数的详细信息。

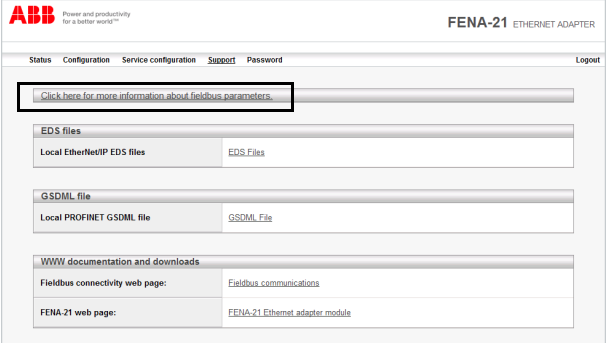

*400* 附录 *C – FENA* 配置网页

# 密码页面

在 Password (密码)页面上,可以更改密码。

FENA 只支持一个用户访问级别。

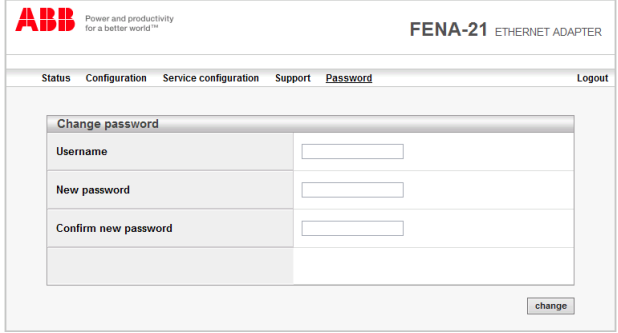

## 将 **FENA** 网页密码复位为默认设置

可以将 FENA 网页密码复位为出厂默认值。

注意: 只能使用变频器的本地访问权限来复位密码。

- 1. 断开与 FENA-01/-11/-21 的所有电缆连接。 NET LED 应关闭。
- 2. 将 0 (零)写入 A 组下的参数 26 (如 51.26)。
- 3. 通过在参数 27 (如 51.27)中选择 **Refresh** (刷新)来刷新设 置。
- 4. 将 **17989** 写入 A 组下的参数 26。
- 5. 通过在参数 27 中选择 **Refresh** (刷新)来刷新设置。
- 6. 将 **20033** 写入 A 组下的参数 26。
- 7. 通过在参数 27 中选择 **Refresh** (刷新)来刷新设置。
- 8. 将 **0** 写入 A 组下的参数 26。 FFNA 密码现在将复位为默认密码。有关默认密码的信息, 请 参见第 *[390](#page-389-0)* 页上的[登录](#page-389-0)一节。

*402* 附录 *C – FENA* 配置网页

## <span id="page-401-0"></span>启用被禁用后的网页访问权限

您可以使用变频器参数启用网页访问权限。

- 1. 断开与 FENA-01/-11/-21 的所有电缆连接。 NET LED 应关闭。
- 2. 将 0 (零)写入 A 组下的参数 26 (如 51.26)。
- 3. 通过在参数 27 (如 51.27)中选择 **Refresh** (刷新)来刷新设 置。
- 4. 将 **87** 写入 A 组下的参数 26。
- 5. 通过在参数 27 中选择 **Refresh** (刷新)来刷新设置。
- 6. 将 **17730** 写入 A 组下的参数 26。
- 7. 通过在参数 27 中选择 **Refresh** (刷新)来刷新设置。
- 8. 将 **0** 写入 A 组下的参数 26。 网页访问权限现已启用。

## [更多信息](http://new.abb.com/cn)

#### **ABB** [传动授权服务站](http://new.abb.com/cn) --- 为 **ABB** 变频器提供专业的维修、服务

ABB [传动有两种授权服务站:传动区域服务站、传动自](http://www.abb.com.cn/product/zh/9AAC100211.aspx?country=CN)[助服务站。区域服务](http://www.abb.com.cn/product/zh/9AAC113389.aspx?country=CN)站为就近的客 户提供服务,自助服务站为自己的客户提供服务。为了得到专业的 ABB 变频器维修服务及 购买到原厂备件,请您选择 ABB 传动授权的服务站,我们将为您提供优质的服务。

ABB 传动授权服务站的联系方式可以在 ABB 官网找到 , 具体方法如下:

进入 http://new.abb.com/cn 网页, 直接搜索"服务站",即可进入"ABB 传动授权服 务站 " 页面

或者进入 http://new.abb.com/cn 网页 , 按照如下路径进入 ABB 传动授权服务站页面: 产品指南 >> 电气传动,逆变器和变流器 >> 传动服务 >>ABB 传动授权服务站

关于 ABB 传动授权服务站的建议或意见,欢迎致电 ABB 传动技术支持与服务热线 4008108885 或发送邮件到 drive.service@cn.abb.com。

### 产品和服务查询

请向当地的 ABB [代表提出有关产](http://www.abb.com/searchchannels)品的任何咨询,同时提供相关装置的型号命名和序列号。 浏览 www.abb.com/searchchannels 可获取 ABB 销售、支持和服务部门的联系方式清单。

## 产品培训

有关 ABB 产品培训的信息,请浏览 www.abb.com/drives 并选择*培训课程* (Training courses)。

### 提供有关 **ABB** 传动手册的[反馈](http://www.abb.com/drives)

欢迎您对我们的手册提出宝贵意见。请转到 www.abb.com/drives 并选择*文档库* (Document Library) – 手册反馈表 (*LV* 交流传动) (Manuals feedback form (LV AC drives))。

### 互联网文档库

您可以从互联网上找到 PDF 格式的手册和其他产品文件。请转到 www.abb.com/drives 并 选择*文档库 (Document Library)。*您可以浏览文[档库或在搜索字段内输入选择标准,例如](http://www.abb.com/drives) 文档代码。

# 联系我们

### **www.abb.com/drives www.abb.com/drivespartners**

#### 北京 **ABB** 电气传动系统有限公司

中国,北京, 100015 地址:北京市朝阳区酒仙桥北路甲 10 号 401 楼 电话:+86 10 58217788 传真:+86 10 58217618 24 小时 ×365 天技术热线:+86 400 810 8885 网址:www.abb.com.cn/drives

#### 全国各地区销售代表处联系方式 :

上海办事处 中国 上海市 200023 黄浦区蒙自路 763 号丰盛创建大厦 16 层 电话:+86 21 2328 8888 传直: +86 21 2328 8678

沈阳办事处 中国 辽宁省沈阳市 110001 和平区南京北街 206 号假日城市广场 2 座 16 层 人民南路四段三号来福士广场 T1-8 层 电话:+86 24 3132 6688 传真:+86 24 3132 6699

#### 乌鲁木齐办事处

中国 新疆乌鲁木齐市 830002 中山路 339 号中泉广场国家开发银行大厦 6B 电话:+86 991 283 4455 传真:+86 991 281 8240

#### 重庆办事处 中国 重庆市 400021 北部新区星光大道 62 号海王星科技大厦A区6层 崇仁街 1 号东方首座 2404 室 电话:+86 023 6788 5732 传真:+86 023 6280 5369

深圳办事处 中国 广东省深圳市 518031 福田区华富路 1018 号中航中心 1504A 电话:+86 755 8831 3038 传真:+86 755 8831 3033

杭州办事处 中国 浙江省杭州市 310000 钱江路 1366 号华润大厦 A 座 8 层 电话:+86 571 8763 3967 传真:+86 571 8790 1151

长沙办事处 中国 湖南省长沙市 410005 黄兴中路 88 号平和堂商务楼 12B01 电话:+86 731 8268 3005 传真:+86 731 8444 5519

广州办事处 中国 广州市 519623 珠江新城珠江西路 15 号珠江城大厦 29 层 01-06A 单元 经济技术开发区文景路中段 158 号 3 层 电话:+86 20 3785 0688 传真:+86 20 3785 0608

成都办事处 中国 四川省成都市 610041 电话:+86 28 8526 8800 传真:+86 28 8526 8900

厦门办事处 中国 福建省厦门市 361009 湖里火炬高新区信息光电园围里路 559 号 电话:+86 592 630 3058 传真:+86 592 630 3531

昆明办事处 中国 云南省昆明市 650032 电话:+86 871 6315 8188 传真:+86 871 6315 8186

郑州办事处 中国 河南省郑州市 450007 中原中路 220 号裕达国际贸易中心 A 座 1006 室 电话:+86 371 6771 3588 传真:+86 371 6771 3873

贵阳办事处 中国 贵州省贵阳市 550022 观山湖区金阳南路 6 号世纪金源购物中心 5 号楼 10 层 电话:+86 851 8221 5890 传真:+86 851 8221 5900

西安办事处 中国 陕西省西安市 710075 电话:+86 29 8575 8288 传直: +86 29 8575 8299

武汉办事处 中国 湖北省武汉市 430060 武昌区临江大道 96 号武汉万达中心 21 层 电话:+86 27 8839 5888 传真:+86 27 8839 5999

福州办事处 中国 福建省福州市 350028 仓山万达广场 A1 座 706-709 室 电话:+86 591 8785 8224 传真:+86 591 8781 4889

哈尔滨办事处 中国 黑龙江省哈尔滨市 150090 哈尔滨市南岗区长江路 99-9 号辰能大厦 14 层 电话:+86 451 5556 2291 传真:+86 451 5556 2295

兰州办事处 中国 甘肃省兰州市 730030 城关区张掖路 87 号中广大厦 23 层 电话:+86 931 818 6466 传真:+86 931 818 6755

济南办事处 中国 山东省济南市 250011 泉城路 17 号华能大厦 6 楼 8601 室 电话: +86 531 8609 2726 传真:+86 531 8609 2724

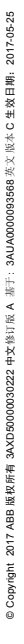

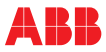